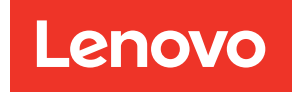

# คู�มือการบำรุงรักษา ThinkSystem SR530

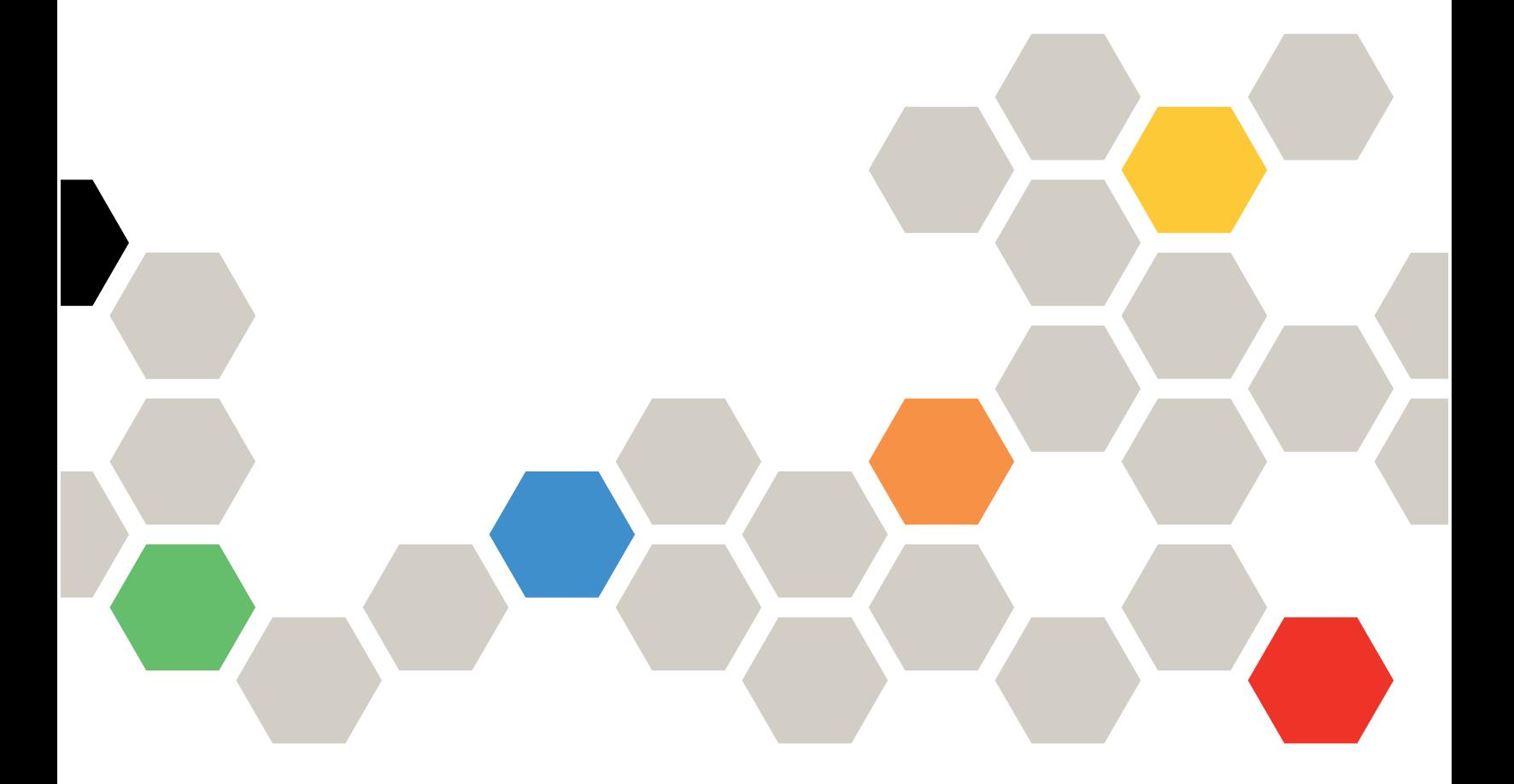

**ประเภทเครื่อง:** 7X07 และ 7X08

#### หมายเหตุ

ก่อนการใช้ข้อมูลนี้และผลิตภัณฑ์ที่สนับสนุน โปรดอ่านและทำความเข้าใจข้อมูลและคำแนะนำด้านความปลอดภัยที่มีอยู่ <u>ดี่.</u>

http://thinksystem.lenovofiles.com/help/topic/safety\_documentation/pdf\_files.html

นอกจากนั้น ควรตรวจสอบให้แน่ใจว่าคุณรับทราบข้อกำหนดและเงื่อนไขการรับประกันของ Lenovo สำหรับเซิร์ฟเวอร์ ของคุณ ซึ่งสามารถคูรายละเอียดได้ที่:

http://datacentersupport.lenovo.com/warrantylookup

### ฉบับตีพิมพ์ครั้งที่สิบสี่ (พฤษภาคม 2022)

© Copyright Lenovo 2017, 2022.

ประกาศเกี่ยวกับสิทธิ์แบบจำกัดและได้รับการกำหนด: หากมีการนำเสนอข้อมูลหรือซอฟต์แวร์ตามสัญญา General Services Administration (GSA) การใช้ การผลิตซ้ำ หรือการเปิดเผยจะเป็นไปตามข้อจำกัดที่กำหนดไว้ในสัญญาหมายเลข GS-35F-05925

# <span id="page-2-0"></span>**สารบัญ**

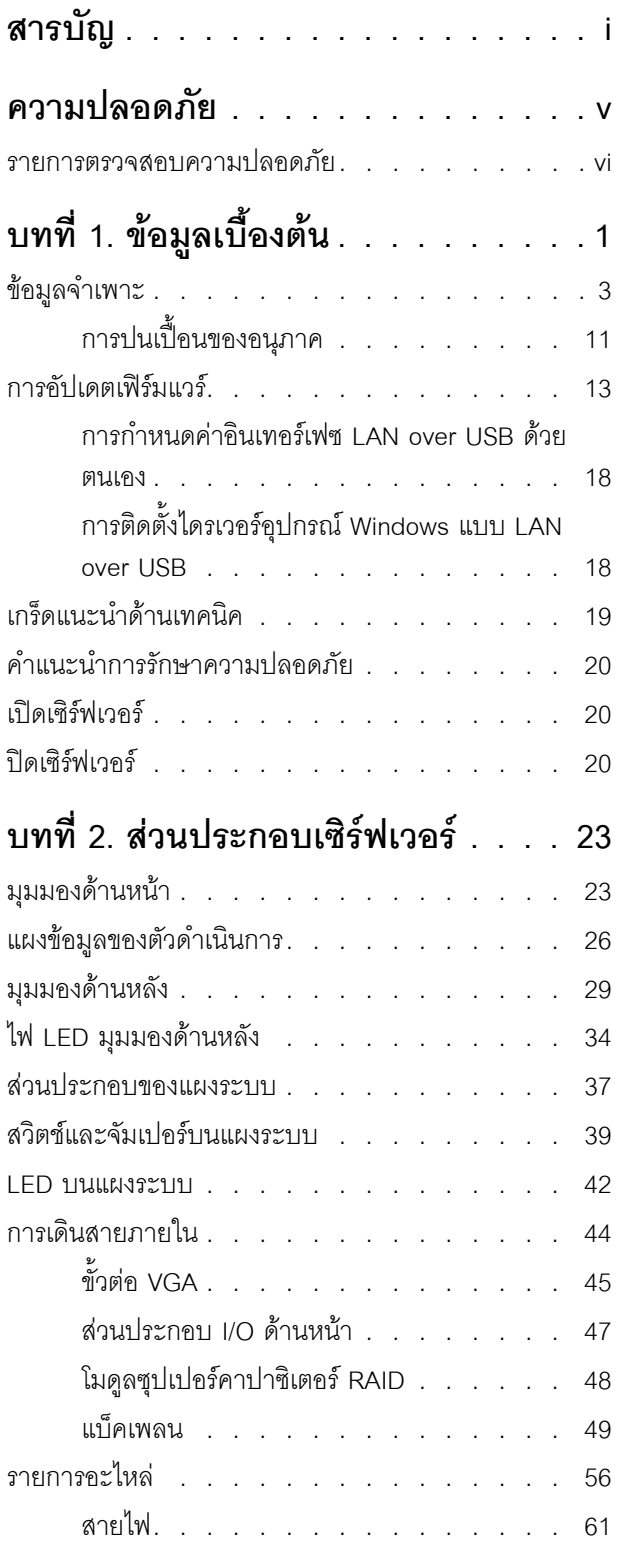

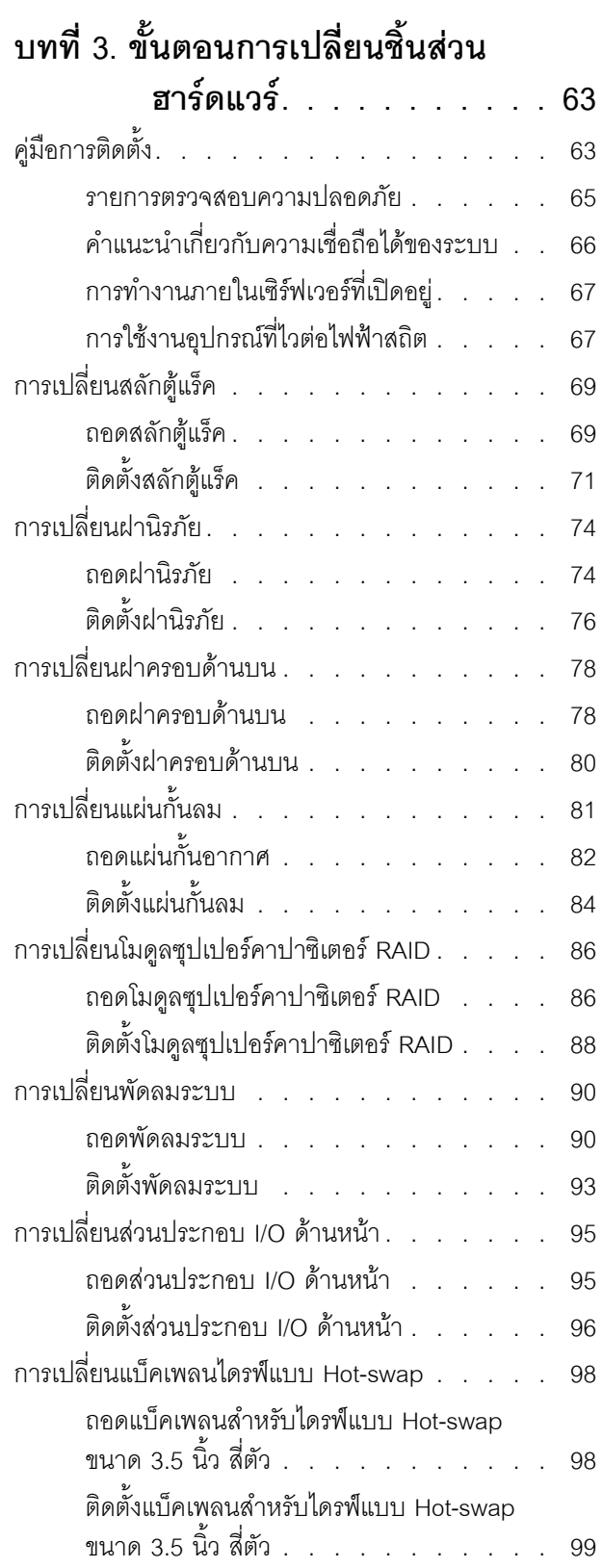

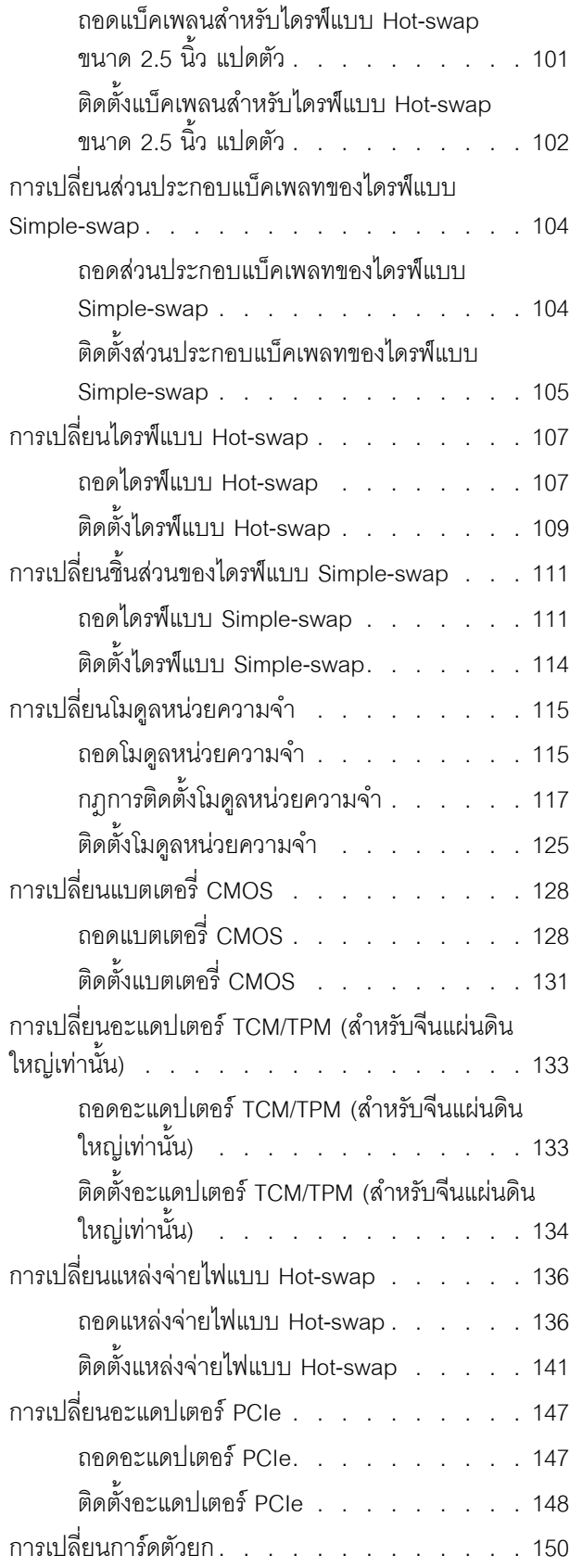

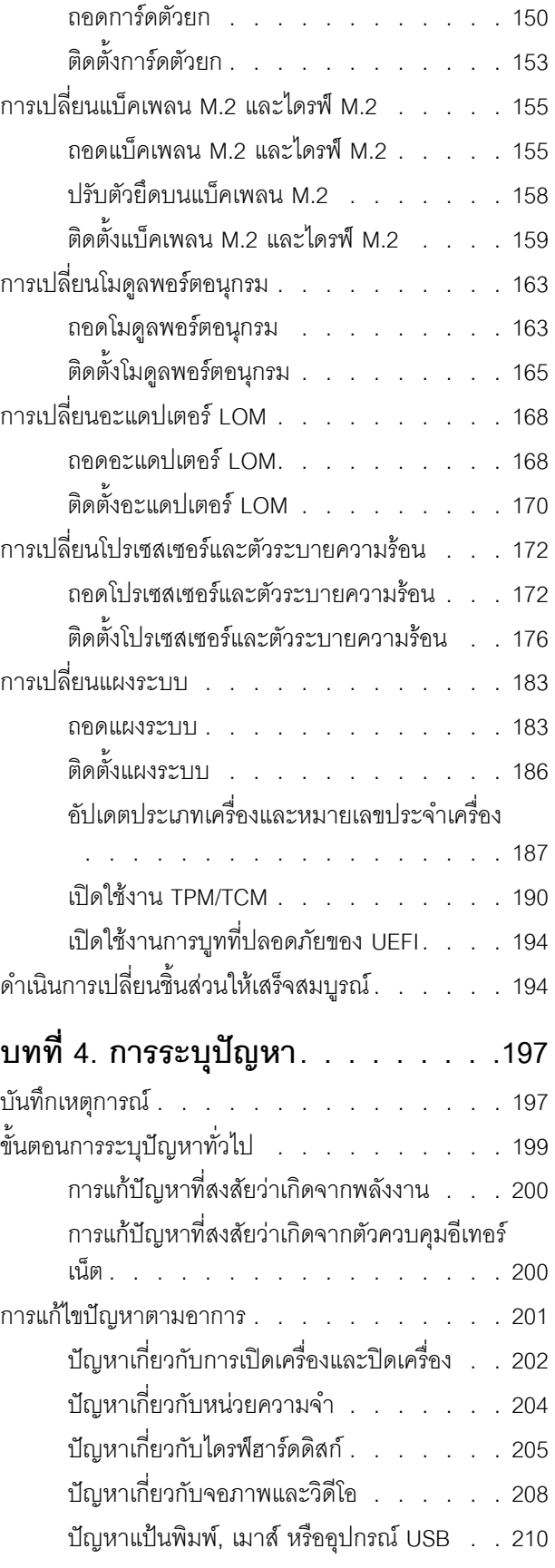

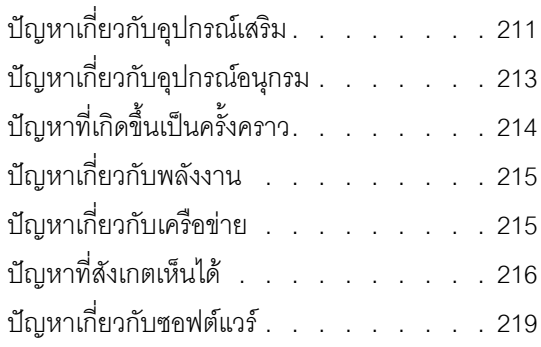

# ภาคผนวก A. การขอความช่วยเหลือและ ความช่วยเหลือด้านเทคนิค .221

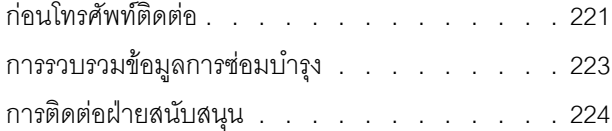

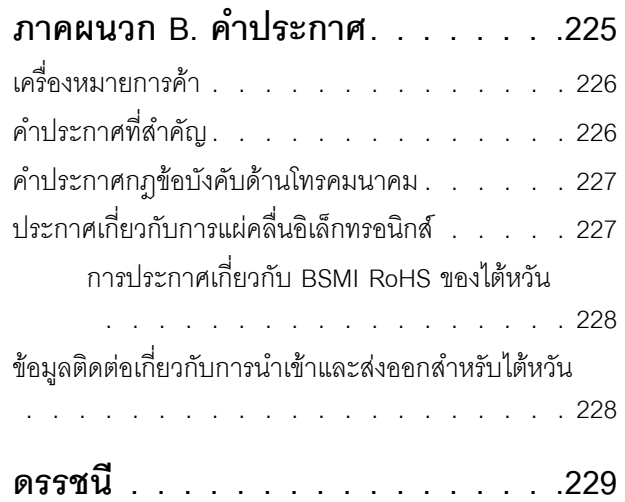

# <span id="page-6-0"></span>**ความปลอดภัย**

Before installing this product, read the Safety Information.

قبل تركيب هذا المنتج، يجب قراءة الملاحظات الآمنية

Antes de instalar este produto, leia as Informações de Segurança.

在安装本产品之前,请仔细阅读 Safety Information (安全信息)。

安裝本產品之前,請先閱讀「安全資訊」。

Prije instalacije ovog produkta obavezno pročitajte Sigurnosne Upute. Před instalací tohoto produktu si přečtěte příručku bezpečnostních instrukcí.

Læs sikkerhedsforskrifterne, før du installerer dette produkt.

Lees voordat u dit product installeert eerst de veiligheidsvoorschriften.

Ennen kuin asennat tämän tuotteen, lue turvaohjeet kohdasta Safety Information.

Avant d'installer ce produit, lisez les consignes de sécurité.

Vor der Installation dieses Produkts die Sicherheitshinweise lesen.

Πριν εγκαταστήσετε το προϊόν αυτό, διαβάστε τις πληροφορίες ασφάλειας (safety information).

לפני שתתקינו מוצר זה, קראו את הוראות הבטיחות.

A termék telepítése előtt olvassa el a Biztonsági előírásokat!

Prima di installare questo prodotto, leggere le Informazioni sulla Sicurezza.

製品の設置の前に、安全情報をお読みください。

본 제품을 설치하기 전에 안전 정보를 읽으십시오.

Пред да се инсталира овој продукт, прочитајте информацијата за безбедност.

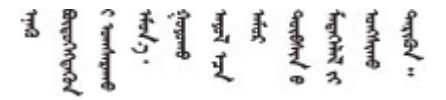

#### Les sikkerhetsinformasjonen (Safety Information) før du installerer dette produktet.

Przed zainstalowaniem tego produktu, należy zapoznać się z książką "Informacje dotyczące bezpieczeństwa" (Safety Information).

#### Antes de instalar este produto, leia as Informações sobre Segurança.

Перед установкой продукта прочтите инструкции по технике безопасности.

Pred inštaláciou tohto zariadenia si pečítaje Bezpečnostné predpisy.

Pred namestitvijo tega proizvoda preberite Varnostne informacije.

Antes de instalar este producto, lea la información de seguridad.

Läs säkerhetsinformationen innan du installerar den här produkten.

ब्रूथ: इंबादर्ट-वर्ड्ड्स्य अ. वैद्या अपर ब्रिज्क्ष्म के स्वय <u>ลิ้. ซ่อยผู้ที่ ยังต่อมีสังหลัง เปลี่ยน</u>

Bu ürünü kurmadan önce güvenlik bilgilerini okuyun.

مەزكۇر مەھسۇلاتنى ئورنىتىشتىن بۇرۇن بىخەتەرلىك ئۇچۇرلىرىنى ئوقۇپ چىقىڭ.

Youq mwngz yungh canjbinj neix gaxgonq, itdingh aeu doeg aen canjbinj soengq cungj vahgangj ancien siusik.

# <span id="page-7-0"></span>รายการตรวจสอบความปลอดภัย

โปรดใช้ข้อมูลนี้เพื่อช่วยในการระบุสภาพความไม่ปลอดภัยในเซิร์ฟเวอร์ของคุณ เครื่องแต่ละรุ่นได้รับการออกแบบและ ้ผลิตโดยติดตั้งอุปกรณ์ด้านความปลอดภัยตามข้อกำหนด เพื่อป้องกันไม่ให้ผู้ใช้และช่างเทคนิคบริการได้รับบาดเจ็บ

#### หมายเหตุ:

- 1. ผลิตภัณฑ์นี้ไม่เหมาะลำหรับใช้งานในสถานที่ทำงานที่ใช้จอแสดงผล ตามมาตราที่ 2 ของข้อบังคับเรื่องสถานที่ ทำงาน
- 2 การตั้งค่าเซิร์ฟเวคร์จะดำเนินการในห้คงเซิร์ฟเวคร์เท่านั้น

### ข้อควรระวัง:

้อุปกรณ์นี้ต้องติดตั้งหรือซ่อมบำรุงโดยพนักงานผู้ผ่านการฝึกอบรม ตามที่กำหนดโดย NEC, IEC 62368-1 และ IEC 60950-1 ตามมาตรฐานความปลอดภัยของอุปกรณ์อิเล็กทรอนิกส์ด้านเสียง/วิดีโอ เทคโนโลยีสารสนเทศ และเทคโนโลยีการสื่อสาร Lenovo จะถือว่าคุณมีคุณสมบัติเหมาะสมในการการซ่อมบำรุงอุปกรณ์ และได้รับ ึการฝึกอบรมในการจำแนกระดับพลังงานที่เป็นอันตรายในผลิตภัณฑ์ การเข้าถึงอุปกรณ์ดำเนินการโดยใช้

# เครื่องมือ ล็อคและกุญแจ หรือระบบนิรภัยอื่นๆ และควบคุมโดยหน่วยงานกำกับดูแลที่มีหน้าที่รับผิดชอบใน พื้นที่นั้น ๆ

**ข้อสำคัญ**: ต้องมีการเดินสายดินระบบไฟฟ้าของเซิร์ฟเวอร์เพื่อความปลอดภัยของผู้ปฏิบัติงาน และทำให้ระบบทำงาน เป็นปกติ ช่างไฟที่ได้รับการรับรองสามารถยืนยันการเดินสายดินที่ถูกต้องของเต้ารับไพ<sup>๊</sup>ฟ้าได้

เพื่อรับรองว่าไม่มีสภาพที่ไม่ปลอดภัย ให้ตรวจสอบตามหัวข้อต่อไปนี้:

- 1. ตรวจดูให้แน่ใจว่าปิดการใช้งานอุปกรณ์และถอดสายไฟออกแล้ว
- 2. ตรวจสอบสายไฟ
	- ้ตรวจดูให้แน่ใจว่าตัวเชื่อมต่อสายดินอยู่ในสภาพดี ใช้อุปกรณ์เพื่อวัดความต่อเนื่องของกระแสไฟฟ้าของ ี่ สายดิน โดยระหว่างพินสายดินภายนอก และสายดินที่เฟรมต้องมีความต่อเนื่องของกระแสไฟฟ้าที่ 0.1 โอห์ม หรือน้อยกว่า
	- ตรวจดูให้แน่ใจว่าชนิดของสายไฟถูกต้อง หากต้องการดูสายไฟที่ใช้ได้สำหรับเซิร์ฟเวอร์:
		- a. ไปที่<sup>.</sup>

http://dcsc.lenovo.com/#/

- b. ในแถบกำหนดรุ่นเอง:
	- 1) ให้คลิกที่ Select Options/Parts for a Model (เลือกตัวเลือก/ชิ้นส่วนสำหรับรุ่น)
	- 2) ป้อนประเภทเครื่องและหมายเลขรุ่นเซิร์ฟเวอร์ของคุณ
- คลิกที่แถบ Power เพื่อดูสายไฟทั้งหมด  $C.$
- ้ตรวจสอบให้แน่ใจว่าฉนวนป้องกันไม่ขาดหลุดลุ่ยหรือเสื่อมสภาพ
- 3. ตรวจหาการดัดแปลงที่ไม่ใช่ของ Lenovo ใช้วิจารณญาณสำหรับความปลอดภัยในการดัดแปลงที่ไม่ใช่ของ Lenovo คะไางรคบคุคบ
- 4. ตรวจสอบภายในเซิร์ฟเวอร์เพื่อค้นหาสภาพความไม่ปลอดภัยที่ชัดเจน เช่น ขี้ตะไบเหล็ก การปนเปื้อน น้ำหรือของ ่ เหลวอื่นๆ หรือสัญญาณของเพลิงไหม้หรือความเสียหายจากควัน
- 5. ตรวจสอบว่าสายไฟมีการเสื่อมสภาพ ขาดหลุดลุ่ย หรือถูกบีบแน่นหรือไม่
- 6. ตรวจสอบให้แน่ใจว่าตัวยึดฝาครอบแหล่งจ่ายไฟ (สกรูหรือหมุดย้ำ) ไม่ถูกถอดออกหรือเปลี่ยน

# <span id="page-10-0"></span>บทที่ 1. ข้อมูลเบื้องต้น

ThinkSystem<sup>TM</sup> SR530 คือเซิร์ฟเวอร์ในแร็คขนาด 1U ที่มีช่องเสียบแบบคู่สำหรับใช้งานทั่วไป ซึ่งเหมาะสำหรับ ้ ปริมาณงานด้าน IT ที่หลากหลาย รวมถึงการโฮสต์เว็บ ระบบคลาวด์ของรายการ และการจำลองเสมือน ซึ่งเหมาะเป็น ือย่างยิ่งสำหรับลูกค้าที่มีธุรกิจขนาดกลางและขนาดย่อม (SMB) ในการเรียกใช้แอปพลิเคชันหลากหลายชนิดโดยเสนอ เทคโนโลยีเพื่อสนับสนุนโปรเซสเซอร์แบบ Multi-core, หน่วยความจำที่เร็วยิ่งขึ้น ตัวเลือกอินพุต/เอาต์พุต (I/O) ที่ยืดหยุ่น และการจัดการระบบแบบเป็นระดับ

เซิร์ฟเวอร์มาพร้อมกับการรับประกันแบบจำกัด สำหรับรายละเอียดเกี่ยวกับการรับประกัน โปรดดู: https://support.lenovo.com/us/en/solutions/ht503310

สำหรับรายละเอียดเกี่ยวกับการรับประกันที่เฉพาะเจาะจงของคุณ โปรดดู: http://datacentersupport.lenovo.com/warrantylookup

### การระบุเซิร์ฟเวอร์ของคุณ

้<br>เมื่อคุณติดต่อ Lenovo เพื่อขอความช่วยเหลือ ข้อมูลประเภท และหมายเลขประจำเครื่องจะช่วยสนับสนุนช่างเทคนิคใน การระบุเซิร์ฟเวอร์และให้บริการที่รวดเร็วขึ้นได้

ู้ ประเภทเครื่องและหมายเลขประจำเครื่องสามารถดูได้จากบนป้าย ID ที่สลักแร็คด้านขวาบนด้านหน้าของเซิร์ฟเวอร์

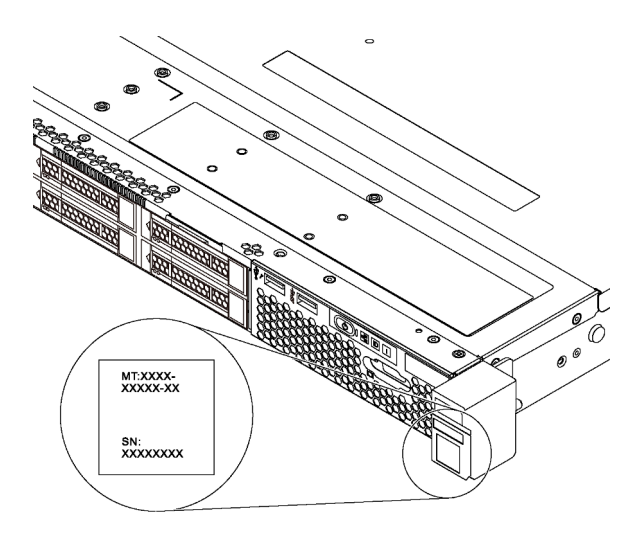

รูปภาพ 1. ตำแหน่งของแผ่นป้าย ID

### แผ่นป้ายการเข้าถึงเครือข่าย XClarity Controller

แผ่นป้ายการเข้าถึงเครือข่าย ตัวควบคุม XClarity® จะติดอยู่ที่ด้านบนของแถบข้อมูลแบบดึงออก หลังจากที่คุณได้รับ เซิร์ฟเวอร์แล้ว ให้ลอกแผ่นป้ายการเข้าถึงเครือข่าย XClarity Controller ออก และจัดเก็บในพื้นที่ที่ปลอดภัย

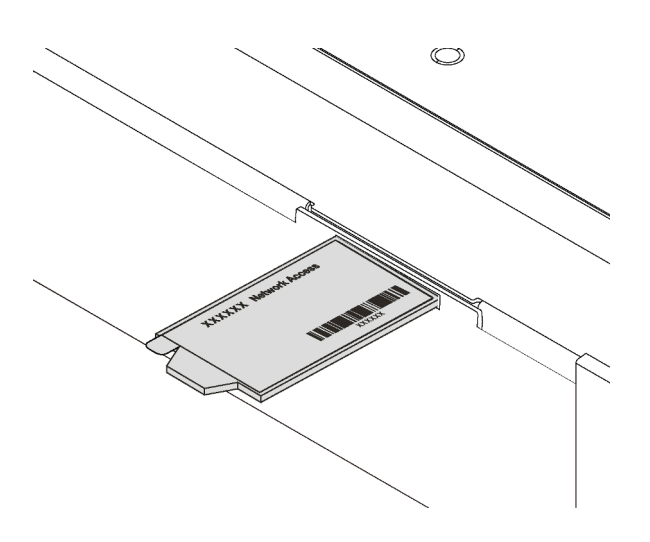

รูปภาพ 2. ตำแหน่งของแผ่นป้ายการเข้าถึงเครือข่าย XClarity Controller

### รหัสการตอบสนองแบบเร็ว

ป้ายบริการระบบซึ่งอยู่บนฝาครอบด้านบนจะมีรหัสคิวอาร์โค้ด (QR) เพื่อใช้เข้าดูข้อมูลการบริการผ่านอุปกรณ์มือถือ ิสแกนรหัส QR ด้วยอุปกรณ์เคลื่อนที่และแอปพลิเคชันตัวอ่านรหัส QR เพื่อเข้าถึงเว็บไซต์ Lenovo Services สำหรับ เซิร์ฟเวอร์นี้อย่างรวดเร็ว เว็บไซต์ Lenovo Service Information มอบข้อมูลเพิ่มเติมเกี่ยวกับการติดตั้งส่วนประกอบ วิดีโอสาธิตการเปลี่ยนชิ้นส่วน และรหัสข้อผิดพลาดต่างๆ เพื่อการสนับสนุนเซิร์ฟเวอร์

ภาพประกอบต่อไปนี้แสดงรหัส QR: https://support.lenovo.com/p/servers/sr530

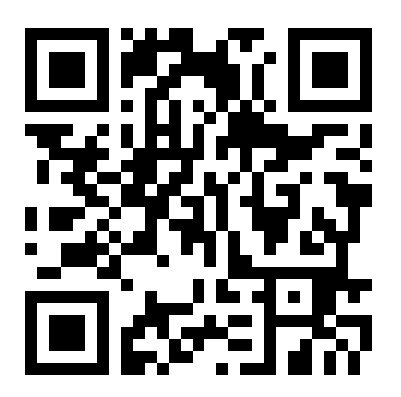

รูปภาพ 3. รหัส QR

# <span id="page-12-0"></span>ข้อมูลจำเพาะ

ข้อมูลต่อไปนี้เป็นข้อมูลสรุปคุณลักษณะและข้อมูลจำเพาะของเซิร์ฟเวอร์ คุณลักษณะบางอย่างอาจไม่มีให้ใช้งานหรือ<br>ข้อมูลจำเพาะบางอย่างอาจใช้ไม่ได้กับระบบของคุณ ทั้งนี้ขึ้นอยู่กับรุ่น

ตาราง 1. ข้อมูลจำเพาะของเซิร์ฟเวอร์

| ข้อมูลจำเพาะ                   | รายละเอียด                                                                                                    |
|--------------------------------|----------------------------------------------------------------------------------------------------|
| ขนาด                           | รูปลักษณ์: 1U<br>สูง: 43.0 มม. (1.7 นิ้ว)<br>กว้าง:<br>ที่มีสลักตู้แร็ค: 482.0 มม. (19.0 นิ้ว)<br>ที่ไม่มีสลักตู้แร็ค: 434.4 มม. (17.1 นิ้ว)<br>ลึก: 778.3 มม. (30.7 นิ้ว)<br>หมายเหตุ: ความลึกวัดจากสลักตู้แร็คและแหล่งจ่ายไฟที่ติดตั้ง แต่ไม่มีการติดตั้งฝา<br>นิรภัย |
| น้ำหนัก                        | ี สูงสุด 16.0 กก. (35.3 ปอนด์) ขึ้นอยู่กับการกำหนดค่าของคุณ                                                                                                    |
| โปรเซสเซอร์ (ขึ้นอยู่กับรุ่น): | โปรเซสเซอร์ Intel® Xeon® ที่ปรับขนาดได้สูงสุดสองตัว<br>$\bullet$<br>ออกแบบมาสำหรับช่อง Land Grid Array (LGA) 3647<br>ปรับขนาดได้ถึง 20 แกน<br>สำหรับรายการโปรเซสเซอร์ที่รองรับ โปรดคู:<br>https://static.lenovo.com/us/en/serverproven/index.shtml                      |

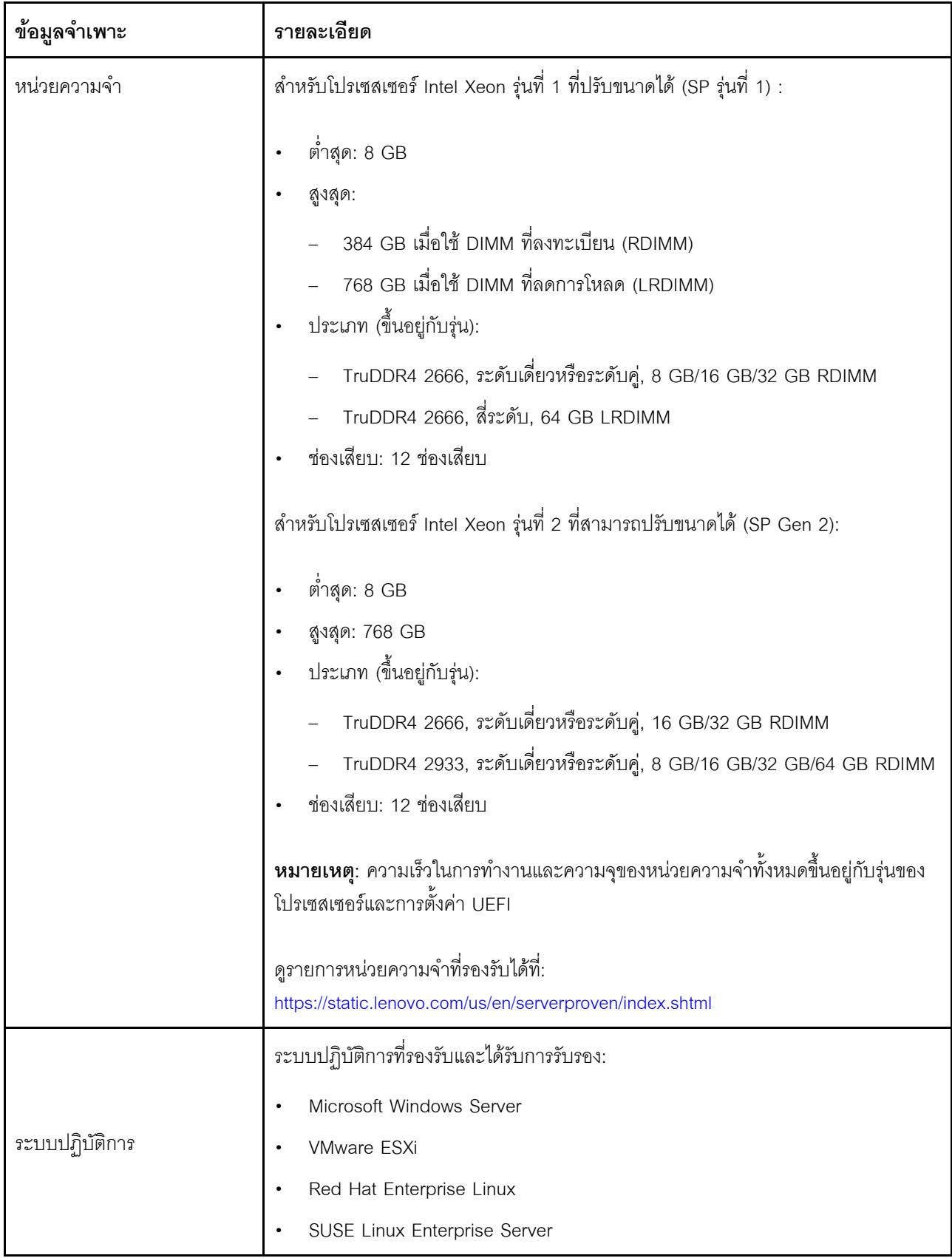

ตาราง 1. ข้อมูลจำเพาะของเซิร์ฟเวอร์ (มีต่อ)

| ข้อมูลจำเพาะ                   | รายละเอียด                                                                                                    |
|--------------------------------|----------------------------------------------------------------------------------------------------|
|                                | ดูรายการระบบปฏิบัติการทั้งหมดได้ที่:                                                                                                    |
|                                | https://lenovopress.com/osig                                                                                                    |
|                                | ้สำหรับคำแนะนำในการปรับใช้ OS โปรดดู: ดู "ปรับใช้ระบบปฏิบัติการ" ใน <i>คู่มือการ</i><br>ติดตั้ง                                                                                                    |
| ไดรฟ์ภายใน                     | เซิร์ฟเวอร์ที่รองรับไดรฟ์อาจแตกต่างกันในแต่ละรุ่น                                                                                                    |
|                                | ไดรฟ์ของ SAS/SATA แบบ Hot-swap ขนาด 3.5 นิ้ว สูงสุดสี่ตัว<br>ไดรฟ์ SATA แบบ Simple-swap ขนาด 3.5 นิ้ว สูงสุดสี่ตัว                                                                                                    |
|                                | ไดรฟ์ของ SAS/SATA แบบ Hot-swap ขนาด 2.5 นิ้ว สูงสุดแปดตัว<br>ไดรฟ์ M.2 สูงสุดสองตัว                                                                                                    |
| ช่อง PCIe                      | เซิร์ฟเวอร์ของคุณรองรับช่องเสียบ PCIe ได้สูงสุดสามช่อง ทั้งนี้ขึ้นอยู่กับรุ่นเซิร์ฟเวอร์<br>้สำหรับข้อมูลเพิ่มเติมเกี่ยวกับช่องเสียบ PCIe โปรดดู "มุมมองด้านหลัง" บนหน้าที่ 29                                                                                                    |
| คุณสมบัติอินพุต/เอาต์พุต (I/O) | แผงด้านหน้า:<br>ขั้วต่อ VGA หนึ่งตัว*<br>ขั้วต่อ USB XClarity Controller หนึ่งตัว<br>ขั้วต่อ USB 3.0 หนึ่งตัว<br>แผงด้านหลัง:<br>ขั้วต่อ VGA หนึ่งตัว<br>ขั้วต่อ USB 3.0 สองตัว<br>ขั้วต่ออีเทอร์เน็ต (RJ-45) สองตัว<br>ขั้วต่อเครือข่าย XClarity Controller หนึ่งตัว<br>ขั้วต่ออีเทอร์เน็ตสองขั้วบนอะแดปเตอร์ LOM*<br>พอร์ตอนุกรมหนึ่งพอร์ต*<br>* มีในบางรุ่น |

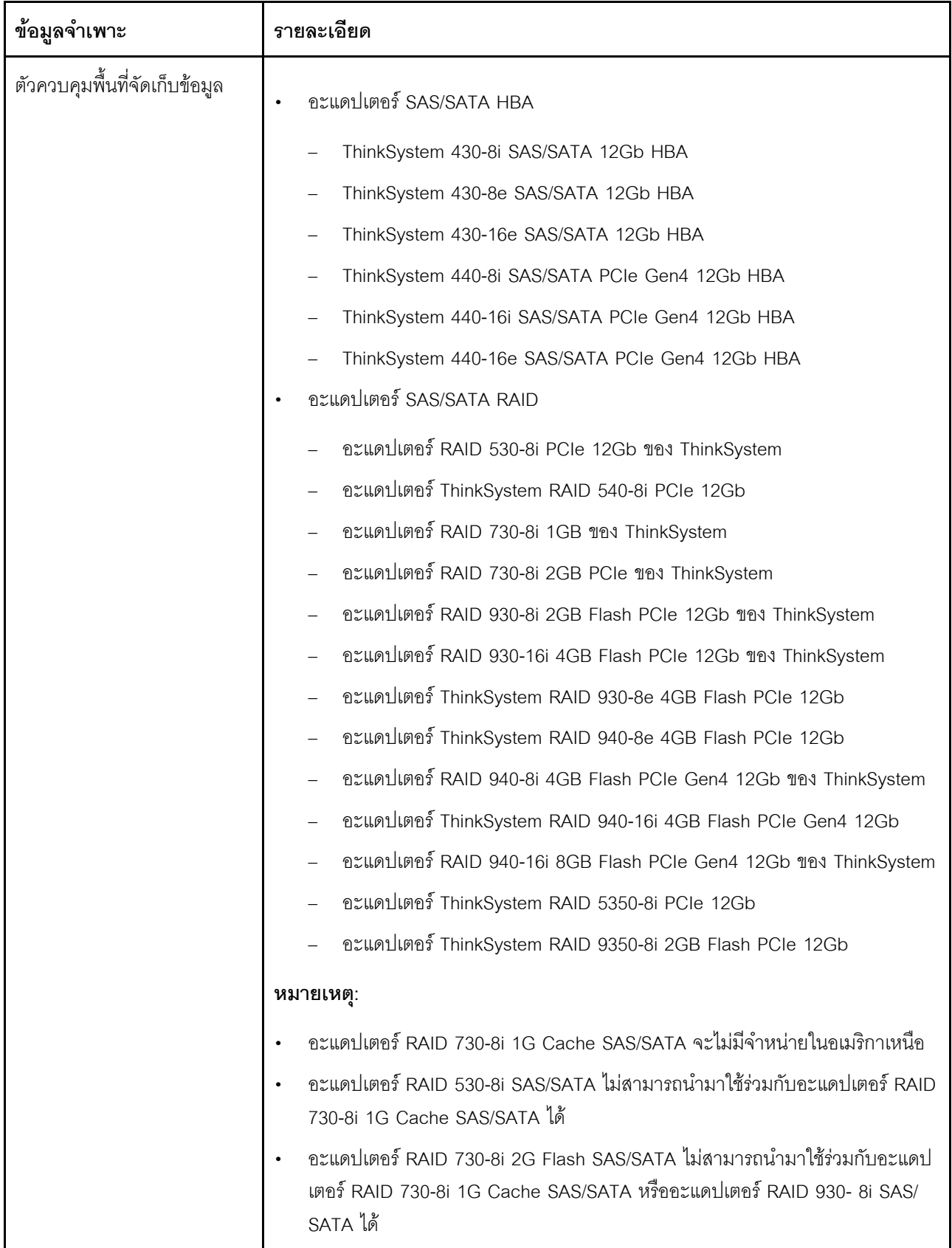

ตาราง 1. ข้อมูลจำเพาะของเซิร์ฟเวอร์ (มีต่อ)

| ข้อมูลจำเพาะ | รายละเอียด                                                                                                    |
|--------------|----------------------------------------------------------------------------------------------------|
|              | สามารถผสมอะแดปเตอร์ RAID 940 กับ ThinkSystem 440-8i SAS/SATA PCIe<br>Gen4 12Gb HBA และ ThinkSystem 440-16i SAS/SATA PCIe Gen4 12Gb<br>$HBA$ ได้                                                                                                    |
|              | ไม่อนุญาตให้ใช้อะแดปเตอร์ RAID/HBA 430/530/730/930 (Gen 3) และอะแดป<br>เตอร์ RAID/HBA 440/540/940 (Gen 4) ร่วมกันในระบบเดียวกัน                                                                                                    |
|              | อะแดปเตอร์ซีรีส์ RAID 930/940 หรือซีรีส์ 9350 ต้องใช้โมดูลพลังงานแบบแฟลชของ<br><b>RAID</b>                                                                                                    |
|              | ไม่สามารถใช้อะแดปเตอร์ซีรีส์ RAID 5350/9350 ร่วมกับอะแดปเตอร์ SAS/SATA ซึ<br>รีส์ HBA/RAID 430/440/530/540/730/930/940 ได้                                                                                                    |
| พัดลมระบบ    | โปรเซสเซอร์หนึ่งตัว: พัดลมระบบสี่ตัว<br>โปรเซสเซอร์สองตัว: พัดลมระบบหกตัว<br>หมายเหตุ: หากเซิร์ฟเวอร์ของคุณติดตั้งโปรเซสเซอร์หนึ่งตัว พัดลมระบบสี่ตัว (พัดลม 1<br>ถึงพัดลม 4) เพียงพอที่จะช่วยระบายความร้อน อย่างไรก็ดี คุณต้องเตรียมพื้นที่ไว้สำหรับ<br>พัดลม 5 และ 6 ที่ปิดไว้ด้วยปลอกพัดลม เพื่อให้อากาศถ่ายเทได้ดี |
| แหล่งพลังงาน | อุปกรณ์จ่ายไฟแบบ Hot-swap สูงสุดสองตัวเพื่อการใช้งานสำรอง<br>550-watt ac 80 PLUS Platinum<br>750-watt ac 80 PLUS Platinum<br>750-watt ac 80 PLUS Titanium                                                                                                    |

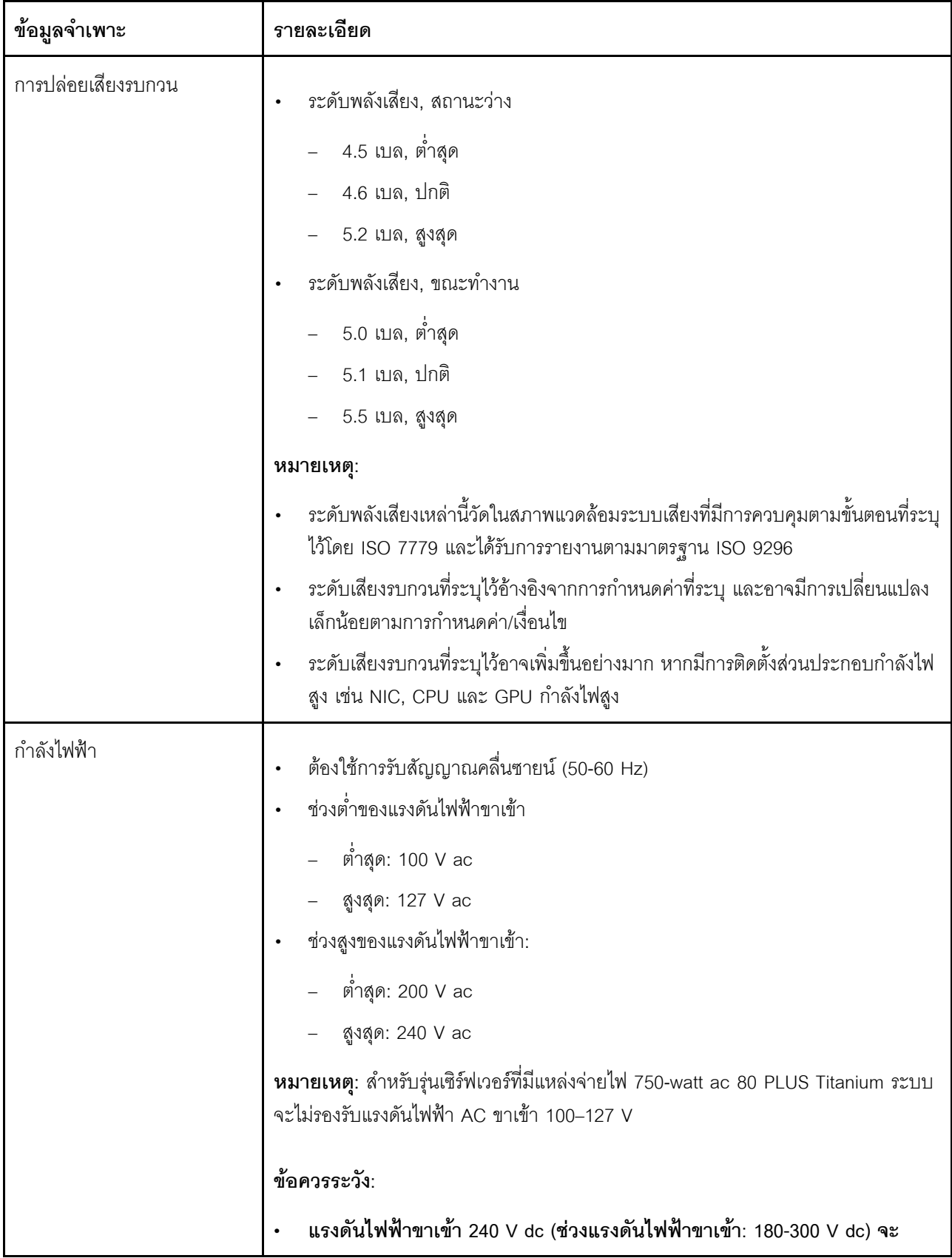

ตาราง 1. ข้อมูลจำเพาะของเซิร์ฟเวอร์ (มีต่อ)

| ข้อมูลจำเพาะ                                   | รายละเอียด                                                                                                    |
|------------------------------------------------|----------------------------------------------------------------------------------------------------|
|                                                | รองรับเฉพาะในจีนแผ่นดินใหญ่เท่านั้น แหล่งจ่ายไฟพร้อมอินพุต 240 V dc<br>ไม่รองรับฟังก์ชันสายไฟแบบ Hot-plug ก่อนจะถอดแหล่งจ่ายไฟที่มีอินพุต DC<br>ของระบบ โปรดปิดเซิร์ฟเวอร์หรือถอดแหล่งพลังงาน DC ที่แผงเบรกเกอร์หรือ<br>โดยการปิดแหล่งพลังงานก่อน แล้วจึงถอดสายไฟ<br>เพื่อให้ผลิตภัณฑ์ ThinkSystem ทำงานได้อย่างไร้ข้อผิดพลาดทั้งในสภาพ<br>٠<br>แวดล้อมที่ใช้ไฟฟ้า DC หรือ AC ต้องมีหรือติดตั้งระบบกราวด์ TN-S ซึ่ง<br>ี สอดคล้องตามมาตรฐาน 60364-1 IEC 2005 |
| การกำหนดค่าขั้นต่ำสำหรับการ<br>แก้ไขข้อบกพร่อง | ตัวประมวลผลหนึ่งชุดบนช่องเสียบตัวประมวลผล 1<br>DIMM หนึ่งตัวในช่องเสียบ 3<br>แหล่งจ่ายไฟ หนึ่งชุด<br>HDD หรือ M.2 หนึ่งตัว (หากจำเป็นต้องติดตั้ง OS เพื่อแก้ไขข้อบกพร่อง)<br>พัดลมระบบสี่ตัว (พัดลม 1 ถึงพัดลม 4)                                                                                                    |

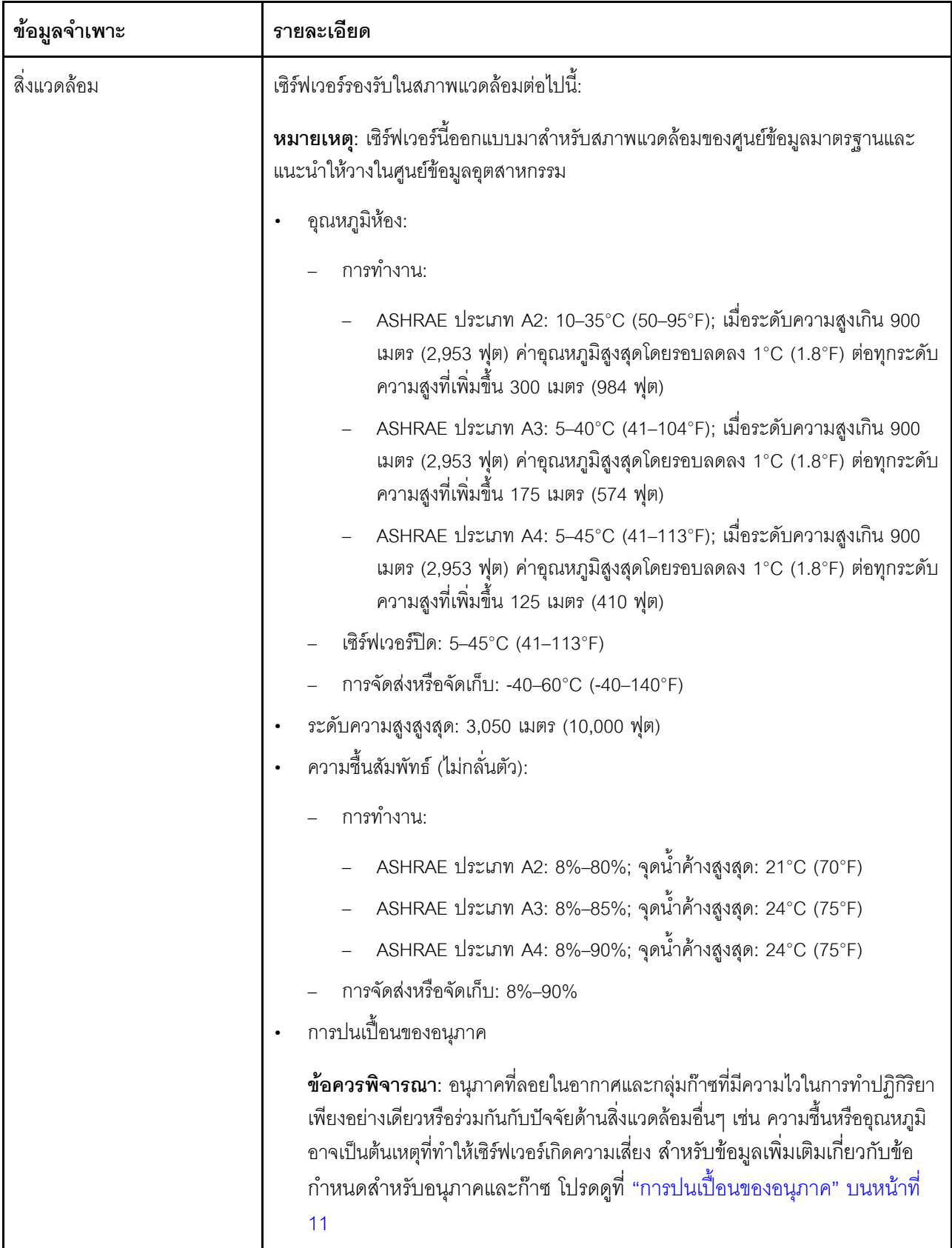

ตาราง 1. ข้อมูลจำเพาะของเซิร์ฟเวอร์ (มีต่อ)

| ข้อมูลจำเพาะ | รายละเอียด                                                                                                    |
|--------------|----------------------------------------------------------------------------------------------------|
|              | หมายเหตุ: เซิร์ฟเวอร์ของคุณสอดคล้องกับข้อกำหนด ASHRAE class A2 ประสิทธิภาพ<br>ของเซิร์ฟเวอร์อาจได้รับผลกระทบเมื่ออุณหภูมิการทำงานไม่เป็นไปตามข้อกำหนด<br>ASHRAE A2 รุ่นเซิร์ฟเวอร์บางรุ่นจะสอดคล้องกับข้อกำหนดของ ASHRAE Class A3<br>และ Class A4 ทั้งนี้ขึ้นอยู่กับการกำหนดค่าฮาร์ดแวร์ เพื่อให้สอดคล้องตามข้อกำหนดของ<br>ASHRAE ประเภท A3 และ ประเภท A4 รุ่นเซิร์ฟเวอร์ต้องตรงตามข้อกำหนดการกำหนด<br>ค่าฮาร์ดแวร์ในเวลาเดียวกัน: |
|              | • ต้องติดตั้งแหล่งจ่ายไฟสองชุด<br>พัดลมระบบไม่มีการทำงานล้มเหลว                                                                                                    |

# ข้อมูลที่สำคัญเกี่ยวกับข้อกำหนด EU Ecodesign

เพื่อให้เป็นไปตามข้อกำหนด EU Ecodesign สำหรับผลิตภัณฑ์ที่เกี่ยวข้องกับพลังงาน (ErP) ล็อต 9 เซิร์ฟเวอร์ของคุณ ต้องตรงตามเกณฑ์ต่อไปนี้:

- หน่วยความจำต่ำสุด: 16 GB
- สำหรับเซิร์ฟเวอร์รุ่นที่มีโปรเซสเซอร์หนึ่งตัว ระบบจะไม่รองรับโปรเซสเซอร์ต่อไปนี้: Intel Xeon 3104, 3106, 3204, 4108, 4109T, 4110, 4112, 5122, 5222, 8156 และ 8256

# <span id="page-20-0"></span>การปนเปื้อนของอนุภาค

**ข้อคำนึง**: อนุภาคที่ลอยในอากาศ (รวมถึงเกล็ดหรืออนุภาคโลหะ) และกลุ่มก๊าซที่มีความไวในการทำปฏิกิริยาเพียงอย่าง เดียวหรือร่วมกันกับปัจจัยด้านสิ่งแวดล้อมอื่นๆ เช่น ความขึ้นหรืออุณหภูมิ อาจเป็นต้นเหตุที่ทำให้อุปกรณ์เกิดความเสี่ยง ดังที่คลิบายไว้ในเคกสารจบับนี้

ความเสี่ยงที่เกิดจากการมีระดับอนุภาคสูงจนเกินไปหรือมีปริมาณความเข้มข้นของก๊าซที่เป็นอันตราย สร้างความเสียหาย ที่อาจทำให้อุปกรณ์ทำงานผิดปกติหรือหยุดทำงาน ข้อกำหนดนี้จึงระบุถึงข้อจำกัดสำหรับอนุภาคและก๊าซ ซึ่งมีไว้เพื่อหลีก เลี่ยงจากความเสียหายดังกล่าว อย่างไรก็ดี ข้อจำกัดนี้จะต้องไม่นำไปพิจารณาหรือใช้เป็นข้อกำหนดขั้นสุดท้าย เนื่องจาก ยังมีปัจจัยอื่นๆ มากมาย เช่น อุณหภูมิหรือปริมาณความขึ้นของอากาศ ที่อาจส่งผลกระทบต่อการแพร่ของอนุภาคหรือ สารกัดกร่อนทางสิ่งแวดล้อมและสิ่งบ<sup>ี</sup>นเปื้อนที่เป็นก๊าซ หากข้อกำหนดที่เฉพาะเจาะจงนี้ไม่มีระบุไว้ในเอกสารฉบับนี้ คุณ จำเป็นต้องนำแนวปฦิบัติมาใช้เพื่อรักษาระดับอนุภาคและก๊าซให้สอดคล้องกับข้อกำหนดในการป้องกันสุขภาพและความ ปลอดภัยของมนุษย์ หาก Lenovo พิจารณาว่าระดับของอนุภาคหรือก๊าซในสภาพแวดล้อมระบบของคุณทำให้อุปกรณ์ เกิดความเสียหาย Lenovo อาจกำหนดเงื่อนไขการซ่อมแซมหรือเปลี่ยนอุปกรณ์หรือขึ้นส่วนเพื่อดำเนินมาตรการแก้ไขที่ ้เหมาะสมในการบรรเทาการปนเปื้อนทางสิ่งแวดล้อมดังกล่าว โดยการดำเนินมาตรการแก้ไขที่เหมาะสมดังกล่าวนั้นเป็น ความรับผิดชอบของลูกค้า

### ตาราง 2. ข้อกำหนดสำหรับอนุภาคและก๊าซ

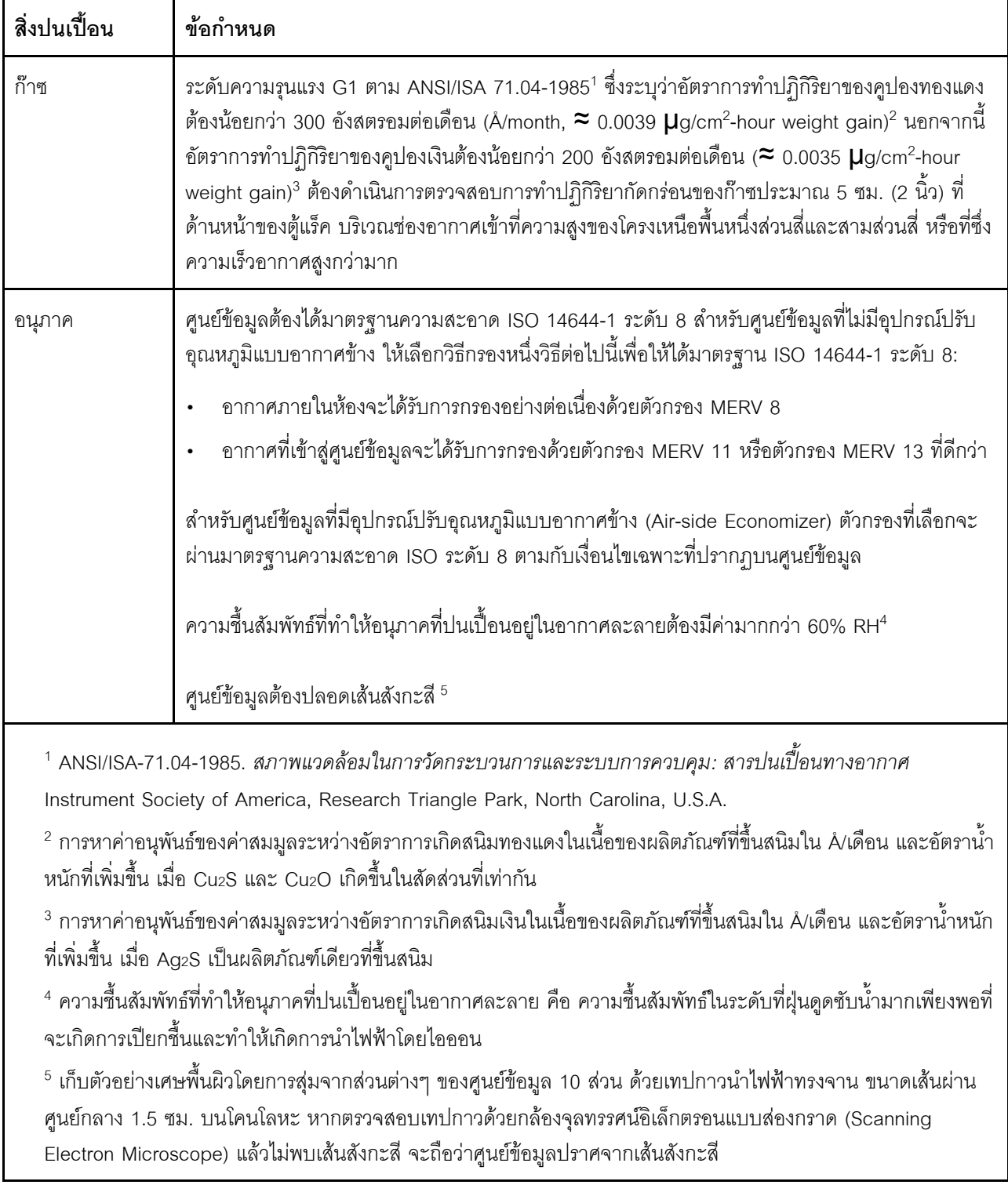

# <span id="page-22-0"></span>การอัปเดตเฟิร์มแวร์

มีหลายตัวเลือกให้ใช้ได้เพื่ออัปเดตเฟิร์มแวร์สำหรับเซิร์ฟเวอร์

คุณสามารถใช้เครื่องมือที่แสดงรายการที่นี่เพื่ออัปเดตเฟิร์มแวร์ใหม่ล่าสุดสำหรับเซิร์ฟเวอร์และอุปกรณ์ที่ได้รับการติดตั้ง ในเซิร์ฟเวคร์

**หมายเหตุ**: โดยปกติแล้ว Lenovo จะเปิดตัวกลุ่มเฟิร์มแวร์ที่เรียกว่า UpdateXpress System Packs (UXSPs) เพื่อให้ แน่ใจว่าการอัปเดตเฟิร์มแวร์ทั้งหมดเข้ากันได้ คุณควรอัปเดตเฟิร์มแวร์ทั้งหมดพร้อมกัน หากคุณกำลังอัปเดตเฟิร์มแวร์ ้สำหรับทั้ง Lenovo XClarity Controller และ UEFI ให้อัปเดตเฟิร์มแวร์สำหรับ Lenovo XClarity Controller ก่อน

สามารถดูแนวทางปฏิบัติที่ดีที่สุดเกี่ยวกับการอัปเดตเฟิร์มแวร์ได้ที่ส่วนต่อไปนี้:

#### http://lenovopress.com/LP0656

# คำศัพท์ที่สำคัญ

- **การอัปเดตภายใน** การติดตั้งหรืออัปเดตที่ดำเนินการโดยใช้เครื่องมือหรือแอปพลิเคชันภายในระบบปฎิบัติการที่ ดำเนินการบน CPU หลักของเซิร์ฟเวอร์
- ิ **การอัปเดตนอกแถบความถี่** การติดตั้งหรือการอัปเดตที่ดำเนินการโดย Lenovo XClarity Controller ที่รวบรวมกา รอัปเดตแล้วส่งการอัปเดตไปยังระบบย่อยหรืออุปกรณ์เป้าหมาย การอัปเดตนอกแถบความถี่จะไม่อ้างอิงกับระบบ ู ปฏิบัติการที่ดำเนินการบน CPU หลัก อย่างไรก็ตาม การปฏิบัติการภายนอกส่วนใหญ่กำหนดให้เซิร์ฟเวอร์ต้องอยู่ใน สถานะพลังงาน S0 (กำลังทำงาน)
- **การอัปเดตตามเป้าหมาย** การติดตั้งหรืออัปเดตที่เริ่มต้นจากระบบปฏิบัติการที่ดำเนินการบนระบบปฏิบัติการของ เซิร์ฟเวคร์
- ี **การอัปเดตนอกเป้าหมาย** การติดตั้งหรืออัปเดตที่เริ่มต้นจากอุปกรณ์คอมพิวเตอร์ที่โต้ตอบกับ Lenovo XClarity Controller ของเซิร์ฟเวอร์โดยตรง
- UpdateXpress System Packs (UXSPs) UXSP คือชุดการอัปเดตที่ได้รับการออกแบบและทดสอบเพื่อมอบระดับ ้ฟังก์ชันการทำงาน ประสิทธิภาพ และความเข้ากันได้ที่สอดคล้องกัน UXSP คือประเภทเครื่องของเซิร์ฟเวอร์เฉพาะ และถูกสร้างขึ้นมา (โดยมีการอัปเดตเฟิร์มแวร์และไดรเวอร์อุปกรณ์) เพื่อรองรับการกระจายระบบปฏิบัติการ Windows Server, Red Hat Enterprise Linux (RHEL) และ SUSE Linux Enterprise Server (SLES) โดยเฉพาะ นคกจากนี้ยังมี UXSP เฟิร์มแวร์ที่เจาะจงประเภทเครื่องโดยเฉพาะให้ใช้งาน

ดูตารางต่อไปนี้เพื่อระบุเครื่องมือที่ดีที่สุดของ Lenovo เพื่อใช้ในการติดตั้งและตั้งค่าเฟิร์มแวร์:

**หมายเหตุ**: การตั้งค่าเซิร์ฟเวอร์ UEFI สำหรับ ROM เสริมต้องตั้งค่าเป็น <mark>Auto</mark> หรือ **UEFI เ**พื่ออัปเดตเฟิร์มแวร์โดยใช้ ้<br>Lenovo XClarity Administrator หรือ Lenovo XClarity Essentials สำหรับข้อมูลเพิ่มเติม โปรดดูที่เกร็ดแนะนำด้าน เทคนิคต่อไปนี้:

#### https://datacentersupport.lenovo.com/us/en/solutions/ht506118

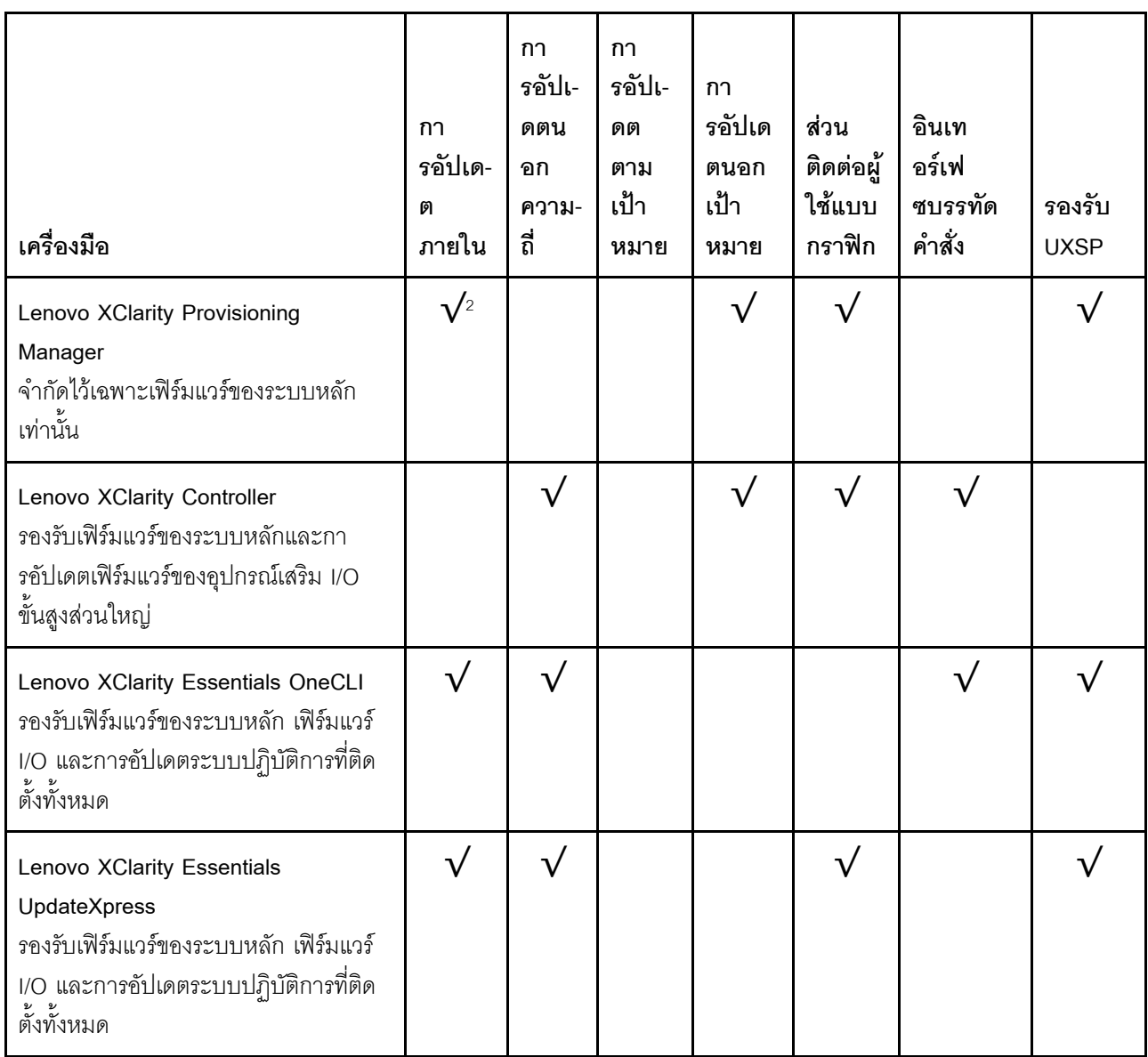

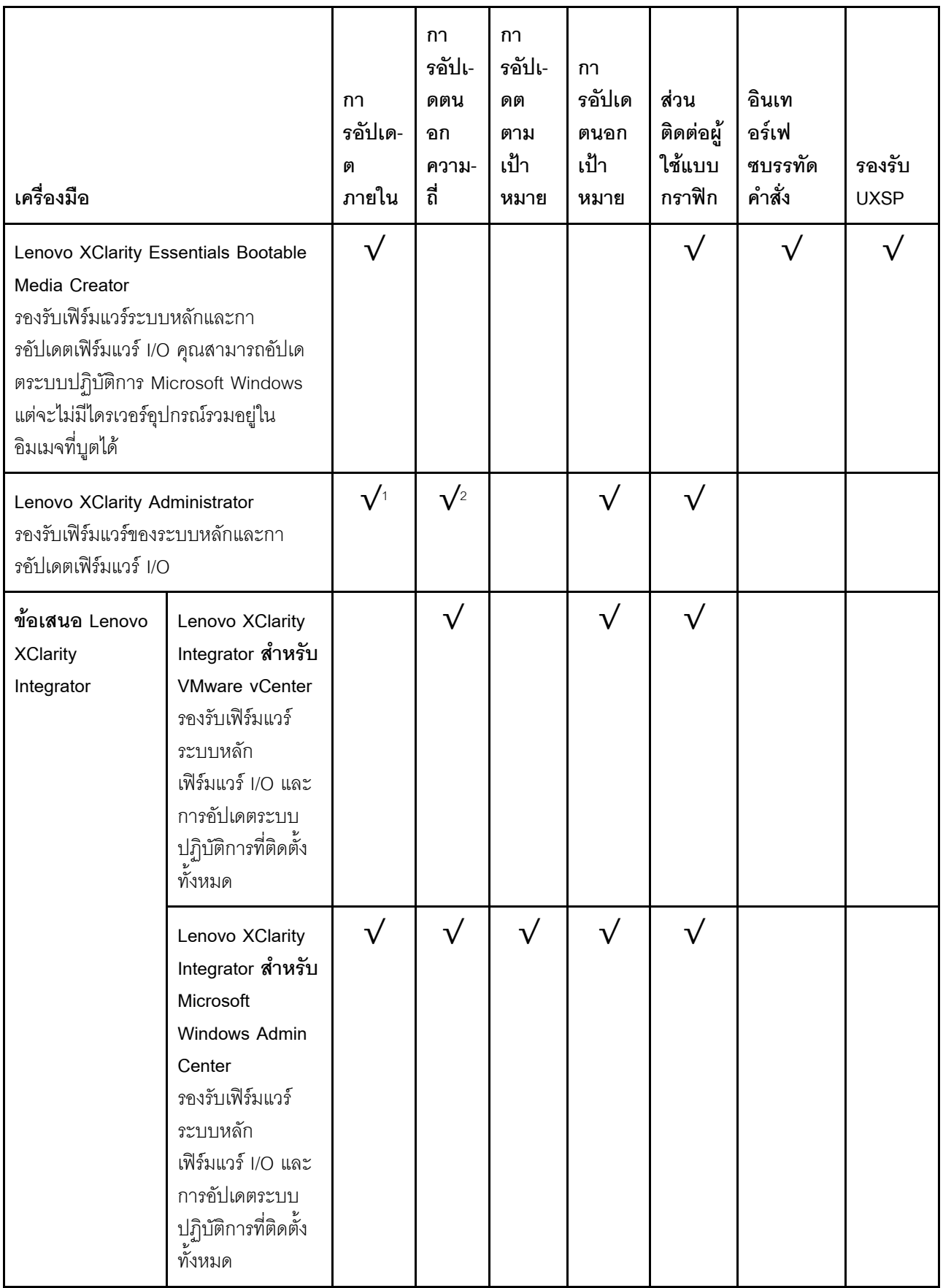

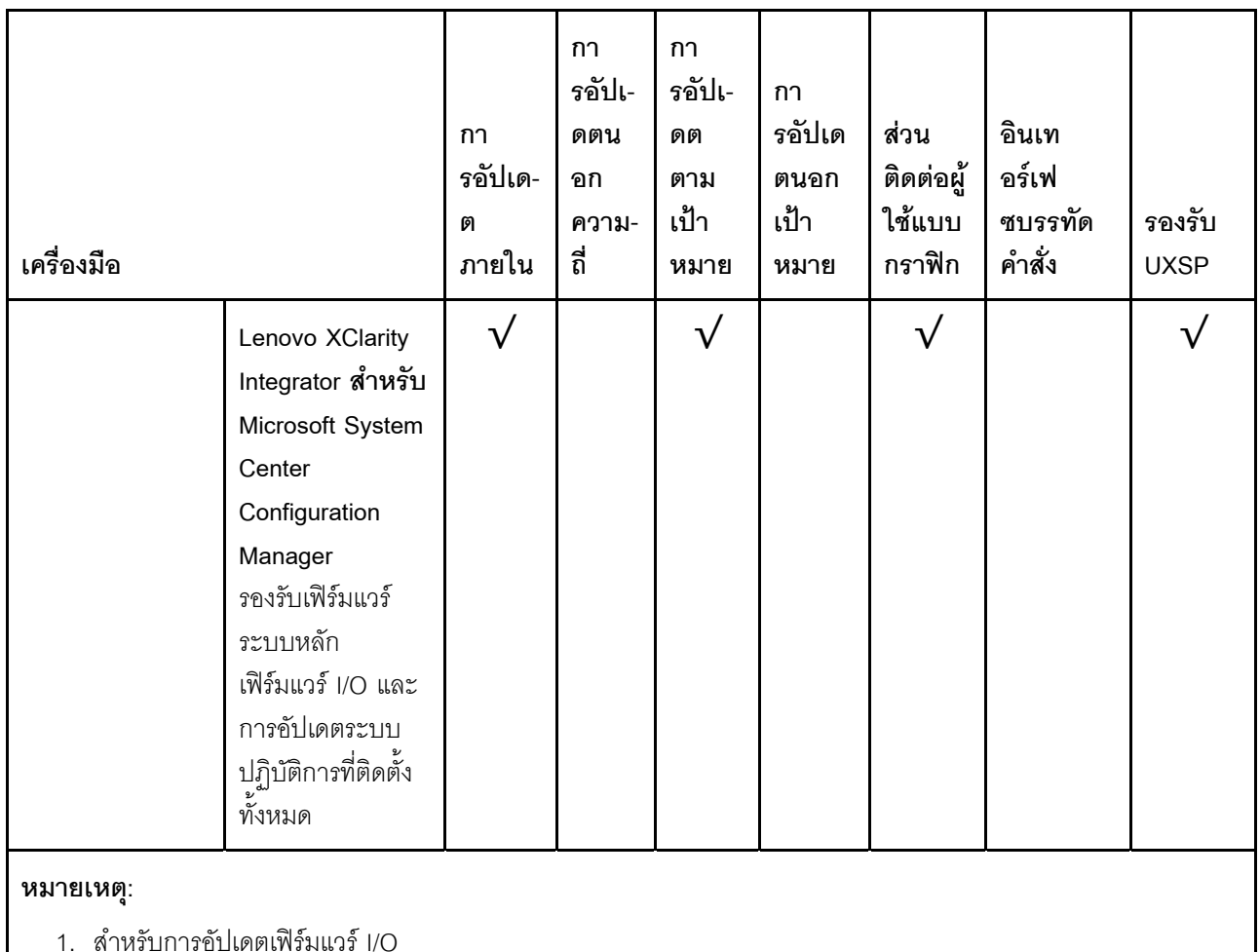

2. สำหรับการอัปเดตเฟิร์มแวร์ BMC และ UEFI

้ คุณสามารถค้นหาเฟิร์มแวร์ล่าสุดได้จากไซต์ดังต่อไปนี้:

http://datacentersupport.lenovo.com/us/en/products/servers/thinksystem/sr530/7X07/downloads

#### Lenovo XClarity Provisioning Manager

จาก Lenovo XClarity Provisioning Manager คุณสามารถอัปเดตเฟิร์มแวร์ Lenovo XClarity Controller เฟิร์มแวร์ UEFI และซอฟต์แวร์ Lenovo XClarity Provisioning Manager

**หมายเหตุ**: ตามค่าเริ่มต้น ส่วนติดต่อผู้ใช้แบบกราฟิก Lenovo XClarity Provisioning Manager จะแสดงเมื่อคุณ ึกด F1 หากคุณเปลี่ยนค่าเริ่มต้นดังกล่าวให้เป็นการตั้งค่าระบบตามข้อความ คุณสามารถนำส่วนติดต่อผู้ใช้แบบ ิ กราฟิกจากอินเทอร์เฟซการตั้งค่าระบบตามข้อความขึ้นมาใช้ได้

ดูข้อมูลเพิ่มเติมเกี่ยวกับการใช้ Lenovo XClarity Provisioning Manager เพื่ออัปเดตเฟิร์มแวร์ได้ที่:

http://sysmgt.lenovofiles.com/help/topic/LXPM/platform\_update.html

#### Lenovo XClarity Controller

ถ้าคุณต้องติดตั้งการอัปเดตที่เจาะจง คุณสามารถใช้อินเทอร์เฟซ Lenovo XClarity Controller สำหรับเซิร์ฟเวอร์ที่ เจาะจง

#### หมายเหตุ:

ในการอัปเดตภายในผ่าน Windows หรือ Linux ต้องติดตั้งไดรเวอร์ระบบปฏิบัติการ และเปิดใช้งานอินเทอร์เฟ ซอีเทอร์เน็ตผ่าน USB (บางครั้งเรียกว่า LAN over USB)

มีข้อมูลเพิ่มเติมเกี่ยวกับการกำหนดค่า Ethernet over USB อยู่ที่:

http://sysmgt.lenovofiles.com/help/topic/com.lenovo.systems.management.xcc.doc/NN1ia\_c\_ configuringUSB.html

- ถ้าคุณอัปเดตเฟิร์มแวร์ผ่าน Lenovo XClarity Controller ตรวจสอบให้แน่ใจว่าคุณได้ดาวน์โหลด และติดตั้ง ไดรเวอร์อุปกรณ์ล่าสุดสำหรับระบบปฏิบัติการที่กำลังรันบนเซิร์ฟเวอร์นั้น

มีรายละเอียดเฉพาะเกี่ยวกับการอัปเดตเฟิร์มแวร์โดยใช้ Lenovo XClarity Controller อยู่ที่:

http://sysmgt.lenovofiles.com/help/topic/com.lenovo.systems.management.xcc.doc/NN1ia\_c\_ manageserverfirmware.html

Lenovo XClarity Essentials OneCLI

Lenovo XClarity Essentials OneCLI เป็นกลุ่มแอปพลิเคชันบรรทัดคำสั่งที่ใช้จัดการเซิร์ฟเวอร์ของ Lenovo โดย สามารถใช้แอปพลิเคชันการอัปเดตในการอัปเดตเฟิร์มแวร์และไดรเวอร์อุปกรณ์สำหรับเซิร์ฟเวอร์ของคุณ การอัปเดต สามารถทำได้ภายในระบบปฏิบัติการโฮสต์ของเซิร์ฟเวอร์ (ภายใน) หรือจากระยะไกลผ่าน BMC ของเซิร์ฟเวอร์ (ภายนอก)

มีรายละเอียดเฉพาะเกี่ยวกับการอัปเดตเฟิร์มแวร์โดยใช้ Lenovo XClarity Essentials OneCLI อยู่ที่:

http://sysmgt.lenovofiles.com/help/topic/toolsctr\_cli\_lenovo/onecli\_c\_update.html

Lenovo XClarity Essentials UpdateXpress

Lenovo XClarity Essentials UpdateXpress ให้ฟังก์ชันการอัปเดต OneCLI ส่วนใหญ่ผ่านอินเทอร์เฟซผู้ใช้แบบ กราฟิก (GUI) โดยสามารถใช้เพื่อรับและปรับใช้แพคเกจการอัปเดต UpdateXpress System Packs (UXSPs) และ การอัปเดตแต่ละรายการ UpdateXpress System Packs ประกอบด้วยเฟิร์มแวร์และการอัปเดตไดรเวอร์อุปกรณ์ สำหรับ Microsoft Windows และ Linux

ิคุณสามารถรับ Lenovo XClarity Essentials UpdateXpress จากตำแหน่งต่างๆ ต่อไปนี้:

https://datacentersupport.lenovo.com/solutions/Invo-xpress

Lenovo XClarity Essentials Bootable Media Creator

คุณสามารถใช้ Lenovo XClarity Essentials Bootable Media Creator เพื่อสร้างสื่อที่บูตได้ ซึ่งเหมาะกับการใช้ งานการอัปเดตเฟิร์มแวร์ การรันการวินิจฉัยก่อนบุต และการปรับใช้ระบบปฏิบัติการ Microsoft Windows คุณสามารถรับ Lenovo XClarity Essentials BoMC จากส่วนต่อไปนี้:

#### https://datacentersupport.lenovo.com/solutions/Invo-bomc

#### Lenovo XClarity Administrator

หากคุณกำลังจัดการหลายเซิร์ฟเวอร์โดยใช้ Lenovo XClarity Administrator คุณสามารถอัปเดตเฟิร์มแวร์สำหรับ เซิร์ฟเวอร์ที่มีการจัดการทั้งหมดผ่านอินเทอร์เฟสดังกล่าว การจัดการเฟิร์มแวร์ช่วยให้การกำหนดนโยบายด้านการ ปฏิบัติตามข้อบังคับเกี่ยวกับเฟิร์มแวร์สำหรับปลายทางที่มีการจัดการทำได้ง่าย เมื่อคุณสร้างและกำหนดนโยบาย ด้านการปฏิบัติตามข้อบังคับสำหรับปลายทางที่มีการจัดการ การตรวจสอบ Lenovo XClarity Administrator จะ เปลี่ยนเป็นรายการสำหรับปลายทางดังกล่าวและตั้งค่าสถานะให้กับปลายทางที่ไม่ตรงตามข้อบังคับ

สำหรับรายละเอียดเฉพาะเกี่ยวกับการอัปเดตเฟิร์มแวร์โดยใช้: Lenovo XClarity Administrator สามารถดูได้ที่:

http://sysmgt.lenovofiles.com/help/topic/com.lenovo.lxca.doc/update\_fw.html

#### ข้อเสนอ Lenovo XClarity Integrator

ข้อเสนอ Lenovo XClarity Integrator สามารถผสานรวมคุณลักษณะการจัดการของ Lenovo XClarity Administrator และเซิร์ฟเวอร์ด้วยซอฟต์แวร์ที่ใช้ในโครงสร้างพื้นฐานของการปรับใช้บางอย่าง เช่น VMware vCenter, Microsoft Admin Center หรือ Microsoft System Center

ดูรายละเอียดเฉพาะเกี่ยวกับการอัปเดตเฟิร์มแวร์โดยใช้ Lenovo XClarity Integrator ได้ที่:

https://sysmgt.lenovofiles.com/help/topic/lxci/lxci\_product\_page.html

# <span id="page-27-0"></span>การกำหนดค่าอินเทอร์เฟซ LAN over USB ด้วยตนเอง

ในการดำเนินการอัปเดตเฟิร์มแวร์ผ่านระบบปฏิบัติการโดยใช้ Lenovo XClarity Essentials OneCLI ต้องกำหนดค่า Lenovo XClarity Controller เพื่อใช้อินเทอร์เฟซ LAN over USB แพคเกจการอัปเดตเฟิร์มแวร์จะพยายามดำเนินการตั้ง ้ ค่าโดยอัตโนมัติ หากจำเป็น หากการตั้งค่าอัตโนมัติล้มเหลว หรือหากคุณต้องการตั้งค่า LAN over USB ด้วยตนเอง ให้ ใช้ขั้นตอนใดขั้นตอนหนึ่งต่อไปนี้

ดูข้อมูลเพิ่มเติมเกี่ยวกับการใช้ Lenovo XClarity Controller เพื่อเปิดใช้งาน LAN over USB ได้ที่:

http://sysmgt.lenovofiles.com/help/topic/com.lenovo.systems.management.xcc.doc/NN1ia\_c\_ configuringUSB.html

# <span id="page-27-1"></span>การติดตั้งไดรเวอร์อุปกรณ์ Windows แบบ LAN over USB

่ เมื่อคุณติดตั้งระบบปฏิบัติการ Windows อาจมีอุปกรณ์ RNDIS ที่ไม่รู้จักในตัวจัดการอุปกรณ์ Lenovo มีไฟล์ INF ของ ระบบปฏิบัติการ Windows ที่ช่วยระบุอุปกรณ์เหล่านี้

ดำเนินการขั้นตอนต่อไปนี้เพื่อติดตั้ง ibm rndis server os.inf:

**หมายเหต**ุ: คุณจำเป็นต้องต้องดำเนินการขั้นตอนเหล่านี้ เฉพาะหากโหนดคอมพิวท์กำลังใช้งานระบบปฏิบัติการ Windows และไฟล์ ibm\_rndis\_server\_os.inf ยังไม่ได้รับการติดตั้งก่อนหน้านี้เท่านั้น คุณต้องติดตั้งไฟล์เพียงครั้งเดียว เท่านั้น ระบบปฏิบัติการ Windows ได้รับการกำหนดไว้เพื่อตรวจหาและใช้ฟังก์ชันการทำงาน LAN over USB

- RNDIS คลิก Properties → Driver → Reinstall driver ขี้เซิร์ฟเวอร์ไปยังไดเร็กทอรี่ \Windows\inf ซึ่ง สามารถค้นหาไฟล์ ibm\_rndis\_server\_os.inf และติดตั้งอุปกรณ์
- hardware changes ป็อปอัปเล็กๆ จะยืนยันว่าพบและติดตั้งอุปกรณ์อีเทอร์เน็ตแล้ว ตัวช่วยสร้างฮาร์ดแวร์ ใหม่จะเริ่มต้นโดยอัตโนมัติ
- ขั้นตอนที่ 3. เมื่อคุณได้รับแจ้ง Can Windows connect to Windows Update to search for software? ให้เลือก No, not this time คลิก Next เพื่อดำเนินการต่อ
- ขั้นตอนที่ 4. เมื่อคุณได้รับแจ้ง What do you want the wizard to do? ให้เลือก Install from a list or specific location (Advanced) คลิก Next เพื่อดำเนินการต่อ
- ขั้นตอนที่ 5. เมื่อคุณได้รับแจ้ง Please choose your search and installation options ให้เลือก Don't search. I will choose the driver to install คลิก Next เพื่อดำเนินการต่อ
- ขั้นตอนที่ 6. เมื่อคุณได้รับแจ้ง Select a hardware type, and then click Next ให้เลือก Network adapters คลิก Next เพื่อดำเนินการต่อ
- ขั้นตอนที่ 7. เมื่อคุณได้รับแจ้งข้อความ Completing the Found New Hardware Wizard ให้คลิก Finish การเชื่อมต่อ ภายในระบบใหม่จะปรากฏขึ้น หากข้อความ This connection has limited or no connectivity แสดง ู้ขึ้นมา ให้ละเว้นข้อความนี้
- ขั้นตอนที่ 8. กลับไปยังตัวจัดการอุปกรณ์ Lenovo USB Remote NDIS Network Device จะปรากฏภายใต้ Network Adapters
- ขั้นตอนที่ 9. ใช้อินเทอร์เฟซของ Lenovo XClarity Controller เพื่อดูหรือตั้งค่าที่อยู่ IP สำหรับอะแดปเตอร์ LAN

ดูข้อมูลเพิ่มเติมเกี่ยวกับการใช้ Lenovo XClarity Controller เพื่อกำหนดค่า LAN over USB ได้ที่:

http://sysmgt.lenovofiles.com/help/topic/com.lenovo.systems.management.xcc.doc/NN1ia\_c\_ configuringUSB.html

# <span id="page-28-0"></span>เกร็ดแนะนำด้านเทคนิค

Lenovo อัปเดตเว็บไซต์สนับสนุนเป็นประจำ เพื่อให้คุณสามารถค้นหาคำแนะนำและเทคนิคล่าสุดในการแก้ไขประเด็นที่ คุณอาจพบในการใช้งานเซิร์ฟเวอร์ของคุณ เกร็ดแนะนำด้านเทคนิคนี้ (หรือเรียกว่าเกร็ดแนะนำเพื่อการ Retain หรือ ข่าวสารด้านบริการ) มีขั้นตอนต่างๆ เพื่อแก้ไขปัญหาที่เกี่ยวกับการทำงานของเซิร์ฟเวอร์คุณ

ในการค้นหาเกร็ดแนะนำด้านเทคนิคที่ใช้กับเซิร์ฟเวอร์คุณ:

- 1. ไปที่ http://datacentersupport.lenovo.com และเลื่อนไปยังหน้าการสนับสนุนสำหรับเซิร์ฟเวอร์ของคุณ
- 2. คลิก Documentation (**เอกสาร**) จากบานหน้าต่างนำทาง

ปฏิบัติตามคำแนะนำบนหน้าจอเพื่อเลือกหมวดต่างๆสำหรับปัญหาที่คุณพบ

# <span id="page-29-0"></span>คำแนะนำการรักษาความปลอดภัย

Lenovo มุ่งมั่นที่จะพัฒนาผลิตภัณฑ์และบริการที่ได้มาตรฐานด้านความปลอดภัยสูงสุด เพื่อปกป้องลูกค้าของเราและ ข้อมูลของลูกค้า เมื่อมีการรายงานเกี่ยวกับโอกาสที่จะเกิดความเสี่ยง Lenovo Product Security Incident Response Team (PSIRT) มีหน้าที่สืบสวนและให้ข้อมูลแก่ลูกค้า เพื่อให้ลูกค้าสามารถวางแผนรับมือความเสี่ยงได้ขณะที่เราดำเนิน การเพื่อนำเสนอทางแก้ไขปัญหาดังกล่าว

คุณสามารถตรวจสอบรายการคำแนะนำการรักษาความปลอดภัยได้จากสถานที่ต่อไปนี้ https://datacentersupport.lenovo.com/product\_security/home

# <span id="page-29-1"></span>เปิดเซิร์ฟเวอร์

หลังจากเซิร์ฟเวอร์ทำการทดสอบตัวเองระยะสั้น (ไฟ LED แสดงสถานะเปิด/ปิดเครื่องจะกะพริบอย่างรวดเร็ว) เมื่อต่อเข้า กับไฟขาเข้า เซิร์ฟเวอร์จะเข้าสู่สถานะสแตนด์บาย (ไฟ LED แสดงสถานะเปิด/ปิดเครื่องจะกะพริบหนึ่งครั้งต่อวินาที)

ี คุณสามารถเปิดเซิร์ฟเวอร์ (ไฟ LED แสดงสถานะเปิดเครื่องสว่าง) ได้ด้วยวิธีต่างๆ ต่อไปนี้:

- คุณสามารถกดปุ่มเปิด/ปิดเครื่อง
- เซิร์ฟเวอร์สามารถรีสตาร์ทเครื่องได้อัตโนมัติหลังเกิดความขัดข้องทางไฟฟ้า
- เซิร์ฟเวอร์สามารถตอบสนองคำขอเปิดเครื่องจากระยะไกล ซึ่งส่งไปยัง Lenovo XClarity Controller

<span id="page-29-2"></span>้สำหรับข้อมูลเกี่ยวกับการปิดเซิร์ฟเวอร์ โปรดดู "ปิดเซิร์ฟเวอร์" บนหน้าที่ 20

# ปิดเซิร์ฟเวคร์

เซิร์ฟเวอร์ยังอยู่ในสถานะสแตนด์บายเมื่อเชื่อมต่อเข้ากับแหล่งพลังงาน ทำให้ Lenovo XClarity Controller ตอบสนอง ้ต่อคำขอเปิดเครื่องจากระยะไกล หากต้องการตัดไฟฟ้าทั้งหมดออกจากเซิร์ฟเวอร์ (ไฟ LED แสดงสถานะเปิดเครื่องดับ ้อยู่) คุณต้องถอดสายไฟออกทั้งหมด

หากต้องการทำให้เซิร์ฟเวอร์อยู่ในสถานะสแตนด์บาย (ไฟ LED แสดงสถานะเปิดเครื่องจะกะพริบหนึ่งครั้งต่อวินาที):

**หมายเหตุ**: Lenovo XClarity Controller สามารถทำให้เซิร์ฟเวอร์อยู่ในสถานะสแตนด์บายได้ซึ่งเป็นการตอบสนองแบบ อัตโนมัติเมื่อระบบเกิดปัญหาการทำงานผิดพลาดร้ายแรง

- เริ่มปิดเครื่องตามขั้นตอนโดยใช้ระบบปฏิบัติการ (หากระบบปฏิบัติการของคุณรองรับ)
- กดปุ่มเปิดเครื่องเพื่อเริ่มปิดเครื่องตามขั้นตอน (หากระบบปฏิบัติการของคุณรองรับ)
- กดปุ่มเปิด/ปิดเครื่องค้างไว้มากกว่า 4 วินาทีเพื่อบังคับปิดเครื่อง

เมื่ออยู่ในสถานะสแตนด์บาย เซิร์ฟเวอร์สามารถตอบสนองคำขอเปิดเครื่องจากระยะไกล ซึ่งส่งไปยัง Lenovo XClarity Controller โปรดดูข้อมูลเกี่ยวกับการเปิดเซิร์ฟเวอร์ที่ "เปิดเซิร์ฟเวอร์" บนหน้าที่ 20

# <span id="page-32-0"></span>บทที่ 2. ส่วนประกอบเซิร์ฟเวอร์

<span id="page-32-1"></span>โปรดใช้ข้อมูลในส่วนนี้เพื่อทำความเข้าใจเกี่ยวกับส่วนประกอบต่างๆ ที่เกี่ยวข้องกับเซิร์ฟเวอร์ของคุณ

# มุมมองด้านหน้า

มุมมองด้านหน้าของเซิร์ฟเวอร์แตกต่างกันขึ้นอยู่กับรุ่น

- มุมมองด้านหน้าของรุ่นเซิร์ฟเวอร์ที่มีช่องใส่ไดรฟ์ขนาด 3.5 นิ้ว
- มุมมองด้านหน้าของรุ่นเซิร์ฟเวอร์ที่มีช่องใส่ไดรฟ์ขนาด 2.5 นิ้ว

ภาพประกอบต่อไปนี้แสดงมุมมองด้านหน้าของรุ่นเซิร์ฟเวอร์พร้อมกับไดรฟ์แบบ Hot-swap เซิร์ฟเวอร์ของคุณอาจแตก ต่างจากภาพประกอบเล็กน้อย ทั้งนี้ขึ้นอยู่กับรุ่น

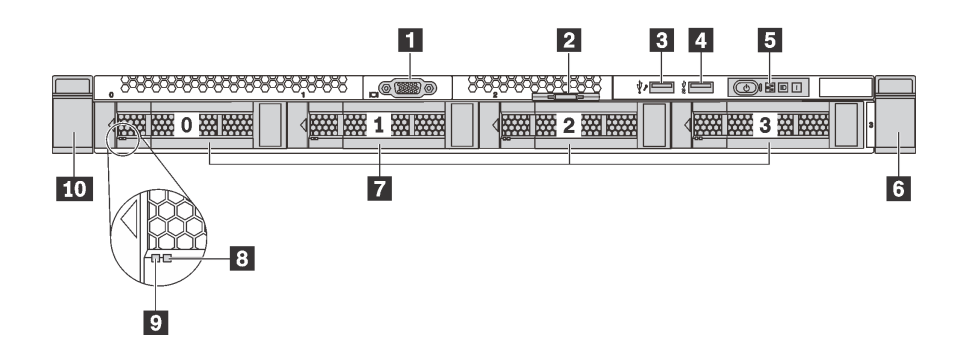

รูปภาพ 4. มุมมองด้านหน้าของรุ่นเซิร์ฟเวอร์ที่มีช่องใส่ไดรฟ์ขนาด 3.5 นิ้ว

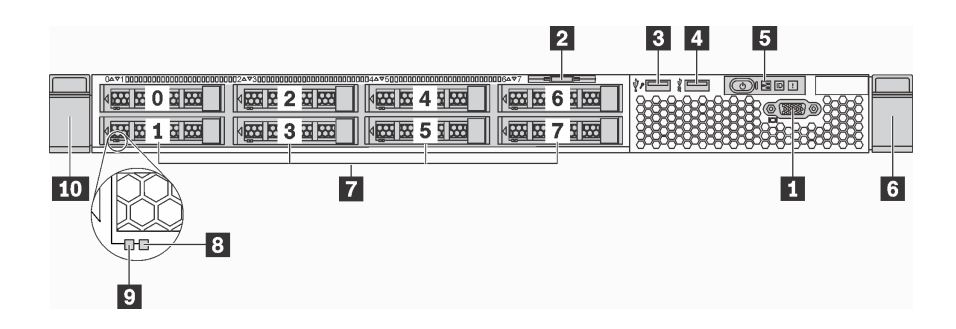

รูปภาพ 5. มุมมองด้านหน้าของรุ่นเซิร์ฟเวอร์ที่มีช่องใส่ไดรฟ์ขนาด 2.5 นิ้ว

#### ตาราง 3. ส่วนประกอบบนด้านหน้าของเซิร์ฟเวอร์

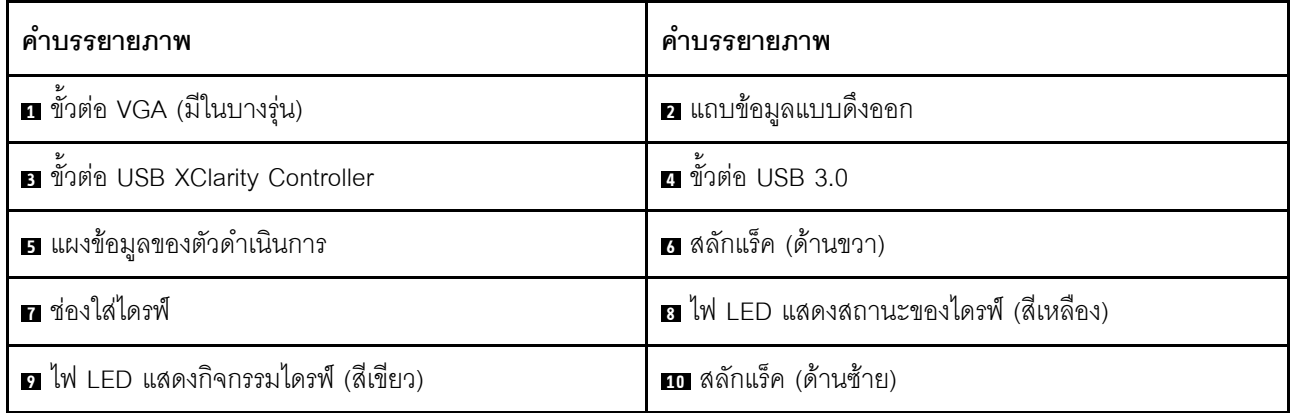

# ย ขั้วต่อ VGA (มีในบางรุ่น)

ใช้สำหรับเชื่อมต่อจอภาพประสิทธิภาพสูง จอภาพแบบ Direct-drive หรืออุปกรณ์อื่นๆ ที่ใช้งานขั้วต่อ VGA

### ■ แถบข้อมูลแบบดึงออก

แผ่นป้ายเข้าถึงเครือข่าย Lenovo XClarity Controller จะติดอยู่ที่แถบข้อมูลแบบดึงออก

# ฮ ขั้วต่อ USB ของ XClarity Controller

ขั้วต่อนี้รองรับฟังก์ชัน USB 2.0, ฟังก์ชันการจัดการ XClarity Controller หรือทั้งสองฟังก์ชัน ทั้งนี้ขึ้นอยู่กับการตั้งค่า

- หากขั้วต่อตั้งค่าสำหรับฟังก์ชัน USB 2.0 คุณสามารถเชื่อมต่ออุปกรณ์ที่ต้องใช้การเชื่อมต่อผ่านระบบ USB 2.0 เช่น  $\bullet$ คีย์บอร์ด เมาส์ หรืออุปกรณ์จัดเก็บ USB ได้
- หากขั้วต่อตั้งค่าสำหรับฟังก์ชันการจัดการ XClarity Controller คุณสามารถเชื่อมต่ออุปกรณ์มือถือที่ติดตั้งไว้ด้วย  $\ddot{\phantom{0}}$ แอปพลิเคชัน เพื่อรันบันทึกเหตุการณ์ของ XClarity Controller ได้
- หากขั้วต่อตั้งค่าให้มีทั้งสองฟังก์ชัน คุณสามารถกดปุ่ม ID เป็นเวลาสามวินาที เพื่อสลับใช้งานระหว่างสองฟังก์ชันนี้ ได้

# **น** ขั้วต่อ USB 3.0

เชื่อมต่ออุปกรณ์ที่ใช้งานร่วมกับ USB ได้ เช่น แป้นพิมพ์ USB เมาส์ USB หรืออุปกรณ์จัดเก็บข้อมูล USB

### ◘ แผงข้อมูลของตัวดำเนินการ

สำหรับข้อมูลเกี่ยวกับตัวควบคุมและไฟ LED แสดงสถานะบนแผงข้อมูลของตัวดำเนินการ โปรดดู "แผงข้อมูลของตัว ้ดำเนินการ" บนหน้าที่ 26

# **น ю** สลักตู้แร็ค

หากเซิร์ฟเวอร์ติดตั้งอยู่ภายในแร็ค คุณสามารถใช้สลักตู้แร็คช่วยเลื่อนเซิร์ฟเวอร์ออกจากแร็ค คุณยังสามารถใช้สลักและ สกรูยึดเซิร์ฟเวอร์ไว้ในแร็ค เพื่อไม่ให้เซิร์ฟเวอร์เลื่อนออก โดยเฉพาะอย่างยิ่งในบริเวณที่มีการสั่นสะเทือน สำหรับข้อมูล เพิ่มเติม โปรดดูเอกสาร *คู่มือการติดตั้งแร็ค* ที่มาพร้อมกับชุดราง

# **m** ช่องใส่ไดรฟ์

้จำนวนไดรฟ์ที่ติดตั้งภายในเซิร์ฟเวอร์ของคุณจะแตกต่างกันตามรุ่น เมื่อคุณติดตั้งไดรฟ์ ให้ทำตามลำดับหมายเลขของ ช่องใส่ไดรฟ์

ความสมบูรณ์ของ EMI และการระบายความร้อนของเซิร์ฟเวอร์จะได้รับการป้องกันโดยการบรรจุลงไดรฟ์ในช่องใส่ไดรฟ์ ้ทั้งหมด ช่องใส่ไดรฟ์ที่ว่างจะต้องปิดไว้ด้วยแผงครอบไดรฟ์

# อ<sup>ี</sup>่ไฟ LED แสดงสถานะของไดรฟ์

# m ไฟ I FD แสดงกิจกรรมไดรฟ์

ไดรฟ์ฮาร์ดดิสก์แบบ Hot-swap แต่ละไดรฟ์มีไฟ LED สองดวง

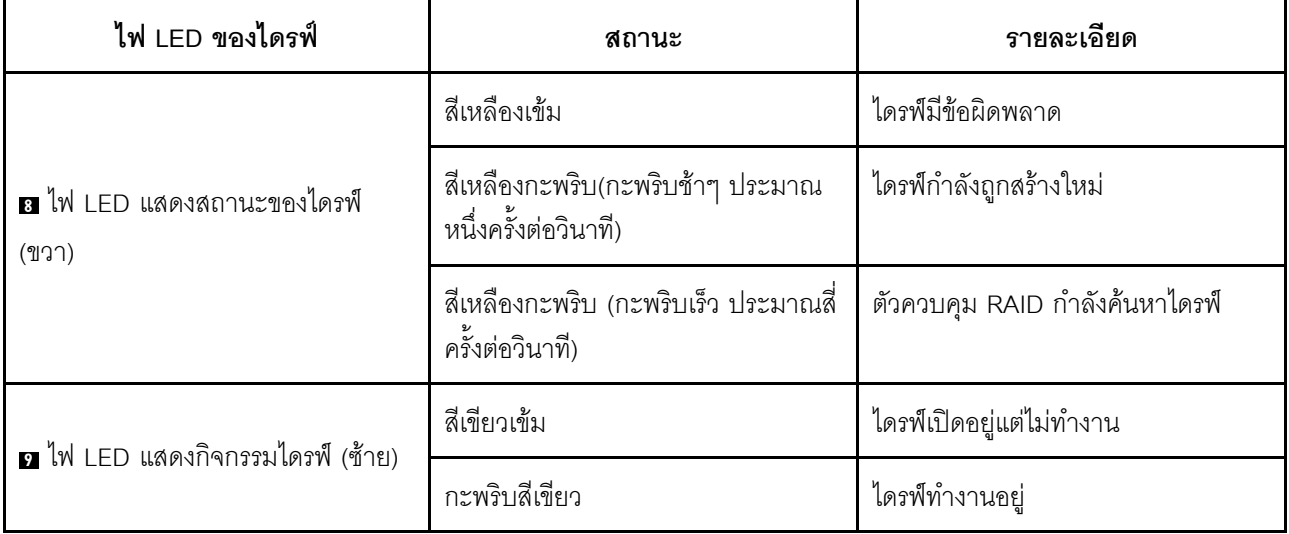

# <span id="page-35-0"></span>แผงข้อมูลของตัวดำเนินการ

แผงข้อมูลของตัวดำเนินการของเซิร์ฟเวอร์มอบการควบคุมและชุดไฟ LED

ภาพประกอบต่อไปนี้แสดงแผงข้อมูลของตัวดำเนินการของเซิร์ฟเวอร์

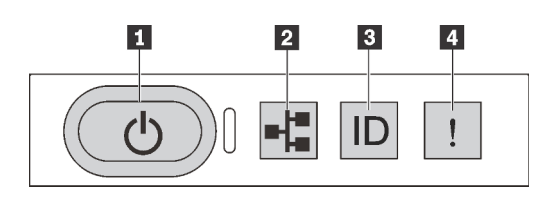

รูปภาพ 6. แผงข้อมูลของตัวดำเนินการ

ตาราง 4. ส่วนประกอบบนแผงข้อมูลของตัวดำเนินการ

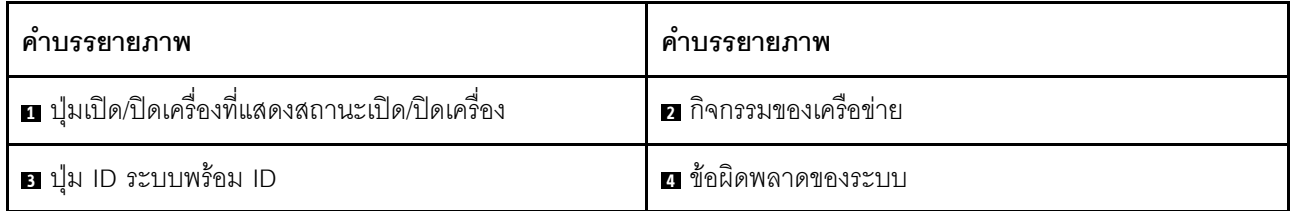

# □ ปุ่มเปิด/ปิดเครื่องที่แสดงสถานะเปิด/ปิดเครื่อง

เมื่อตั้งค่าเซิร์ฟเวอร์เรียบร้อยแล้ว คุณสามารถกดปุ่มเปิด/ปิดเครื่องเพื่อเปิดเซิร์ฟเวอร์ได้ นอกจากนี้ คุณสามารถกดปุ่ม ควบคุมพลังงานค้างไว้สักครู่เพื่อปิดเซิร์ฟเวอร์ หากคุณไม่สามารถปิดเซิร์ฟเวอร์จากระบบปฏิบัติการได้ สถานะเปิด/ปิด เครื่องจะช่วยให้คุณทราบสถานะเปิด/ปิดเครื่องในปัจจุบัน

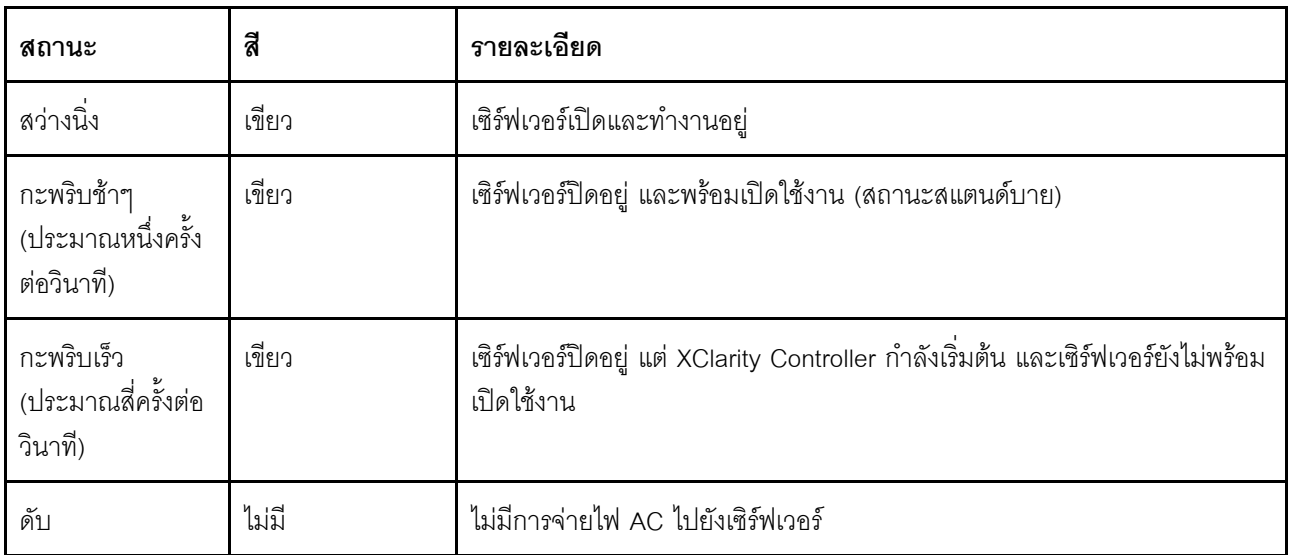
#### m ไฟ I FD แสดงกิจกรรมเครือข่าย

้ ความเข้ากันได้ของคะแดงใเตอร์ NIC และไฟ LED แสดงกิจกรรมเครือข่าย

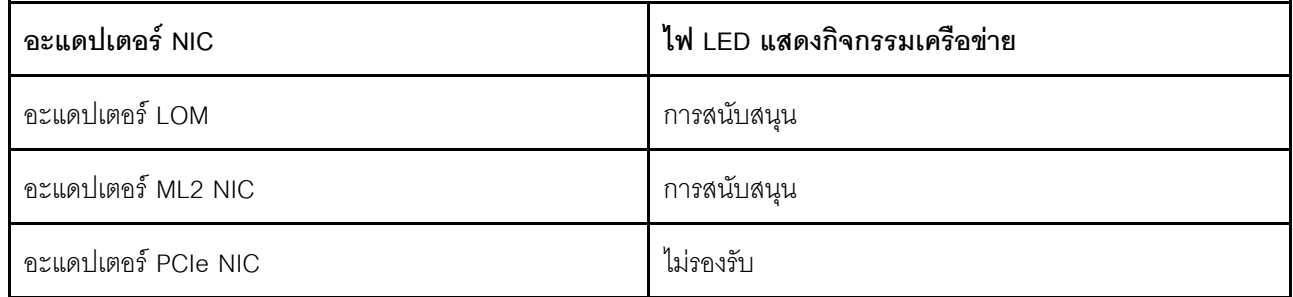

้ไฟ LED แสดงกิจกรรมเครือข่ายที่แผงข้อมูลของตัวดำเนินการช่วยให้คุณระบุการเชื่อมต่อและกิจกรรมของเครือข่ายได้

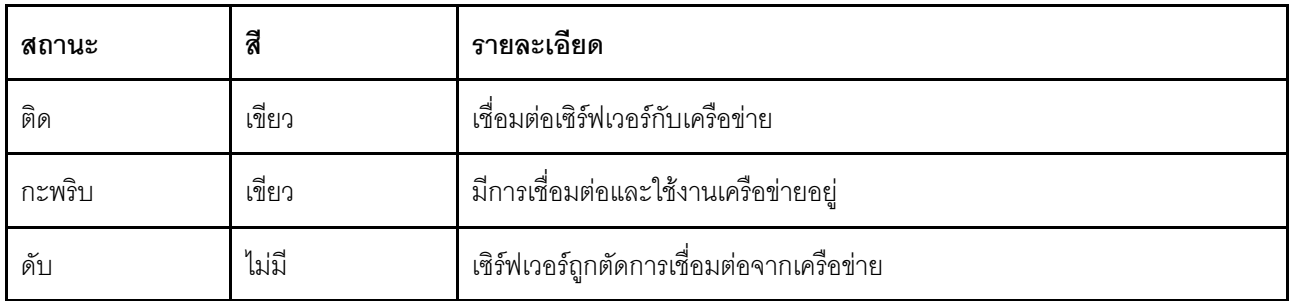

#### ย ปุ่ม ID ระบบพร้อมไฟ LED ID

ใช้ปุ่ม ID ระบบนี้และไฟ LED สีน้ำเงินแสดง ID ระบบเพื่อแสดงให้เห็นตำแหน่งของเซิร์ฟเวอร์ ไฟ LED แสดง ID ระบบ ์<br>ยังอยู่ทางด้านหลังของเซิร์ฟเวอร์ด้วย แต่ละครั้งที่คุณกดปุ่ม ID ระบบ สถานะของไฟ LED แสดง ID ระบบทั้งสองจะ เปลี่ยนแปลง สามารถเปลี่ยนไฟ LED เป็นติด กะพริบ หรือดับ คุณยังสามารถใช้ Lenovo XClarity Controller หรือ โปรแกรมจัดการจากระยะไกลในการเปลี่ยนสถานะของไฟ LED แสดง ID ระบบ เพื่อช่วยระบุตำแหน่งเซิร์ฟเวอร์ ท่ามกลางเซิร์ฟเวอร์อื่นๆ ด้วยสายตา

หากขั้วต่อ USB XClarity Controller ถูกตั้งค่าให้มีทั้งฟังก์ชัน USB 2.0 และฟังก์ชันการจัดการ XClarity Controller คุณ สามารถกดปุ่ม ID เป็นเวลาสามวินาทีเพื่อสลับใช้งานระหว่างสองฟังก์ชันนี้ได้

#### <span id="page-37-0"></span>m ไฟ LED แสดงข้อผิดพลาดของระบบ

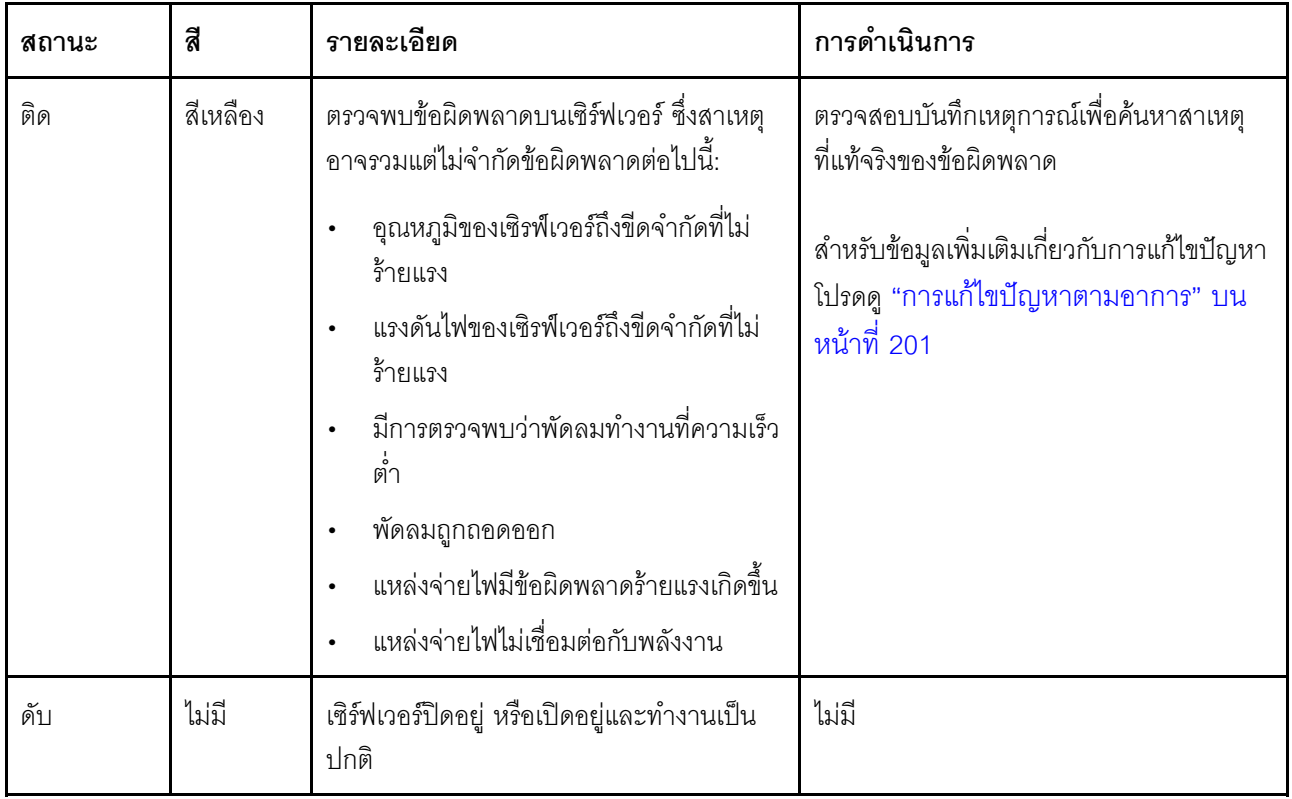

# มุมมองด้านหลัง

คุณสามารถเข้าถึงส่วนประกอบหลายอย่างได้จากบริเวณด้านหลังของเซิร์ฟเวอร์ อาทิ แหล่งจ่ายไฟ อะแดปเตอร์ PCIe พอร์ตอนุกรม และขั้วต่ออีเทอร์เน็ต

- "มุมมองด้านหลังของรุ่นเซิร์ฟเวอร์ที่มีช่อง PCIe สามช่อง" บนหน้าที่ 29
- "มุมมองด้านหลังของรุ่นเซิร์ฟเวอร์ที่มีช่อง PCIe สองช่อง" บนหน้าที่ 31

#### <span id="page-38-0"></span>มุมมองด้านหลังของรุ่นเซิร์ฟเวอร์ที่มีช่อง PCIe สามช่อง

ภาพประกอบต่อไปนี้แสดงมุมมองด้านหลังของรุ่นเซิร์ฟเวอร์ที่มีช่อง PCIe สามช่อง เซิร์ฟเวอร์ของคุณอาจแตกต่างจาก ภาพประกอบในหัวข้อนี้เล็กน้อย ทั้งนี้ขึ้นอยู่กับรุ่น

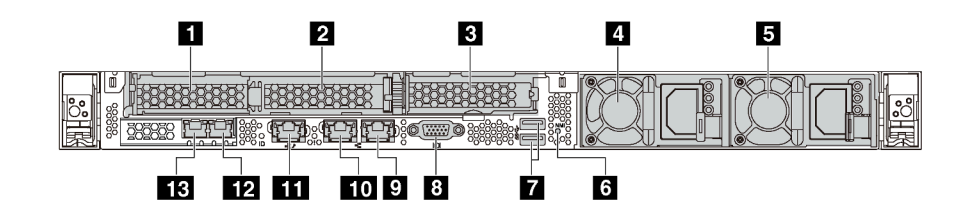

รูปภาพ 7. มุมมองด้านหลังของรุ่นเซิร์ฟเวอร์ที่มีช่อง PCIe สามช่อง

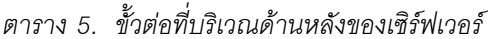

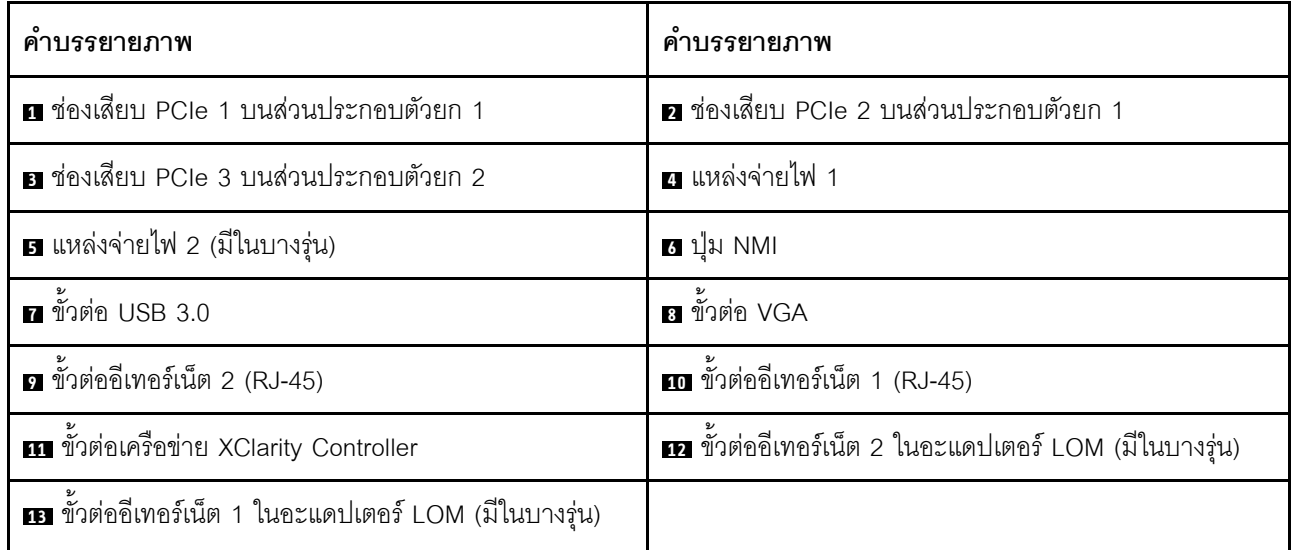

m n ช่องเสียบ PCIe บนส่วนประกอบตัวยก 1

เซิร์ฟเวอร์ของคุณรองรับการ์ดตัวยก 2 ประเภทสำหรับส่วนประกอบตัวยก 1

- ประเภท 1  $\bullet$ 
	- ี ช่องเสียบ 1: PCIe x16 (x8, x4, x1), แบบความกว้างครึ่งแผ่น  $\frac{1}{2}$
	- ี ช่องเสียบ 2: PCIe x16 (x16, x8, x4, x1), แบบความกว้างครึ่งแผ่น  $\equiv$
- าไระเภท 2
	- ี ช่องเสียบ 1: PCIe x16 (x8, x4, x1), แบบความกว้างครึ่งแผ่น
	- ี ช่องเสียบ 2: ML2 x8 (x8. x4. x1). แบบความกว้างครึ่งแผ่น

#### **ต** ช่องเสียบ PCIe บนส่วนประกอบตัวยก 2

เซิร์ฟเวอร์ของคุณรองรับการ์ดตัวยก 2 ประเภทสำหรับส่วนประกอบตัวยก 2

- ประเภท 1: PCIe x16 (x8, x4, x1), แบบความกว้างครึ่งแผ่น
- ประเภท 2: PCIe x16 (x16, x8, x4, x1), แบบความกว้างครึ่งแผ่น

หมายเหต: ประเภท 2 ใช้ได้เมื่อติดตั้งโปรเซสเซอร์สองตัวแล้วเท่านั้น

#### **ต แหล่งจ่ายไฟ** 1

#### **ธ** แหล่งจ่ายไฟ 2 (มีในบางรุ่น)

แหล่งจ่ายไฟสำรองแบบ Hot-swap ช่วยให้คุณหลีกเลี่ยงจากปัญหาการทำงานของระบบหยุดชะงักเมื่อแหล่งจ่ายไฟ ้ ลำรองเกิดความเสียหายได้ คุณสามารถเลือกซื้อตัวเลือกแหล่งจ่ายไฟได้จาก Lenovo และติดตั้งแหล่งจ่ายไฟดังกล่าว เพื่อมอบพลังไฟฟ้าสำรองให้กับระบบได้โดยไม่ต้องปิดเครื่อง

แหล่งจ่ายไฟแต่ละชุดจะมีไฟ LED แสดงสถานะสามดวงใกล้กับขั้วต่อสายไฟ สำหรับข้อมูลเพิ่มเติมเกี่ยวกับไฟ LED โปรดดู "ไฟ LED มุมมองด้านหลัง" บนหน้าที่ 34

#### ra ปุ่ม NMI

ึกดปุ่มนี้เพื่อบังคับให้เกิดสัญญาณขัดจังหวะความสำคัญสูง (NMI) ที่โปรเซสเซอร์ ด้วยวิธีนี้ คุณสามารถทำให้เซิร์ฟเวอร์ ้ เข้าส่หน้าจอสีน้ำเงินและทำการถ่ายโอนข้อมลหน่วยความจำ คณอาจต้องใช้ปากกาหรือปลายของคลิปหนีบกระดาษที่ยืด <u>ออกเป็นเส้นตรงเพื่อกดปุ่ม</u>

■ ขั้วต่อ USB 3.0 (2)

เชื่อมต่ออุปกรณ์ที่ใช้งานร่วมกับ USB ได้ เช่น แป้นพิมพ์ USB เมาส์ USB หรืออุปกรณ์จัดเก็บข้อมูล USB

## m ขั้วต่อ VGA

ใช้สำหรับเชื่อมต่อจอภาพประสิทธิภาพสง จอภาพแบบ Direct-drive หรืออปกรณ์อื่นๆ ที่ใช้งานขั้วต่อ VGA

## **ต** ขั้วต่ออีเทอร์เน็ต 2

## **m** ขั้วต่อดีเทอร์เน็ต 1

ใช้เสียบสายอีเทอร์เน็ตสำหรับระบบ LAN ขั้วต่ออีเทอร์เน็ตแต่ละขั้วมีไฟ LED แสดงสถานะสองดวง เพื่อให้คุณทราบการ ้เชื่อมต่อและกิจกรรมในการเชื่อมต่ออีเทอร์เน็ต สำหรับข้อมูลเพิ่มเติมเกี่ยวกับไฟ LED โปรดดูที่ "ไฟ LED มุมมองด้าน หลัง" บนหน้าที่ 34

ขั้วต่ออีเทอร์เน็ต 1 สามารถตั้งค่าเป็นขั้วต่อเครือข่าย XClarity Controller ได้ หากต้องการตั้งค่าขั้วต่ออีเทอร์เน็ต 1 เป็น ขั้วต่อเครือข่าย XClarity Controller ให้เริ่มต้น Setup utility ไปที่ BMC Settings ➡ Network Settings ➡ Network Interface Port แล้วเลือก Shared จากนั้น ไปที่ Shared NIC on แล้วเลือก Onboard Port 1

## m ขั้วต่อเครือข่าย XClarity Controller

ใช้เพื่อเชื่อมต่อสายอีเทอร์เน็ตเพื่อจัดการระบบโดยใช้ XClarity Controller

## เอ ขั้วต่ออีเทอร์เน็ต 2 บนอะแดปเตอร์ LOM

## ra ขั้วต่ออีเทอร์เน็ต 1 บนอะแดปเตอร์ LOM

้อะแดปเตอร์ LOM มีขั้วต่ออีเทอร์เน็ตเสริมสองชุดสำหรับการเชื่อมต่อเครือข่าย

ขั้วต่ออีเทอร์เน็ต 1 บนอะแดปเตอร์ LOM สามารถตั้งค่าเป็นขั้วต่อเครือข่าย XClarity Controller ได้ หากต้องการตั้งค่า ขั้วต่ออีเทอร์เน็ตเป็นขั้วต่อเครือข่าย XClarity Controller ให้เริ่มต้น Setup utility ไปที่ BMC Settings  $\rightarrow$  Network Settings ➡ Network Interface Port แล้วเลือก Shared จากนั้น ไปที่ Shared NIC on แล้วเลือก PHY Card

### <span id="page-40-0"></span>มุมมองด้านหลังของรุ่นเซิร์ฟเวอร์ที่มีช่อง PCIe สองช่อง

ภาพประกอบต่อไปนี้แสดงมุมมองด้านหลังของรุ่นเซิร์ฟเวอร์ที่มีช่อง PCIe สองช่อง เซิร์ฟเวอร์ของคุณอาจแตกต่างจาก ภาพประกอบในหัวข้อนี้เล็กน้อย ทั้งนี้ขึ้นอยู่กับรุ่น

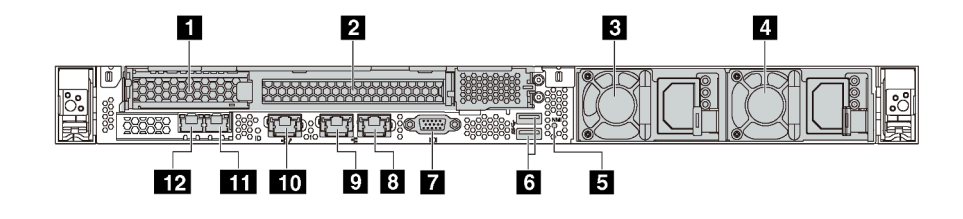

รูปภาพ 8. มุมมองด้านหลังของรุ่นเซิร์ฟเวอร์ที่มีช่อง PCIe สองช่อง

ตาราง 6. ขั้วต่อที่บริเวณด้านหลังของเซิร์ฟเวคร์

| คำบรรยายภาพ                                           | ์ คำบรรยายภาพ                                                 |  |  |
|-------------------------------------------------------|---------------------------------------------------------------|--|--|
| ย ช่องเสียบ PCIe 1 บนส่วนประกอบตัวยก 1                | a ช่องเสียบ PCIe 2 บนส่วนประกอบตัวยก 1                        |  |  |
| ย แหล่งจ่ายไฟ 1                                       | ี แหล่งจ่ายไฟ 2 (มีในบางรุ่น)                                 |  |  |
| <b>6 </b> ปุ่ม NMI                                    | 6 ขั้วต่อ USB 3.0                                             |  |  |
| ที่ ขั้วต่อ VGA                                       | อ ขั้วต่ออีเทอร์เน็ต 2 (RJ-45)                                |  |  |
| • ขั้วต่ออีเทอร์เน็ต 1 (RJ-45)                        | m ขั้วต่อเครือข่าย XClarity Controller                        |  |  |
| m ขั้วต่ออีเทอร์เน็ต 2 ในอะแดปเตอร์ LOM (มีในบางรุ่น) | <b>อา</b> ขั้วต่ออีเทอร์เน็ต 1 ในอะแดปเตอร์ LOM (มีในบางรุ่น) |  |  |

#### n n ช่องเสียบ PCIe บนส่วนประกอบตัวยก 1

เซิร์ฟเวอร์ของคุณรองรับการ์ดตัวยก 2 ประเภทสำหรับส่วนประกอบตัวยก 1

- าไระเภท 1  $\ddot{\phantom{0}}$ 
	- ช่องเสียบ 1: PCIe x16 (x8, x4, x1), แบบความกว้างครึ่งแผ่น  $\frac{1}{2}$
	- ช่องเสียบ 2: PCIe x16 (x16, x8, x4, x1) แบบสูงเต็มที่, ขนาดเล็ก  $\frac{1}{2}$
	- าไระเภท 2
		- ช่องเสียบ 1: PCIe x16 (x8, x4, x1), แบบความกว้างครึ่งแผ่น  $\equiv$
		- ช่องเสียบ 2: ML2 x8 (x8, x4, x1), อะแดปเตอร์แบบความกว้างครึ่งแผ่นกับโครงยึดความสูงปกติ  $\equiv$

#### **ส** แหล่งจ่ายไฟ 1

#### ย แหล่งจ่ายไฟ 2 (มีในบางรุ่น)

แหล่งจ่ายไฟสำรองแบบ Hot-swap ช่วยให้คุณหลีกเลี่ยงจากปัญหาการทำงานของระบบหยุดชะงักเมื่อแหล่งจ่ายไฟ สำรองเกิดความเสียหายได้ คุณสามารถเลือกซื้อตัวเลือกแหล่งจ่ายไฟได้จาก Lenovo และติดตั้งแหล่งจ่ายไฟดังกล่าว เพื่อมอบพลังไฟฟ้าสำรองให้กับระบบได้โดยไม่ต้องปิดเครื่อง

แหล่งจ่ายไฟแต่ละชุดจะมีไฟ LED แสดงสถานะสามดวงใกล้กับขั้วต่อสายไฟ สำหรับข้อมูลเพิ่มเติมเกี่ยวกับไฟ LED โปรดดูที่ "ไฟ LED มุมมองด้านหลัง" บนหน้าที่ 34

#### ย ปุ่ม NMI

ึกดปุ่มนี้เพื่อบังคับให้เกิดสัญญาณขัดจังหวะความสำคัญสูง (NMI) ที่โปรเซสเซอร์ ด้วยวิธีนี้ คุณสามารถทำให้เซิร์ฟเวอร์ เข้าสู่หน้าจอสีน้ำเงินและทำการถ่ายโอนข้อมูลหน่วยความจำ คุณอาจต้องใช้ปากกาหรือปลายของคลิปหนีบกระดาษที่ยืด ออกเป็นเส้นตรงเพื่อกดปุ่ม

### $\mathbf{u}$  ขั้วต่อ USB 3.0 (2)

เชื่อมต่ออุปกรณ์ที่ใช้งานร่วมกับ USB ได้ เช่น แป้นพิมพ์ USB เมาส์ USB หรืออุปกรณ์จัดเก็บข้อมูล USB

## $\mathbf{F}$  ขั้วต่อ VGA

ใช้สำหรับเชื่อมต่อจอภาพประสิทธิภาพสูง จอภาพแบบ Direct-drive หรืออุปกรณ์อื่นๆ ที่ใช้งานขั้วต่อ VGA

## **ต ขั้วต่ออีเทอร์เน็ต** 2

### **ต** ขั้วต่ออีเทอร์เน็ต 1

ใช้เสียบสายอีเทอร์เน็ตสำหรับระบบ LAN ขั้วต่ออีเทอร์เน็ตแต่ละขั้วมีไฟ LED แสดงสถานะสองดวง เพื่อให้คุณทราบการ เชื่อมต่อและกิจกรรมในการเชื่อมต่ออีเทอร์เน็ต สำหรับข้อมูลเพิ่มเติมเกี่ยวกับไฟ LED โปรดดูที่ "ไฟ LED มุมมองด้าน หลัง" บนหน้าที่ 34

ขั้วต่ออีเทอร์เน็ต 1 สามารถตั้งค่าเป็นขั้วต่อเครือข่าย XClarity Controller ได้ หากต้องการตั้งค่าขั้วต่ออีเทอร์เน็ต 1 เป็น ขั้วต่อเครือข่าย XClarity Controller ให้เริ่มต้น Setup utility ไปที่ BMC Settings ➡ Network Settings ➡ Network Interface Port แล้วเลือก Shared จากนั้น ไปที่ Shared NIC on แล้วเลือก Onboard Port 1

### m ขั้วต่อเครือข่าย XClarity Controller

ใช้เพื่อเชื่อมต่อสายอีเทอร์เน็ตเพื่อจัดการระบบโดยใช้ XClarity Controller

### rn ขั้วต่ออีเทอร์เน็ต 2 บนอะแดปเตอร์ I OM

## **กา** ขั้วต่ออีเทอร์เน็ต 1 บนอะแดปเตอร์ LOM

อะแดปเตอร์ LOM มีขั้วต่ออีเทอร์เน็ตเสริมสองชุดสำหรับการเชื่อมต่อเครือข่าย

ขั้วต่ออีเทอร์เน็ต 1 บนอะแดปเตอร์ LOM สามารถตั้งค่าเป็นขั้วต่อเครือข่าย XClarity Controller ได้ หากต้องการตั้งค่า ขั้วต่ออีเทอร์เน็ตเป็นขั้วต่อเครือข่าย XClarity Controller ให้เริ่มต้น Setup utility ไปที่ BMC Settings  $\rightarrow$  Network Settings → Network Interface Port แล้วเลือก Shared จากนั้น ไปที่ Shared NIC on แล้วเลือก PHY Card

# <span id="page-43-0"></span>ไฟ LED มุมมองด้านหลัง

บริเวณด้านหลังของเซิร์ฟเวอร์มีไฟ LED ID, ไฟ LED แสดงข้อผิดพลาดของระบบ, ไฟ LED เครือข่าย และไฟ LED แสดงแหล่งจ่ายไฟ

ิภาพประกอบต่อไปนี้แสดงไฟ LED ที่มุมมองด้านหลังของรุ่นเซิร์ฟเวอร์ที่มีช่อง PCIe สามช่อง ไฟ LED ที่มุมมองด้าน หลังของรุ่นเซิร์ฟเวอร์ที่มีช่อง PCIe สองช่องจะเหมือนกัน

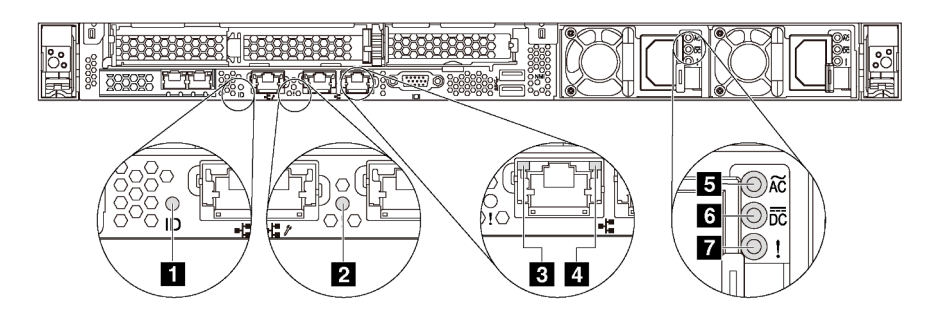

รูปภาพ 9. ไฟ LED มุมมองด้านหลัง

ตาราง 7. ไฟ LED ที่มุมมองด้านหลังของเซิร์ฟเวอร์

| คาบรรยายภาพ                      | คำบรรยายภาพ                         |  |  |
|----------------------------------|-------------------------------------|--|--|
| $\mathbf{u}$ W LED ID            | a LED แสดงข้อผิดพลาดของระบบ         |  |  |
| ย ไฟ LED การเชื่อมต่ออีเทอร์เน็ต | a ไฟ LED แสดงกิจกรรมอีเทอร์เน็ต     |  |  |
| ย ไฟ LED แสดงการจ่ายพลังงาน      | a ไฟ LED แสดงเอาต์พุตการจ่ายพลังงาน |  |  |
| n ไฟ LED ข้อผิดพลาดแหล่งจ่ายไฟ   |                                     |  |  |

#### $\mathbf{u}$   $\mathbf{w}$  I FD ID  $\mathbf{w}$

้ไฟ LED สีน้ำเงินแสดง ID ระบบ จะช่วยคุณระบุตำแหน่งของเซิร์ฟเวอร์ด้วยสายตา ไฟ LED แสดง ID ระบบยังอยู่ทาง ้ด้านหน้าของเซิร์ฟเวอร์ด้วย แต่ละครั้งที่คุณกดปุ่ม ID ระบบ สถานะของไฟ LED แสดง ID ระบบทั้งสองจะเปลี่ยนแปลง สามารถเปลี่ยนไฟ LED เป็นติด กะพริบ หรือดับ คุณยังสามารถใช้ Lenovo XClarity Controller หรือโปรแกรมจัดการ จากระยะไกลในการเปลี่ยนสถานะของไฟ LED แสดง ID ระบบ เพื่อช่วยระบุตำแหน่งเซิร์ฟเวอร์ท่ามกลางเซิร์ฟเวอร์อื่นๆ ด้วยสายตา

#### n ไฟ LED แสดงข้อผิดพลาดระบบ

ไฟ LED แสดงข้อผิดพลาดของระบบช่วยให้คุณทราบว่ามีข้อผิดพลาดของระบบหรือไม่ สำหรับรายละเอียด โปรดดู "ไฟ LED แสดงข้อผิดพลาดระบบ" บนหน้าที่ 28

#### ย ไฟ LED การเชื่อมต่ออีเทอร์เน็ต

#### m ไฟ LED แสดงกิจกรรมอีเทอร์เน็ต

์ขั้วต่ออีเทอร์เน็ตแต่ละชุดจะมีไฟ LED แสดงสถานะสองชุด

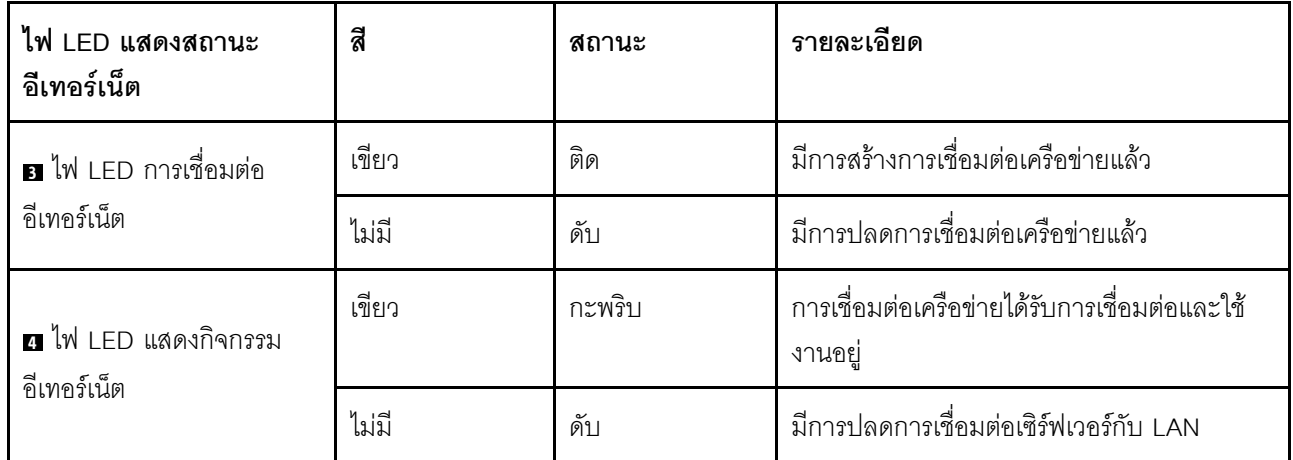

#### **ย ๒ ๒** ไฟ LED แหล่งจ่ายไฟ

แหล่งจ่ายไฟแบบ Hot-swap แต่ละชุดมีไฟ LED แสดงสถานะสามดวง

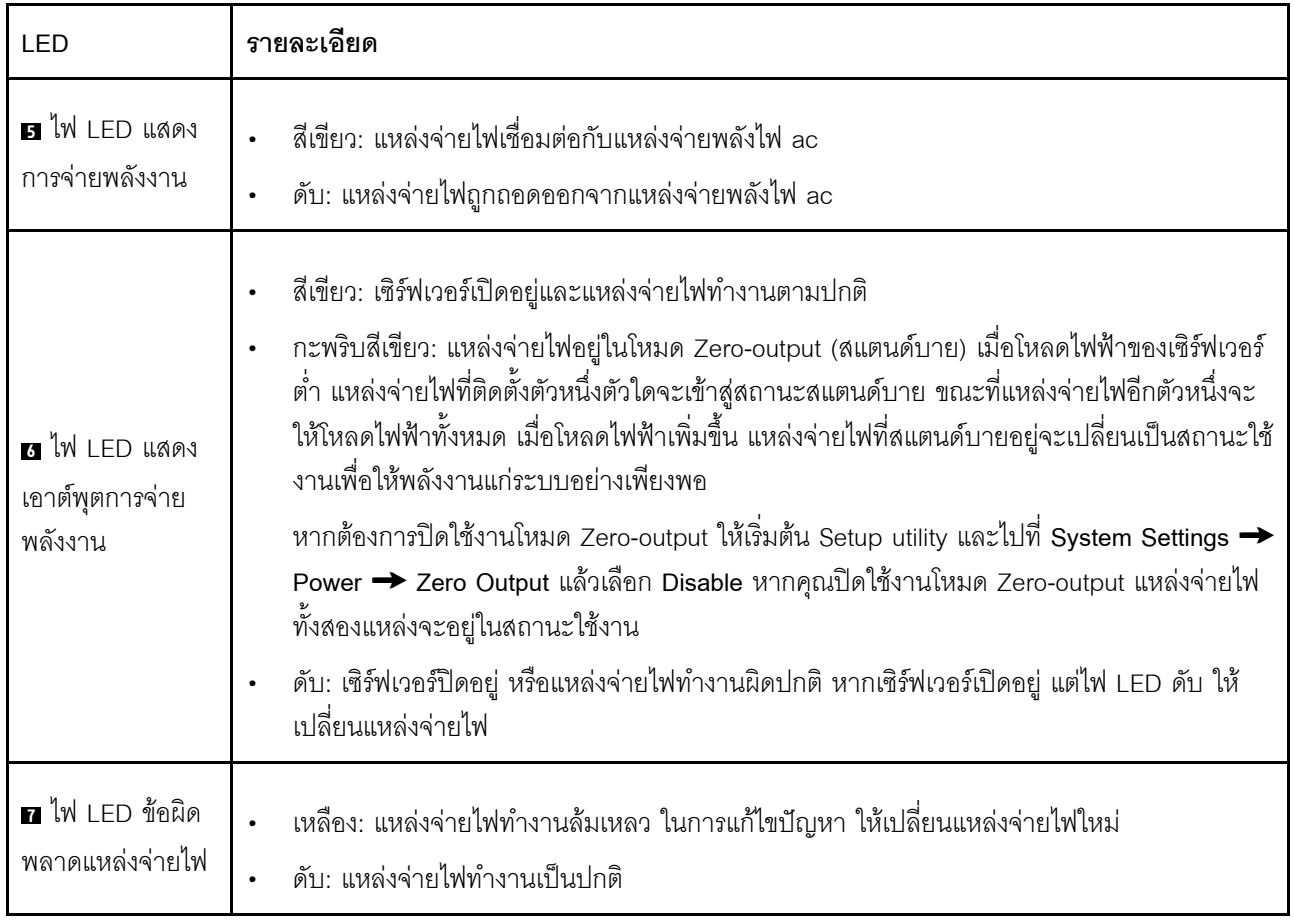

# ส่วนประกอบของแผงระบบ

ภาพประกอบในส่วนนี้แสดงตำแหน่งของส่วนประกอบบนแผงระบบ

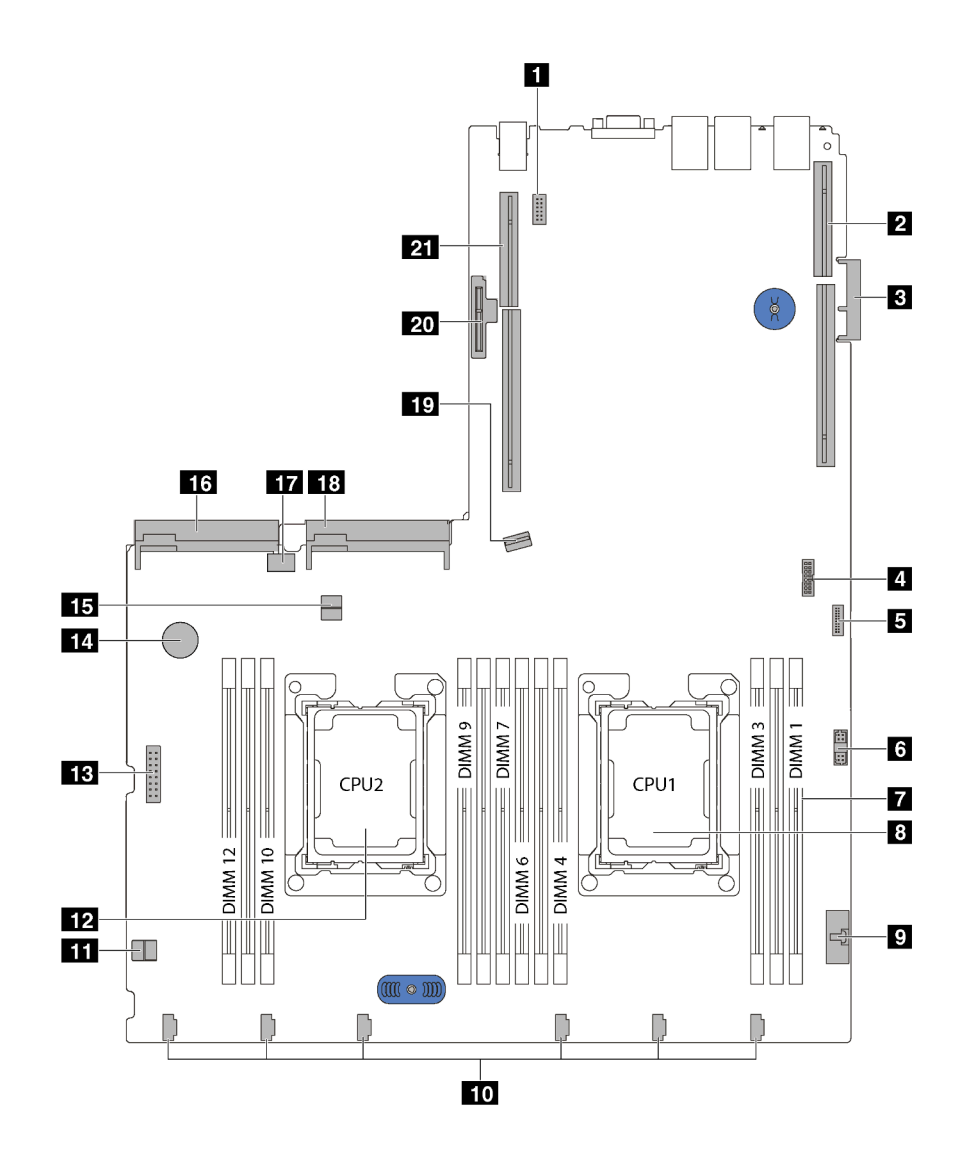

รูปภาพ 10. ส่วนประกอบของแผงระบบ

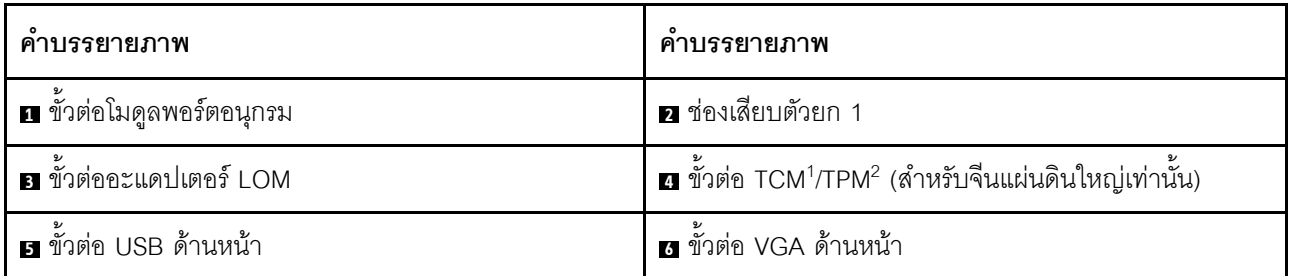

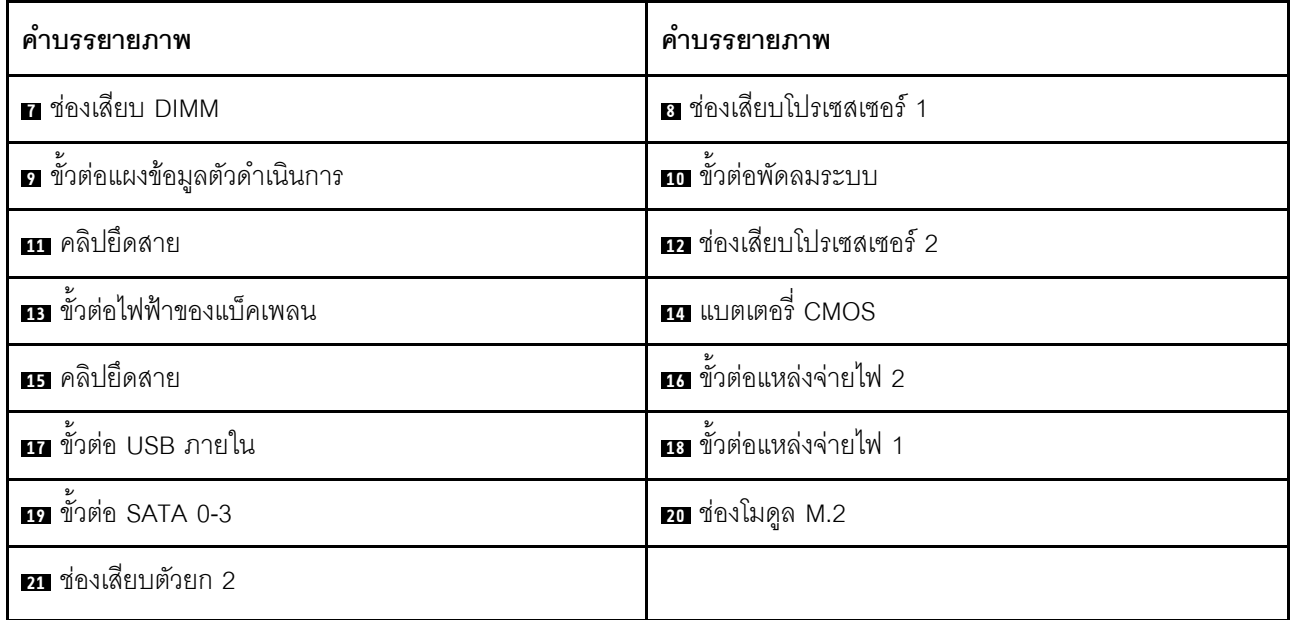

#### หมายเหตุ:

- <sup>1</sup> Trusted Cryptography Module
- $\cdot$   $\cdot$  <sup>2</sup> Trusted Platform Module

# สวิตช์และจัมเปอร์บนแผงระบบ

ภาพประกอบต่อไปนี้แสดงตำแหน่งของสวิตข์และจัมเปอร์บนเซิร์ฟเวอร์

**หมายเหตุ**: หากมีสติกเกอร์ใสติดอยู่ด้านบนบล็อคสวิตช์ คุณต้องแกะออกเสียก่อน จึงจะสามารถเข้าใช้สวิตช์ได้

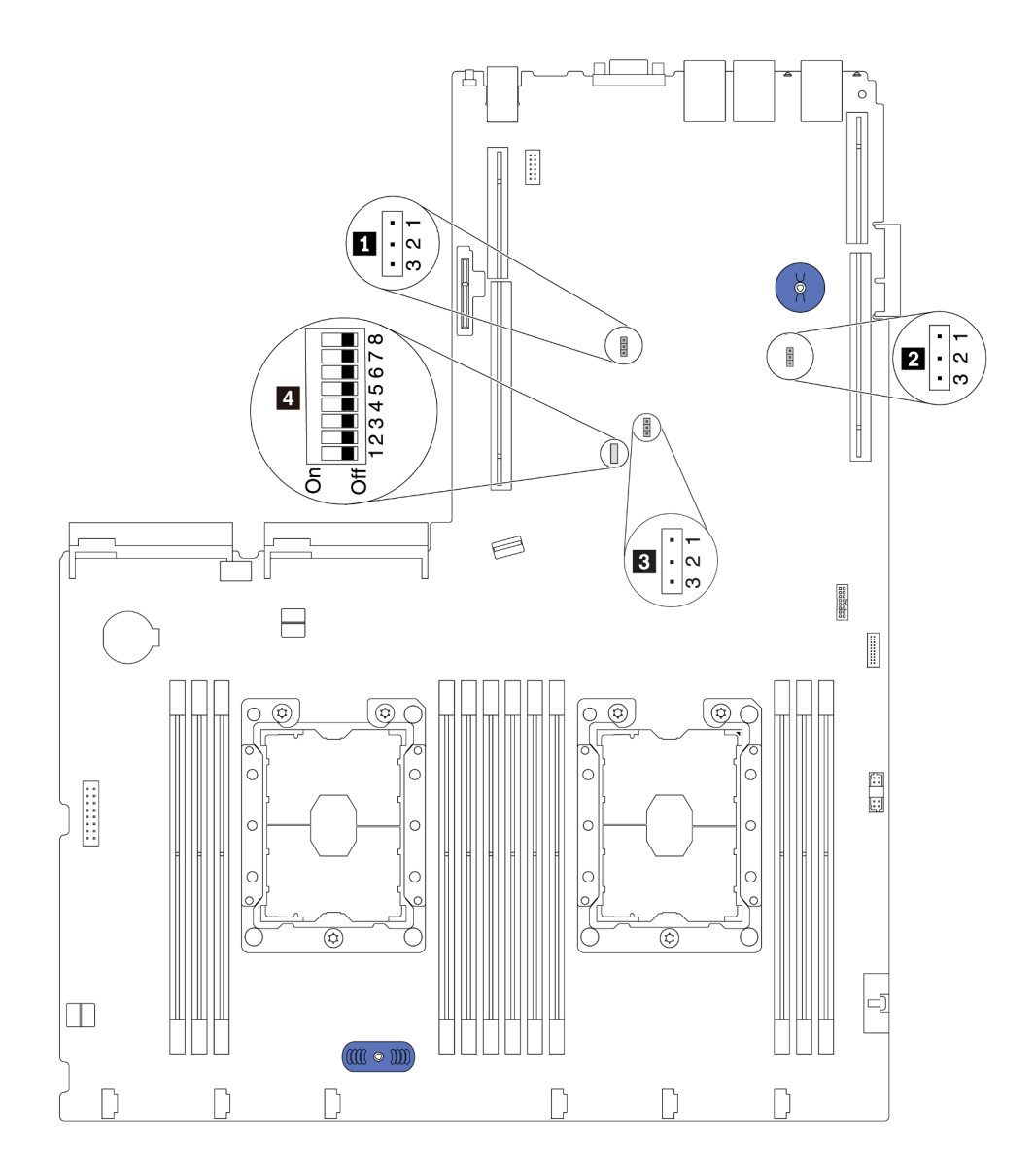

รูปภาพ 11. สวิตช์และจัมเปอร์บนแผงระบบ

#### ตาราง 8. จัมเปอร์และสวิตช์บนแผงระบบ

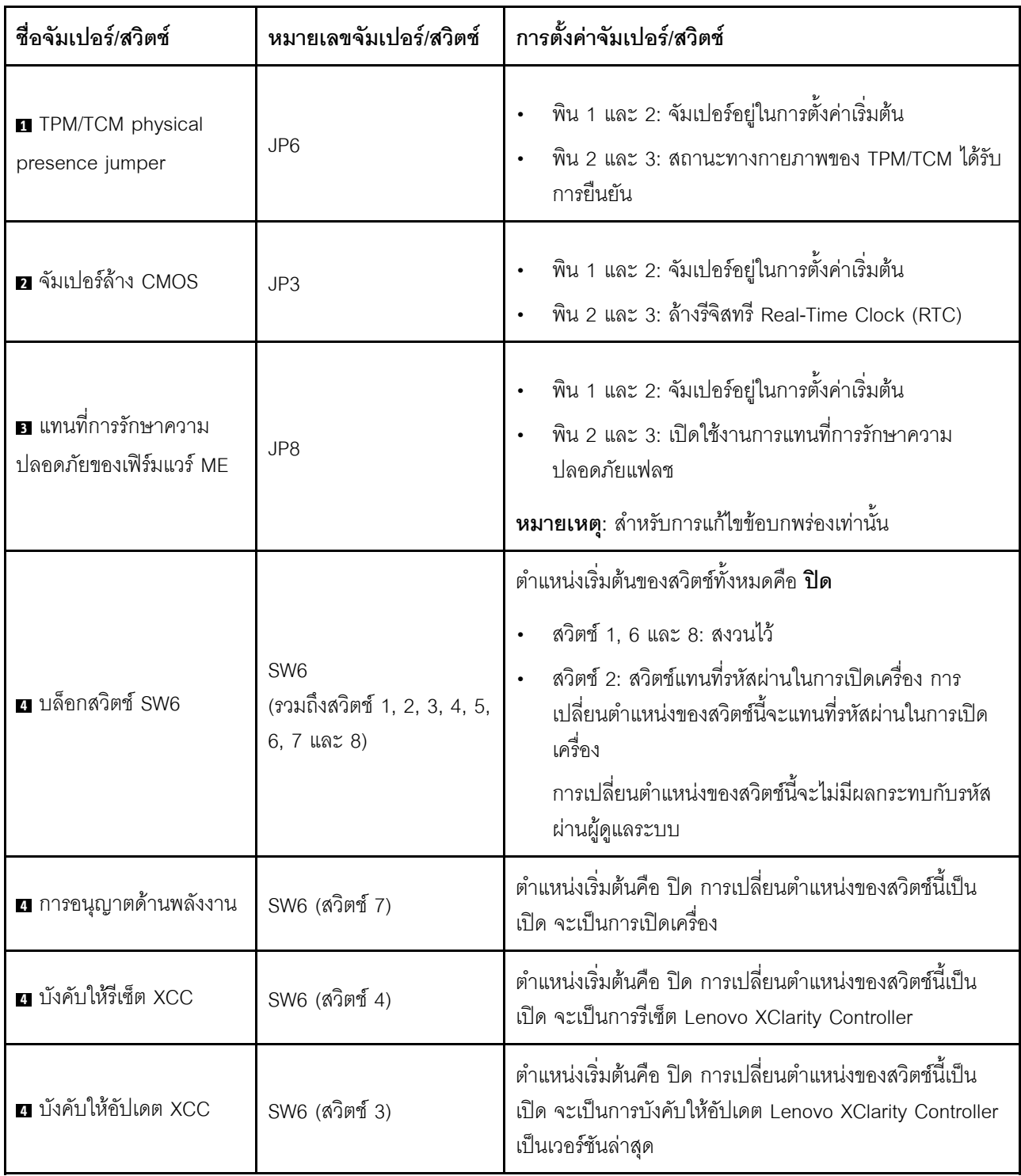

#### ข้อสำคัญ:

• ให้ปิดเซิร์ฟเวอร์ก่อนย้ายสวิตช์และจัมเปอร์ จากนั้นถอดสายไฟและสายเคเบิลภายนอกทั้งหมดออก อย่าเปิด เซิร์ฟเวอร์ หรือพยายามซ่อมก่อนที่จะอ่านและทำความเข้าใจข้อมูลต่อไปนี้:

- http://thinksystem.lenovofiles.com/help/topic/safety\_documentation/pdf\_files.html
- "การใช้งานอุปกรณ์ที่ไวต่อไฟฟ้าสถิต" บนหน้าที่ 67  $\equiv$

 $\bullet$ 

บล็อกสวิตช์หรือจัมเปอร์บนแผงระบบที่ไม่แสดงไว้ในภาพประกอบของเอกสารนี้ถูกสงวนไว้

#### **LED บนแผงระบบ**

ภาพประกอบต่อไปนี้แสดงไดโอดเปล่งแสง (LED) ที่อยู่บนแผงระบบ

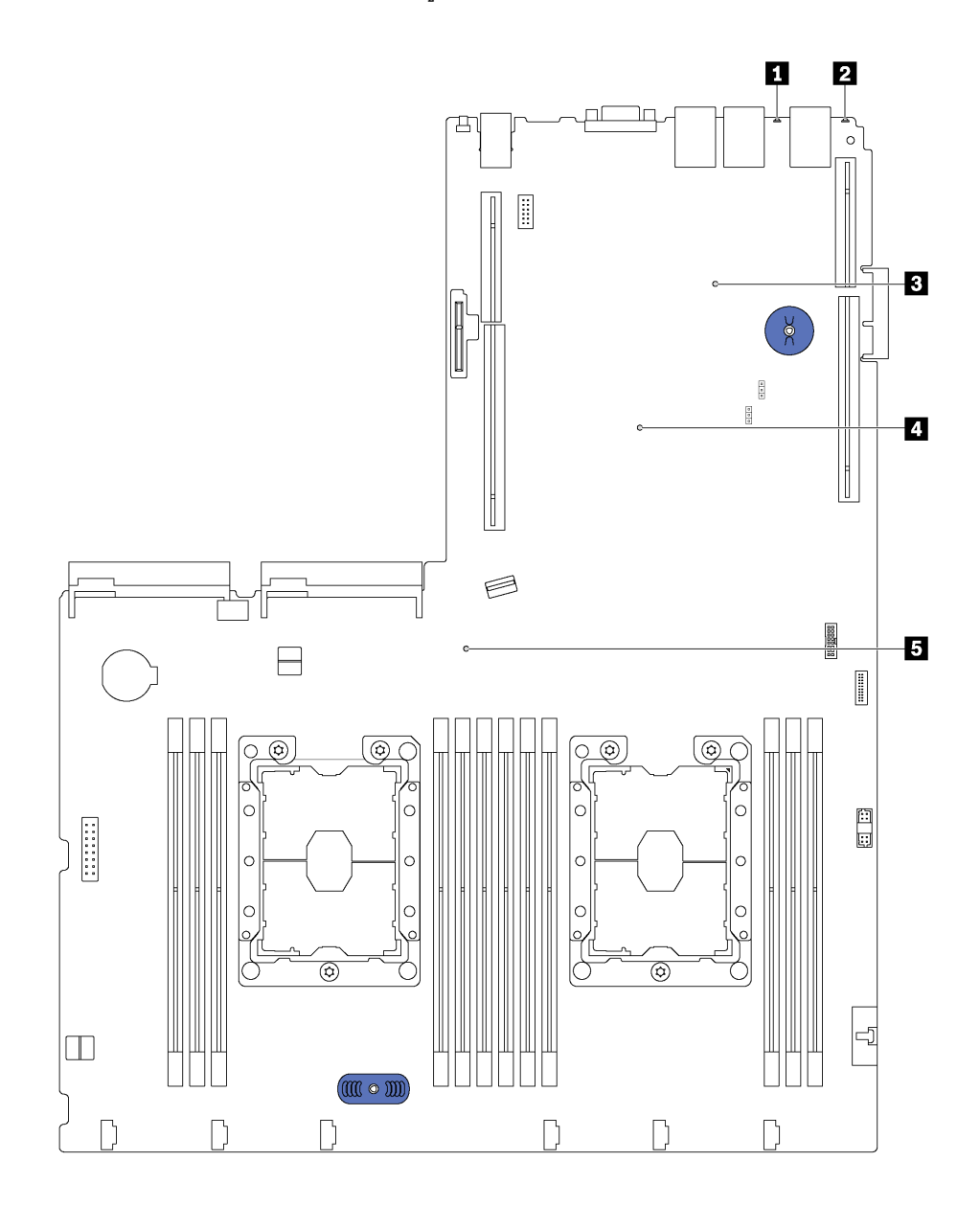

*รูปภาพ 12. LED บนแผงระบบ*

#### *ตาราง 9. LED บนแผงระบบ*

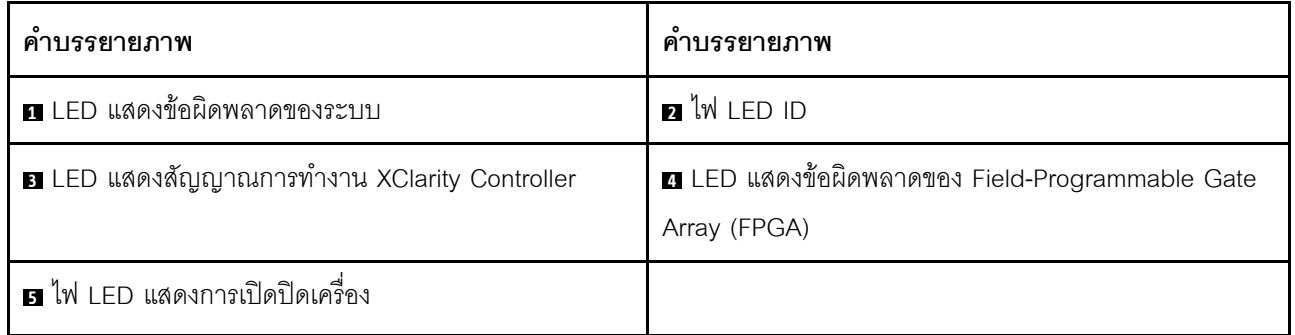

# การเดินสายภายใน

ส่วนประกอบบางอย่างในเซิร์ฟเวอร์มีสายภายในและขั้วต่อสายเคเบิล

ในการเชื่อมต่อสาย ให้ปฏิบัติตามคำแนะนำต่อไปนี้:

- ปิดเซิร์ฟเวอร์ก่อนเชื่อมต่อหรือถอดสายภายใน
- อ้างอิงเอกสารที่มาพร้อมกับอุปกรณ์ภายนอกเพื่อดูคำแนะนำเพิ่มเติมเกี่ยวกับการเดินสาย เพื่อให้ง่ายขึ้น คุณควร เดินสายก่อนเชื่อมต่ออุปกรณ์เข้ากับเซิร์ฟเวอร์
- ตัวระบุสายบางสายจะพิมพ์อยู่บนสายที่มาพร้อมกับเซิร์ฟเวอร์และอุปกรณ์เสริม ให้ใช้ตัวระบุนั้นเพื่อเชื่อมต่อสาย  $\bullet$ ต่างๆ เข้ากับขั้วต่อที่ถูกต้อง
- ดูให้แน่ใจว่าสายที่เกี่ยวข้องสอดผ่านคลิปรัดสายเคเบิล  $\ddot{\phantom{0}}$

**หมายเหต**ุ: ปลดสลัก แถบปลดล็อค หรือตัวล็อคทั้งหมดบนขั้วต่อสายเคเบิลเมื่อคุณถอดสายออกจากแผงระบบ การไม่ ปลดสิ่งเหล่านี้ก่อนถอดสายจะทำความเสียหายแก่ช่องเสียบสายบนแผงระบบซึ่งมีความเปราะบาง ช่องเสียบสายที่ชำรุด เสียหายคาจทำให้ต้องเปลี่ยนแผงระบบ

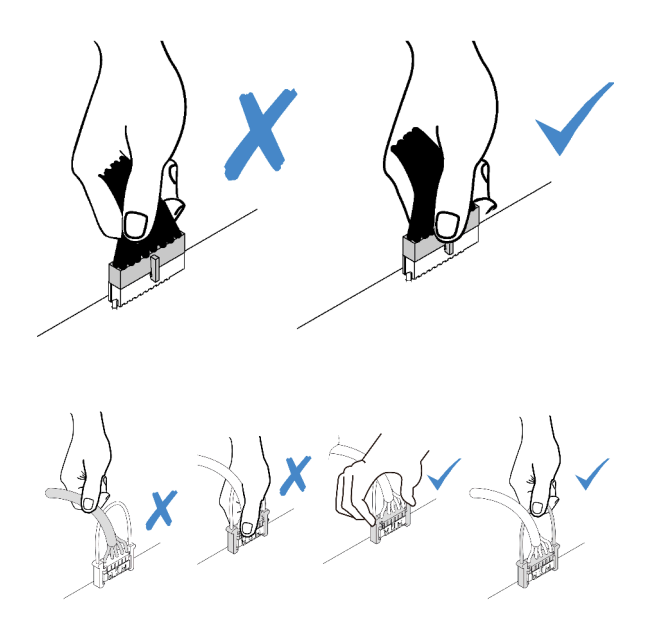

# ขั้วต่อ VGA

ใช้ส่วนนี้เพื่อทำความเข้าใจวิธีเดินสายขั้วต่อ Video Graphics Array (VGA)

# หมายเหตุ: ขั้วต่อ VGA มีให้ใช้งานในบางรุ่น

## รุ่นเซิร์ฟเวอร์ที่มีช่องใส่ไดรฟ์ขนาด 3.5 นิ้ว

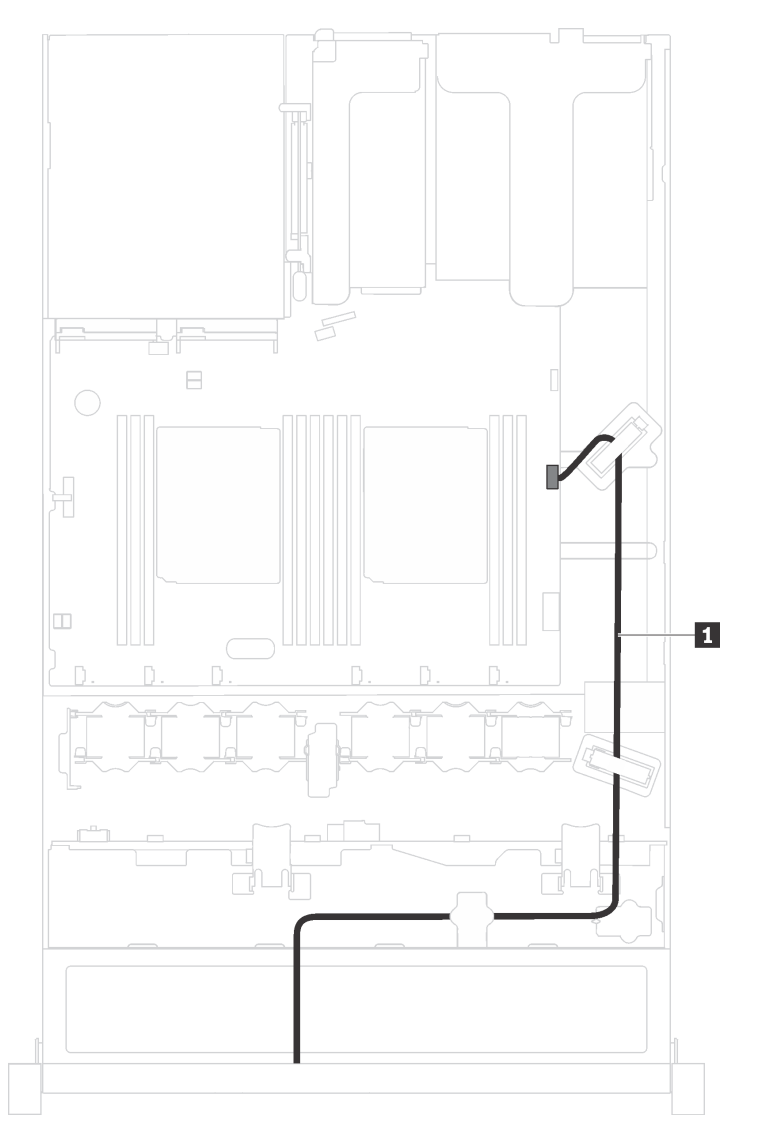

รูปภาพ 13. การเดินสายขั้วต่อ VGA

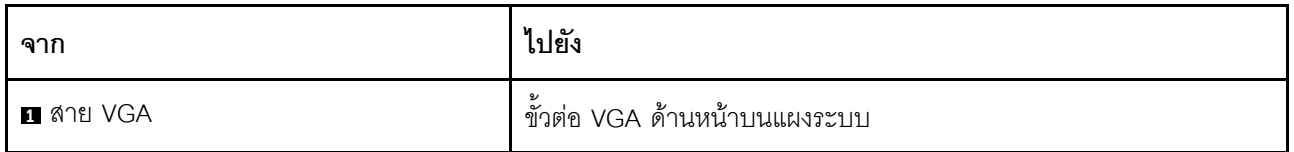

# รุ่นเซิร์ฟเวอร์ที่มีช่องใส่ไดรฟ์ขนาด 2.5 นิ้ว

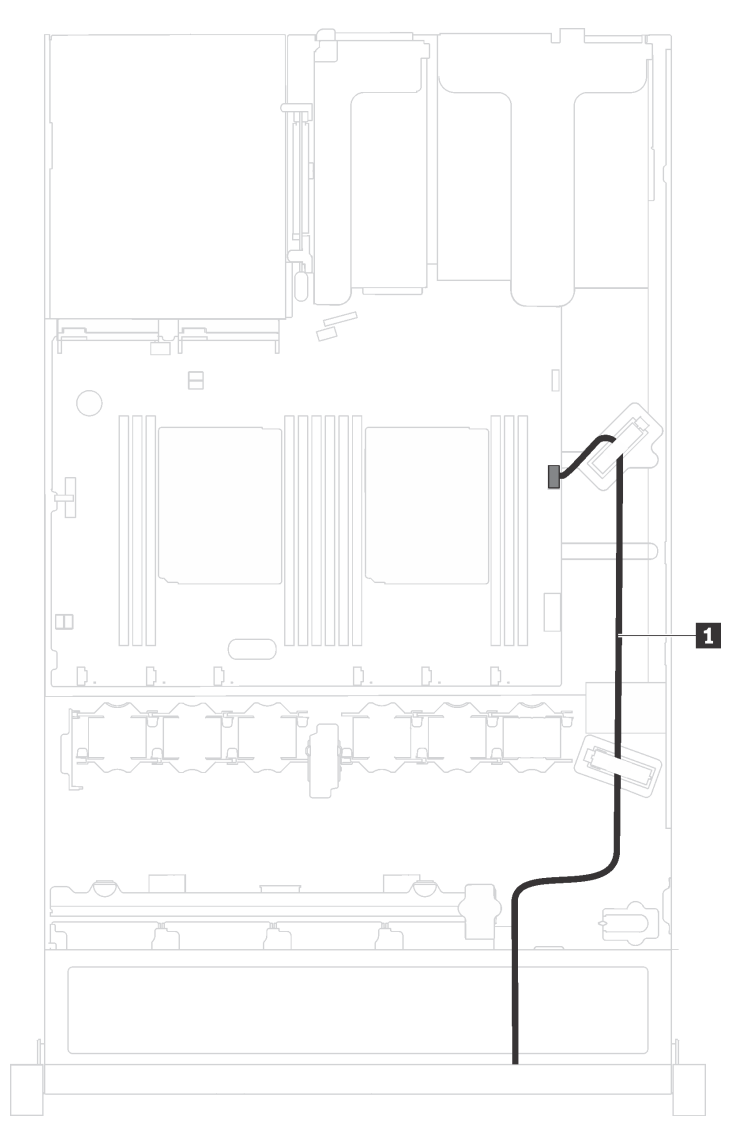

รูปภาพ 14. การเดินสายขั้วต่อ VGA

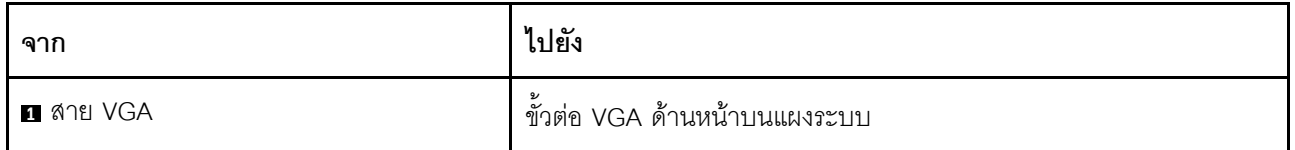

# ส่วนประกอบ I/O ด้านหน้า

ใช้ส่วนนี้เพื่อทำความเข้าใจวิธีเดินสายเคเบิลส่วนประกอบ I/O ด้านหน้า

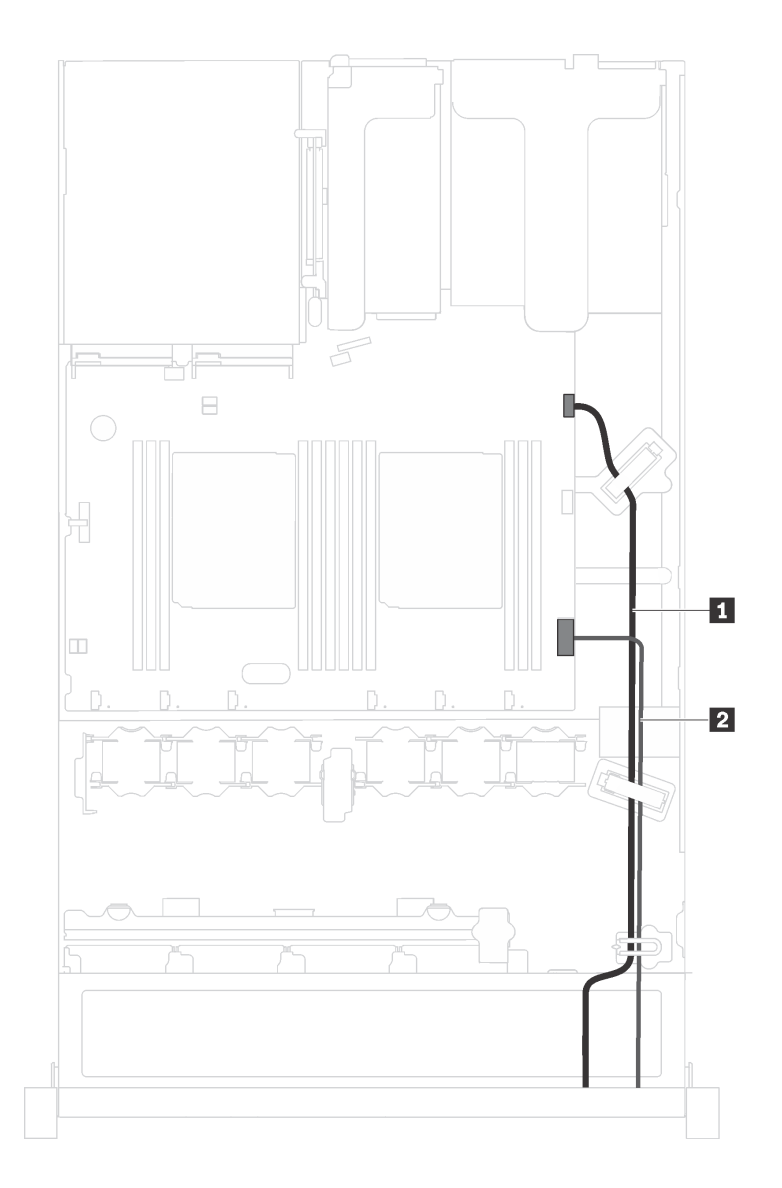

รูปภาพ 15. การเดินสายเคเบิลส่วนประกอบ I/O ด้านหน้า

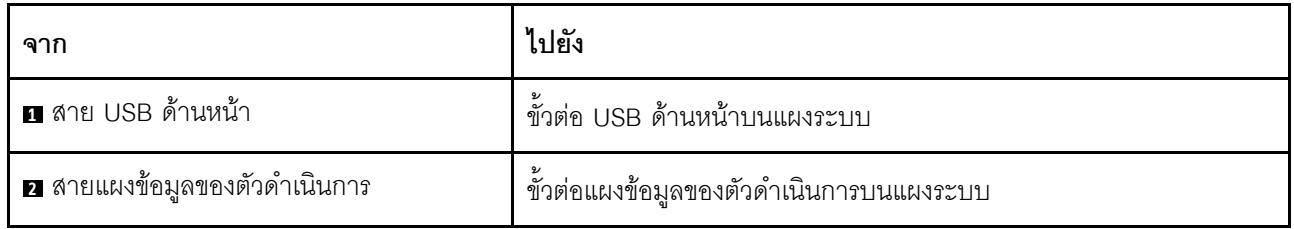

# โมดูลซุปเปอร์คาปาซิเตอร์ RAID

ใช้ส่วนนี้เพื่อทำความเข้าใจวิธีเดินสายเคเบิลสำหรับโมดูลซุปเปอร์คาปาซิเตอร์ RAID

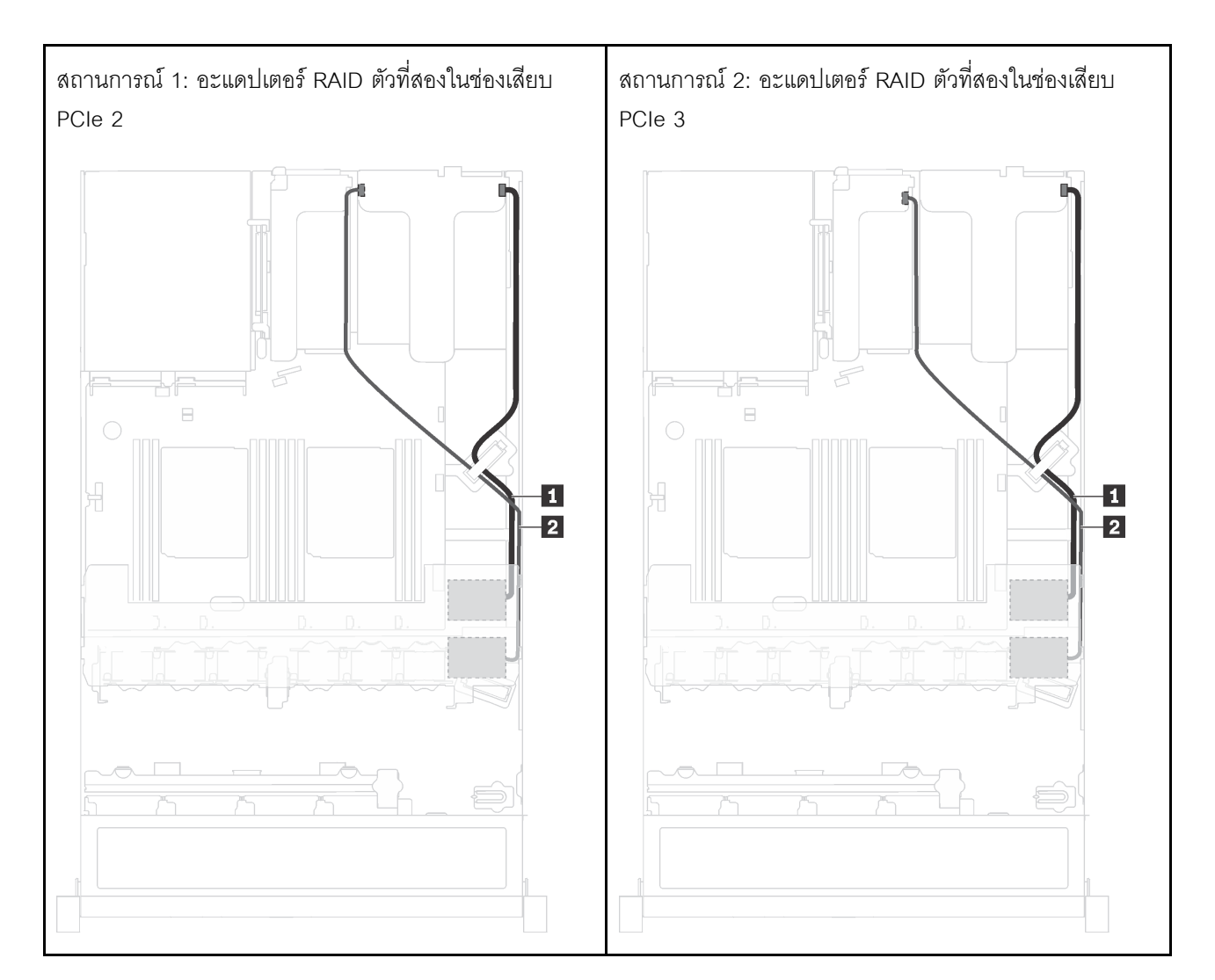

เซิร์ฟเวอร์ของคุณรองรับโมดูลซุปเปอร์คาปาซิเตอร์ RAID สูงสุดสองชุด

■ การเดินสายเคเบิลสำหรับโมคูลซุปเปอร์คาปาซิเตอร์ RAID  $\overline{1}$ 

◘ การเดินสายเคเบิลสำหรับโมดูลซุปเปอร์คาปาซิเตอร์ RAID

 $\overline{2}$ 

มีสายต่อขยายสำหรับโมดูลซุปเปอร์คาปาซิเตอร์ RAID แต่ละตัวเพื่อเชื่อมต่อ

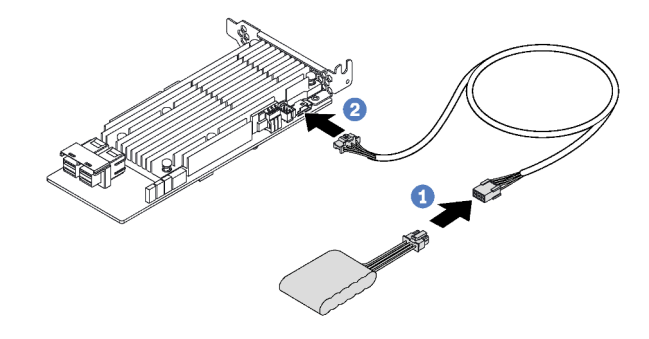

รูปภาพ 16. การเชื่อมต่อโมคูลซุปเปอร์คาปาซิเตอร์ RAID กับอะแดปเตอร์ RAID

# แบ็คเพลน

ใช้ส่วนนี้เพื่อทำความเข้าใจวิธีเดินสายเคเบิลแบ็คเพลน

# รุ่นเซิร์ฟเวอร์ที่มีไดรฟ์แบบ Hot-swap ขนาด 2.5 นิ้ว แปดตัว

ใช้ส่วนนี้เพื่อทำความเข้าใจวิธีเดินสายภายในลำหรับรุ่นเซิร์ฟเวอร์ที่มีไดรฟ์แบบ Hot-swap ขนาด 2.5 นิ้ว 8 ตัว

ภาพประกอบต่อไปนี้แสดงการเดินสายเคเบิลสำหรับรุ่นเซิร์ฟเวอร์ที่มีไดรฟ์แบบ Hot-swap ขนาด 2.5 นิ้ว 8 ตัว

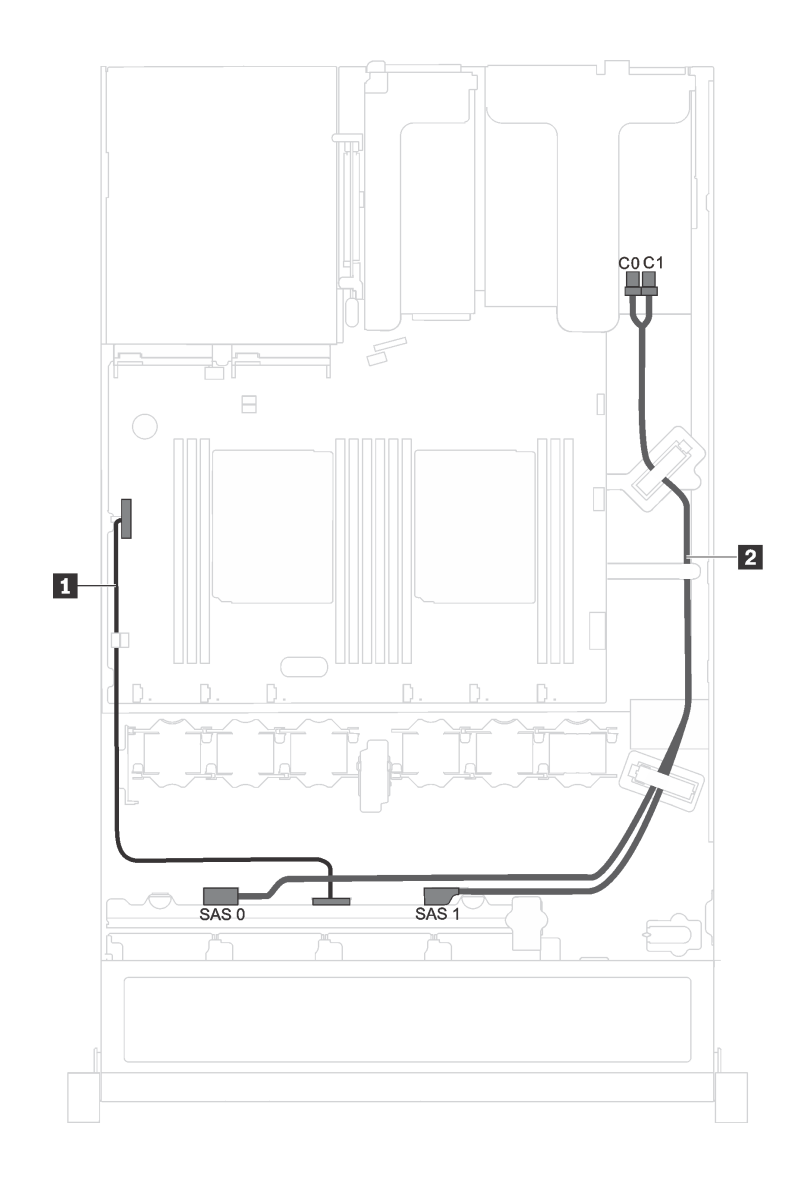

*รูปภาพ 17. การเดินสายเคเบิลรุ่นเซิร์ฟเวอร์ที ่มีไดรฟ์ แบบ Hot-swap ขนาด 2.5 นิ ้ว 8 ตัว*

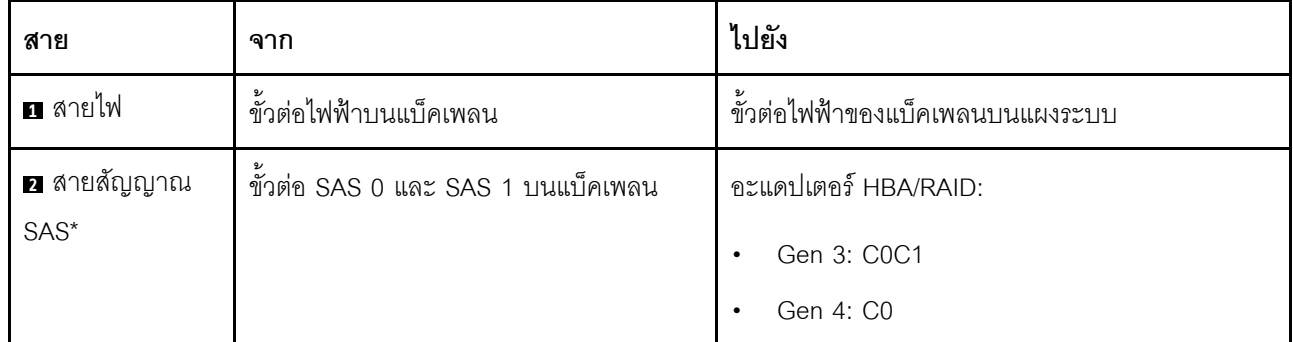

**หมายเหตุ:** \*เมื่อติดตั้งอะแดปเตอร� Gen 4 HBA/RAID ตรวจสอบให�แน�ใจว�าคุณใช�สายสัญญาณ Gen 4 SAS (ชุดสาย ThinkSystem SR530/SR570/SR630 2.5" SAS/SATA 8-Bay X40 RAID)

# รุ่นเซิร์ฟเวอร์ที่มีไดรฟ์แบบ Hot-swap ขนาด 3.5 นิ้ว สี่ตัว

ใช้ส่วนนี้เพื่อทำความเข้าใจวิธีเดินสายภายในสำหรับรุ่นเซิร์ฟเวอร์ที่มีไดรฟ์แบบ Hot-swap ขนาด 3.5 นิ้ว 4 ตัว

ภาพประกอบต่อไปนี้แสดงการเดินสายเคเบิลสำหรับรุ่นเซิร์ฟเวอร์ที่มีไดรฟ์แบบ Hot-swap ขนาด 3.5 นิ้ว 4 ตัว

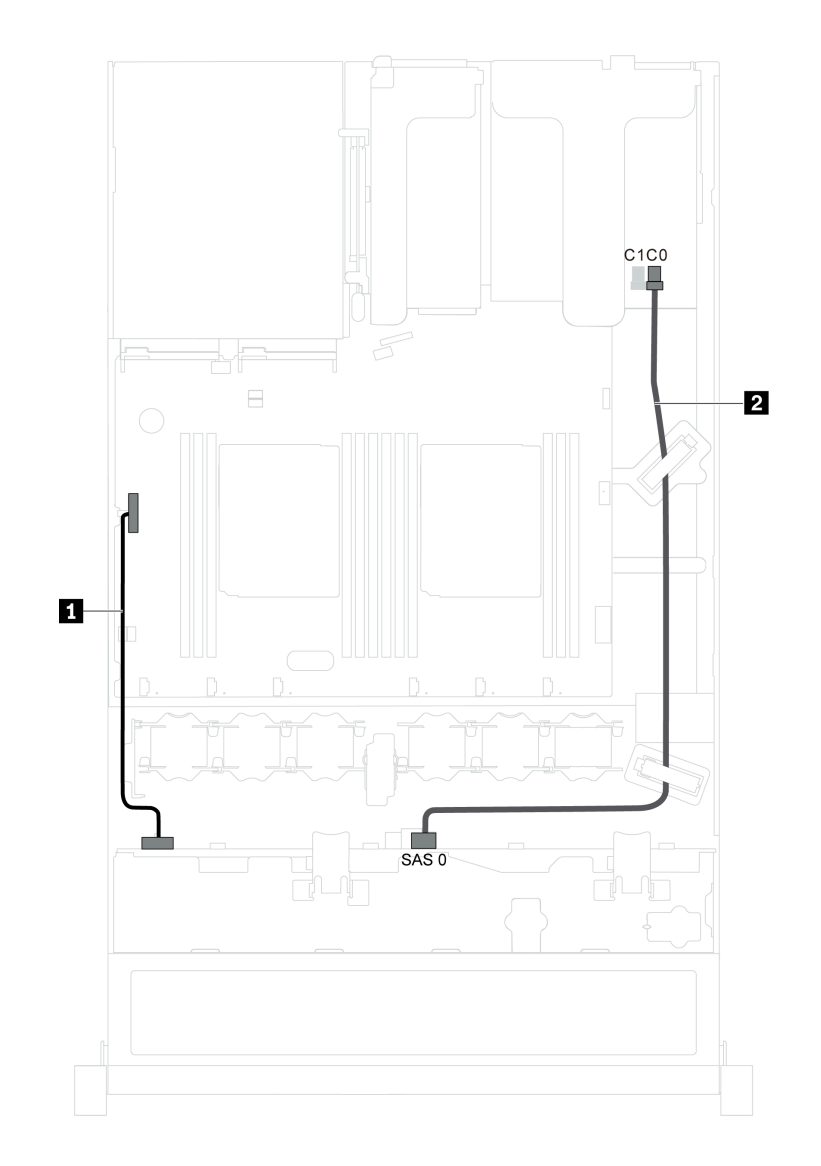

รูปภาพ 18. การเดินสายเคเบิลรุ่นเซิร์ฟเวอร์ที่มีไดรฟ์แบบ Hot-swap ขนาด 3.5 นิ้ว 4 ตัว

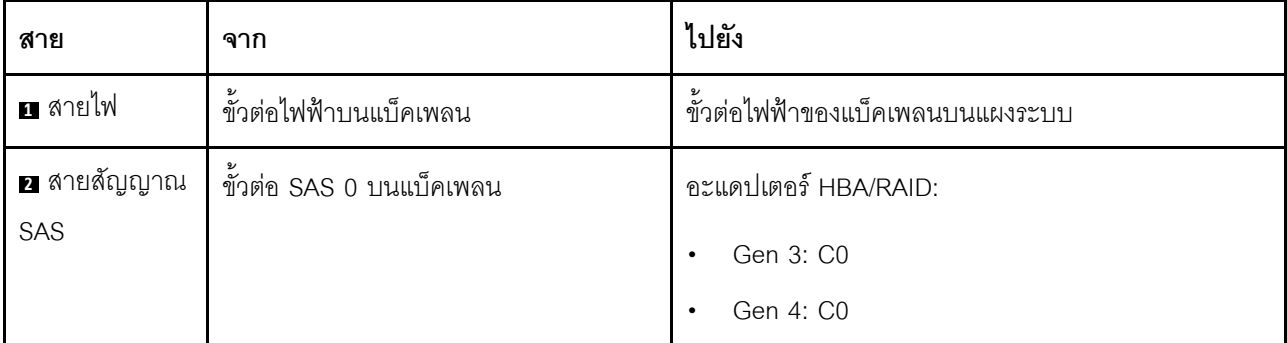

# รุ่นเซิร์ฟเวอร์ที่มีไดรฟ์แบบ Simple-swap ขนาด 3.5 นิ้ว สี่ตัว

ใช้ส่วนนี้เพื่อทำความเข้าใจวิธีเดินสายภายในสำหรับรุ่นเซิร์ฟเวอร์ที่มีไดรฟ์แบบ Simple-swap ขนาด 3.5 นิ้ว สี่ตัว

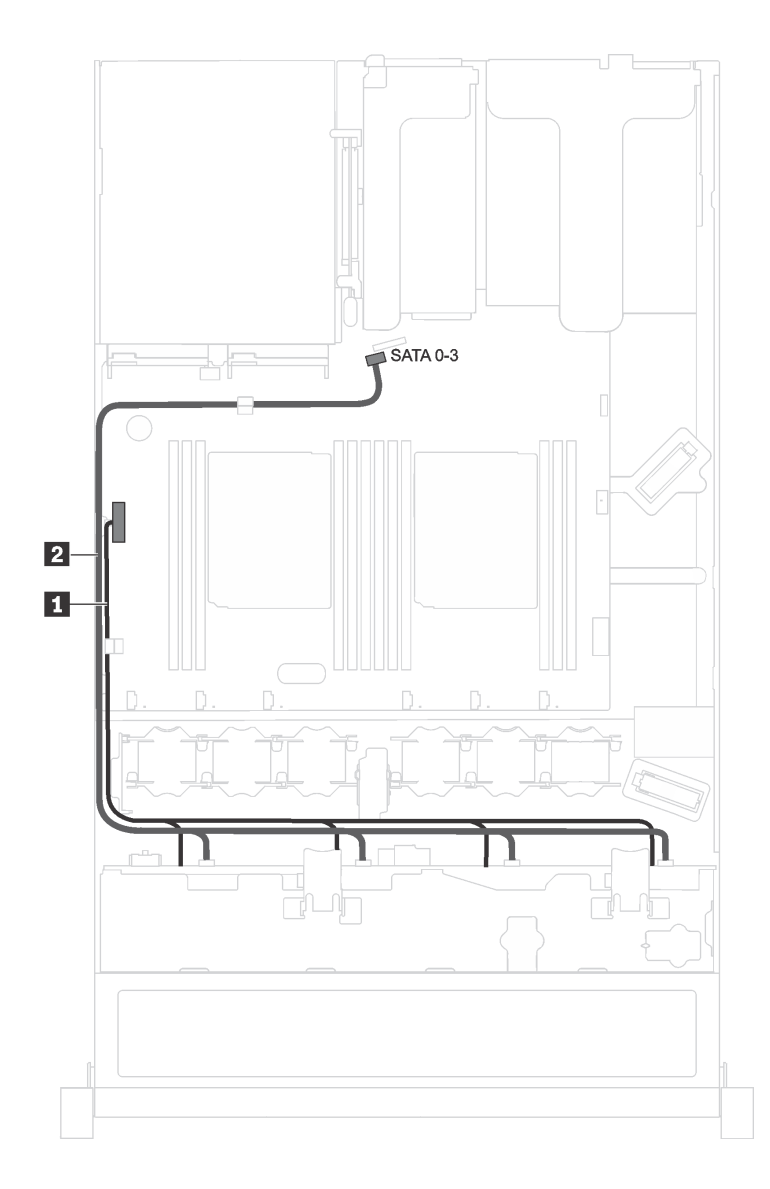

รูปภาพ 19. การเดินสายเคเบิลสำหรับรุ่นเซิร์ฟเวอร์ที่มีไดรฟ์แบบ Simple-swap ขนาด 3.5 นิ้ว สี่ตัว

ส่วนประกอบแบ็คเพลทของไดรฟ์แบบ Simple-swap มาพร้อมกับสายไฟและสายสัญญาณ SATA

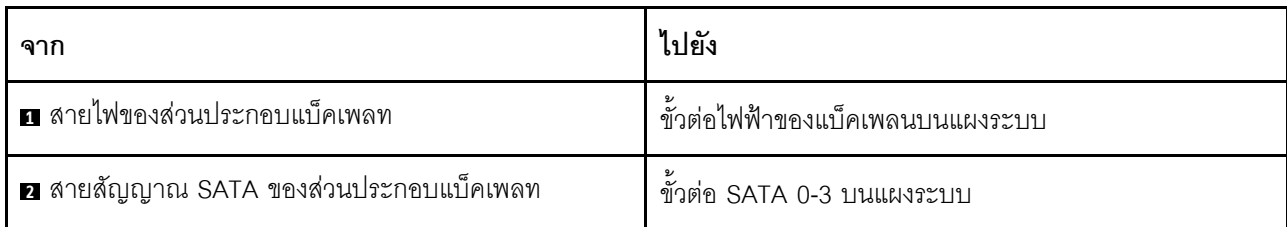

# รายการอะไหล่

ใช้รายการอะไหล่เพื่อระบุส่วนประกอบแต่ละขึ้นที่มีภายในเซิร์ฟเวอร์ของคุณ

้ สำหรับข้อมูลเพิ่มเติมเกี่ยวกับการสั่งซื้ออะไหล่ที่แสดงอยู่ใน รูปภาพ20 "ส่วนประกอบเซิร์ฟเวอร์" บนหน้าที่ 57 โปรดไป ดี่:

http://datacentersupport.lenovo.com/us/en/products/servers/thinksystem/sr530/7x07/parts

**หมายเหตุ**: เซิร์ฟเวอร์ของคุณอาจแตกต่างจากภาพประกอบต่อไปนี้เล็กน้อย ทั้งนี้ขึ้นอยู่กับรุ่น ส่วนประกอบบางอย่าง อาจไม่มีให้ใช้งานในเซิร์ฟเวอร์ของคุณ

<span id="page-66-0"></span>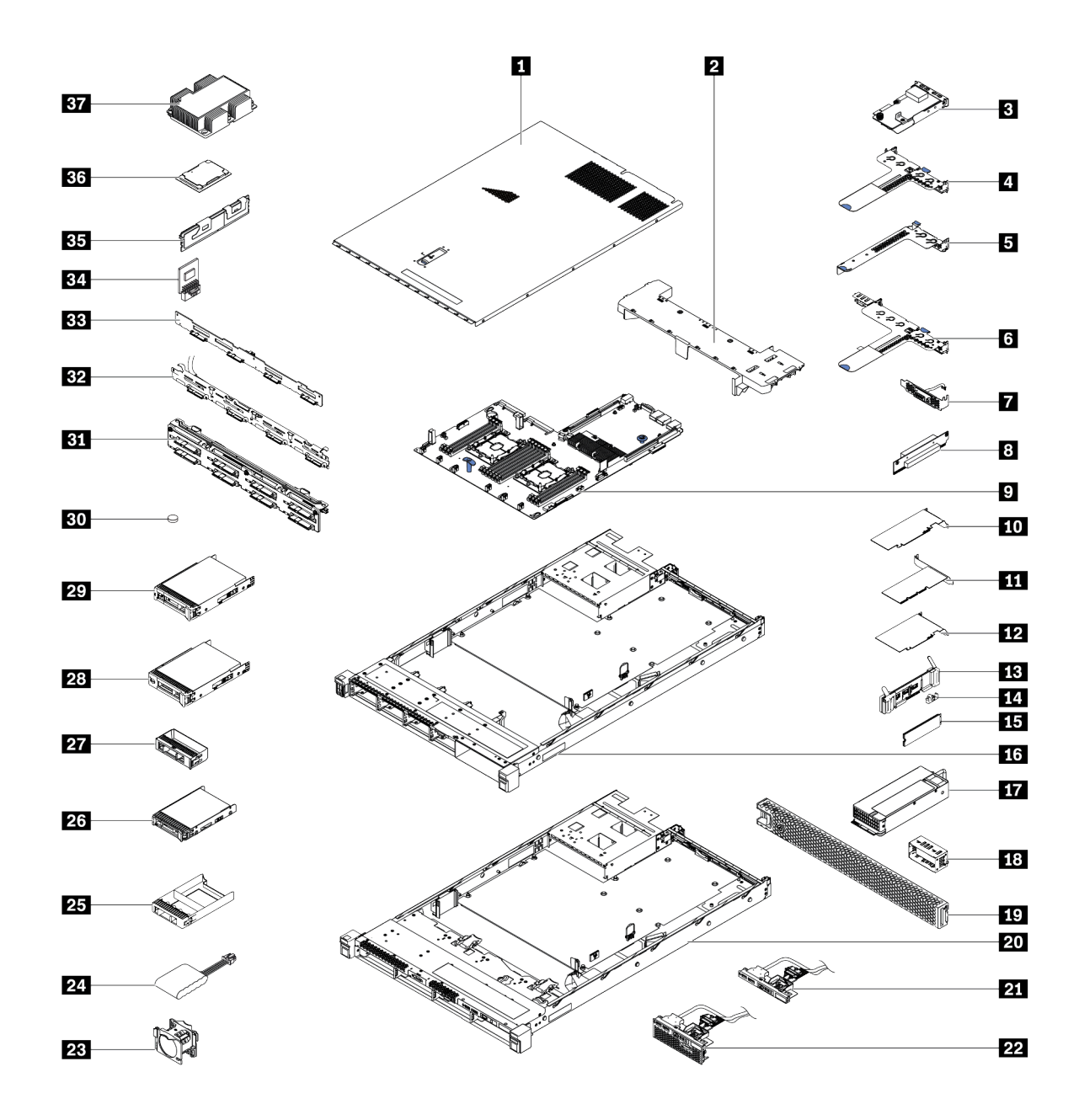

รูปภาพ 20. ส่วนประกอบเซิร์ฟเวอร์

้อะไหล่ที่แสดงรายการในตารางต่อไปนี้ถูกระบุไว้ดังนี้:

บริการชิ้นส่วนทดแทนสำหรับลูกค้าระดับ 1 (CRU): การเปลี่ยนชิ้นส่วน CRU ระดับ 1 เป็นความรับผิดชอบของ  $\bullet$ คุณ หากคุณร้องขอให้ Lenovo ติดตั้ง CRU ระดับ 1 โดยไม่มีข้อตกลงสัญญาให้บริการ คุณจะต้องเสียค่าบริการ ลำหรับการติดตั้งดังกล่าว

- บริการชิ้นส่วนทดแทนสำหรับลูกค้าระดับ 2 (CRU): คุณสามารถติดตั้ง Tier 2 CRU ได้ด้วยตนเอง หรือร้องขอ ให้ Lenovo ติดตั้งให้โดยไม่เสียค่าบริการเพิ่มเติม ภายใต้ประเภทของบริการรับประกันที่ระบุสำหรับเซิร์ฟเวอร์ของ คุณ
- **ชิ้นส่วนที่เปลี่ยนทดแทนได้ในทุกฟิลด์** (FRU): ชิ้นส่วน FRU ต้องติดตั้งโดยช่างเทคนิคบริการที่ได้รับการอบรม เท่านั้น
- ชิ้นส่วนสิ้นเปลืองและชิ้นส่วนโครงสร้าง: การซื้อและการเปลี่ยนชิ้นส่วนสิ้นเปลืองและชิ้นส่วนโครงสร้าง (ส่วน ู ประกอบต่างๆ เช่น ฝาครอบหรือฝานิรภัย) เป็นความรับผิดชอบของคุณ หากขอให้ Lenovo หาหรือติดตั้งส่วน ประกอบโครงสร้างให้ คุณจะต้องเสียค่าบริการลำหรับบริการดังกล่าว

ตาราง 10. รายการอะไหล่

 $\ddot{\phantom{0}}$ 

 $\ddot{\phantom{0}}$ 

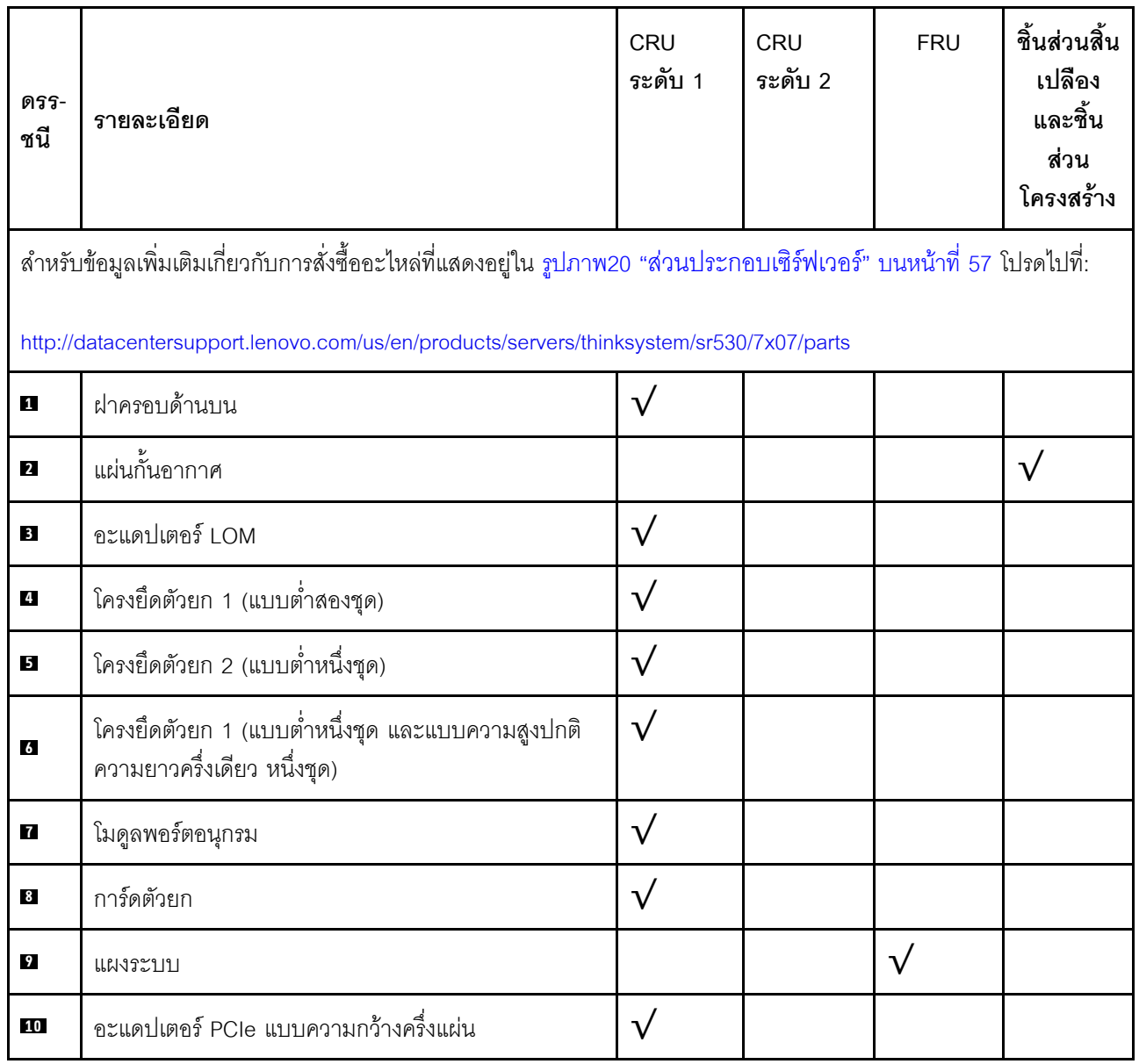

ตาราง 10. รายการอะไหล่ (มีต่อ)

| ดรร-<br>ชนี | รายละเอียด                                                                     | CRU<br>ระดับ 1 | CRU<br>ระดับ 2 | <b>FRU</b> | ชิ้นส่วนสิ้น<br>เปลือง<br>และชิ้น<br>ส่วน<br>โครงสร้าง |
|-------------|--------------------------------------------------------------------------------|----------------|----------------|------------|--------------------------------------------------------|
| 11          | อะแดปเตอร์ ML2                                                                 | $\sqrt{}$      |                |            |                                                        |
| 12          | อะแดปเตอร์ PCIe แบบขนาดใหญ่ ตัวเต็ม                                            | $\sqrt{}$      |                |            |                                                        |
| 13          | แบ็คเพลนของ M.2                                                                | $\sqrt{}$      |                |            |                                                        |
| 14          | ส่วนยึด M.2                                                                    | $\sqrt{}$      |                |            |                                                        |
| 15          | ไดรฟ์ M.2                                                                      | $\sqrt{}$      |                |            |                                                        |
| 16          | ตัวเครื่องที่มีช่องใส่ไดรฟ์ขนาด 2.5 นิ้วแปดชุด                                 |                |                | $\sqrt{}$  |                                                        |
| 17          | แหล่งจ่ายไฟ                                                                    | $\sqrt{}$      |                |            |                                                        |
| 18          | แผงครอบแหล่งจ่ายไฟ                                                             |                |                |            | $\sqrt{}$                                              |
| 19          | ฝานิรภัย                                                                       | $\sqrt{}$      |                |            |                                                        |
| 20          | ตัวเครื่องที่มีช่องใส่ไดรฟ์ขนาด 3.5 นิ้วสี่ชุด                                 |                |                | $\sqrt{}$  |                                                        |
| 21          | ส่วนประกอบ I/O ด้านหน้าสำหรับรุ่นเซิร์ฟเวอร์ที่มีช่องใส่<br>ไดรฟ์ขนาด 3.5 นิ้ว | $\sqrt{}$      |                |            |                                                        |
| 22          | ส่วนประกอบ I/O ด้านหน้าสำหรับรุ่นเซิร์ฟเวอร์ที่มีช่องใส่<br>ไดรฟ์ขนาด 2.5 นิ้ว | $\sqrt{}$      |                |            |                                                        |
| 23          | พัดลมระบบ                                                                      | $\sqrt{}$      |                |            |                                                        |
| 24          | โมดูลซุปเปอร์คาปาซิเตอร์ RAID                                                  | $\sqrt{}$      |                |            |                                                        |
| 25          | ปลอกไดรฟ์ขนาด 2.5 นิ้ว                                                         |                |                |            | $\sqrt{}$                                              |
| 26          | ไดรฟ์แบบ Hot-swap ขนาด 2.5 นิ้ว                                                | $\sqrt{}$      |                |            |                                                        |
| 27          | ปลอกไดรฟ์ขนาด 3.5 นิ้ว                                                         |                |                |            | $\sqrt{}$                                              |
| 28          | ไดรฟ์แบบ Simple-swap ขนาด 3.5 นิ้ว                                             | $\sqrt{}$      |                |            |                                                        |

*ตาราง 10. รายการอะไหล่ (มีต่อ)*

| ดรร-<br>ชนี | รายละเอียด                                             | <b>CRU</b><br>ระดับ 1 | CRU<br>ระดับ 2 | <b>FRU</b>   | ชิ้นส่วนสิ้น<br>เปลือง<br>และชิ้น<br>ส่วน<br>โครงสร้าง |
|-------------|--------------------------------------------------------|-----------------------|----------------|--------------|--------------------------------------------------------|
| 29          | ไดรฟ์แบบ Hot-swap ขนาด 3.5 นิ้ว                        | $\sqrt{}$             |                |              |                                                        |
| 30          | แบตเตอรี่ CMOS (CR2032)                                |                       |                |              | $\sqrt{}$                                              |
| 31          | แบ็คเพลนสำหรับไดรฟ์แบบ Hot-swap ขนาด 2.5 นิ้ว 8<br>ตัว | $\sqrt{}$             |                |              |                                                        |
| 32          | ส่วนประกอบแบ็คเพลทของไดรฟ์แบบ Simple-swap              | $\sqrt{}$             |                |              |                                                        |
| 33          | แบ็คเพลนสำหรับไดรฟ์แบบ Hot-swap ขนาด 3.5 นิ้ว 4<br>ตัว | $\sqrt{}$             |                |              |                                                        |
| 34          | อะแดปเตอร์ TCM/TPM (สำหรับจีนแผ่นดินใหญ่เท่านั้น)      |                       |                | $\sqrt{}$    |                                                        |
| 35          | <b>DIMM</b>                                            | $\sqrt{}$             |                |              |                                                        |
| 36          | โปรเซสเซอร์                                            |                       |                | $\checkmark$ |                                                        |
| 37          | ตัวระบายความร้อนโปรเซสเซอร์                            |                       |                |              |                                                        |

# สายไฟ

## มีสายไฟหลายเส้นให้ใช้ได้ ขึ้นอยู่กับประเทศและภูมิภาคที่ติดตั้งเซิร์ฟเวอร์

หากต้องการดูสายไฟที่ใช้ได้สำหรับเซิร์ฟเวอร์:

 $1.$  ไปที่:

#### http://dcsc.lenovo.com/#/

- 2. คลิก Preconfigured Model (รุ่นที่ได้รับการกำหนดค่ามาล่วงหน้า) หรือ Configure to order (การกำหนด ค่าตามลำดับ)
- 3. ป้อนประเภทเครื่องและรุ่นเซิร์ฟเวอร์ของคุณเพื่อแสดงหน้าการกำหนดค่า
- 4. คลิก Power (พลังงาน) → Power Cables (สายไฟ) เพื่อดูสายไฟทั้งหมด

#### หมายเหตุ:

- เพื่อความปลอดภัยของคณ เรามีสายไฟที่ต่อกับสายดินมาให้เพื่อใช้กับผลิตภัณฑ์นี้ เพื่อหลีกเลี่ยงไฟฟ้าช็อต ให้ใช้ สายไฟและปลั๊กที่มีเต้ารับที่เดินสายลงดินคย่างเหมาะสม
- ี สายไฟลำหรับผลิตภัณฑ์นี้ที่ใช้ในสหรัฐอเมริกาและแคนาดาระบุไว้โดย Underwriter's Laboratories (UL) และได้  $\bullet$ รับการรับรองโดย Canadian Standards Association (CSA)
- ี สำหรับอุปกรณ์ที่สามารถทำงานได้ที่ 115 โวลต์: ให้ใช้ชุดสายไฟที่ระบุโดย UL และได้รับการรับรองโดย CSA ซึ่ง ประกอบด้วยสายไฟประเภทสายนำไฟสามเส้นชนิด 18 AWG, ประเภท SVT หรือ SJTเป็นอย่างน้อย มีความยาว ี่ สูงสุดที่ 15 ฟุต และปลั๊กชนิดขาเสียบเป็นแบบคู่ขนานและแบบลงดินขนาด 15 แอมแปร์ 125 โวลต์
- ี สำหรับอุปกรณ์ที่สามารถทำงานได้ที่ 230 โวลต์ (ใช้ในสหรัฐอเมริกา): ให้ใช้ชุดสายไฟที่ระบุโดย UL และรับรองโดย CSA ซึ่งประกอบด้วยสายไฟประเภทสายนำไฟสามเส้นชนิด 18 AWG, ประเภท SVT หรือ SJT, เป็นอย่างน้อย มี ้ความยาวสูงสุดที่ 15 ฟุต และปลั๊กชนิดขาเสียบเป็นแบบใบมีดสองใบเรียงกันและแบบลงดินขนาด 15 แอมแปร์ 250 โวลต์
- ้ สำหรับอุปกรณ์ที่สามารถทำงานได้ที่ 230 โวลต์ (นอกสหรัฐฯ): ให้ใช้ชุดสายไฟที่มีปลั๊กชนิดขาเสียบเป็นแบบลงดิน ้ ชุดสายไฟควรได้รับการอนุมัติด้านความปลอดภัยที่เหมาะสมสำหรับประเทศที่จะทำการติดตั้งอุปกรณ์
- ี สายไฟสำหรับบางประเทศหรือภูมิภาคนั้นโดยปกติแล้วจะมีอยู่ในประเทศหรือภูมิภาคนั้นเท่านั้น
# <span id="page-72-0"></span>บทที่ 3. ขั้นตอนการเปลี่ยนชิ้นส่วนฮาร์ดแวร์

้ส่วนนี้แสดงขั้นตอนการติดตั้งและการถอดส่วนประกอบของระบบที่สามารถซ่อมบำรุงได้ทั้งหมด ขั้นตอนการเปลี่ยนส่วน ประกอบแต่ละขั้นตอนค้างคิงงานที่ต้องดำเนินการ เพื่อให้สามารถเข้าถึงส่วนประกอบที่จะเปลี่ยนได้

ลำหรับข้อมูลเพิ่มเติมเกี่ยวกับการสั่งซื้ออะไหล่ ให้ไปที่:

http://datacentersupport.lenovo.com/us/en/products/servers/thinksystem/sr530/7x07/parts

**หมายเหตุ**: หากคุณเปลี่ยนชิ้นส่วนซึ่งมีเฟิร์มแวร์ เช่น อะแดปเตอร์ คุณอาจต้องอัปเดตเฟิร์มแวร์สำหรับชิ้นส่วนดังกล่าว ้สำหรับข้อมูลเพิ่มเติมเกี่ยวกับการอัปเดตเฟิร์มแวร์ โปรดดู "การอัปเดตเฟิร์มแวร์" บนหน้าที่ 13

# <span id="page-72-1"></span>คู่มือการติดตั้ง

โปรดอ่านคู่มือการติดตั้ง ก่อนที่จะติดตั้งส่วนประกอบในเซิร์ฟเวอร์

โปรดอ่านประกาศต่อไปนี้อย่างละเอียด ก่อนที่จะติดตั้งอุปกรณ์เสริม:

**ข้อควรพิจารณา**: ป้องกันการสัมผัสไฟฟ้าสถิตที่อาจทำให้ระบบหยุดการทำงานและสูญเสียข้อมูลได้ ด้วยการเก็บส่วน ้ ประกอบที่ไวต่อไฟฟ้าสถิตไว้ในบรรจุภัณฑ์แบบมีการป้องกันไฟฟ้าสถิตจนถึงเวลาทำการติดตั้ง และใช้งานอุปกรณ์เหล่านี้ ด้วยสายรัดข้อมือป้องกันการคายประจุไฟฟ้าสถิตหรือระบบเดินสายดินอื่นๆ

- ้ อ่านข้อมูลและคำแนะนำด้านความปลอดภัยเพื่อให้แน่ใจว่าคุณจะทำงานได้อย่างไร้กังวล
	- http://thinksystem.lenovofiles.com/help/topic/safety\_documentation/pdf\_files.html
	- "การใช้งานอุปกรณ์ที่ไวต่อไฟฟ้าสถิต" บนหน้าที่ 67  $\equiv$
	- "การทำงานภายในเซิร์ฟเวอร์ที่เปิดอยู่" บนหน้าที่ 67
- ตรวจสอบให้แน่ใจว่าเซิร์ฟเวอร์รองรับส่วนประกอบที่คุณกำลังติดตั้ง ดูรายการส่วนประกอบเสริมที่เซิร์ฟเวอร์รองรับ ใต้ที่ https://static.lenovo.com/us/en/serverproven/index.shtml
- ้เมื่อคุณจะติดตั้งเซิร์ฟเวอร์ใหม่ ให้ดาวน์โหลดและใช้เฟิร์มแวร์รุ่นล่าสุด การดำเนินการดังกล่าวจะช่วยให้มั่นใจได้ว่า ้ปัญหาที่ระบุจะได้รับการแก้ไขและเซิร์ฟเวอร์ของคุณพร้อมที่จะทำงานด้วยประสิทธิภาพสูงสุด ไปที่ ThinkSystem SR530 โปรแกรมควบคุมและซอฟต์แวร์ เพื่อดาวน์โหลดการอัปเดตเฟิร์มแวร์สำหรับเซิร์ฟเวอร์ของคุณ

**ข้อสำคัญ**: โซลูชันคลัสเตอร์บางประเภทจำเป็นต้องใช้ระดับรหัสเฉพาะหรือปรับปรุงรหัสที่ต้องใช้ หากส่วนประกอบ เป็นส่วนหนึ่งของโซลูชันคลัสเตอร์ ให้ตรวจสอบว่าระดับของรหัสล่าสุดนั้นรองรับโซลูชันคลัสเตอร์ ก่อนที่คุณจะอัป เดตรหัส

- ้วิธีที่ควรปฏิบัติ คือ ตรวจดูให้แน่ใจว่าเซิร์ฟเวอร์ทำงานตามปกติ ก่อนที่คุณจะติดตั้งส่วนประกอบเสริม  $\bullet$
- ้ ทำความสะอาดพื้นที่ทำงาน และวางส่วนประกอบที่ถอดไว้บนพื้นผิวราบเรียบที่ไม่โยกคลอนหรือเอียง
- ่ อย่าพยายามยกวัตถุที่คุณยกไม่ไหว หากจำเป็นต้องยกวัตถุที่มีน้ำหนักมาก โปรดอ่านข้อควรระวังต่อไปนี้อย่าง ละเคียด:
	- ้ตรวจสอบให้แน่ใจว่าพื้นที่บริเวณนั้นยืนได้มั่นคงไม่ลื่นไถล
	- กระจายน้ำหนักของวัตถุที่คุณยกให้เท่ากันระหว่างเท้าทั้งสอง
	- ค่อยๆ ออกแรงยก ไม่ควรขยับตัว หรือบิดตัวอย่างรวดเร็วขณะยกของหนัก
	- ้ เพื่อหลีกเลี่ยงการใช้งานกล้ามเนื้อส่วนหลังของคุณมากเกินไป ให้ยกโดยใช้การยืนหรือผลักขึ้นโดยใช้กล้ามเนื้อ
- ิตรวจสอบให้แน่ใจว่าคุณมีเต้ารับไฟฟ้าที่เดินสายลงดินอย่างเหมาะสมในจำนวนที่เพียงพอสำหรับเซิร์ฟเวอร์ จอภาพ  $\bullet$ และอุปกรณ์อื่นๆ
- สำรองข้อมูลสำคัญทั้งหมดก่อนที่คุณจะทำการเปลี่ยนแปลงเกี่ยวกับดิสก์ไดรฟ์  $\bullet$
- คุณต้องมีไขควงปากแบนอันเล็ก ไขควงแฉกขนาดเล็ก และไขควงหกเหลี่ยมขนาด T8
- ้เปิดเครื่องทิ้งไว้ หากต้องการดูไฟ LED แสดงข้อผิดพลาดบนแผงระบบและส่วนประกอบภายใน  $\bullet$
- คุณไม่จำเป็นต้องปิดเซิร์ฟเวอร์ที่จะถอดหรือติดตั้งแหล่งพลังงานและพัดลมแบบ Hot-swap หรืออุปกรณ์ USB แบบ  $\ddot{\phantom{0}}$ Hot-plug อย่างไรก็ตาม คุณต้องปิดเซิร์ฟเวอร์ก่อนที่จะดำเนินขั้นตอนเกี่ยวกับการถอดหรือการติดตั้งสายอะแเดป เตอร์ และคุณต้องถอดสายไฟออกจากเซิร์ฟเวอร์ก่อนที่จะดำเนินขั้นตอนเกี่ยวกับการถอดหรือการใส่การ์ดตัวยก
- พื้นที่ที่ปรากภูเป็นสีฟ้าบนอุปกรณ์แสดงถึงตำแหน่งสัมผัสที่คุณใช้หยิบส่วนประกอบที่จะถอดหรือติดตั้งอุปกรณ์ลงใน เซิร์ฟเวอร์ การเปิดหรือปิดสลัก เป็นต้น
- พื้นที่ที่ปรากฏเป็นสีส้มบนอุปกรณ์ หรือป้ายสีส้มด้านบนหรือบริเวณใกล้กับอุปกรณ์แสดงว่าส่วนประกอบดังกล่าว สามารถเปลี่ยนได้โดยไม่ต้องปิดเครื่อง หากระบบปฏิบัติการของเซิร์ฟเวอร์รองรับคุณลักษณะ Hot-swap คุณจะ ี่ สามารถถอดหรือติดตั้งส่วนประกอบได้ขณะเซิร์ฟเวอร์ยังทำงานอยู่ (สีส้มยังแสดงถึงตำแหน่งสัมผัสบนส่วนประกอบ แบบ Hot-swap ด้วย) ดูคำแนะนำสำหรับการถอดหรือติดตั้งส่วนประกอบ Hot-swap ต่างๆ โดยเฉพาะ เพื่อดูขั้น ตอนเพิ่มเติมอื่นๆ ที่คุณอาจต้องทำก่อนถอดหรือติดตั้งส่วนประกอบ
- ี แถบสีแดงบนไดรฟ์ที่อยู่ติดกับสลักปลดล็อคระบุว่าสามารถถอดไดรฟ์ได้โดยไม่ต้องปิดเครื่อง หากเซิร์ฟเวอร์และ ่ ระบบปฏิบัติการรองรับความสามารถแบบ Hot-swap นี่หมายความว่าคุณสามารถถอดหรือติดตั้งไดรฟ์ได้ขณะที่ เซิร์ฟเวอร์กำลังทำงานอยู่

**หมายเหตุ**: ดูคำแนะนำเฉพาะระบบสำหรับการถอดหรือติดตั้งไดรฟ์แบบ Hot-swap เพื่อดูขั้นตอนเพิ่มเติมอื่นๆ ที่ ์<br>คณอาจต้องทำก่อนถอดหรือติดตั้งไดรฟ์

หลังจากใช้งานเซิร์ฟเวอร์เสร็จแล้ว ตรวจดูให้แน่ใจว่าคุณได้ติดตั้งแผงครอบ ตัวป้องกัน ป้ายกำกับ และสายดินกลับ เข้าที่เดิมแล้ว

### รายการตรวจสอบความปลอดภัย

โปรดใช้ข้อมูลนี้เพื่อช่วยในการระบุสภาพความไม่ปลอดภัยในเซิร์ฟเวอร์ของคุณ เครื่องแต่ละรุ่นได้รับการออกแบบและ ผลิตโดยติดตั้งอุปกรณ์ด้านความปลอดภัยตามข้อกำหนด เพื่อป้องกันไม่ให้ผู้ใช้และช่างเทคนิคบริการได้รับบาดเจ็บ

#### หมายเหตุ:

- 1. ผลิตภัณฑ์นี้ไม่เหมาะสำหรับใช้งานในสถานที่ทำงานที่ใช้จอแสดงผล ตามมาตราที่ 2 ของข้อบังคับเรื่องสถานที่ ทำงาน
- ่ 2 การตั้งค่าเซิร์ฟเวคร์จะดำเนินการในห้คงเซิร์ฟเวคร์เท่านั้น

#### ข้อควรระวัง:

อุปกรณ์นี้ต้องติดตั้งหรือซ่อมบำรุงโดยพนักงานผู้ผ่านการฝึกอบรม ตามที่กำหนดโดย NEC, IEC 62368-1 และ IEC 60950-1 ตามมาตรฐานความปลอดภัยของอุปกรณ์อิเล็กทรอนิกส์ด้านเสียง/วิดีโอ เทคโนโลยีสารสนเทศ และเทคโนโลยีการสื่อสาร Lenovo จะถือว่าคุณมีคุณสมบัติเหมาะสมในการการซ่อมบำรุงอุปกรณ์ และได้รับ การฝึกอบรมในการจำแนกระดับพลังงานที่เป็นอันตรายในผลิตภัณฑ์ การเข้าถึงอุปกรณ์ดำเนินการโดยใช้ เครื่องมือ ล็อคและกุญแจ หรือระบบนิรภัยอื่นๆ และควบคุมโดยหน่วยงานกำกับดูแลที่มีหน้าที่รับผิดชอบใน พื้นที่นั้น ๆ

**ข้อสำคัญ**: ต้องมีการเดินสายดินระบบไฟฟ้าของเซิร์ฟเวอร์เพื่อความปลอดภัยของผู้ปฏิบัติงาน และทำให้ระบบทำงาน เป็นปกติ ช่างไฟที่ได้รับการรับรองสามารถยืนยันการเดินสายดินที่ถูกต้องของเต้ารับไฟฟ้าได้

เพื่อรับรองว่าไม่มีสภาพที่ไม่ปลอดภัย ให้ตรวจสอบตามหัวข้อต่อไปนี้:

- 1. ตรวจดูให้แน่ใจว่าปิดการใช้งานอุปกรณ์และถอดสายไฟออกแล้ว
- 2. ตรวจสอบสายไฟ
	- ้ตรวจดูให้แน่ใจว่าตัวเชื่อมต่อสายดินอยู่ในสภาพดี ใช้อุปกรณ์เพื่อวัดความต่อเนื่องของกระแสไฟฟ้าของ ี่ สายดิน โดยระหว่างพินสายดินภายนอก และสายดินที่เฟรมต้องมีความต่อเนื่องของกระแสไฟฟ้าที่ 0.1 โอห์ม หรือน้อยกว่า
	- ตรวจดูให้แน่ใจว่าชนิดของสายไฟถูกต้อง หากต้องการดูสายไฟที่ใช้ได้สำหรับเซิร์ฟเวอร์:
		- a. ไปที่:

#### http://dcsc.lenovo.com/#/

- b. ในแถบกำหนดรุ่นเอง:
	- 1) ให้คลิกที่ Select Options/Parts for a Model (เลือกตัวเลือก/ชิ้นส่วนสำหรับรุ่น)
	- 2) ป้อนประเภทเครื่องและหมายเลขรุ่นเซิร์ฟเวอร์ของคุณ
- c. คลิกที่แถบ Power เพื่อดูสายไฟทั้งหมด
- ตรวจสอบให้แน่ใจว่าฉนวนป้องกันไม่ขาดหลดล่ยหรือเสื่อมสภาพ
- 3. ตรวจหาการดัดแปลงที่ไม่ใช่ของ Lenovo ใช้วิจารณญาณสำหรับความปลอดภัยในการดัดแปลงที่ไม่ใช่ของ Lenovo คะเ่างรคบคุคบ
- 4. ตรวจสอบภายในเซิร์ฟเวอร์เพื่อค้นหาสภาพความไม่ปลอดภัยที่ชัดเจน เช่น ขี้ตะไบเหล็ก การปนเปื้อน น้ำหรือของ เหลวอื่นๆ หรือสัญญาณของเพลิงไหม้หรือความเสียหายจากควัน
- 5. ตรวจสอบว่าสายไฟมีการเสื่อมสภาพ ขาดหลุดลุ่ย หรือถูกบีบแน่นหรือไม่
- 6. ตรวจสอบให้แน่ใจว่าตัวยึดฝาครอบแหล่งจ่ายไฟ (สกรูหรือหมุดย้ำ) ไม่ถูกถอดออกหรือเปลี่ยน

## คำแนะนำเกี่ยวกับความเชื่อถือได้ของระบบ

ตรวจสอบคำแนะนำเกี่ยวกับความเชื่อถือได้ของระบบเพื่อให้แน่ใจว่าระบบจะได้รับการระบายความร้อนอย่างเหมาะสม และเชื่อกือได้

้ตรวจสคบว่าได้ทำตามข้อกำหนดต่อไปนี้:

- เมื่อเซิร์ฟเวอร์มีแหล่งพลังงานสำรอง จะต้องติดตั้งแหล่งพลังงานในแต่ละช่องใส่แหล่งพลังงาน
- ้ต้องมีพื้นที่รอบเซิร์ฟเวอร์อย่างเพียงพอเพื่อให้ระบบระบายความร้อนของเซิร์ฟเวอร์ทำงานได้อย่างเหมาะสม เว้นพื้นที ้เปิดโล่งรอบๆ ด้านหน้าและด้านหลังของเซิร์ฟเวอร์ประมาณ 50 มม. (2.0 นิ้ว) อย่าวางวัตถุใดๆ ไว้ด้านหน้าพัดลม
- เพื่อการระบายความร้อนและการระบายอากาศที่เหมาะสม ให้ประกอบฝาครอบเซิร์ฟเวอร์กลับเข้าที่ก่อนที่คุณจะเปิด เซิร์ฟเวอร์ อย่าใช้งานเซิร์ฟเวอร์นานกว่า 30 นาที ขณะที่ถอดฝาครอบเซิร์ฟเวอร์ออก เนื่องจากอาจทำให้ส่วน ประกอบของเซิร์ฟเวอร์เสียหาย
- ต้องทำตามคำแนะนำการเดินสายที่มาพร้อมกับส่วนประกอบเสริม
- จะต้องเปลี่ยนพัดลมที่ไม่สามารถทำงานได้ภายใน 48 ชั่วโมงหลังพัดลมหยุดทำงาน
- เมื่อถอดพัดลมแบบ Hot-swap ออกแล้ว ต้องเปลี่ยนทดแทนภายใน 30 วินาทีหลังถอด
- ้<br>เมื่อถอดไดรฟ์แบบ Hot-swap ออกแล้ว ต้องเปลี่ยนทดแทนภายใน 2 นาทีหลังถอด
- ้<br>เมื่อถอดแหล่งพลังงานแบบ Hot-swap ออกแล้ว ต้องเปลี่ยนทดแทนภายใน 2 นาทีหลังถอด
- ้ต้องติดตั้งแผ่นกั้นลมทุกแผ่นที่มาพร้อมกับเซิร์ฟเวอร์ เมื่อเซิร์ฟเวอร์เริ่มทำงาน (เซิร์ฟเวอร์บางตัวอาจมีแผ่นกั้นลม มากกว่าหนึ่งแผ่น) การใช้งานเซิร์ฟเวคร์โดยไม่มีแผ่นกั้นลมคาจทำให้โปรเซสเซคร์เสียหาย
- ช่องเสียบโปรเซสเซอร์ทุกช่องจะต้องมีฝาครอบช่องเสียบ หรือโปรเซสเซอร์ที่มีตัวระบายความร้อน
- เมื่อติดตั้งโปรเซสเซอร์มากกว่าหนึ่งตัว จะต้องทำตามกฎการรวบรวมพัดลมสำหรับแต่ละเซิร์ฟเวอร์อย่างเคร่งครัด

## <span id="page-76-1"></span>การทำงานภายในเซิร์ฟเวอร์ที่เปิดอยู่

คุณอาจจำเป็นต้องเปิดเซิร์ฟเวอร์ไว้เมื่อนำฝาครอบออก เพื่อดูข้อมูลระบบบนแผงควบคุมหน้าจอหรือเพื่อเปลี่ยนส่วน ประกอบแบบ Hot-swap ทบทวนคู่มือแนะนำเหล่านี้ก่อนดำเนินการดังกล่าว

**ข้อควรพิจารณา**: หากส่วนประกอบภายในเซิร์ฟเวอร์สัมผัสกับไฟฟ้าสถิต เซิร์ฟเวอร์อาจหยุดทำงานและทำให้ข้อมูล ้สูญหายได้ เพื่อหลีกเลี่ยงปัญหาที่อาจเกิดขึ้น ควรใช้สายรัดข้อมือป้องกันการคายประจุไฟฟ้าสถิตหรือระบบเดินสายดิน อื่นๆ ขณะทำงานภายในเซิร์ฟเวอร์ที่เปิดทำงานอยู่

- ้ หลีกเลี่ยงเสื้อผ้าหลวมๆ โดยเฉพาะบริเวณปลายแขนของคุณ ติดกระดุมหรือม้วนแขนเสื้อขึ้นก่อนทำงานภายใน เซิร์ฟเวคร์
- ้ป้องกันไม่ให้เนคไท ผ้าพันคอ เชือกคล้องบัตร หรือผมของคุณแกว่งเข้าไปในเซิร์ฟเวอร์
- ิถอดเครื่องประดับ เช่น กำไลข้อมือ สร้อยคอ แหวน กระดุมข้อมือ และนาฬิกาข้อมือ
- ่ เอาของต่างๆ ออกจากกระเป๋าเสื้อ เช่น ปากกาและดินสอ เนื่องจากอาจตกใส่เซิร์ฟเวอร์เมื่อคุณโน้มตัวอยู่เหนือ เครื่อง
- หลีกเลี่ยงไม่ให้มีวัตถุโลหะใดๆ เช่น คลิปหนีบกระดาษ ที่หนีบผม และสกรู ตกลงสู่เซิร์ฟเวอร์

## <span id="page-76-0"></span>การใช้งานอุปกรณ์ที่ไวต่อไฟฟ้าสถิต

ตรวจดูคำแนะนำเหล่านี้ก่อนใช้งานอุปกรณ์ที่ไวต่อไฟฟ้าสถิตเพื่อลดความเป็นไปได้ที่จะเกิดความเสียหายจากการคาย ประจุไฟฟ้าสถิต

**ข้อควรพิจารณา**: ป้องกันการสัมผัสไฟฟ้าสถิตที่อาจทำให้ระบบหยุดการทำงานและสูญเสียข้อมูลได้ ด้วยการเก็บส่วน ประกอบที่ไวต่อไฟฟ้าสถิตไว้ในบรรจุภัณฑ์แบบมีการป้องกันไฟฟ้าสถิตจนถึงเวลาทำการติดตั้ง และใช้งานอุปกรณ์เหล่านี้ ด้วยสายรัดข้อมือป้องกันการคายประจุไฟฟ้าสถิตหรือระบบเดินสายดินอื่นๆ

- จำกัดการเคลื่อนไหวเพื่อป้องกันการก่อให้เกิดไฟฟ้าสถิตสะสมรอบตัวคุณ
- ใช้ความระมัดระวังเพิ่มขึ้นเมื่อใช้งานอุปกรณ์ในสภาพอากาศเย็น เนื่องด้วยการทำให้อุ่นขึ้นจะลดความขึ้นภายใน อาคารและเพิ่มปริมาณไฟฟ้าสถิต
- ใช้สายรัดข้อมือป้องกันการคายประจุไฟฟ้าสถิตหรือระบบเดินสายดินอื่นๆ เสมอ โดยเฉพาะขณะทำงานภายใน เซิร์ฟเวอร์ที่เปิดเครื่องอย่
- ึ ขณะที่อุปกรณ์ยังอยู่ในบรรจุภัณฑ์แบบมีการป้องกันไฟฟ้าสถิต ให้นำไปสัมผัสกับพื้นผิวโลหะที่ไม่ทาสีภายนอก เซิร์ฟเวอร์อย่างน้อยสองวินาที วิธีนี้จะช่วยระบายไฟฟ้าสถิตจากบรรจุภัณฑ์และจากร่างกายของคุณ
- ้ นำอุปกรณ์ออกจากบรรจุภัณฑ์และติดตั้งเข้ากับเซิร์ฟเวอร์โดยตรงโดยไม่ต้องวางอุปกรณ์ลง หากคุณจำเป็นต้องวาง ้อุปกรณ์ลง ให้นำอุปกรณ์กลับไปไว้ในบรรจุภัณฑ์แบบมีการป้องกันไฟฟ้าสถิต อย่าวางอุปกรณ์บนเครื่องเซิร์ฟเวอร์ หรือบนพื้นผิวโลหะใดๆ
- เมื่อใช้งานอุปกรณ์ ให้จับที่ขอบหรือโครงของอุปกรณ์อย่างระมัดระวัง
- อย่าส้มผัสกับรอยบัดกรี หมุด หรือที่แผงวงจรโดยตรง

 $\ddot{\phantom{0}}$ 

 $\ddot{\phantom{0}}$ 

 $\ddot{\phantom{0}}$ 

เก็บอุปกรณ์ไม่ให้เอื้อมถึงได้เพื่อป้องกันความเสียหายที่อาจเกิดขึ้น

# การเปลี่ยนสลักตู้แร็ค

ใช้ข้อมูลนี้ในการถอดและติดตั้งสลักตู้แร็ค

## ถอดสลักตู้แร็ค

ใช้ข้อมูลนี้ในการถอดสลักตู้แร็ค

"อ่าน คู่มือการติดตั้ง" บน หน้าที่ 63

ก่อนถอดสลักตู้แร็ค:

- 1. ถอดฝานิรภัยออกก่อน หากได้ติดตั้งไว้ โปรดดู "ถอดฝานิรภัย" บนหน้าที่ 74
- 2. ใช้ไขควงปากแบนเพื่อถอดแผ่นป้าย ID ที่สลักตู้แร็คด้านขวา แล้วนำไปวางในตำแหน่งที่ปลอดภัย

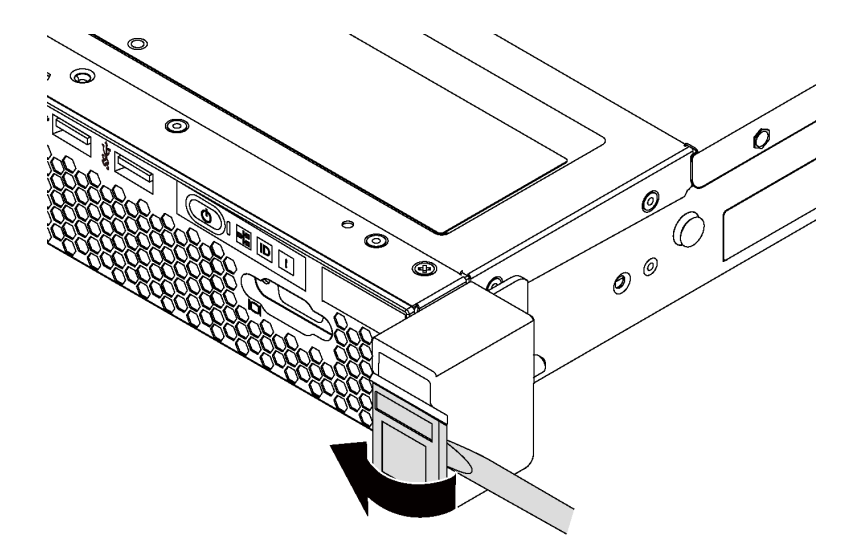

รูปภาพ 21. การถอดแผ่นป้าย ID

ในการถอดสลักตู้แร็ค ให้ดำเนินขั้นตอนต่อไปนี้:

### รับชมขั้นตอน

## ขั้นตอนที่ 1. ที่ด้านข้างแต่ละด้านของเซิร์ฟเวอร์ ให้ถอดสกรูสองตัวที่ยึดสลักตู้แร็คออก

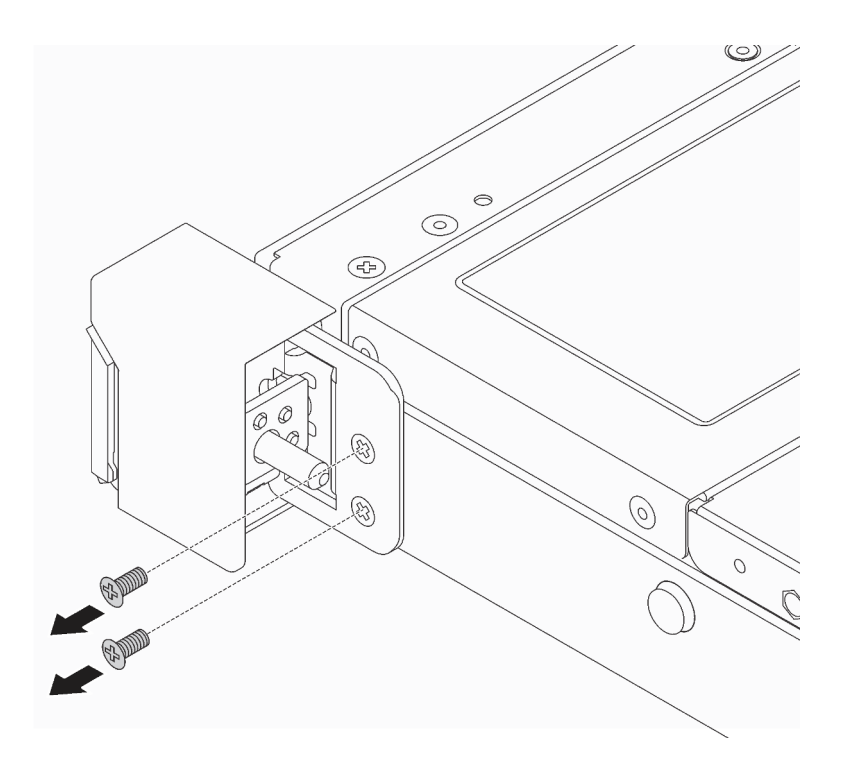

รูปภาพ 22. การถอดสกรูสลักแร็ค

ขั้นตอนที่ 2. ที่ด้านข้างแต่ละด้านของเซิร์ฟเวอร์ ให้ถอดสลักตู้แร็คออกจากตัวเครื่องตามภาพ

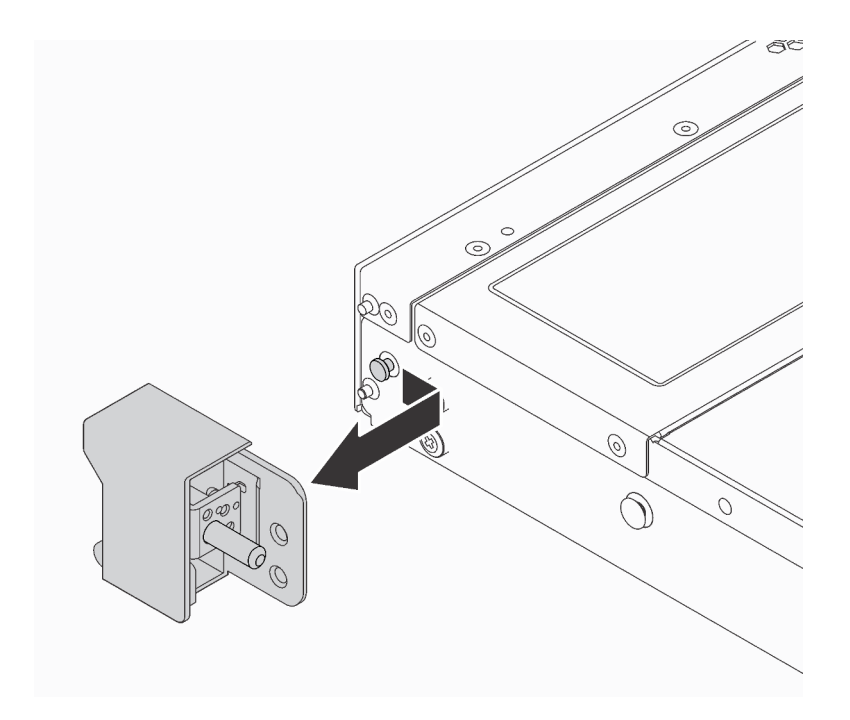

รูปภาพ 23. การถอดสลักตู้แร็ค

หากคุณได้รับการแนะนำให้ส่งคืนสลักตู้แร็คอันเก่า ให้ทำตามคำแนะนำในการห่อบรรจุภัณฑ์ และใช้วัสดุที่ส่งมอบให้กับ คุณเพื่อการจัดส่ง

## <span id="page-80-0"></span>ติดตั้งสลักตู้แร็ค

ใช้ข้อมูลนี้ในติดตั้งสลักตู้แร็ค

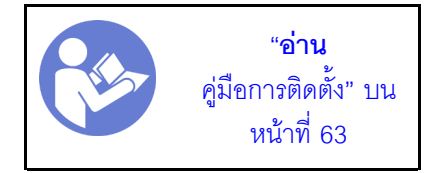

ในการติดตั้งสลักตู้แร็ค ให้ดำเนินการขั้นตอนต่อไปนี้:

## รับชมขั้นตอน

ดูวิดีโอขั้นตอนนี้ได้ที่ https://www.youtube.com/playlist?list=PLYV5R7hVcs-AQrHuDWK6L3KtHWc6maY\_O

ขั้นตอนที่ 1. ในแต่ละด้านของเซิร์ฟเวอร์ ให้จัดแนวสลักแร็คให้ตรงกับหมุดบนตัวเครื่อง แล้วกดสลักแร็คลงบนตัวเครื่อง และค่อยๆ เลื่อนไปทางด้านหน้าตามภาพ

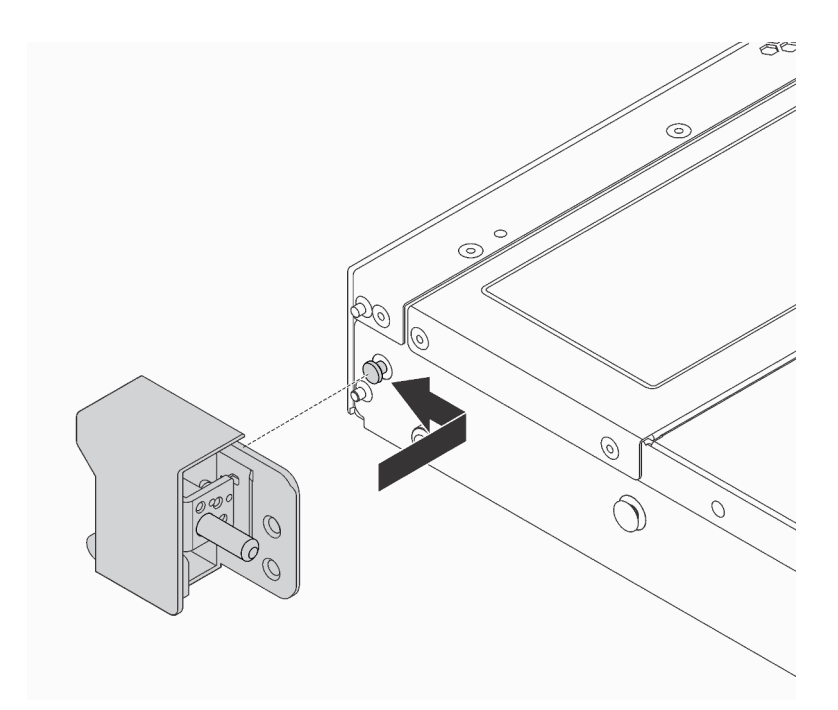

รูปภาพ 24. การติดตั้งสลักตู้แร็ค

ขั้นตอนที่ 2. ขันสกรูสองตัวเพื่อยึดสลักตู้แร็คที่ด้านข้างแต่ละด้านของเซิร์ฟเวอร์

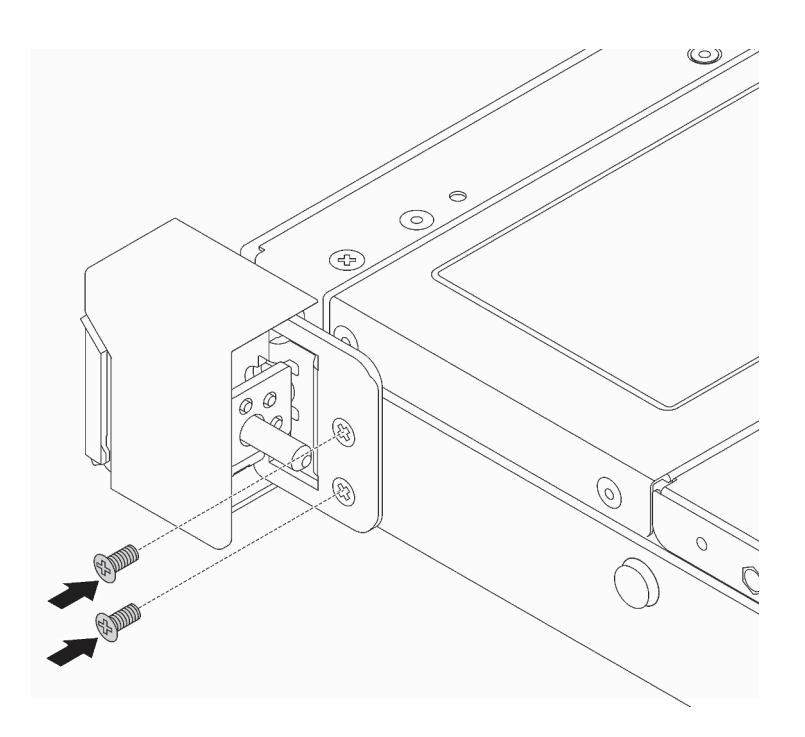

รูปภาพ 25. การขั้นสกรูสลักแร็ค

หลังจากติดตั้งสลักตู้แร็ค:

1. ติดตั้งแผ่นป้าย ID ที่สลักตู้แร็คด้านขวาตามภาพ

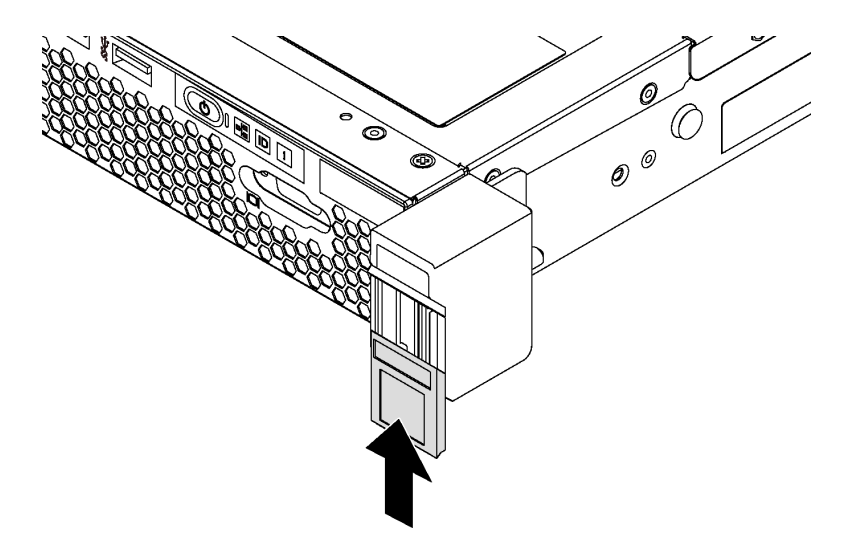

รูปภาพ 26. การติดตั้งแผ่นป้าย ID

2. ดำเนินการเปลี่ยนชิ้นส่วนให้เสร็จสมบูรณ์ โปรดดู "ดำเนินการเปลี่ยนชิ้นส่วนให้เสร็จสมบูรณ์" บนหน้าที่ 194

## **การเปลี่ยนฝานิรภัย**

ใช�ข�อมูลนี้ในการถอดและติดตั้งฝานิรภัย

## <span id="page-83-0"></span>**ถอดฝานิรภัย**

**ใช้ข้อมูลนี้ในการถอดฝานิรภัย** 

"**[อ�าน](#page-72-1)** [คู�มือการติดตั้ง" บน](#page-72-1) [หน�าที่ 63](#page-72-1)

ในการถอดฝานิรภัย ให้ดำเนินการขั้นตอนต่อไปนี้:

## **รับชมขั้นตอน**

ดูวิดีโอขั้นตอนนี้ได�ที่ [https://www.youtube.com/playlist?list=PLYV5R7hVcs-AQrHuDWK6L3KtHWc6maY\\_O](https://www.youtube.com/playlist?list=PLYV5R7hVcs-AQrHuDWK6L3KtHWc6maY_O) ขั้นตอนที่ 1. ใช้กุญแจเพื่อปลดล็อคฝานิรภัย

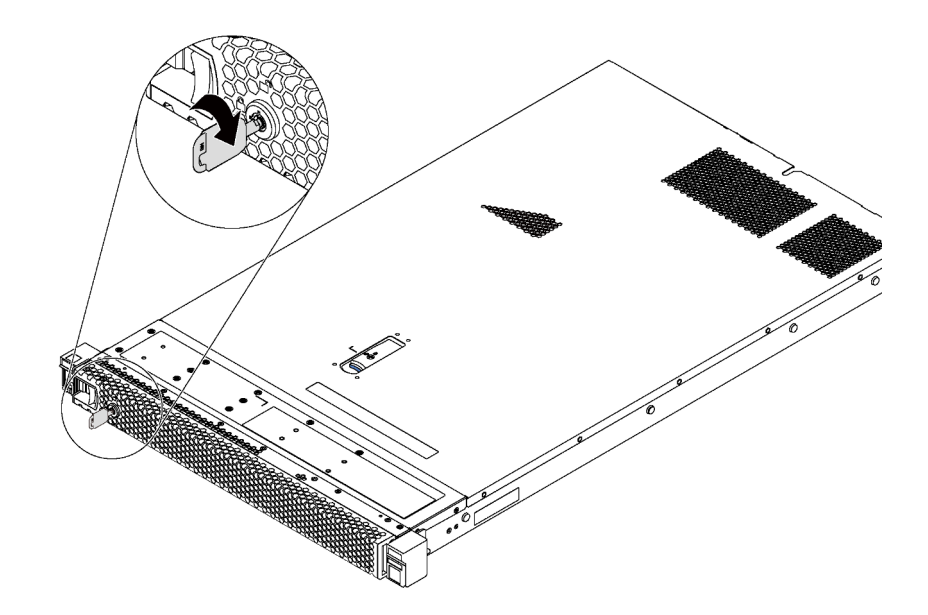

*รูปภาพ 27. ปลดล็อคฝานิรภัย*

ขั้นตอนที่ 2. กดสลักปลดล็อคสีน้ำเงิน ∎ แล้วหมุนฝานิรภัยออกด้านนอกเพื่อถอดออกจากตัวเครื่อง

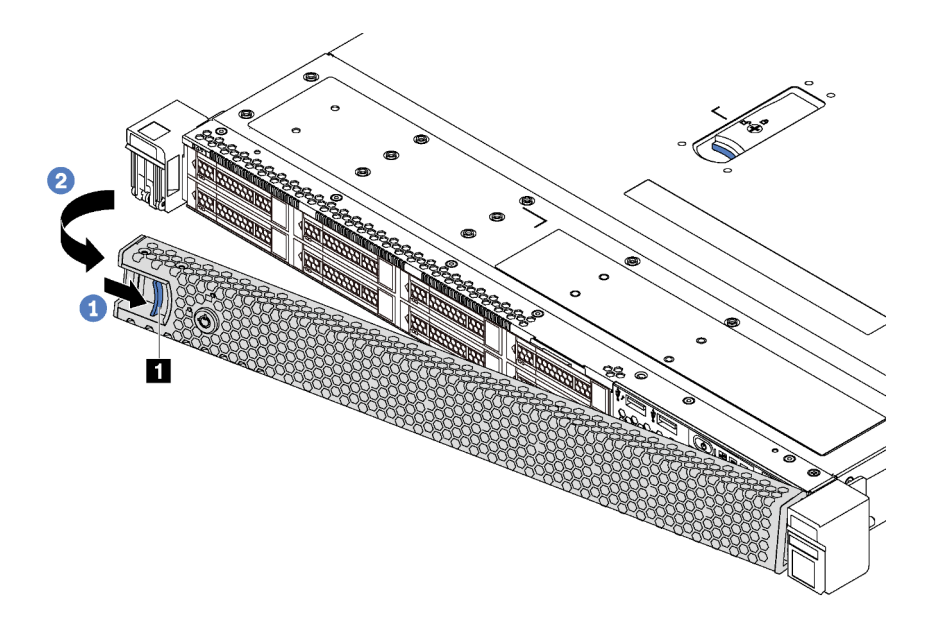

รูปภาพ 28. การถอดฝานิรภัย

**ข้อควรพิจารณา**: ก่อนที่คุณจะจัดส่งตู้แร็คที่มีการติดตั้งเซิร์ฟเวอร์ ให้ติดตั้งและล็อคฝานิรภัยใหม่อีกครั้ง ให้เข้าที่

# ติดตั้งฝานิรภัย

ใช้ข้อมูลนี้ในการติดตั้งฝานิรภัย

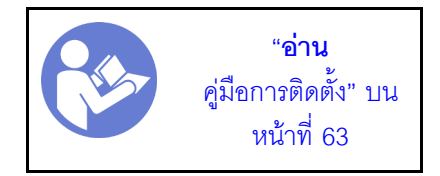

**ข้อควรพิจารณา**: ก่อนที่คุณจะจัดส่งตู้แร็คที่มีการติดตั้งเซิร์ฟเวอร์ ให้ติดตั้งและล็อคฝานิรภัยให้เข้าที่

้ก่อนติดตั้งฝานิรภัย หากคุณถอดสลักแร็คแล้ว ให้ติดตั้งสลักแร็คกลับเข้าที่ โปรดดู "ติดตั้งสลักตู้แร็ค" บนหน้าที่ 71

ในการติดตั้งฝานิรภัย ให้ดำเนินการขั้นตอนต่อไปนี้:

### รับชมขั้นตอน

ดูวิดีโอขั้นตอนนี้ได้ที่ https://www.youtube.com/playlist?list=PLYV5R7hVcs-AQrHuDWK6L3KtHWc6maY\_O ขั้นตอนที่ 1. หากกุญแจอยู่ภายในฝานิรภัย ให้ถอดออกจากฝานิรภัย

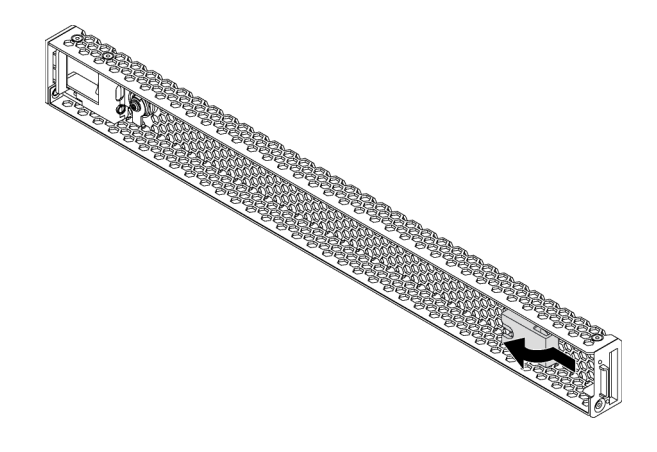

รูปภาพ 29. การถอดกุญแจ

์ขั้นตอนที่ 2. เสียบแถบบนฝานิรภัยเข้าไปในช่องทางด้านขวาของตัวเครื่อง จากนั้น กดสลักปลดล็อคสีน้ำเงิน **ย** แล้ว หมุนฝานิรภัยเข้าด้านในจนกว่าจะคลิกเข้าที่

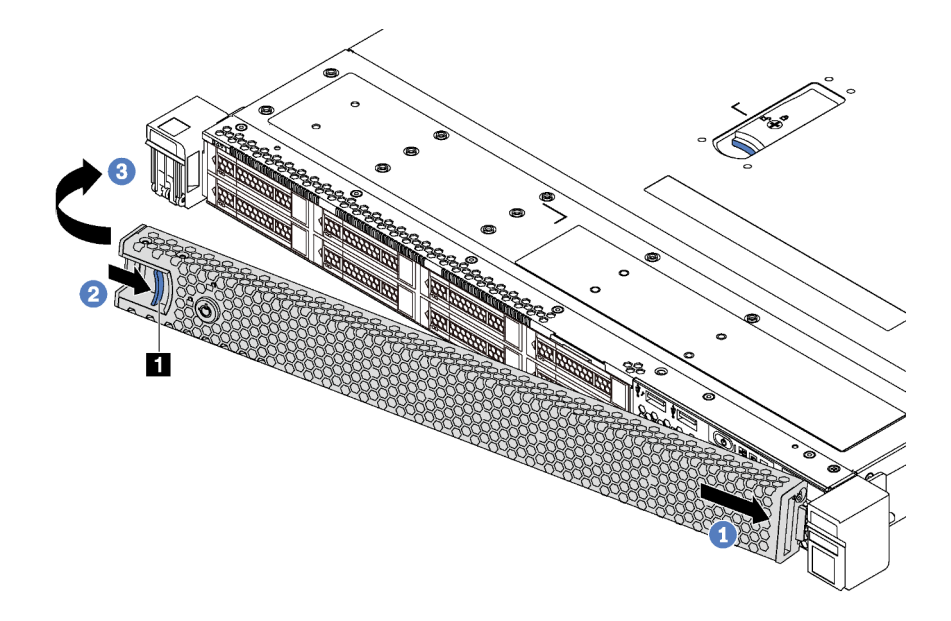

รูปภาพ 30. การตั้งตั้งฝ่านิรภัย

### ขั้นตอนที่ 3. ใช้กุญแจเพื่อล็อคฝานิรภัย

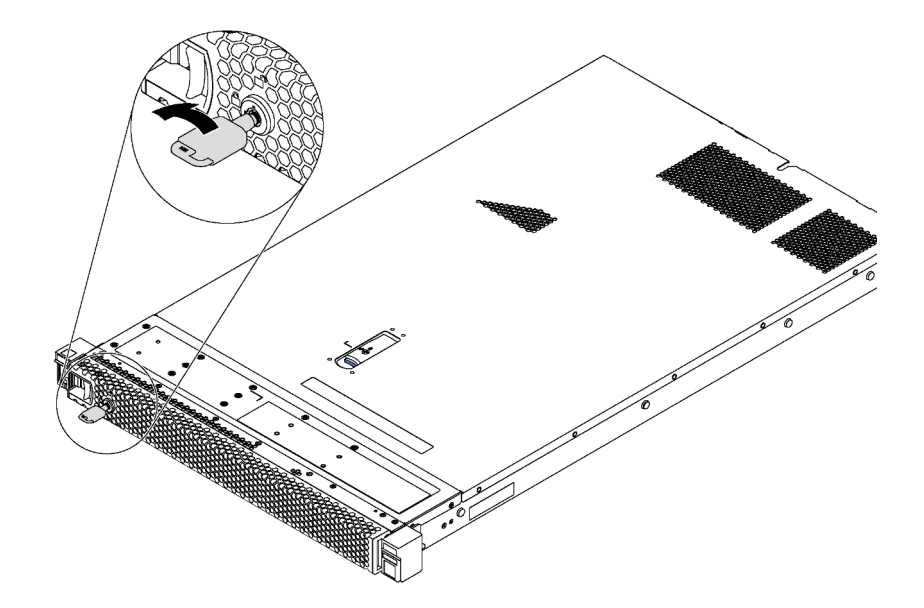

รูปภาพ 31. การล็อคฝานิรภัย

## การเปลี่ยนฝาครอบด้านบน

ใช้ข้อมูลนี้ในการถอดและติดตั้งฝาครอบด้านบน

## <span id="page-87-0"></span>ถอดฝาครอบด้านบน

ใช้ข้อมูลนี้ในการถอดฝาครอบด้านบน

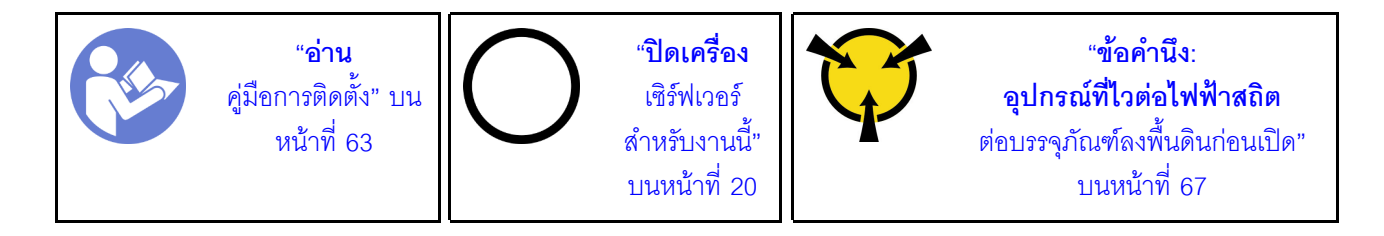

S033

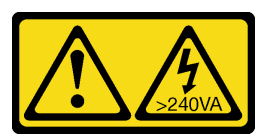

ข้อควรระวัง:

้มีพลังงานที่เป็นอันตราย แรงดันไฟฟ้าที่มีพลังงานที่เป็นอันตรายอาจทำให้เกิดความร้อนเมื่อลัดวงจรกับโลหะ ซึ่งอาจทำให้เกิดการกระเด็นของเม็ดโลหะ การลวก หรือทั้งสองอย่าง

S014

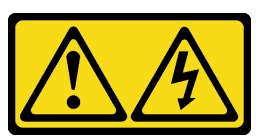

ข้อควรระวัง:

้อาจมีระดับแรงดันไฟ กระแสไฟ และพลังงานที่เป็นอันตรายอยู่ เฉพาะช่างเทคนิคบริการที่ชำนาญการเท่านั้น จึงจะได้รับอนุญาตให้ถอดฝาครอบที่มีป้ายนี้

ในการถอดฝาครอบด้านบน ให้ดำเนินการขั้นตอนต่อไปนี้:

### รับศมขั้นตคน

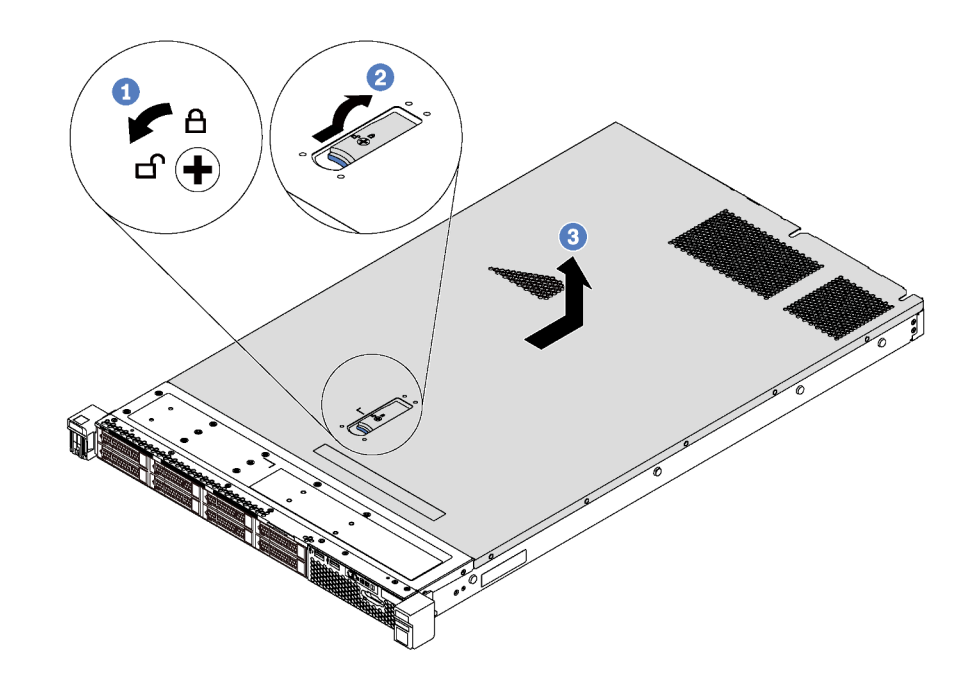

#### รูปภาพ 32. การถอดฝาครอบด้านบน

- ขั้นตอนที่ 1. ใช้ไขควงหมุนตัวล็อคฝาครอบไปยังตำแหน่งเปิด
- ขั้นตอนที่ 2. กดปุ่มสีน้ำเงินบนสลักฝาครอบ แล้วเปิดสลักฝาครอบ
- ์ขั้นตอนที่ 3. เลื่อนฝาครอบไปด้านหลังจนกว่าจะหลุดออกจากแชสซี จากนั้น ยกฝาครอบออกจากตัวเครื่องและวางไว้ บนพื้นผิวที่เรียบและสะอาด

#### ข้อควรพิจารณา:

- จับฝาครอบด้านบนอย่างระมัดระวัง หากคุณทำฝาครอบด้านบนหล่นขณะสลักฝาครอบเปิดอยู่ สลัก ฝาครอบอาจเสียหายได้
- เพื่อการระบายความร้อนและการระบายอากาศที่เหมาะสม ให้ติดตั้งฝาครอบด้านบนก่อนเปิด เซิร์ฟเวคร์

# ิติดตั้งฝาครอบด้านบน

ใช้ข้อมูลนี้ในการติดตั้งฝาครอบด้านบน

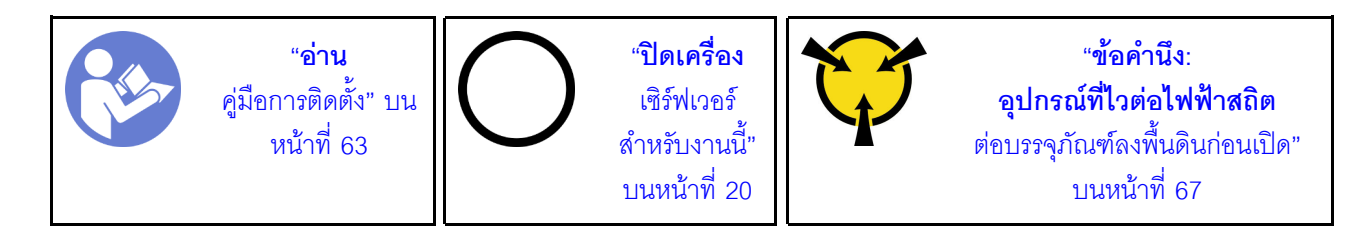

้ก่อนการติดตั้งฝาครอบด้านบน

- 1. ตรวจสอบให้แน่ใจว่าได้ติดตั้งสาย อะแดปเตอร์ และส่วนประกอบอื่นๆ ทั้งหมด และวางเข้าที่อย่างถูกต้อง และ ไม่มีเครื่องมือหรือชิ้นส่วนใดๆ หลงเหลืออยู่ภายในเซิร์ฟเวอร์
- 2. ตรวจสอบให้แน่ใจว่าเดินสายภายในทั้งหมดอย่างถูกต้องแล้ว โปรดดู "การเดินสายภายใน" บนหน้าที่ 44
- 3. หากคุณกำลังติดตั้งฝาครอบด้านบนอันใหม่ ให้ติดป้ายการซ่อมบำรุงบนฝาครอบด้านบนอันใหม่ก่อน ถ้าจำเป็น

**หมายเหต**ุ: ฝาครอบด้านบนอันใหม่จะไม่มีป้ายการซ่อมบำรุงติดอยู่ หากคุณต้องใช้ป้ายการซ่อมบำรุง ให้สั่งมา พร้อมกับฝาครอบด้านบนอันใหม่ ป้ายการซ่อมบำรุงนี้ไม่เสียค่าใช้จ่าย

ในการติดตั้งฝาครคบด้านบน ให้ดำเนินการขั้นตอนต่อไปนี้:

### รับชมขั้นตอน

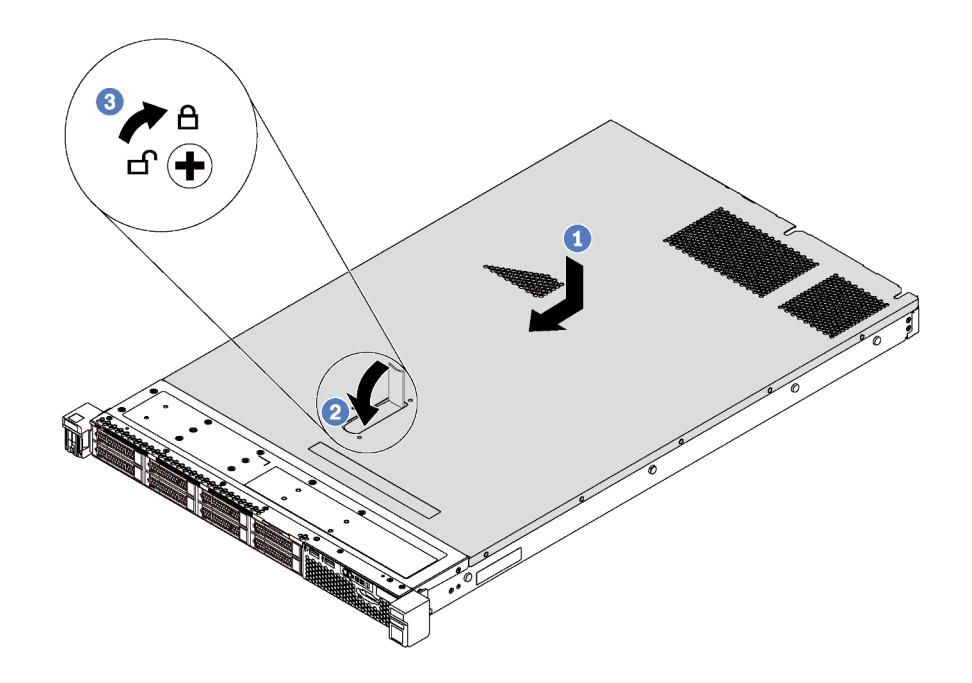

รูปภาพ 33. การติดตั้งฝาครอบด้านบน

**หมายเหตุ**: ก่อนจะเลื่อนฝาครอบด้านบนไปด้านหน้า ตรวจดูว่าแถบทั้งหมดของฝาครอบด้านบนยึดเข้ากับตัวเครื่องอย่าง ถูกต้องแล้ว หากแถบไม่ยึดเข้ากับแชสซีอย่างถูกต้อง อาจทำให้ถอดฝาครอบด้านบนออกได้ลำบากในภายหลัง

- ์ขั้นตอนที่ 1. ตรวจสอบให้แน่ใจว่าสลักฝาครอบอยู่ในตำแหน่งเปิด วางฝาครอบลงบนตัวเครื่องจนกว่าแถบทุกแถบทั้ง สองข้างของฝาครอบยึดเข้าร่องทั้งสองข้างของตัวเครื่อง
- ขั้นตอนที่ 2. หมุนสลักฝาครอบและเลื่อนฝาครอบไปทางด้านหน้าจนกว่าฝาครอบจะยึดเข้าที่ ตรวจสอบให้แน่ใจว่าปิด สลักฝาครคบสนิทแล้ว
- ขั้นตอนที่ 3. ใช้ไขควงหมุนตัวล็อคฝาครอบไปยังตำแหน่งปิด

หลังการติดตั้งฝาครอบด้านบน ให้ดำเนินการเปลี่ยนชิ้นส่วนให้เสร็จสมบูรณ์ โปรดดู "ดำเนินการเปลี่ยนชิ้นส่วนให้เสร็จ สมบูรณ์" บนหน้าที่ 194

## การเปลี่ยนแผ่นกั้นลม

ใช้ข้อมูลนี้ในการถอดและติดตั้งแผ่นกั้นลม

S033

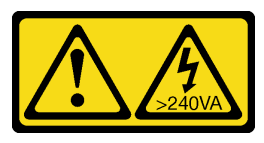

#### ข้อควรระวัง:

้มีพลังงานที่เป็นอันตราย แรงดันไฟฟ้าที่มีพลังงานที่เป็นอันตรายอาจทำให้เกิดความร้อนเมื่อลัดวงจรกับโลหะ ซึ่งอาจทำให้เกิดการกระเด็นของเม็ดโลหะ การลวก หรือทั้งสองอย่าง

#### S017

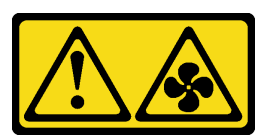

#### ข้อควรระวัง:

มีใบพัดลมที่เคลื่อนไหวและเป็นอันตรายอยู่ใกล้เคียง ให้นิ้วและอวัยวะส่วนอื่นอยู่ห่างจากชิ้นส่วนต่าง ๆ เสมอ

## <span id="page-91-0"></span>ิถอดแผ่นกันอากาศ

ใช้ข้อมูลนี้ในการถอดแผ่นกั้นลม

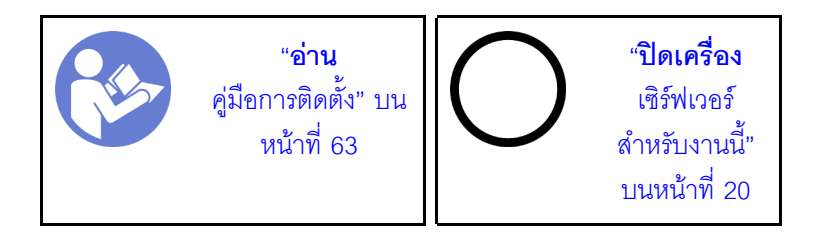

ในการถอดแผ่นกั้นลม ให้ดำเนินการตามขั้นตอนต่อไปนี้:

### รับชมขั้นตคน

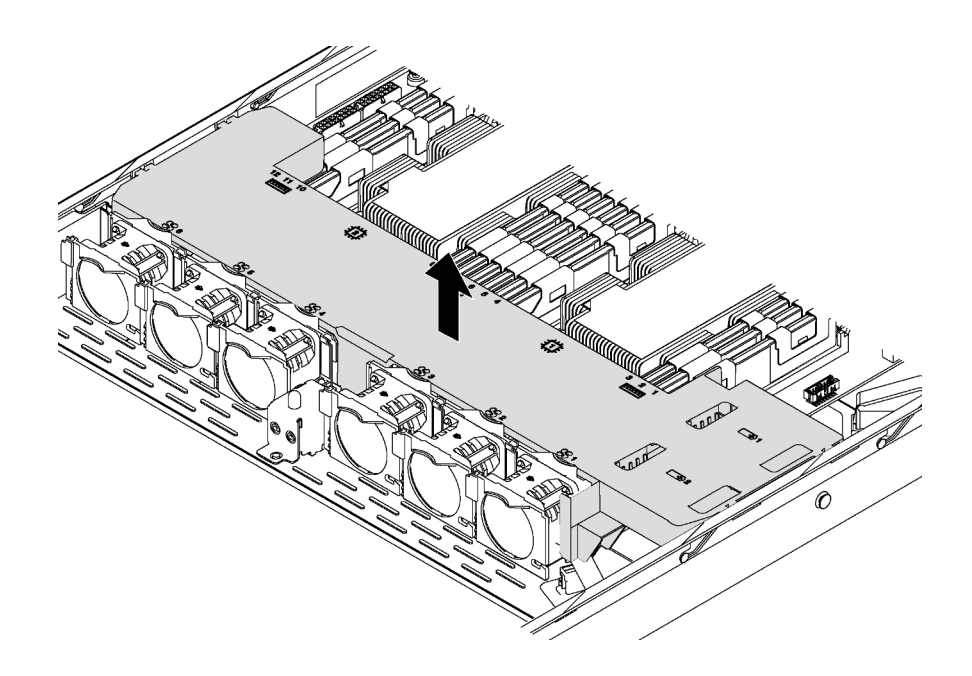

#### รูปภาพ 34. การถอดแผ่นกั้นลม

- ์ขั้นตอนที่ 1. ถอดฝาครอบด้านบน โปรดดู "ถอดฝาครอบด้านบน" บนหน้าที่ 78
- ขั้นตอนที่ 2. หากเซิร์ฟเวอร์มีโมดูลซุปเปอร์คาปาซิเตอร์ RAID ที่ติดตั้งอยู่ใต้แผ่นกั้นลม ให้ถอดสายออกจากสายต่อ ขยาย
- ขั้นตอนที่ 3. จับแผ่นกั้นลมและยกออกจากเซิร์ฟเวอร์อย่างระมัดระวัง

**ข้อควรพิจารณา**: เพื่อการระบายความร้อนและการระบายอากาศที่เหมาะสม ให้ติดตั้งแผ่นกั้นลมก่อนที่จะเปิดเซิร์ฟเวอร์ ์<br>การใช้งานเซิร์ฟเวอร์โดยที่ไม่ถอดแผ่นกั้นลมออกอาจทำให้ส่วนประกอบของเซิร์ฟเวอร์เสียหาย

# ติดตั้งแผ่นกั้นลม

ใช้ข้อมูลนี้ในการติดตั้งแผ่นกั้นลม

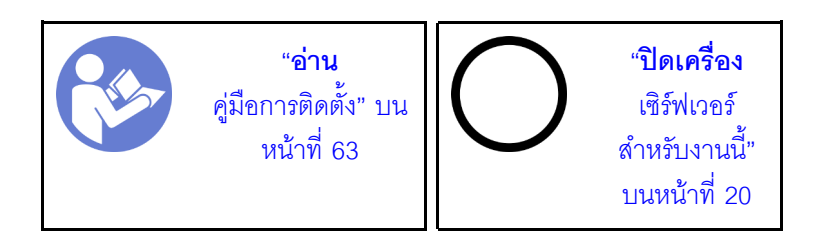

ก่คนติดตั้งแผ่นกั้นลม

- 1. ตรวจสอบให้แน่ใจว่าคลิปยึดที่ปลายของขั้วต่อ DIMM แต่ละด้านปิดอยู่
- 2. หากคุณต้องการติดตั้งโมดูลซุปเปอร์คาปาซิเตอร์ RAID ให้ติดตั้งลงบนแผ่นกั้นลมก่อน โปรดดู "ติดตั้งโมดูล ซุปเปอร์คาปาซิเตอร์ RAID" บนหน้าที่ 88

ในการติดตั้งแผ่นกั้นลม ให้ดำเนินการตามขั้นตอนต่อไปนี้:

### รับศมขั้นตคน

ดูวิดีโอขั้นตอนนี้ได้ที่ https://www.youtube.com/playlist?list=PLYV5R7hVcs-AQrHuDWK6L3KtHWc6maY\_O

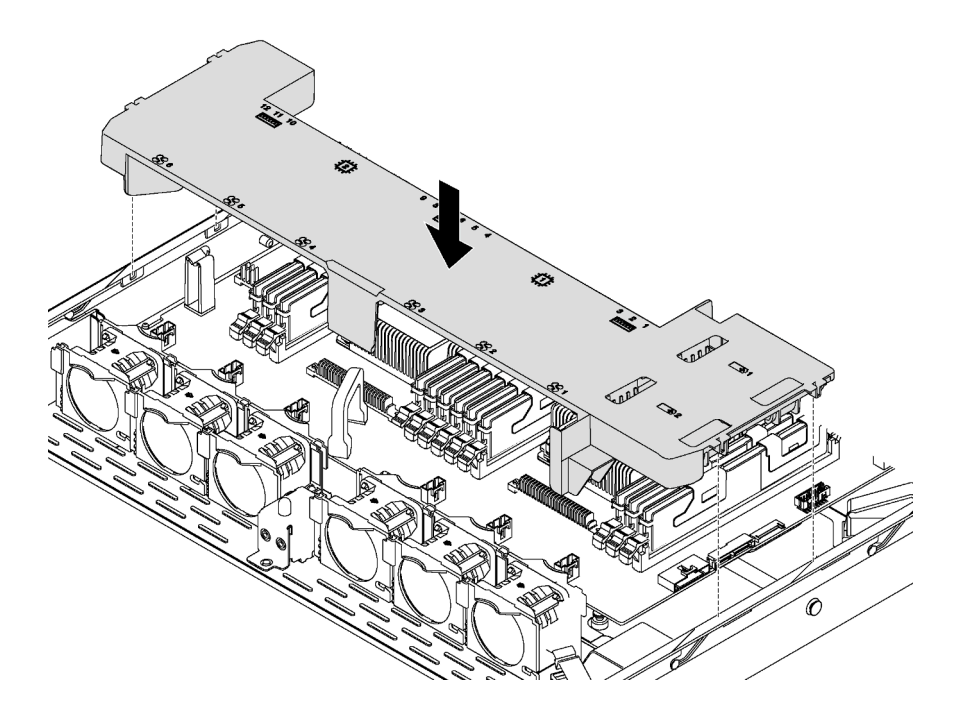

รูปภาพ 35. การติดตั้งแผ่นกั้นลม

์ขั้นตอนที่ 1. จัดแนวแถบทั้งสองข้างของแผ่นกั้นลมให้ตรงกับช่องที่สอดคล้องกันทั้งสองข้างของตัวเครื่อง

### ์ขั้นตอนที่ 2. วางแผ่นกั้นลมให้เข้าไปในเซิร์ฟเวอร์ แล้วกดแผ่นกั้นลมลงจนกว่าจะยึดเข้าที่

หลังการติดตั้งแผ่นกั้นลม:

- 1. หากคุณติดตั้งโมดูลซุปเปอร์คาปาซิเตอร์ RAID ไว้ ให้เชื่อมต่อโมดูลกับอะแดปเตอร์ RAID โดยใช้สายต่อขยาย ที่มาพร้อมกับโมดูลซุปเปอร์คาปาซิเตอร์ RAID โปรดดู "การเดินสายภายใน" บนหน้าที่ 44
- 2. ดำเนินการเปลี่ยนชิ้นส่วนให้เสร็จสมบูรณ์ โปรดดู "ดำเนินการเปลี่ยนชิ้นส่วนให้เสร็จสมบูรณ์" บนหน้าที่ 194

## การเปลี่ยนโมดูลซุปเปอร์คาปาซิเตอร์ RAID

ใช้ข้อมูลนี้เพื่อถอดและติดตั้งโมดูลซุปเปอร์คาปาซิเตอร์ RAID

เซิร์ฟเวอร์ของคุณรองรับโมคูลซุปเปอร์คาปาซิเตอร์ RAID สูงสุดสองชุด โมคูลซุปเปอร์คาปาซิเตอร์ RAID อยู่ด้านใต้แผ่น กั้นลม

## ถอดโมดูลซุปเปอร์คาปาซิเตอร์ RAID

ใช้ข้อมูลนี้เพื่อถอดโมคูลซุปเปอร์คาปาซิเตอร์ RAID

ก่อนถอดโมดูลซุปเปอร์คาปาซิเตอร์ RAID:

- 1. ถอดฝาครอบด้านบน โปรดดู "ถอดฝาครอบด้านบน" บนหน้าที่ 78
- 2. ค้นหาโมดูลซุปเปอร์คาปาซิเตอร์ RAID และถอดสายออก โมดูลซุปเปอร์คาปาซิเตอร์ RAID อยู่ด้านใต้แผ่นกั้นลม
- 3. ถอดแผ่นกั้นลมและหงายขึ้น โปรดดู "ถอดแผ่นกั้นอากาศ" บนหน้าที่ 82

ในการถอดโมดูลซุปเปอร์คาปาซิเตอร์ RAID ให้ดำเนินขั้นตอนต่อไปนี้:

## รับสมขั้นตลน

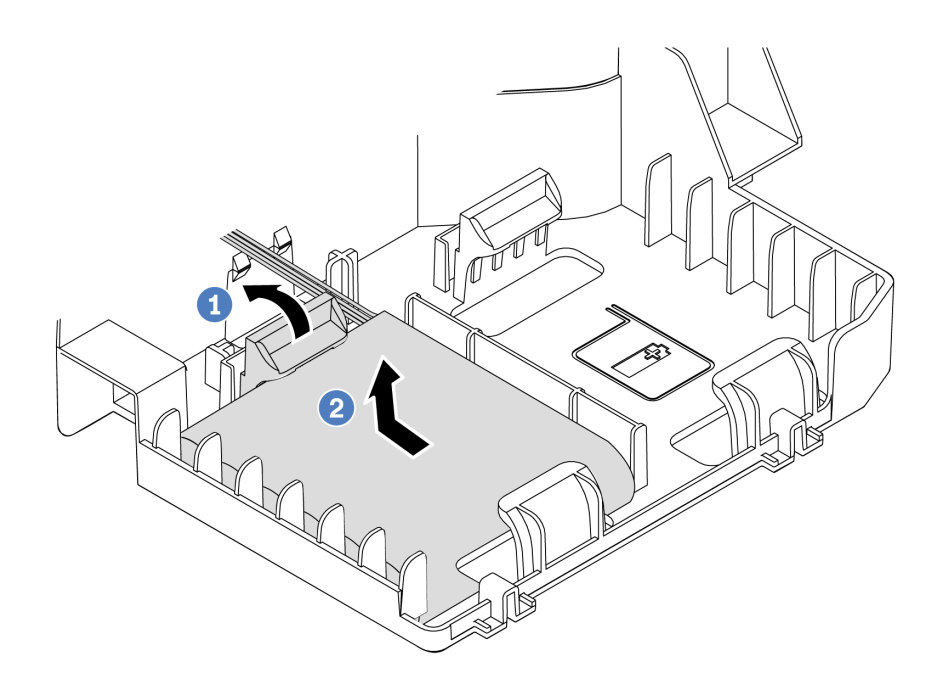

รูปภาพ 36. การถอดโมดูลซุปเปอร์คาปาซิเตอร์ RAID

- ขั้นตอนที่ 1. ค่อยๆ หมุนคลิปยึดตามภาพ
- ขั้นตอนที่ 2. ยกซุปเปอร์คาปาซิเตอร์ RAID ขึ้นและนำออกจากช่องใส่

หากคุณได้รับการแนะนำให้ส่งคืนโมดูลซุปเปอร์คาปาซิเตอร์ RAID ชุดเก่า ให้ทำตามคำแนะนำในการห่อบรรจุภัณฑ์ และ ใช้วัสดุที่ส่งมอบให้กับคุณเพื่อการจัดส่ง

# <span id="page-97-0"></span>ติดตั้งโมดูลซุปเปอร์คาปาซิเตอร์ RAID

หากเซิร์ฟเวอร์ของคุณมีอะแดปเตอร์ RAID ที่มีขั้วต่อซุปเปอร์คาปาซิเตอร์ คุณสามารถติดตั้งโมดูลซุปเปอร์คาปาซิเตอร์ RAID ในเซิร์ฟเวอร์ของคุณได้

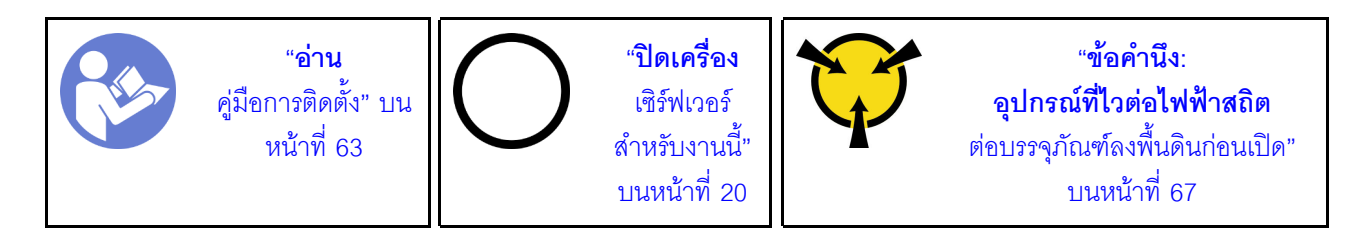

ก่อนติดตั้งโมดูลซุปเปอร์คาปาซิเตอร์ RAID:

- 1. ถอดฝาครอบด้านบน โปรดดู "ถอดฝาครอบด้านบน" บนหน้าที่ 78
- 2. ถอดแผ่นกั้นลมและหงายขึ้น โปรดดู "ถอดแผ่นกั้นอากาศ" บนหน้าที่ 82
- 3. ค้นหาช่องใส่ซุปเปอร์คาปาซิเตอร์ RAID
- 4. ให้นำหีบห่อป้องกันไฟฟ้าสถิตที่บรรจุโมดูลซุปเปอร์คาปาซิเตอร์ RAID ใหม่ไปสัมผัสพื้นผิวที่ไม่มีการพ่นสีด้านนอก ี ของเซิร์ฟเวอร์ จากนั้น นำโมดูลซุปเปอร์คาปาซิเตอร์ RAID ใหม่ออกจากบรรจุภัณฑ์แล้ววางบนพื้นผิวที่มีการ ป้องกันไฟฟ้าสถิต

ในการติดตั้งโมดูลซุปเปอร์คาปาซิเตอร์ RAID ให้ดำเนินการขั้นตอนต่อไปนี้:

### รับชมขั้นตคน

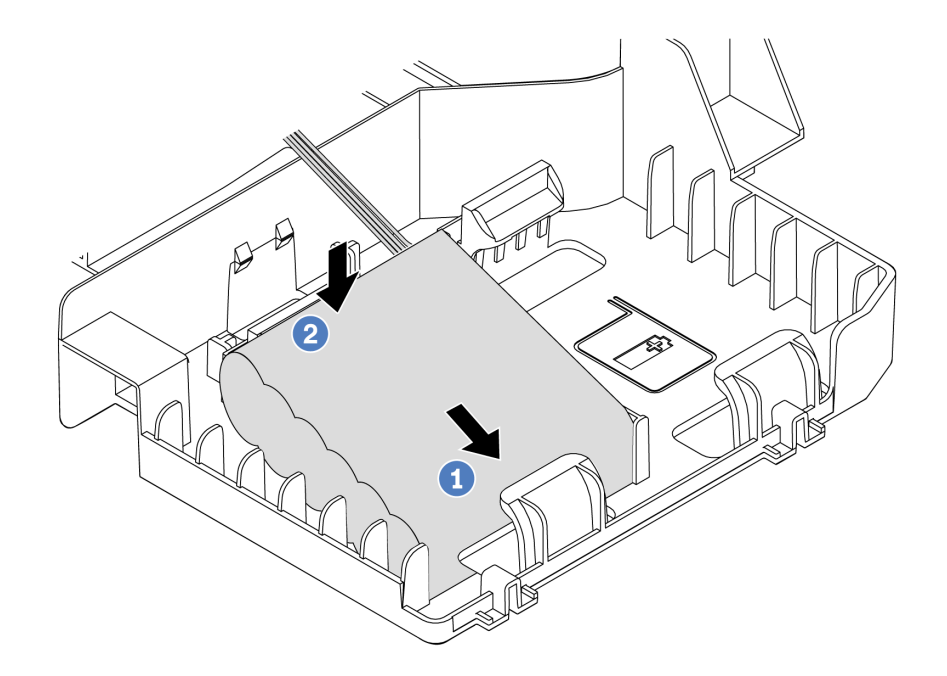

รูปภาพ 37. การติดตั้งโมดูลซุปเปอร์คาปาซิเตอร์ RAID

- ขั้นตอนที่ 1. เสียบโมดูลซุปเปอร์คาปาซิเตอร์ RAID ลงในคลิปยึดที่ด้านหนึ่งตามภาพ
- ขั้นตอนที่ 2. กดโมดูลซุปเปอร์คาปาซิเตอร์ RAID อีกด้านหนึ่งลงไปจนกว่าจะยึดเข้าที่
- ขั้นตอนที่ 3. เชื่อมต่อโมดูลซุปเปอร์คาปาซิเตอร์ RAID กับอะแดปเตอร์ RAID โดยใช้สายต่อขยาย โปรดดู "การเดิน ้สายภายใน" บนหน้าที่ 44
- ขั้นตอนที่ 4. หากเซิร์ฟเวอร์ของคุณมีอะแดปเตอร์ RAID สองตัวที่มีขั้วต่อซุปเปอร์คาปาซิเตอร์ คุณสามารถดำเนินการ ติดตั้งโมดูลซุปเปอร์คาปาซิเตอร์ RAID ตัวที่สองต่อไปได้

หลังการติดตั้งโมดูลซุปเปอร์คาปาซิเตอร์ RAID ให้ดำเนินการติดตั้งชิ้นส่วนให้เสร็จสมบูรณ์ โปรดดู "ดำเนินการเปลี่ยนชิ้น ส่วนให้เสร็จสมบูรณ์" บนหน้าที่ 194

## การเปลี่ยนพัดลมระบบ

ใช้ข้อมูลนี้ในการถอดและติดตั้งพัดลมระบบ

S033

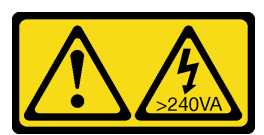

ข้อควรระวัง:

้มีพลังงานที่เป็นอันตราย แรงดันไฟฟ้าที่มีพลังงานที่เป็นอันตรายอาจทำให้เกิดความร้อนเมื่อลัดวงจรกับโลหะ ้ซึ่งอาจทำให้เกิดการกระเด็นของเม็ดโลหะ การลวก หรือทั้งสองอย่าง

S009

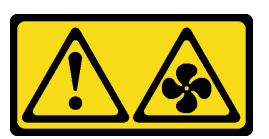

ข้อควรระวัง∙ ถอดสายพัดลมก่อนที่จะถอดพัดลมออกจากอุปกรณ์เพื่อหลีกเลี่ยงการบาดเจ็บ

S002

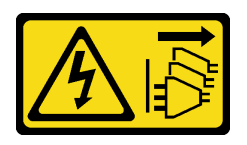

ข้อควรระวัง:

้ปุ่มควบคุมพลังงานบนอุปกรณ์และสวิตช์เปิดเครื่องบนแหล่งจ่ายไฟไม่ได้ตัดกระแสไฟฟ้าที่จ่ายให้กับอุปกรณ์ ้อุปกรณ์อาจมีสายไฟมากกว่าหนึ่งเส้น หากต้องการตัดกระแสไฟฟ้าจากอุปกรณ์ โปรดตรวจสอบให้แน่ใจว่าได้ ์<br>ถอดสายไฟทั้งหมดออกจากแหล่งพลังงานแล้ว

## ถอดพัดลมระบบ

ใช้ข้อมูลนี้ในการถอดพัดลมระบบ

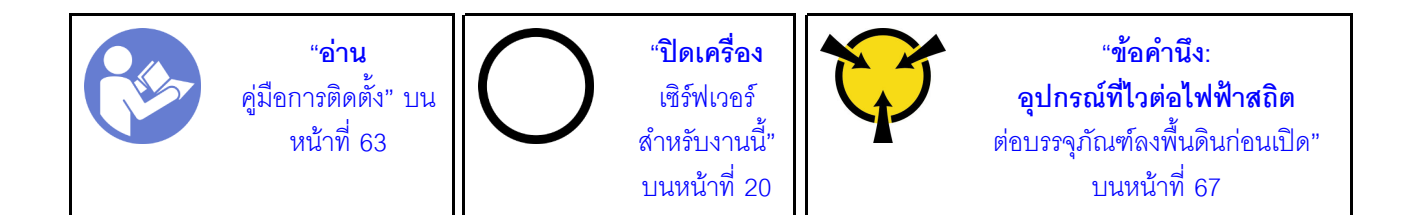

ก่อนถอดพัดลมระบบ:

- 1. ถอดฝาครอบด้านบน โปรดดู "ถอดฝาครอบด้านบน" บนหน้าที่ 78
- 2. ถอดแผ่นกั้นอากาศ โปรดดู "ถอดแผ่นกั้นอากาศ" บนหน้าที่ 82

ในการถคดพัดลมระบบ ให้ดำเนินการขั้นตอนต่อไปนี้:

### รับชมขั้นตอน

ดูวิดีโอขั้นตอนนี้ได้ที่ https://www.youtube.com/playlist?list=PLYV5R7hVcs-AQrHuDWK6L3KtHWc6maY\_O

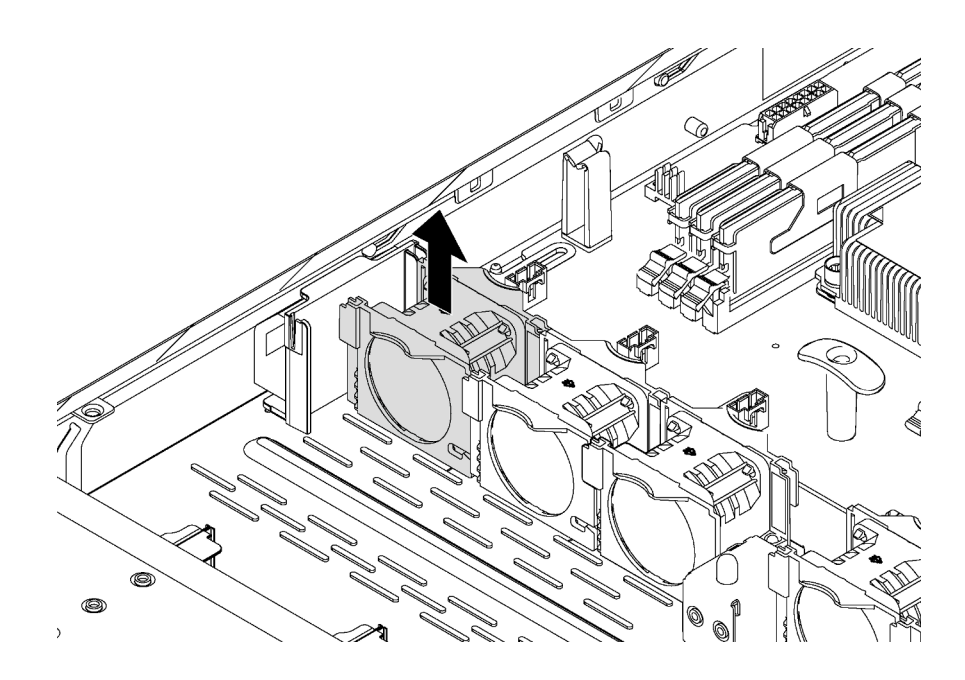

รูปภาพ 38. การถอดพัดลมระบบ

ขั้นตอนที่ 1. ถอดสายพัดลมระบบออกจากแผงระบบ

ขั้นตอนที่ 2. ใช้นิ้วขี้และนิ้วโป้งจับพัดลมระบบ แล้วค่อยๆ ยกขึ้นตรงๆ

หลังถอดพัดลมระบบ:

1. ติดตั้งพัดลมใหม่ให้ครคบท่องใส่พัดลม

2. หากคุณได้รับการแนะนำให้ส่งคืนพัดลมระบบชุดเก่า ให้ทำตามคำแนะนำในการห่อบรรจุภัณฑ์ และใช้วัสดุที่ส่ง มอบให้กับคุณเพื่อการจัดส่ง

# ดิดตั้งพัดลมระบบ

ใช้ข้อมูลนี้ในการติดตั้งพัดลมระบบ

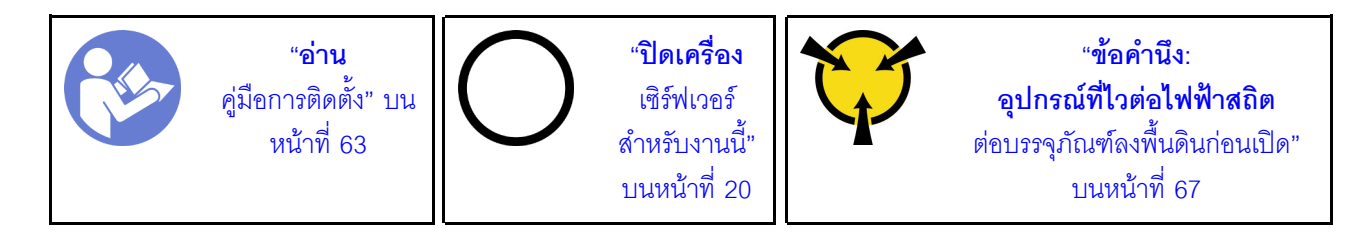

ก่อนการติดตั้งพัดลมระบบ ให้นำหีบห่อป้องกันไฟฟ้าสถิตที่บรรจุพัดลมระบบตัวใหม่ไปสัมผัสกับพื้นผิวที่ไม่มีการพ่นสี ด้านนอกของเซิร์ฟเวอร์ จากนั้น นำพัดลมระบบใหม่ออกจากบรรจุภัณฑ์แล้ววางบนพื้นผิวที่มีการป้องกันไฟฟ้าสถิต

ในการติดตั้งพัดลมระบบ ให้ดำเนินการขั้นตอนต่อไปนี้:

### รับชมขั้นตอน

ดูวิดีโอขั้นตอนนี้ได้ที่ https://www.youtube.com/playlist?list=PLYV5R7hVcs-AQrHuDWK6L3KtHWc6maY\_O

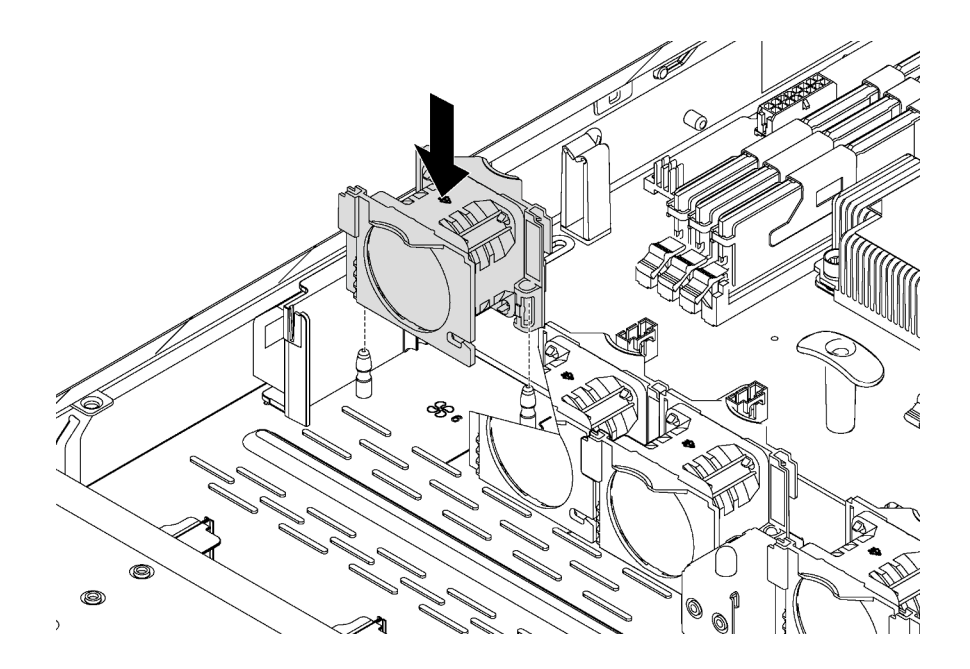

#### รูปภาพ 39. การติดตั้งพัดลมระบบ

- ์ ขั้นตอนที่ 1. จัดแนวรรองรับของพัดลมระบบให้ตรงกับหมุดสองตัวในตัวเครื่อง และกดลงตรงๆ จนกระทั่งยึดเข้าที่ หมายเหตุ: ตรวจสอบว่าสายพัดลมระบบอยู่ด้านข้างถัดจากแผงระบบ
- ์ขั้นตอนที่ 2. เชื่อมต่อสายพัดลมระบบกับขั้วต่อพัดลมระบบบนแผงระบบ

หลังการติดตั้งพัดลมระบบ ให้ดำเนินการเปลี่ยนชิ้นส่วนให้เสร็จสมบูรณ์ โปรดดู "ดำเนินการเปลี่ยนชิ้นส่วนให้เสร็จ สมบูรณ์" บนหน้าที่ 194

## การเปลี่ยนส่วนประกอบ I/O ด้านหน้า

ใช้ข้อมูลนี้ในการถอดและติดตั้งส่วนประกอบ I/O ด้านหน้า

## ถอดส่วนประกอบ I/O ด้านหน้า

ใช้ข้อมูลนี้ในการถอดส่วนประกอบ I/O ด้านหน้า

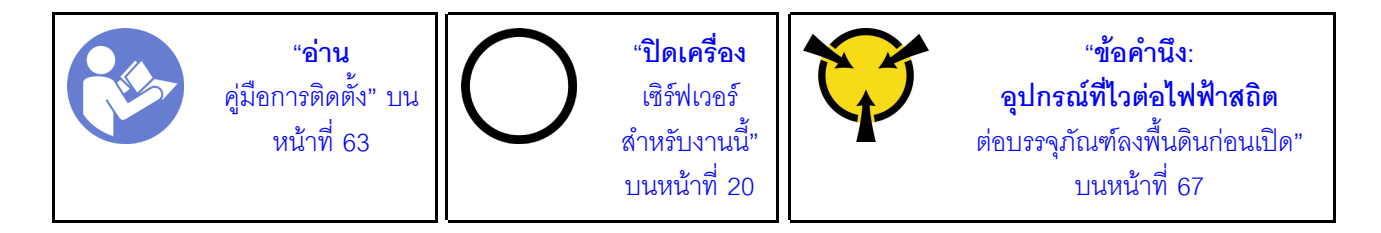

ก่อนถอดส่วนประกอบ I/O ด้านหน้า:

- 1. ถอดฝาครอบด้านบน โปรดดู "ถอดฝาครอบด้านบน" บนหน้าที่ 78
- 2. ถอดฝานิรภัยออกก่อน หากติดตั้งไว้ โปรดดู "ถอดฝานิรภัย" บนหน้าที่ 74
- 3. ถอดสายส่วนประกอบ I/O ด้านหน้าออกจากแผงระบบ

ในการถอดส่วนประกอบ I/O ให้ดำเนินการขั้นตอนต่อไปนี้:

### รับชมขั้นตอน

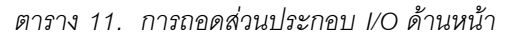

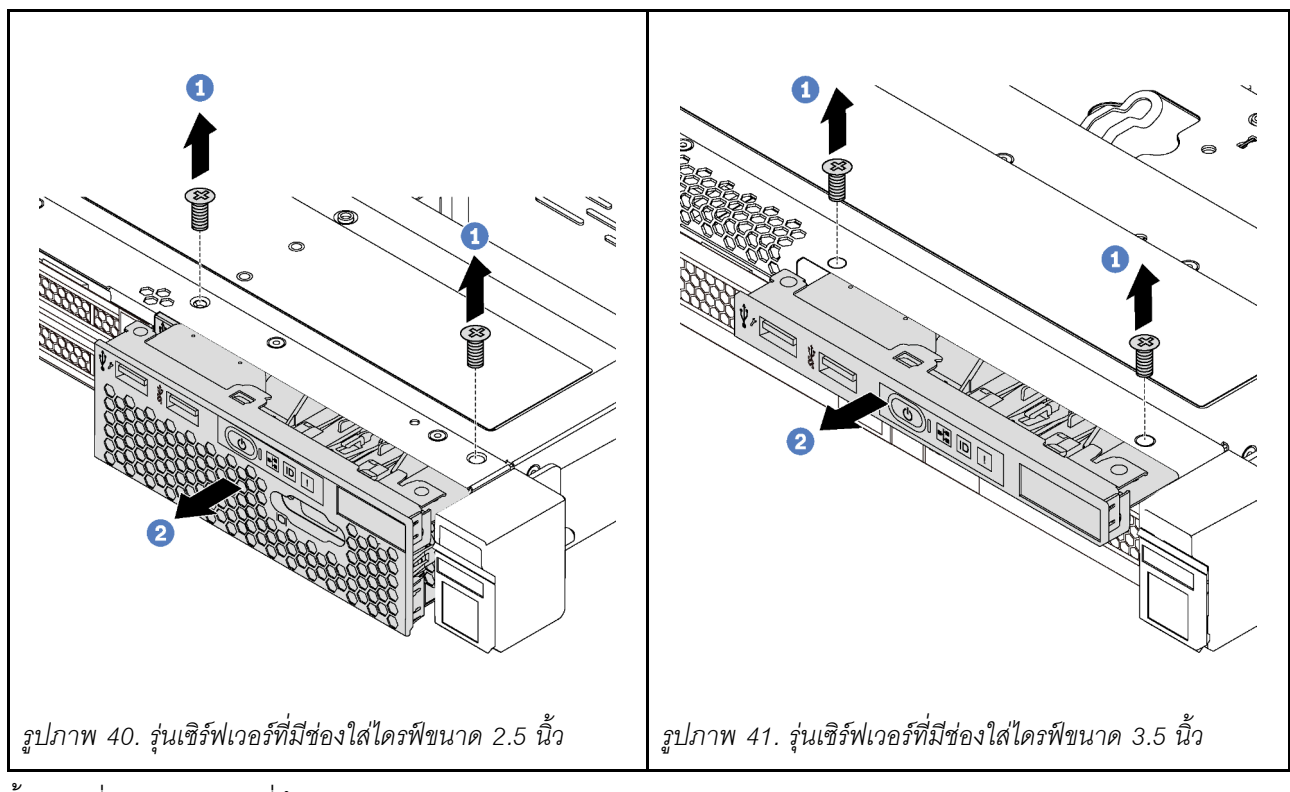

ขั้นตอนที่ 1. ถอดสกรูที่ยึดส่วนประกอบ I/O ด้านหน้า

ขั้นตอนที่ 2. เลื่อนส่วนประกอบ I/O ด้านหน้าออกจากช่องใส่ส่วนประกอบ

หากคุณได้รับการแนะนำให้ส่งคืนส่วนประกอบ I/O ด้านหน้าชุดเก่า ให้ทำตามคำแนะนำในการห่อบรรจุภัณฑ์ และใช้ วัสดุที่ส่งมอบให้กับคุณเพื่อการจัดส่ง

# ์ติดตั้งส่วนประกอบ I/O ด้านหน้า

ใช้ข้อมูลนี้ในการติดตั้งส่วนประกอบ I/O ด้านหน้า

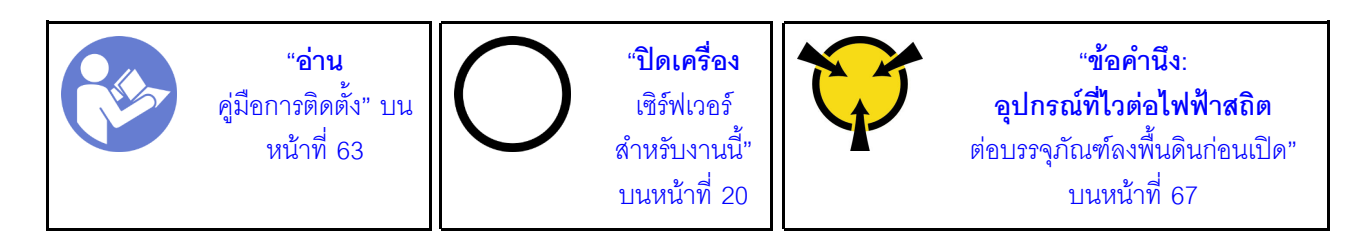

ก่อนการติดตั้งส่วนประกอบ I/O ด้านหน้า ให้นำหีบห่อป้องกันไฟฟ้าสถิตที่บรรจุส่วนประกอบ I/O ด้านหน้าตัวใหม่ไป ้<br>สัมผัสกับพื้นผิวที่ไม่มีการพ่นสีด้านนอกของเซิร์ฟเวอร์ จากนั้น นำส่วนประกอบ I/O ด้านหน้าใหม่ออกจากบรรจุภัณฑ์ แล้ววางบนพื้นผิวที่มีการป้องกันไฟฟ้าสถิต

### ในการติดตั้งส่วนประกอบ I/O ด้านหน้า ให้ดำเนินการขั้นตอนต่อไปนี้:

### รับศมขั้นตคน

ดูวิดีโอขั้นตอนนี้ได้ที่ https://www.youtube.com/playlist?list=PLYV5R7hVcs-AQrHuDWK6L3KtHWc6maY\_O

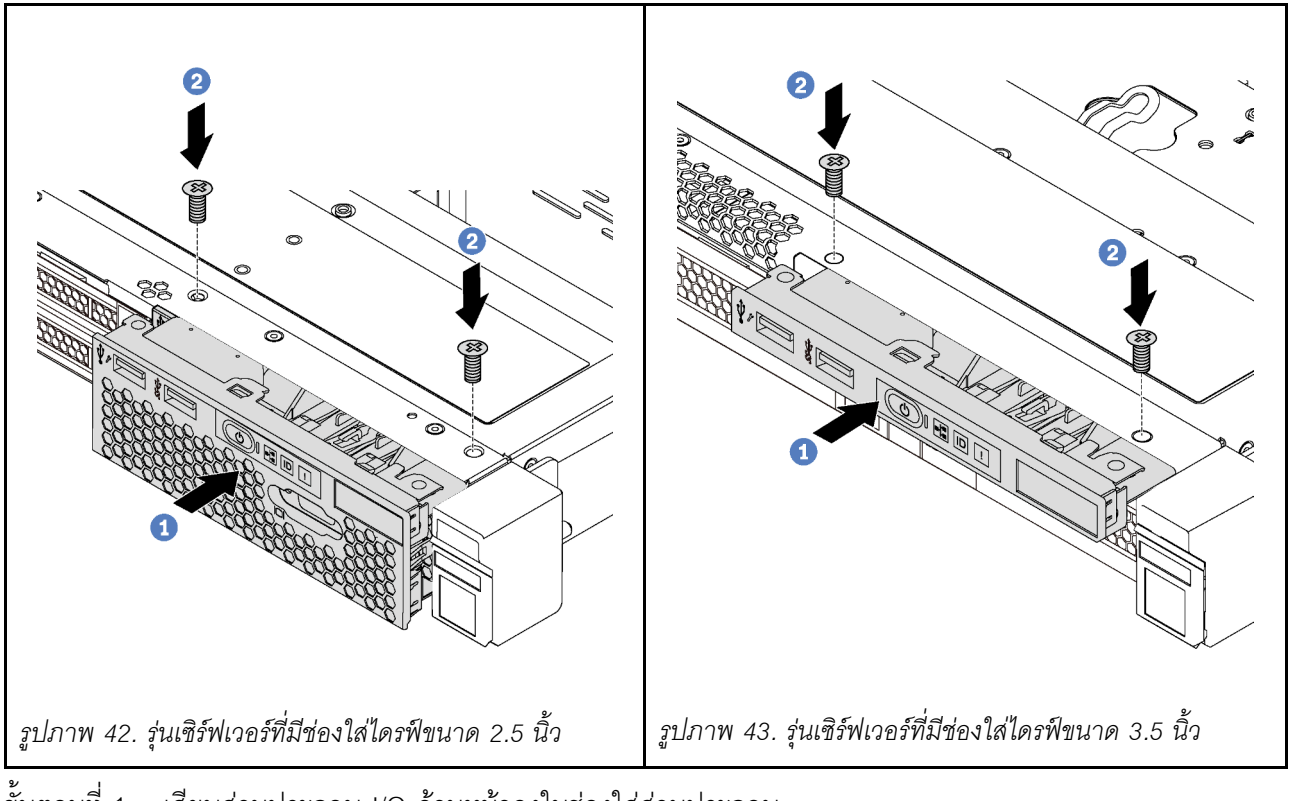

ตาราง 12. การติดตั้งชุด I/O ตัวหน้า

ขั้นตอนที่ 1. เสียบส่วนประกอบ I/O ด้านหน้าลงในช่องใส่ส่วนประกอบ

ขั้นตอนที่ 2. ขันสกรูเพื่อยึดส่วนประกอบ I/O ด้านหน้าให้เข้าที่

ขั้นตอนที่ 3. เชื่อมต่อสายส่วนประกอบ I/O ด้านหน้ากับแผงระบบ โปรดดู "การเดินสายภายใน" บนหน้าที่ 44

หลังการติดตั้งส่วนประกอบ I/O ด้านหน้า ให้ดำเนินการเปลี่ยนชิ้นส่วนให้เสร็จสมบูรณ์ โปรดดู "ดำเนินการเปลี่ยนชิ้น ้ส่วนให้เสร็จสมบูรณ์" บนหน้าที่ 194

## การเปลี่ยนแบ็คเพลนไดรฟ์แบบ Hot-swap

ใช้ข้อมูลนี้ในการถอดและติดตั้งไดรฟ์แบ็คเพลนแบบ Hot-swap

## ิถอดแบ็คเพลนสำหรับไดรฟ์แบบ Hot-swap ขนาด 3.5 นิ้ว สี่ตัว

ใช้ข้อมูลนี้ในการถอดแบ็คเพลนสำหรับไดรฟ์แบบ Hot-swap ขนาด 3.5 นิ้ว สี่ตัว

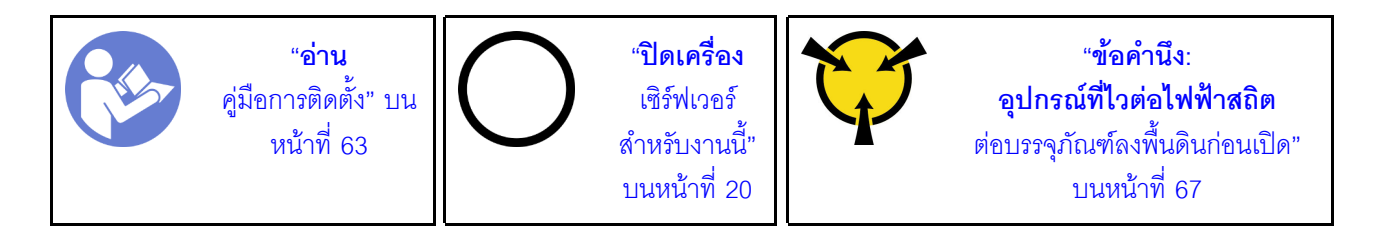

ก่อนถอดแบ็คเพลน:

- 1. ถอดฝาครอบด้านบน โปรดดู "ถอดฝาครอบด้านบน" บนหน้าที่ 78
- 2. จดบันทึกการเชื่อมต่อสายต่างๆ บนแบ็คเพลนจากนั้นถอดสายทั้งหมดออกจากชุดแบ็คเพลน
- 3. ถอดไดรฟ์และแผงครอบไดรฟ์ทั้งหมดที่ติดตั้งออกจากช่องใส่ไดรฟ์ก่อน (หากมี) โปรดดู "ถอดไดรฟ์แบบ Hotswap" บนหน้าที่ 107

ในการถอดแบ็คเพลน ให้ปฏิบัติขั้นตอนต่อไปนี้:

### รับชมขั้นตอน
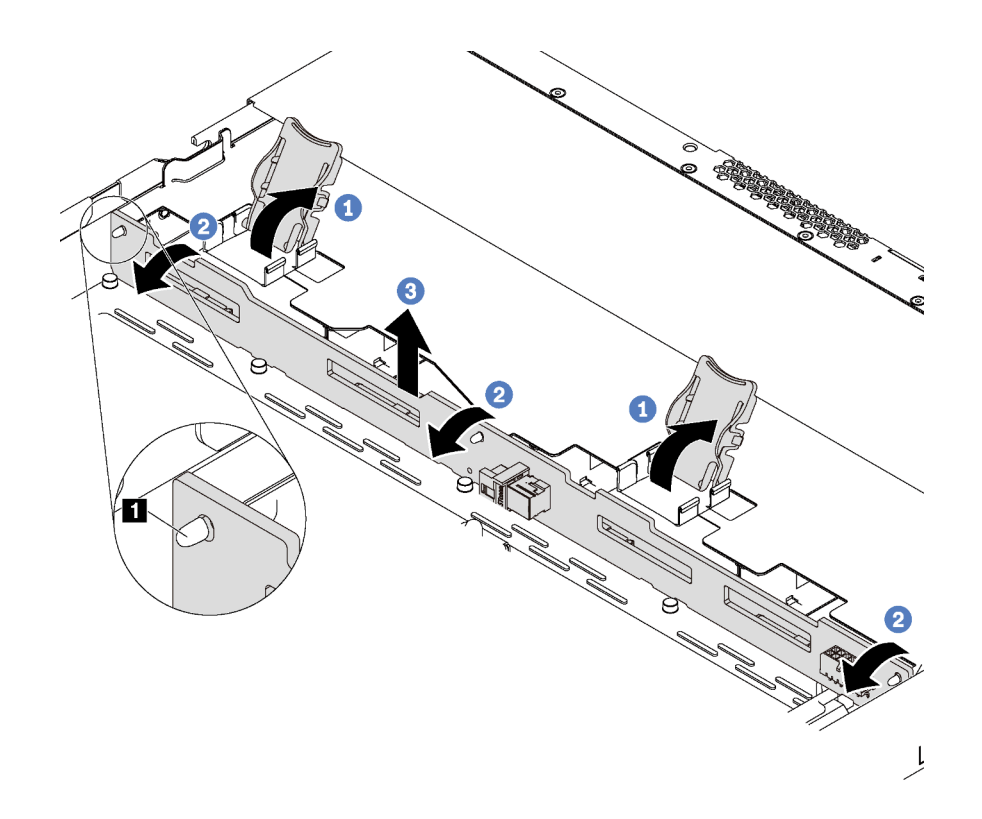

รูปภาพ 44. การถอดแบ็คเพลน

- ์ขั้นตอนที่ 1. เปิดสลักปลดล็อคเพื่อยึดแบ็คเพลน
- ์ขั้นตอนที่ 2. หมุนแบ็คเพลนไปด้านหลังเล็กน้อยเพื่อปลดออกจากหมุดสามตัว ∎ บนตัวเครื่อง
- ์ขั้นตอนที่ 3. ถอดแบ็คเพลนออกจากตัวเครื่องจากสายเคเบิลส่วนประกอบ I/O ด้านหน้าอย่างระมัดระวัง

หากคุณได้รับการแนะนำให้ส่งคืนชุดแบ็คเพลนชุดเก่า ให้ทำตามคำแนะนำในการห่อบรรจุภัณฑ์ และใช้วัสดุที่ส่งมอบให้ กับคุณเพื่อการจัดส่ง

# ติดตั้งแบ็คเพลนสำหรับไดรฟ์แบบ Hot-swap ขนาด 3.5 นิ้ว สี่ตัว

ใช้ข้อมูลนี้ในการติดตั้งแบ็คเพลนสำหรับไดรฟ์แบบ Hot-swap ขนาด 3.5 นิ้ว สี่ตัว

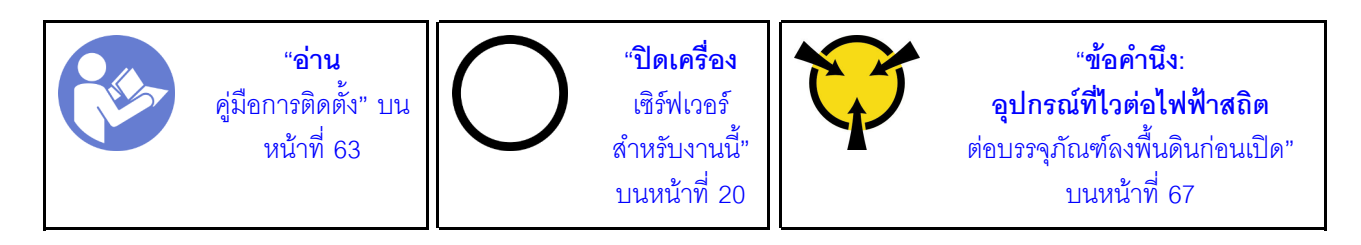

้ก่อนการติดตั้งแบ็คเพลน ให้นำบรรจุภัณฑ์แบบมีการป้องกันไฟฟ้าสถิตที่บรรจุแบ็คเพลนใหม่ไปสัมผัสกับพื้นผิวที่ไม่มีการ ทาสีด้านนอกของเซิร์ฟเวอร์ จากนั้น นำแบ็คเพลนใหม่ออกจากบรรจุภัณฑ์แล้ววางบนพื้นผิวที่มีการป้องกันไฟฟ้าสถิต

ในการติดตั้งแบ็คเพลน ให้ดำเนินการขั้นตอนต่อไปนี้:

## รับศมขั้นตคน

ดูวิดีโอขั้นตอนนี้ได้ที่ https://www.youtube.com/playlist?list=PLYV5R7hVcs-AQrHuDWK6L3KtHWc6maY\_O

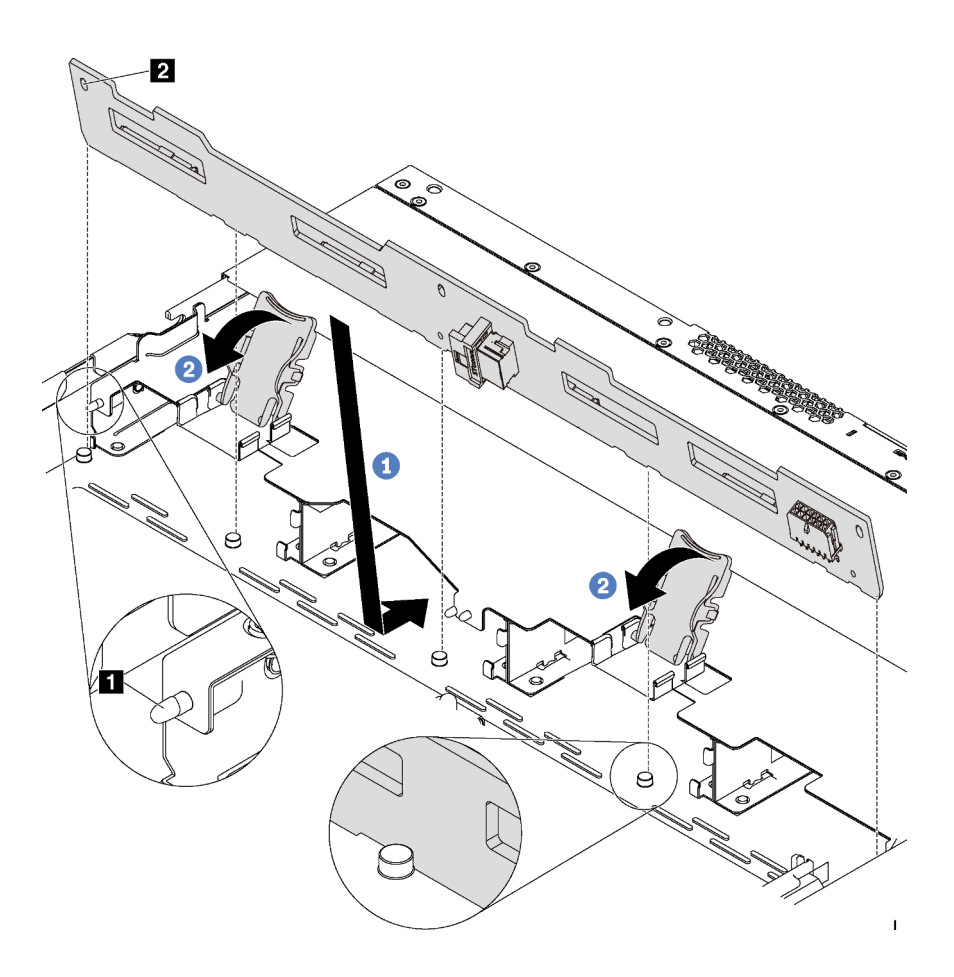

รูปภาพ 45. การติดตั้งแบ็คเพลน

ขั้นตอนที่ 1. วางแบ็คเพลนไว้ใต้ส่วนประกอบ I/O ด้านหน้า ปรับแนวแบ็คเพลนให้ตรงกับตัวเครื่อง และวางลงในตัว เครื่อง ใส่แบ็คเพลนให้เข้าที่โดยให้เอนไปทางด้านหลังเล็กน้อยเพื่อให้หมุดสามตัว ∎ บนตัวเครื่องสอดผ่าน ้รูสามรู ุอ ในแบ็คเพลน

์ขั้นตอนที่ 2. ปิดสลักปลดล็อคเพื่อยึดแบ็คเพลนให้เข้าที่

หลังการติดตั้งแบ็คเพลน:

1. เชื่อมต่อสายกับแบ็คเพลน โปรดดู "การเดินสายภายใน" บนหน้าที่ 44

- 2. ติดตั้งไดรฟ์และแผงครอบไดรฟ์ทั้งหมดที่คุณถอดออกกลับเข้าที่ โปรดดู "ติดตั้งไดรฟ์แบบ Hot-swap" บนหน้าที่ 109
- 3. ดำเนินการเปลี่ยนชิ้นส่วนให้เสร็จสมบูรณ์ โปรดดู "ดำเนินการเปลี่ยนชิ้นส่วนให้เสร็จสมบูรณ์" บนหน้าที่ 194

# ถอดแบ็คเพลนสำหรับไดรฟ์แบบ Hot-swap ขนาด 2.5 นิ้ว แปดตัว

ใช้ข้อมูลนี้ในการถอดแบ็คเพลนสำหรับไดรฟ์แบบ Hot-swap ขนาด 2.5 นิ้ว แปดตัว

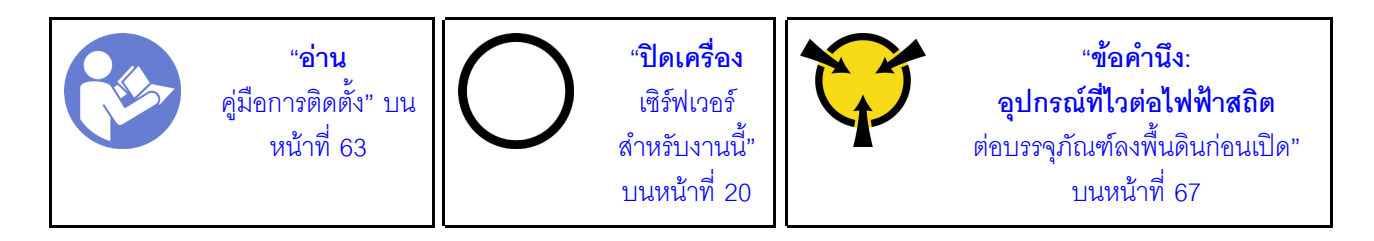

ก่อนถอดแบ็คเพลน:

- 1. ถอดฝาครอบด้านบน โปรดดู "ถอดฝาครอบด้านบน" บนหน้าที่ 78
- ่ 2. จดบันทึกการเชื่อมต่อสายต่างๆ บนแบ็คเพลนจากนั้นถอดสายทั้งหมดออกจากชุดแบ็คเพลน
- 3. ถอดไดรฟ์และแผงครอบไดรฟ์ทั้งหมดที่ติดตั้งออกจากช่องใส่ไดรฟ์ก่อน (หากมี) โปรดดู "ถอดไดรฟ์แบบ Hot-้รพล<sub>D</sub>" บนหน้าที่ 107

ในการถอดแบ็คเพลน ให้ปฏิบัติขั้นตอนต่อไปนี้:

## รับชมขั้นตคน

ดูวิดีโอขั้นตอนนี้ได้ที่ https://www.youtube.com/playlist?list=PLYV5R7hVcs-AQrHuDWK6L3KtHWc6maY\_O

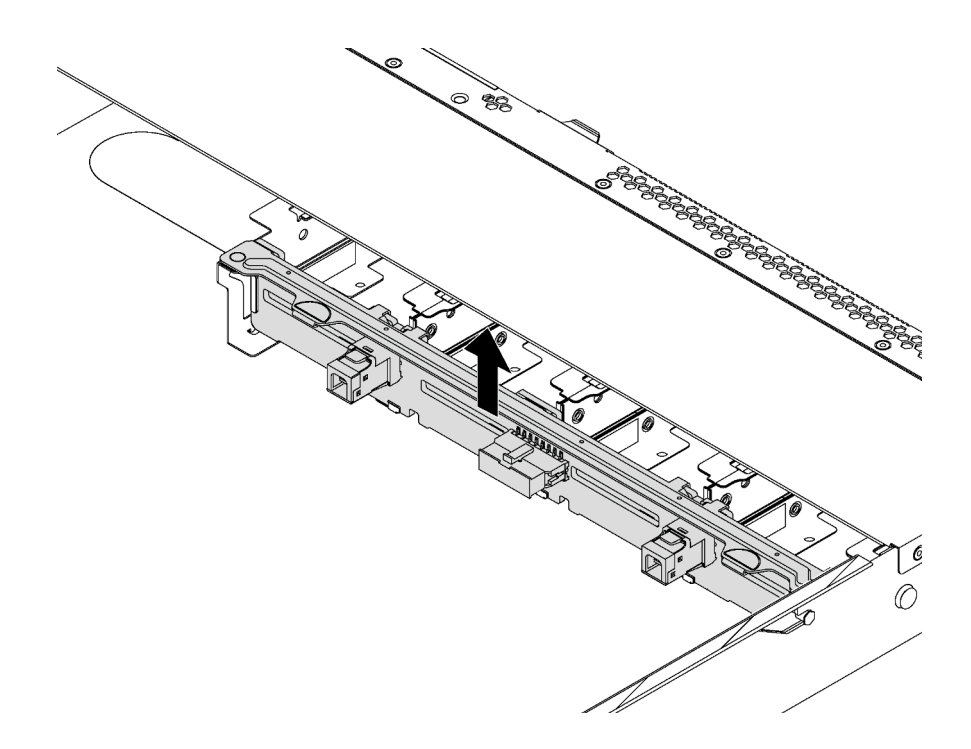

รูปภาพ 46. การถอดแบ็คเพลน

์ขั้นตอนที่ 1. จับแบ็คเพลนและยกออกจากตัวเครื่องอย่างระมัดระวัง

หากคุณได้รับการแนะนำให้ส่งคืนชุดแบ็คเพลนชุดเก่า ให้ทำตามคำแนะนำในการห่อบรรจุภัณฑ์ และใช้วัสดุที่ส่งมอบให้ กับคุณเพื่อการจัดส่ง

# ์ติดตั้งแบ็คเพลนสำหรับไดรฟ์แบบ Hot-swap ขนาด 2.5 นิ้ว แปดตัว

ใช้ข้อมูลนี้ในการติดตั้งแบ็คเพลนสำหรับไดรฟ์แบบ Hot-swap ขนาด 2.5 นิ้ว แปดตัว

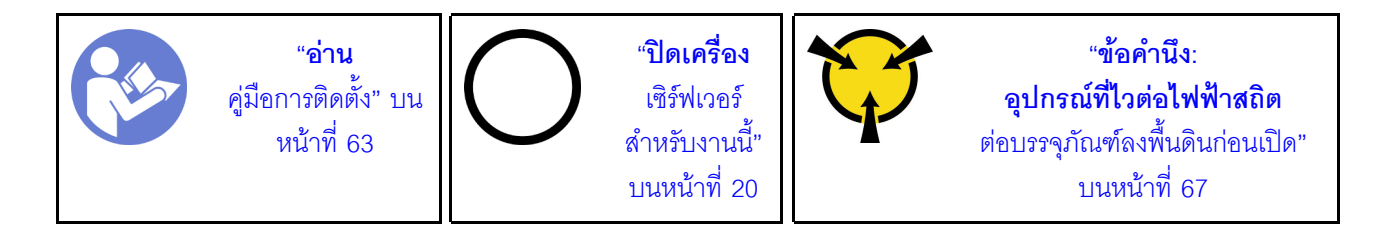

ก่อนการติดตั้งแบ็คเพลน ให้นำบรรจุภัณฑ์แบบมีการป้องกันไฟฟ้าสถิตที่บรรจุแบ็คเพลนใหม่ไปสัมผัสกับพื้นผิวที่ไม่มีการ ทาสีด้านนอกของเซิร์ฟเวอร์ จากนั้น นำแบ็คเพลนใหม่ออกจากบรรจุภัณฑ์แล้ววางบนพื้นผิวที่มีการป้องกันไฟฟ้าสถิต

ในการติดตั้งแบ็คเพลน ให้ดำเนินการขั้นตอนต่อไปนี้:

#### รับชมขั้นตคน

ดูวิดีโอขั้นตอนนี้ได้ที่ https://www.youtube.com/playlist?list=PLYV5R7hVcs-AQrHuDWK6L3KtHWc6maY\_O

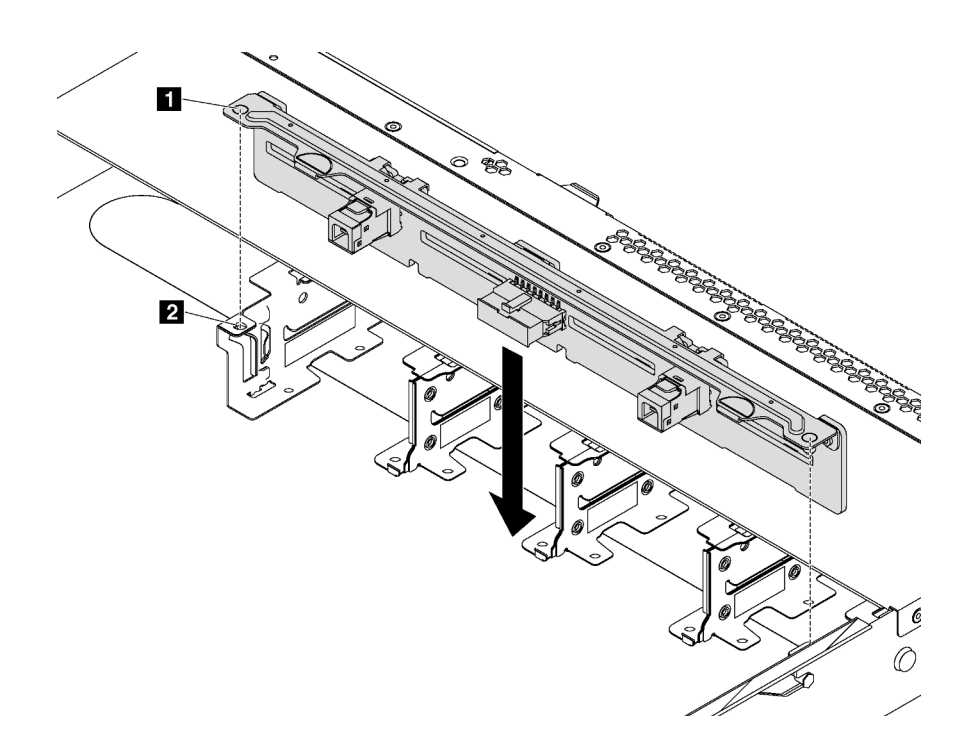

#### รูปภาพ 47. การติดตั้งแบ็คเพลน

์ขั้นตอนที่ 1. จัดแนวหมุด ∎ บนแบ็คเพลนให้ตรงกับรู ∎ ในตัวเครื่อง

์ขั้นตอนที่ 2. วางแบ็คเพลนลงในตัวเครื่อง ตรวจสอบให้แน่ใจว่าหมุดสอดผ่านรูและแบ็คเพลนยึดเข้าที่

#### หลังการติดตั้งแบ็คเพลน:

- 1. เชื่อมต่อสายกับแบ็คเพลน โปรดดู "การเดินสายภายใน" บนหน้าที่ 44
- 2. ติดตั้งไดรฟ์และแผงครอบไดรฟ์ทั้งหมดที่คุณถอดออกกลับเข้าที่ โปรดดู "ติดตั้งไดรฟ์แบบ Hot-swap" บนหน้าที่ 109
- 3. ดำเนินการเปลี่ยนชิ้นส่วนให้เสร็จสมบูรณ์ โปรดดู "ดำเนินการเปลี่ยนชิ้นส่วนให้เสร็จสมบูรณ์" บนหน้าที่ 194

# การเปลี่ยนส่วนประกอบแบ็คเพลทของไดรฟ์แบบ Simple-swap

ใช้ข้อมูลนี้ในการถอดและติดตั้งส่วนประกอบแบล็คเพลทของไดรฟ์แบบ Simple-swap

# ถอดส่วนประกอบแบ็คเพลทของไดรฟ์แบบ Simple-swap

ใช้ข้อมูลนี้ในการถอดส่วนประกอบแบล็คเพลทของไดรฟ์แบบ Simple-swap

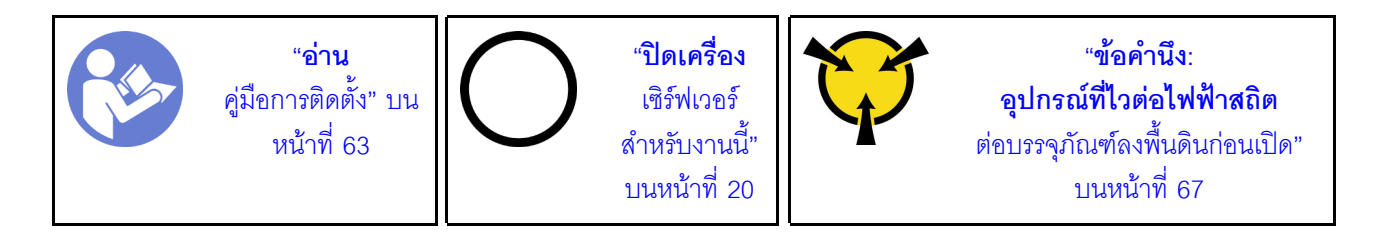

ก่อนถอดส่วนประกอบแบ็คเพลทของไดรฟ์แบบ Simple-swap:

- 1. ถอดฝาครอบด้านบน โปรดดู "ถอดฝาครอบด้านบน" บนหน้าที่ 78
- 2. จดบันทึกการเชื่อมต่อสายต่างๆ และถอดสายของส่วนประกอบแบ็คเพลทของไดรฟ์แบบ Simple-swap
- 3. ถอดไดรฟ์และแผงครอบไดรฟ์ทั้งหมดที่ติดตั้งออกจากช่องใส่ไดรฟ์ก่อน (หากมี) โปรดดู "ถอดไดรฟ์แบบ Simple-่ swap" บนหน้าที่ 111

ในการถอดส่วนประกอบแบ็คเพลทของไดรฟ์แบบ Simple-swap ดำเนินการขั้นตอนต่อไปนี้:

### รับชมขั้นตอน

ดูวิดีโอขั้นตอนนี้ได้ที่ https://www.youtube.com/playlist?list=PLYV5R7hVcs-AQrHuDWK6L3KtHWc6maY\_O

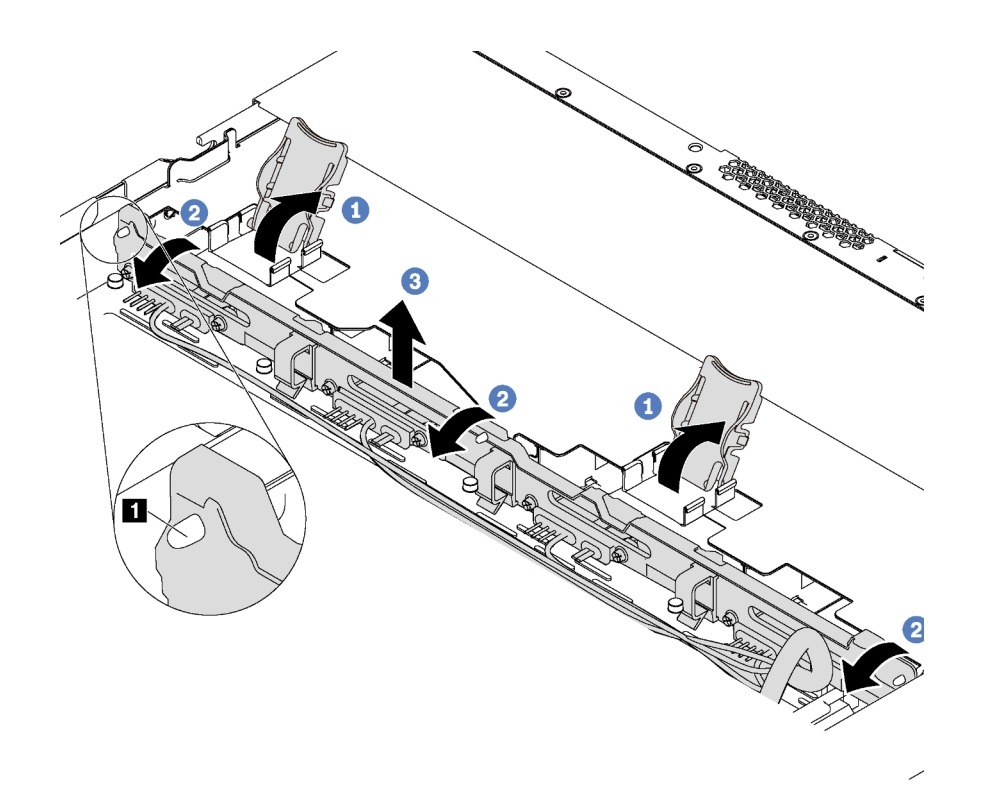

รูปภาพ 48. การถอดส่วนประกอบแบ็คเพลทของไดรฟ์แบบ Simple-swap

- ขั้นตอนที่ 1. เปิดสลักปลดล็อคเพื่อยึดส่วนประกอบแบ็คเพลทของไดรฟ์แบบ Simple-swap
- ขั้นตอนที่ 2. หมุนส่วนประกอบแบ็คเพลทของไดรฟ์แบบ Simple-swap ไปด้านหลังเล็กน้อยเพื่อปลดออกจากหมุดสาม ตัว **ก** บนตัวเครื่อง
- ขั้นตอนที่ 3. ถอดส่วนประกอบแบ็คเพลทออกจากตัวเครื่องจากสายเคเบิลส่วนประกอบ I/O ด้านหน้าอย่างระมัดระวัง

หากคุณได้รับการแนะนำให้ส่งคืนส่วนประกอบแบ็คเพลทของไดรฟ์แบบ Simple-swap ชุดเก่า ให้ทำตามคำแนะนำใน การห่อบรรจุภัณฑ์ และใช้วัสดุที่ส่งมอบให้กับคุณเพื่อการจัดส่ง

# ติดตั้งส่วนประกอบแบ็คเพลทของไดรฟ์แบบ Simple-swap

ใช้ข้อมูลนี้ในการติดตั้งส่วนประกอบแบ็คเพลทของไดรฟ์แบบ Simple-swap

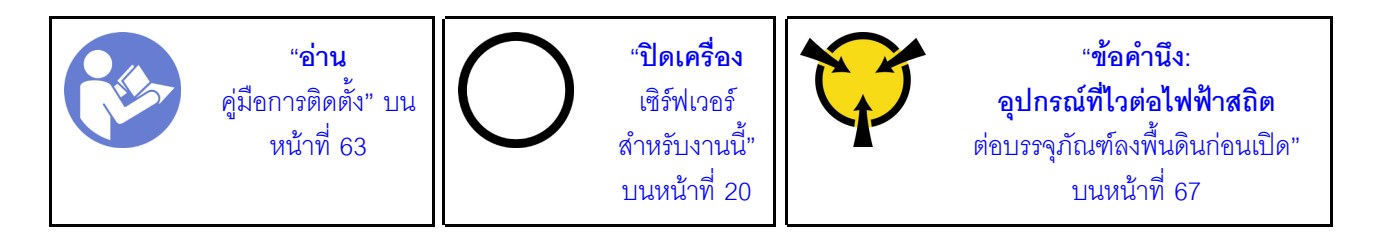

้ก่อนการติดตั้งส่วนประกอบแบ็คเพลทของไดรฟ์แบบ Simple-swap ให้นำบรรจุภัณฑ์แบบมีการป้องกันไฟฟ้าสถิตที่บรรจุ ส่วนประกอบแบ็คเพลทใหม่ไปสัมผัสกับพื้นผิวที่ไม่มีการทาสีด้านนอกของเซิร์ฟเวอร์ จากนั้น นำส่วนประกอบแบ็คเพลท ใหม่ออกจากบรรจุภัณฑ์แล้ววางบนพื้นผิวที่มีการป้องกันไฟฟ้าสถิต

ในการติดตั้งส่วนประกอบแบ็คเพลทของไดรฟ์แบบ Simple-swap ให้ดำเนินการขั้นตอนต่อไปนี้:

### รับศมขั้นตคน

ดูวิดีโอขั้นตอนนี้ได้ที่ https://www.youtube.com/playlist?list=PLYV5R7hVcs-AQrHuDWK6L3KtHWc6maY\_O

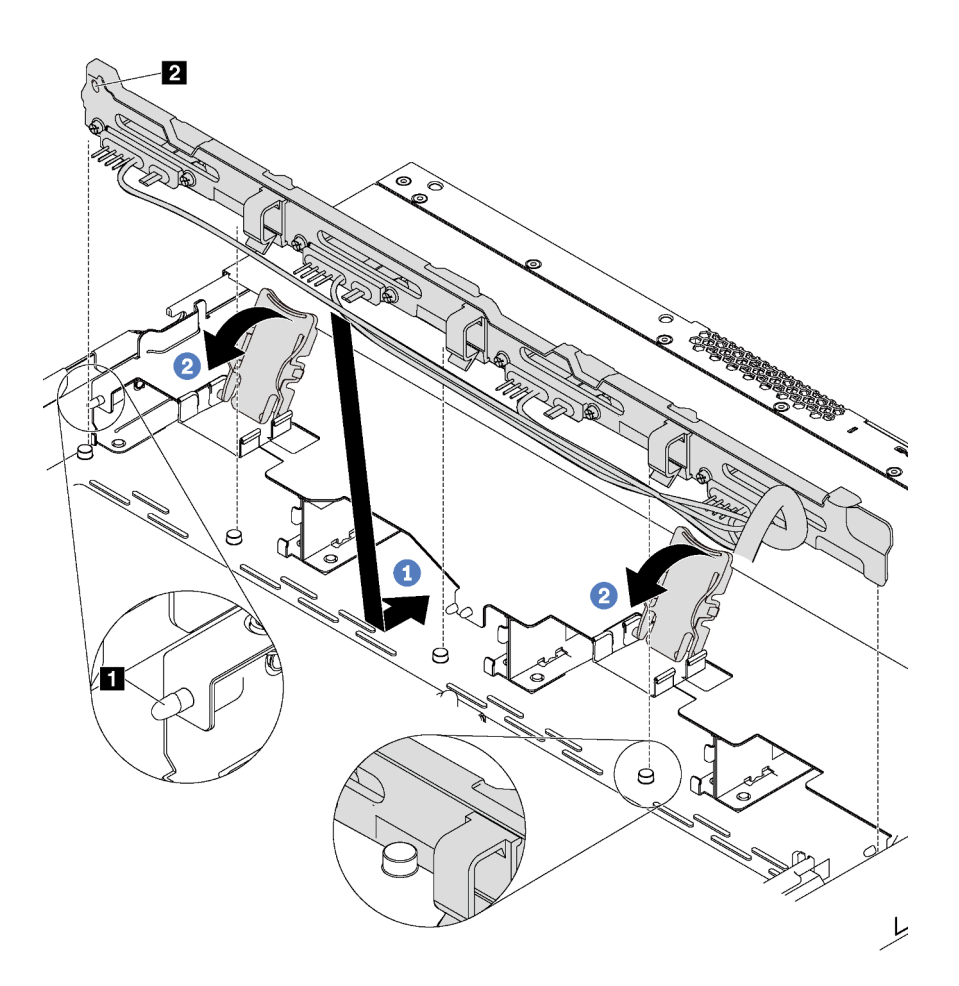

รูปภาพ 49. การติดตั้งส่วนประกอบแบ็คเพลทของไดรฟ์แบบ Simple-swap

- ์ขั้นตอนที่ 1. วางส่วนประกอบแบ็คเพลทไว้ใต้ส่วนประกอบ I/O ด้านหน้า ปรับแนวส่วนประกอบแบ็คเพลทให้ตรงกับตัว ้เครื่อง และวางลงในตัวเครื่อง ใส่ส่วนประกอบแบ็คเพลทให้เข้าที่โดยให้เอนไปทางด้านหลังเล็กน้อยเพื่อให้ หมุดสามตัว ∎ บนตัวเครื่องสอดผ่านรูสามรู ∎ ในส่วนประกอบ
- ์ขั้นตอนที่ 2. ปิดสลักปลดล็อคเพื่อยึดส่วนประกอบแบ็คเพลทให้เข้าที่

หลังการติดตั้งส่วนประกอบแบ็คเพลทของไดรฟ์แบบ Simple-swap:

- 1. เชื่อมต่อสายของส่วนประกอบแบ็คเพลทของไดรฟ์แบบ Simple-swap กับแผงระบบ โปรดดู "การเดินสาย ภายใน" บนหน้าที่ 44
- 2. ติดตั้งไดรฟ์และแผงครอบไดรฟ์ทั้งหมดที่คุณถอดออกกลับเข้าที่ โปรดดู "ติดตั้งไดรฟ์แบบ Simple-swap" บน หน้าที่ 114
- 3. ดำเนินการเปลี่ยนชิ้นส่วนให้เสร็จสมบรณ์ โปรดด "ดำเนินการเปลี่ยนชิ้นส่วนให้เสร็จสมบรณ์" บนหน้าที่ 194

# การเปลี่ยนไดรฟ์แบบ Hot-swap

ใช้ข้อมูลนี้ในการถอดและติดตั้งไดรฟ์แบบ Hot-swap คุณสามารถถอดหรือติดตั้งไดรฟ์แบบ Hot-swap ได้โดยไม่ต้องปิด เซิร์ฟเวอร์ ซึ่งช่วยให้คุณหลีกเลี่ยงปัญหาการทำงานที่หยุดชะงักของระบบได้

#### หมายเหตุ:

- ้คำว่า "ไดรฟ์แบบ Hot-swap" หมายถึงประเภทของไดรฟ์ฮาร์ดดิสก์ (HDD) แบบ Hot-swap และไดรฟ์โซลิดสเทต (SSD) แบบ Hot-swap ที่รองรับทั้งหมด
- ใช้เอกสารใดๆ ที่มากับไดรฟ์ แล้วปภิบัติตามคำแนะนำเหล่านั้นนอกเหนือจากคำแนะนำในหัวข้อนี้ ตรวจสอบให้ แน่ใจว่าคุณมีสายต่างๆ และอุปกรณ์อื่นครบตามที่ระบุไว้ในเอกสารที่มากับไดรฟ์
- ิ ความสมบูรณ์ของการรบกวนทางแม่เหล็กไฟฟ้า (EMI) และการระบายความร้อนของเซิร์ฟเวอร์ได้รับการปกป้องโดย ี การปิดหรือใช้งานช่องใส่ไดรฟ์ทั้งหมด ช่องใส่ไดรฟ์ที่ว่างจะต้องปิดไว้ด้วยแผงป้องกัน EMI หรือใส่แผงครอบไดรฟ์ เมื่อทำการติดตั้งไดรฟ์ ให้เก็บแผงครอบไดรฟ์ที่ถอดออกไว้เผื่อในกรณีที่คุณถอดไดรฟ์และต้องใช้แผงครอบไดรฟ์เพื่อ ปิด
- เพื่อป้องกันไม่ให้ขั้วต่อไดรฟ์เสียหาย ตรวจสอบให้แน่ใจว่าฝาครอบด้านบนอยู่ในตำแหน่งและปิดสนิททุกครั้งที่คุณ ติดตั้งและถอดไดรฟ์

# <span id="page-116-0"></span>ถอดไดรฟ์แบบ Hot-swap

ใช้ข้อมูลนี้ในการถอดไดรฟ์แบบ Hot-swap

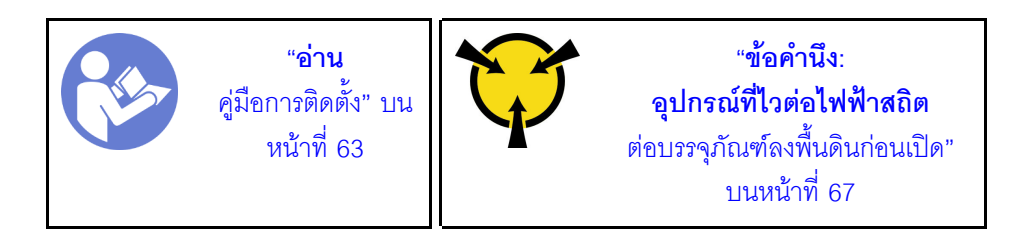

ก่อนถอดไดรฟ์แบบ Hot-swap:

- 1. ตรวจสอบให้แน่ใจว่าคุณสำรองข้อมูลบนไดรฟ์แล้ว โดยเฉพาะอย่างยิ่งถ้าข้อมูลนั้นเป็นส่วนหนึ่งของอาร์เรย์ RAID
	- ้ก่อนคุณเปลี่ยนแปลงไดรฟ์ ตัวควบคุมไดรฟ์ แบ็คเพลนของไดรฟ์ หรือสายดิสก์ไดรฟ์ ให้สำรองข้อมูลที่สำคัญ  $\ddot{\phantom{0}}$ ทั้งหมดซึ่งเก็บอยู่บนไดรฟ์
	- ก่อนที่จะถอดส่วนประกอบใดๆ ของอาร์เรย์ RAID ให้สำรองข้อมูลการกำหนดค่า RAID ทั้งหมด  $\ddot{\phantom{0}}$
- 2. ถอดฝานิรภัย โปรดดู "ถอดฝานิรภัย" บนหน้าที่ 74

**ข้อควรพิจารณา**: เพื่อให้แน่ใจว่ามีการระบายความร้อนของระบบอย่างเพียงพอ อย่าใช้งานเซิร์ฟเวอร์เป็นเวลาสองนาที ขึ้นไปโดยไม่มีไดรฟ์หรือฝาครอบติดตั้งอยู่ในช่องใส่แต่ละช่อง

ในการถอดไดรฟ์แบบ Hot-swap ให้ดำเนินการขั้นตอนต่อไปนี้:

### รับชมขั้นตอน

ดูวิดีโอขั้นตอนนี้ได้ที่ https://www.youtube.com/playlist?list=PLYV5R7hVcs-AQrHuDWK6L3KtHWc6maY\_O ขั้นตอนที่ 1. เลื่อนสลักปลดล็อคไปทางซ้ายเพื่อเปิดที่จับถาดไดรฟ์

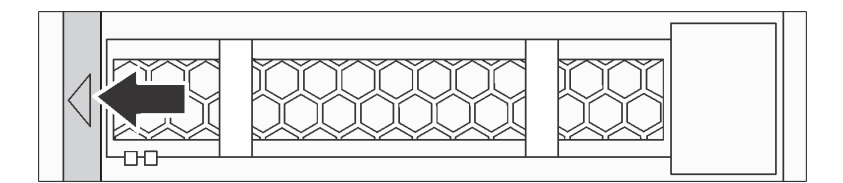

รูปภาพ 50. การเปิดที่จับถาดไดรฟ์

### ขั้นตคนที่ 2. จับที่จับและเลื่อนไดรฟ์ออกจากท่องใส่ไดรฟ์

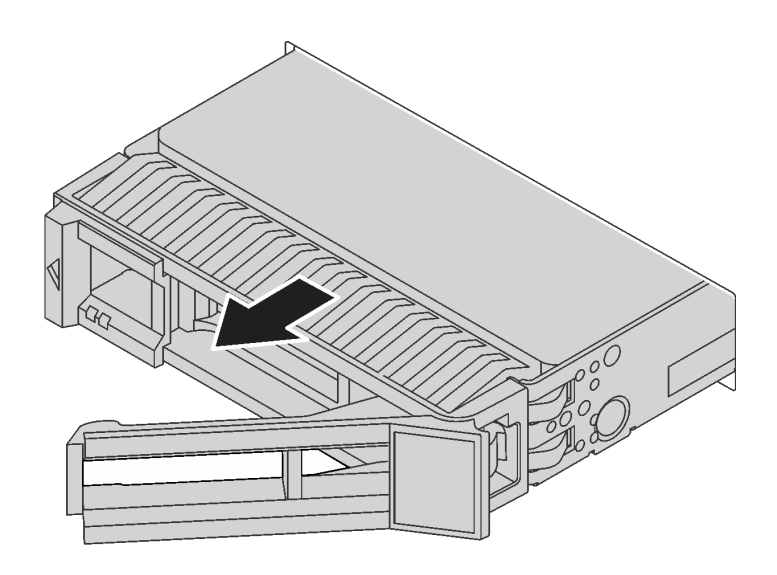

รูปภาพ 51. การเลื่อนไดรฟ์ออกจากช่องใส่ไดรฟ์

์ขั้นตอนที่ 3. ติดตั้งฝาครอบไดรฟ์หรือไดรฟ์ใหม่เพื่อครอบช่องใส่ไดรฟ์

หากคุณได้รับการแนะนำให้ส่งคืนไดรฟ์ตัวเก่า ให้ทำตามคำแนะนำในการห่อบรรจุภัณฑ์ และใช้วัสดุที่ส่งมอบให้กับคุณ เพื่อการจัดส่ง

# <span id="page-118-0"></span>ติดตั้งไดรฟ์แบบ Hot-swap

ใช้ข้อมูลนี้ในการติดตั้งไดรฟ์แบบ Hot-swap

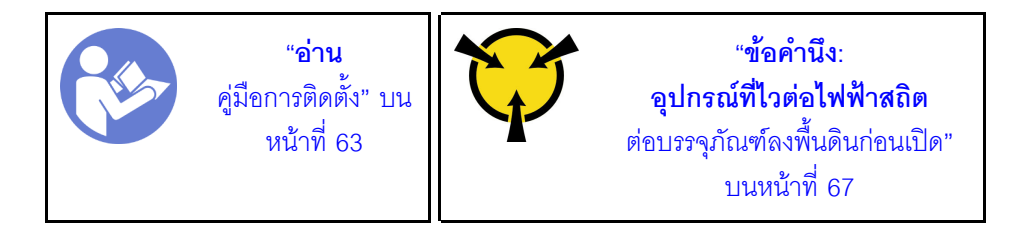

#### หมายเหตุ:

- ี สำหรับรายการอุปกรณ์ที่รองรับ โปรดดู https://static.lenovo.com/us/en/serverproven/index.shtml
- ช่องใส่ไดรฟ์จะมีตัวเลขกำกับไว้เพื่อระบุลำดับการติดตั้ง (เริ่มจากเลข "0") ทำตามลำดับการติดตั้งเมื่อคุณติดตั้ง ไดรฟ์ โปรดดู "มุมมองด้านหน้า" บนหน้าที่ 23

คุณสามารถผสมไดรฟ์ที่แตกต่างกันทั้งประเภทและความจุในหนึ่งระบบได้ แต่ผสมในหนึ่งอาร์เรย์ RAID ไม่ได้ ขอ แนะนำให้ใช้ลำดับต่อไปนี้เมื่อติดตั้งไดรฟ์:

- ลำดับประเภทไดรฟ์: SAS SSD, SATA SSD, SAS HDD, SATA HDD
- ลำดับความจุไดรฟ์: ความจุต่ำสุดก่อน
- ี ไดรฟ์ในอาร์เรย์ RAID เดียวต้องเหมือนกันทั้งประเภท ขนาด และความจุ

ก่อนติดตั้งไดรฟ์แบบ Hot-swap:

- 1. หากมีการติดตั้งแผงครอบไดรฟ์ ให้ถอดออกและเก็บไว้ในที่ที่ปลอดภัย
- 2. ให้นำหีบห่อป้องกันไฟฟ้าสถิตที่บรรจุไดรฟ์ใหม่ไปสัมผัสกับพื้นผิวที่ไม่มีการทาสีด้านนอกของเซิร์ฟเวอร์ จากนั้น นำไดรฟ์ตัวใหม่ออกจากบรรจุภัณฑ์แล้ววางบนพื้นผิวที่มีการป้องกันไฟฟ้าสถิต

ในการติดตั้งไดรฟ์แบบ Hot-swap ให้ดำเนินการขั้นตอนต่อไปนี้:

### รับชมขั้นตคน

ดูวิดีโอขั้นตอนนี้ได้ที่ https://www.youtube.com/playlist?list=PLYV5R7hVcs-AQrHuDWK6L3KtHWc6maY\_O

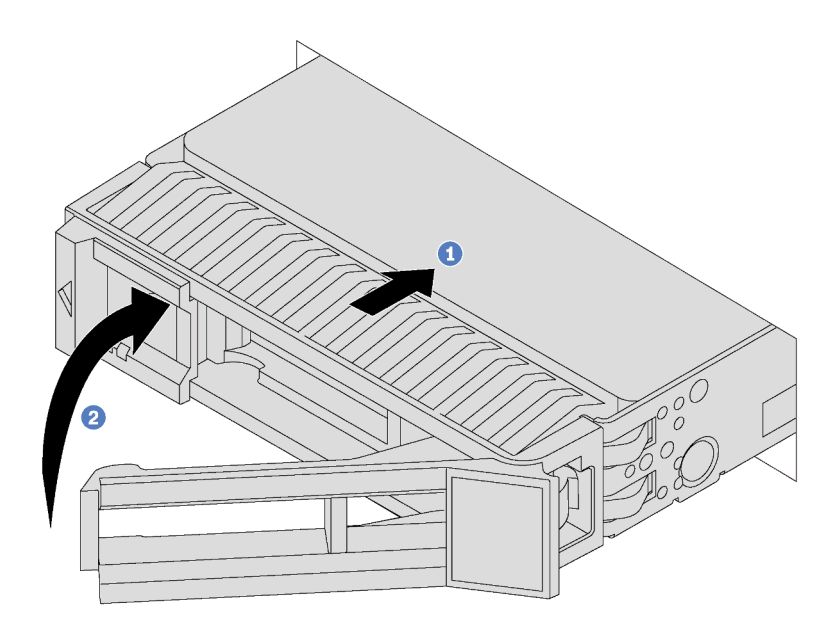

รูปภาพ 52. การติดตั้งไดรฟ์แบบ Hot-swap

ขั้นตอนที่ 1. ตรวจสอบให้แน่ใจว่าที่จับถาดไดรฟ์อยู่ในตำแหน่งเปิด เลื่อนไดรฟ์ลงในช่องใส่ไดรฟ์จนกว่าจะยึดเข้าที่ ์ขั้นตอนที่ 2. ปิดที่จับถาดไดรฟ์เพื่อล็อคไดรฟ์เข้าที่

ขั้นตอนที่ 3. ตรวจดู LED แสดงสถานะไดรฟ์เพื่อตรวจสอบว่าไดรฟ์กำลังทำงานอย่างถูกต้อง

- หาก LED สีเหลืองที่แสดงสถานะของไดรฟ์ติดสว่างอย่างต่อเนื่อง แสดงว่าไดรฟ์ดังกล่าวบกพร่อง และต้องเปลี่ยน
- หาก LED สีเขียวที่แสดงกิจกรรมของไดรฟ์กะพริบ แสดงว่ากำลังมีการเข้าถึงไดรฟ์

ขั้นตอนที่ 4. ดำเนินการติดตั้งไดรฟ์แบบ Hot-swap เพิ่มเติมต่อไป หากจำเป็น

หลังการติดตั้งไดรฟ์ทั้งหมด:

- 1. ติดตั้งฝานิรภัยกลับเข้าที่ โปรดดู "ติดตั้งฝานิรภัย" บนหน้าที่ 76
- 2. ใช้ Lenovo XClarity Provisioning Manager เพื่อกำหนดค่า RAID หากจำเป็น สำหรับข้อมูลเพิ่มเติม โปรดดู http://sysmgt.lenovofiles.com/help/topic/LXPM/RAID\_setup.html

# การเปลี่ยนชิ้นส่วนของไดรฟ์แบบ Simple-swap

ใช้ข้อมลนี้ในการถอดและติดตั้งไดรฟ์แบบ Simple-swap

#### หมายเหตุ:

- ้คำว่า "ไดรฟ์แบบ simple-swap" หมายถึงประเภทของไดรฟ์ฮาร์ดดิสก์ (HDD) แบบ Simple-swap และไดรฟ์โซลิด สเทต (SSD) แบบ Simple-swap ที่รองรับทั้งหมด
- คุณต้องปิดเซิร์ฟเวอร์ก่อนที่จะติดตั้งหรือเปลี่ยนชิ้นส่วนไดรฟ์แบบ Simple-swap
- ่ ใช้เอกสารใดๆ ที่มากับไดรฟ์ แล้วปฏิบัติตามคำแนะนำเหล่านั้นนอกเหนือจากคำแนะนำในหัวข้อนี้ ตรวจสอบให้ แน่ใจว่าคุณมีสายต่างๆ และอุปกรณ์อื่นครบตามที่ระบุไว้ในเอกสารที่มากับไดรฟ์
- ิ ความสมบูรณ์ของการรบกวนทางแม่เหล็กไฟฟ้า (EMI) และการระบายความร้อนของเซิร์ฟเวอร์ได้รับการปกป้องโดย ี การปิดหรือใช้งานช่องใส่ไดรพ์ทั้งหมด ช่องใส่ไดรพ์ที่ว่างจะต้องปิดไว้ด้วยแผงป้องกัน EMI หรือใส่แผงครอบไดรพ์ เมื่อทำการติดตั้งไดรฟ์ ให้เก็บแผงครอบไดรฟ์ที่ถอดออกไว้เผื่อในกรณีที่คุณถอดไดรฟ์และต้องใช้แผงครอบไดรฟ์เพื่อ ปิด
- เพื่อป้องกันไม่ให้ขั้วต่อไดรฟ์เสียหาย ตรวจสอบให้แน่ใจว่าฝาครอบด้านบนอยู่ในตำแหน่งและปิดสนิททุกครั้งที่คุณ ติดตั้งและถอดไดรฟ์

# <span id="page-120-0"></span>ถอดไดรฟ์แบบ Simple-swap

ใช้ข้อมูลนี้ในการถอดไดรฟ์แบบ Simple-swap

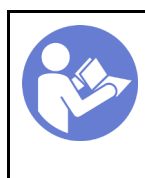

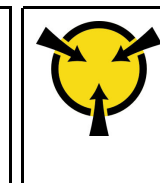

ก่อนถอดไดรฟ์แบบ Simple-swap:

- 1. ตรวจสอบให้แน่ใจว่าคุณสำรองข้อมูลบนไดรฟ์แล้ว โดยเฉพาะอย่างยิ่งถ้าข้อมูลนั้นเป็นส่วนหนึ่งของอาร์เรย์ RAID
	- ้ก่อนคุณเปลี่ยนแปลงไดรฟ์ ตัวควบคุมไดรฟ์ แบ็คเพลนของไดรฟ์ หรือสายดิสก์ไดรฟ์ ให้สำรองข้อมูลที่สำคัญ ทั้งหมดซึ่งเก็บอยู่บนไดรฟ์
	- ี ก่อนที่จะถอดส่วนประกอบใดๆ ของอาร์เรย์ RAID ให้สำรองข้อมูลการกำหนดค่า RAID ทั้งหมด
- 2. ถอดฝานิรภัย โปรดดู "ถอดฝานิรภัย" บนหน้าที่ 74

**ข้อควรพิจารณา**: เพื่อให้แน่ใจว่ามีการระบายความร้อนของระบบอย่างเพียงพอ อย่าใช้งานเซิร์ฟเวอร์เป็นเวลาสองนาที ขึ้นไปโดยไม่มีไดรฟ์หรือแผงครอบติดตั้งอยู่ในช่องใส่แต่ละช่อง

ในการถอดไดรฟ์แบบ Simple-swap ให้ดำเนินการขั้นตอนต่อไปนี้:

## รับชมขั้นตอน

ดูวิดีโอขั้นตอนนี้ได้ที่ https://www.youtube.com/playlist?list=PLYV5R7hVcs-AQrHuDWK6L3KtHWc6maY\_O ขั้นตอนที่ 1. ใช้ไขควงเพื่อปลดล็อคตัวล็อคที่จับ **๓** ที่จับจะเปิดออกโดยอัตโนมัติ

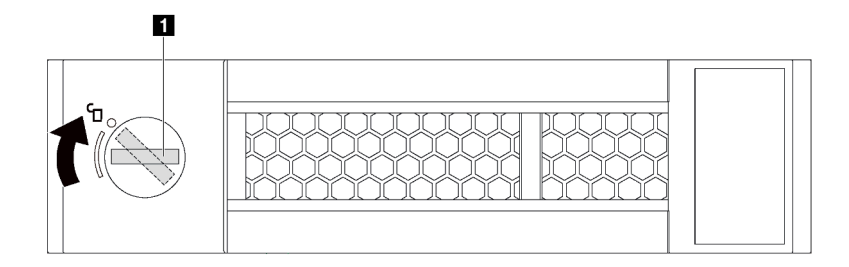

รูปภาพ 53. การเปิดที่จับถาดไดรฟ์

# ์ขั้นตอนที่ 2. จับที่จับและเลื่อนไดรฟ์ออกจากช่องใส่ไดรฟ์

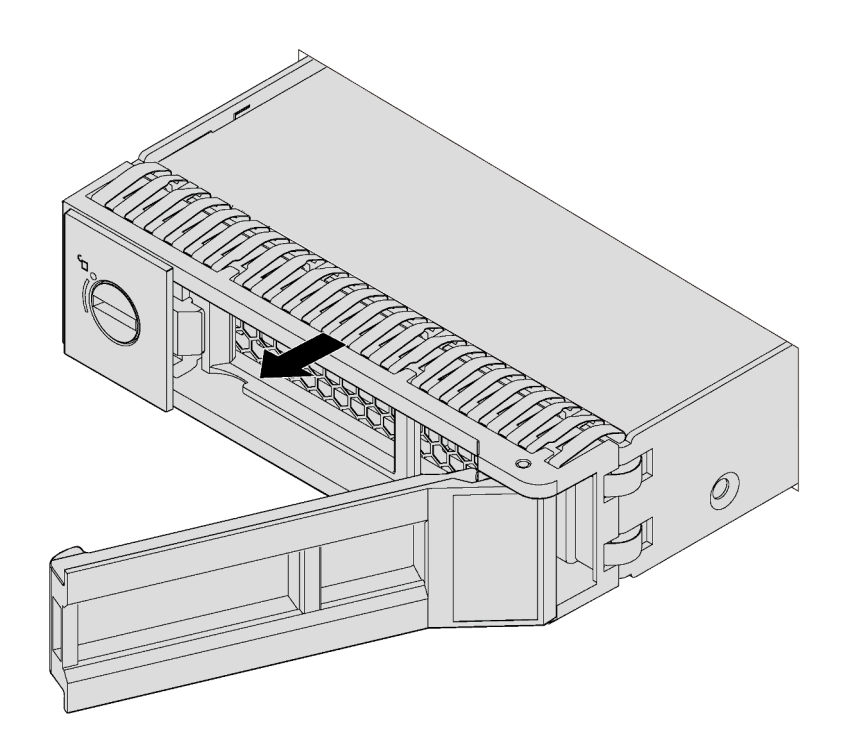

รูปภาพ 54. การเลื่อนไดรฟ์ออกจากช่องใส่ไดรฟ์

## ์ขั้นตอนที่ 3. ติดตั้งฝาครอบไดรฟ์หรือไดรฟ์ใหม่เพื่อครอบช่องใส่ไดรฟ์

หากคุณได้รับการแนะนำให้ส่งคืนไดรฟ์ตัวเก่า ให้ทำตามคำแนะนำในการห่อบรรจุภัณฑ์ และใช้วัสดุที่ส่งมอบให้กับคุณ เพื่อการจัดส่ง

# <span id="page-123-0"></span>ติดตั้งไดรฟ์แบบ Simple-swap

ใช้ข้อมูลนี้ในการติดตั้งไดรฟ์แบบ Simple-swap

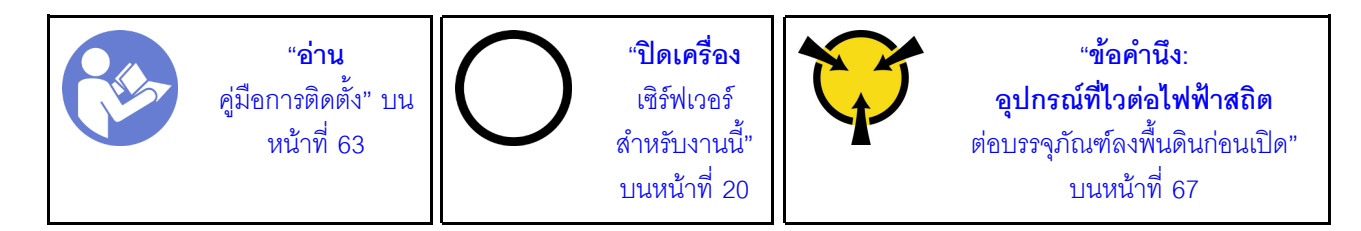

#### หมายเหตุ:

- ้สำหรับรายการอุปกรณ์ที่รองรับ โปรดดู https://static.lenovo.com/us/en/serverproven/index.shtml
- ช่องใส่ไดรฟ์จะมีตัวเลขกำกับไว้เพื่อระบุลำดับการติดตั้ง (เริ่มจากเลข "0") ทำตามลำดับการติดตั้งเมื่อคุณติดตั้ง ไดรฟ์ โปรดดู "มุมมองด้านหน้า" บนหน้าที่ 23
- ์ คุณสามารถผสมไดรฟ์ที่แตกต่างกันทั้งประเภทและความจุในหนึ่งระบบได้ แต่ผสมในหนึ่งอาร์เรย์ RAID ไม่ได้ ขอ แนะนำให้ใช้ลำดับต่อไปนี้เมื่อติดตั้งไดรฟ์
	- ลำดับประเภทไดรฟ์: SATA SSD, SATA HDD
	- ้ลำดับความจุไดรฟ์: ความจุต่ำสุดก่อน  $\equiv$
	- ไดรฟ์ในอาร์เรย์ RAID เดียวต้องเหมือนกันทั้งประเภท ขนาด และความจุ

ก่อนติดตั้งไดรฟ์แบบ Simple-swap:

- 1. หากมีการติดตั้งแผงครอบไดรฟ์ ให้ถอดออกและเก็บไว้ในที่ที่ปลอดภัย
- 2. ให้นำหีบห่อป้องกันไฟฟ้าสถิตที่บรรจุไดรฟ์ใหม่ไปสัมผัสกับพื้นผิวที่ไม่มีการทาสีด้านนอกของเซิร์ฟเวอร์ จากนั้น ้ นำไดรฟ์ตัวใหม่ออกจากบรรจุภัณฑ์แล้ววางบนพื้นผิวที่มีการป้องกันไฟฟ้าสถิต

ในการติดตั้งไดรฟ์แบบ Simple-swap ให้ดำเนินการขั้นตอนต่อไปนี้:

### รับศมขั้นตคน

ดูวิดีโอขั้นตอนนี้ได้ที่ https://www.youtube.com/playlist?list=PLYV5R7hVcs-AQrHuDWK6L3KtHWc6maY\_O

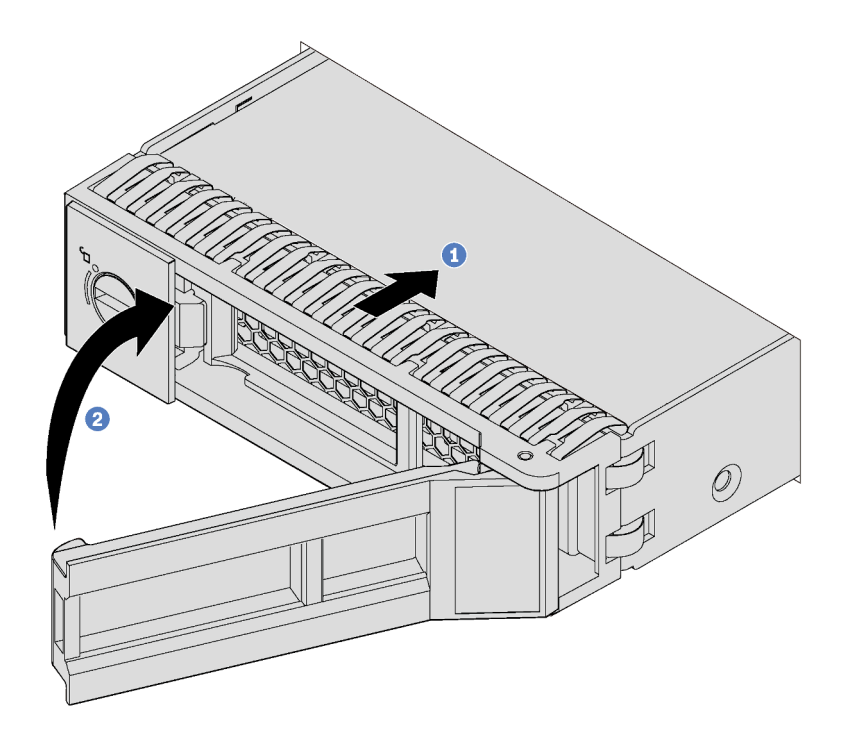

รูปภาพ 55. การติดตั้งไดรฟ์แบบ Simple-swap

- ขั้นตอนที่ 1. ตรวจสอบให้แน่ใจว่าที่จับถาดไดรฟ์อยู่ในตำแหน่งเปิด เลื่อนไดรฟ์ลงในช่องใส่ไดรฟ์จนกว่าจะยึดเข้าที่
- ขั้นตอนที่ 2. ปิดที่จับถาดไดรฟ์เพื่อล็อคไดรฟ์เข้าที่

ขั้นตอนที่ 3. ดำเนินการติดตั้งไดรฟ์แบบ Simple-swap เพิ่มเติมต่อไป หากจำเป็น

หลังจากคุณได้ติดตั้งไดรฟ์ทั้งหมดแล้ว ให้ปฏิบัติดังนี้

- 1. ติดตั้งฝานิรภัยกลับเข้าที่ โปรดดู "ติดตั้งฝานิรภัย" บนหน้าที่ 76
- 2. เปิดเซิร์ฟเวอร์
- ่ 3. ใช้ Lenovo XClarity Provisioning Manager เพื่อกำหนดค่า RAID หากจำเป็น สำหรับข้อมูลเพิ่มเติม โปรดดู http://sysmgt.lenovofiles.com/help/topic/LXPM/RAID\_setup.html

# การเปลี่ยนโมดูลหน่วยความจำ

ใช้ข้อมูลนี้ในการถอดและติดตั้งโมดูลหน่วยความจำ

# ถอดโมดูลหน่วยความจำ

ใช้ข้อมูลนี้เพื่อถอดโมดูลหน่วยความจำ

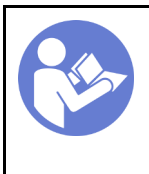

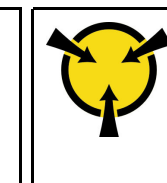

#### ข้อควรพิจารณา∙

ถคดสายไฟทั้งหมดคคกสำหรับงานนี้

- โมดูลหน่วยความจำไวต่อการคายประจุไฟฟ้าสถิต และต้องดูแลจัดการเป็นพิเศษ นอกเหนือจากคำแนะนำมาตรฐาน ้สำหรับ "การใช้งานอุปกรณ์ที่ไวต่อไฟฟ้าสถิต" บนหน้าที่ 67:
	- ้สวมใส่สายรัดป้องกันการคายประจุไฟฟ้าสถิตทุกครั้งเมื่อต้องถอดหรือติดตั้งโมดูลหน่วยความจำ ถุงมือป้องกัน การคายประจุไฟฟ้าสถิตก็ใช้ได้เช่นกัน
	- ้อย่าถือโมดูลหน่วยความจำสองชิ้นหรือมากกว่าในขณะเดียวกัน เพราะอาจสัมผัสถูกกันได้ อย่าวางโมดูลหน่วย  $\equiv$ ความจำซัคนกันโดยตรงในการจัดเก็บ
	- ้ อย่าสัมผัสขั้วต่อหน่วยความจำสีทอง และอย่าให้บริเวณพื้นผิวนี้สัมผัสถูกด้านนอกของกรอบขั้วต่อโมคูลหน่วย ความจำ
	- หยิบจับโมดูลหน่วยความจำด้วยความระมัดระวัง อย่าบิด งอ หรือทำโมดูลหน่วยความจำตก

ก่อนถอดโมดูลหน่วยความจำ:

- 1. ถอดฝาครอบด้านบน โปรดดู "ถอดฝาครอบด้านบน" บนหน้าที่ 78
- 2. ถอดแผ่นกั้นอากาศ โปรดดู "ถอดแผ่นกั้นอากาศ" บนหน้าที่ 82

ในการถอดโมดูลหน่วยความจำ ให้ดำเนินการตามขั้นตอนต่อไปนี้:

## รับศมขั้นตคน

ดูวิดีโอขั้นตอนนี้ได้ที่ https://www.youtube.com/playlist?list=PLYV5R7hVcs-AQrHuDWK6L3KtHWc6maY\_O

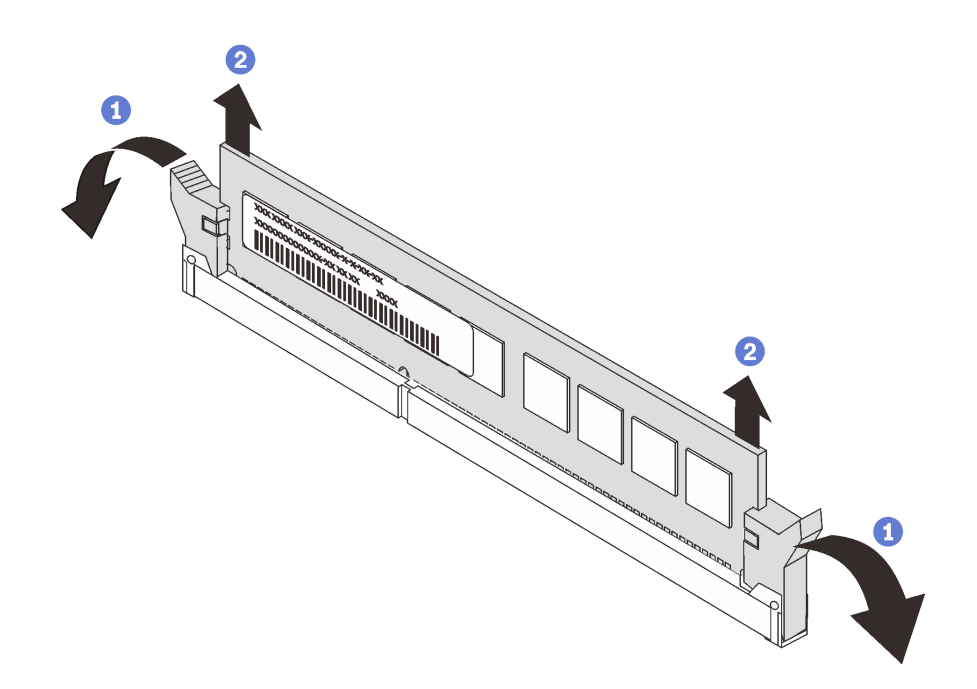

รูปภาพ 56. การถอดโมดูลหน่วยความจำ

ขั้นตอนที่ 1. เปิดคลิปยึดที่ปลายของช่องเสียบโมดูลหน่วยความจำแต่ละด้าน

**ข้อควรพิจารณา**: เพื่อหลีกเลี่ยงการทำให้คลิปยึดชำรุดหรือช่องเสียบโมดูลหน่วยความจำเสียหาย ให้จับ คลิปอย่างนุ่มนวล

- ขั้นตอนที่ 2. จับโมดูลหน่วยความจำที่ปลายทั้งสองด้านและค่อยๆ ยกออกจากช่องใส่
- ขั้นตอนที่ 3. ติดตั้งฝาครอบโมดูลหน่วยความจำหรือโมดูลหน่วยความจำใหม่เพื่อครอบช่องใส่

หากคุณได้รับการแนะนำให้ส่งคืนโมคูลหน่วยความจำเก่า ให้ทำตามคำแนะนำในการห่อบรรจุภัณฑ์และใช้วัสดุในการห่อ บรรจุภัณฑ์ที่ให้มา

# <span id="page-126-0"></span>กฎการติดตั้งโมดูลหน่วยความจำ

โมดูลหน่วยความจำต้องได้รับการติดตั้งในลำดับเฉพาะโดยยึดตามการกำหนดค่าหน่วยความจำที่คุณใช้งานบนเซิร์ฟเวอร์ ของคุณ

เซิร์ฟเวอร์ของคุณรองรับโมดูลหน่วยความจำสูงสุด 6 หน่วยเมื่อติดตั้งโปรเซสเซอร์ 1 ตัว และรองรับโมดูลหน่วยความจำ สูงสุด 12 หน่วยเมื่อติดตั้งโปรเซสเซอร์ 2 ตัว โดยจะรองรับโมดูลหน่วยความจำประเภทต่อไปนี้ ตามจำนวนโปรเซสเซอร์ ที่ติดตั้ง:

สำหรับโปรเซสเซอร์ Intel Xeon SP Gen 1

- ต่ำสุด: 8 GB
- ର୍ଏର୍ଉ:
	- 384 GB เมื่อใช้ DIMM ที่ลงทะเบียน (RDIMM)  $\mathbb{R}^{\mathbb{Z}}$
	- 768 GB เมื่อใช้ DIMM ที่ลดการโหลด (LRDIMM)
- ประเภท (ขึ้นอยู่กับรุ่น):
	- TruDDR4 2666, ระดับเดี่ยวหรือระดับคู่, 8 GB/16 GB/32 GB RDIMM  $\equiv$
	- TruDDR4 2666, สี่ระดับ, 64 GB LRDIMM  $\equiv$
	- ช่องเสียบ: 12 ช่องเสียบ

สำหรับโปรเซสเซอร์ Intel Xeon SP Gen 2

- ต่ำสุด: 8 GB
- สูงสุด: 768 GB  $\bullet$
- ประเภท (ขึ้นอยู่กับรุ่น):
	- TruDDR4 2666, ระดับเดี่ยวหรือระดับคู่, 16 GB/32 GB RDIMM
	- TruDDR4 2933, ระดับเดี่ยวหรือระดับคู่, 8 GB/16 GB/32 GB/64 GB RDIMM  $\equiv$
	- ช่องเลียบ: 12 ช่องเลียบ

ดูรายการหน่วยความจำที่รองรับได้ที่:

https://static.lenovo.com/us/en/serverproven/index.shtml

### **หมายเหตุ**: ก่อนที่จะติดตั้งโมดูลหน่วยความจำ ตรวจดูให้แน่ใจว่าโมดูลหน่วยความจำทั้งหมดที่จะติดตั้งต้องเป็นประเภท เดียวกัน เซิร์ฟเวอร์ของคุณรองรับประเภทของโมดูลหน่วยความจำต่อไปนี้:

- DDR4 RDIMM ที่มีเทคโนโลยี ECC
- DDR4 LRDIMM ที่มีเทคโนโลยี ECC

ภาพประกอบต่อไปนี้ช่วยคุณค้นหาโมดูลหน่วยความจำบนแผงระบบ

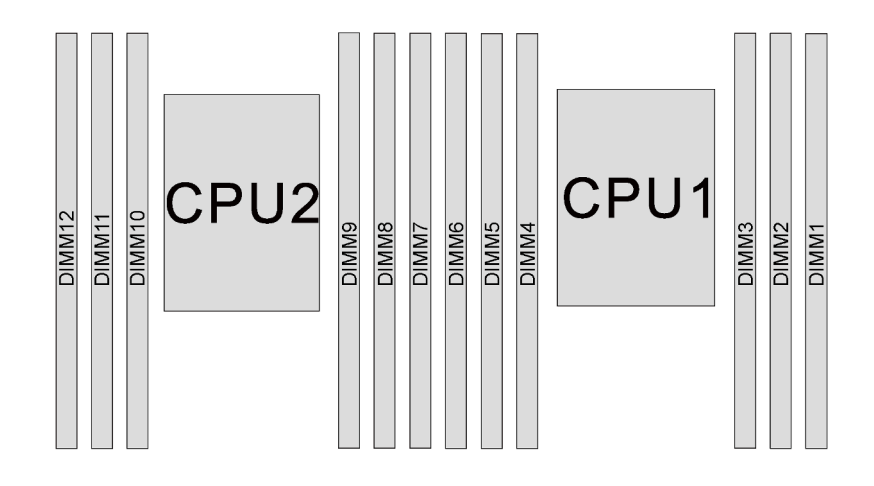

รูปภาพ 57. ช่องเสียบโมดูลหน่วยความจำบนแผงระบบ

้มีการกำหนดค่าหน่วยความจำต่อไปนี้:

- "โหมดอิสระ" บนหน้าที่ 119
- "โหมดการมิเรอร์" บนหน้าที่ 121
- "โหมดการสำรองลำดับ" บนหน้าที่ 122

#### <span id="page-128-0"></span>โหมดคิสระ

โหมดอิสระมอบความสามารถของหน่วยความจำประสิทธิภาพสูง คุณสามารถรวบรวมช่องทั้งหมดโดยไม่มีข้อกำหนดการ ้จับคู่ สามารถรันช่องแต่ละช่องในจังหวะเวลาที่แตกต่างกันของโมดูลหน่วยความจำได้ แต่ต้องรันช่องทั้งหมดที่ความถี่อิน เทอร์เฟซเดียวกัน

ี ตารางต่อไปนี้จะแสดงลำดับการรวบรวมโมคูลหน่วยความจำสำหรับโหมดอิสระเมื่อติดตั้งโปรเซสเซอร์ (CPU1) เพียงตัว เดียว

**หมายเหตุ**: หากมีโมดูลหน่วยความจำที่จะติดตั้งเหมือนกันสามตัวสำหรับ CPU1 และโมดูลหน่วยความจำทั้งสามตัวมี หมายเลขชิ้นส่วน Lenovo เดียวกัน ให้ติดตั้งโมดูลหน่วยความจำทั้งสามตัวในช่องเสียบ 1, 2 และ 3

| โมดูลหน่วย<br>ความจำ<br>ทั้งหมด |   | โมดูลหน่วย |   |   |  |                   |
|---------------------------------|---|------------|---|---|--|-------------------|
|                                 | 6 | 5          | 3 | 2 |  | ความจำ<br>ทั้งหมด |
|                                 |   |            | 3 |   |  |                   |
| າ                               |   |            | 3 |   |  | ◠                 |
| 3                               |   |            | 3 | ◠ |  |                   |

ตาราง 13. โหมดคิสระที่มีโปรเศสเศคร์หนึ่งตัว

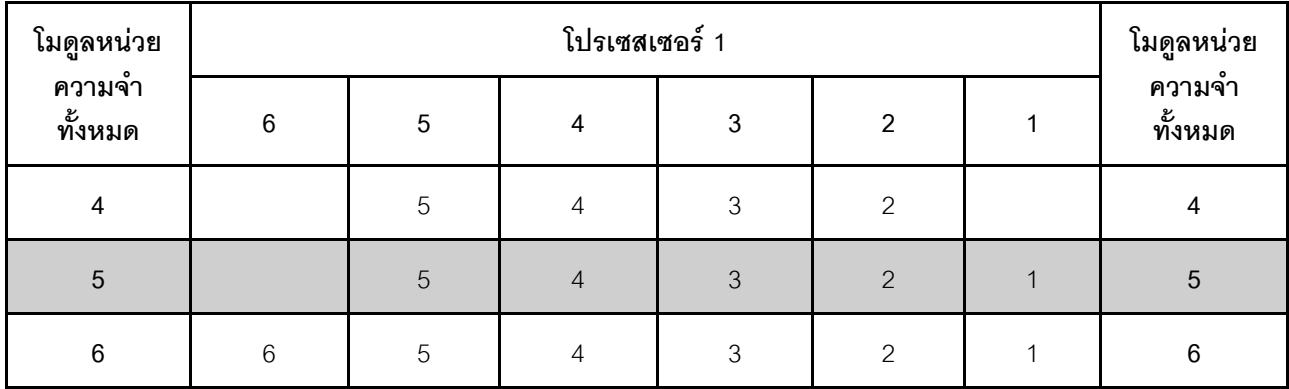

#### *ตาราง 13. โหมดอิสระที ่มีโปรเซสเซอร์หนึ งตัว (มีต่อ) ่*

ตารางต่อไปนี้จะแสดงลำดับการรวบรวมโมดูลหน่วยความจำสำหรับโหมดอิสระเมื่อติดตั้งโปรเซสเซอร์ (CPU1 และ CPU2) สองตัว

#### **หมายเหตุ:**

- หากมีโมดูลหน่วยความจำที่เหมือนกันสามตัวซึ่งจะติดตั้งสำหรับ CPU1 และโมดูลหน่วยความจำทั้งสามตัวมี หมายเลขชิ้นส่วน Lenovo เดียวกัน ให้ติดตั้งโมดูลหน่วยความจำทั้งสามตัวในช่องเสียบ 1, 2 และ 3
- หากมีโมดูลหน่วยความจำที่จะติดตั้งเหมือนกันสามตัวสำหรับ CPU2 และโมดูลหน่วยความจำทั้งสามตัวมีหมายเลข ์ ขึ้นส่วน Lenovo เดียวกัน ให้ติดตั้งโมดูลหน่วยความจำทั้งสามตัวในช่องเสียบ 7, 8 และ 9

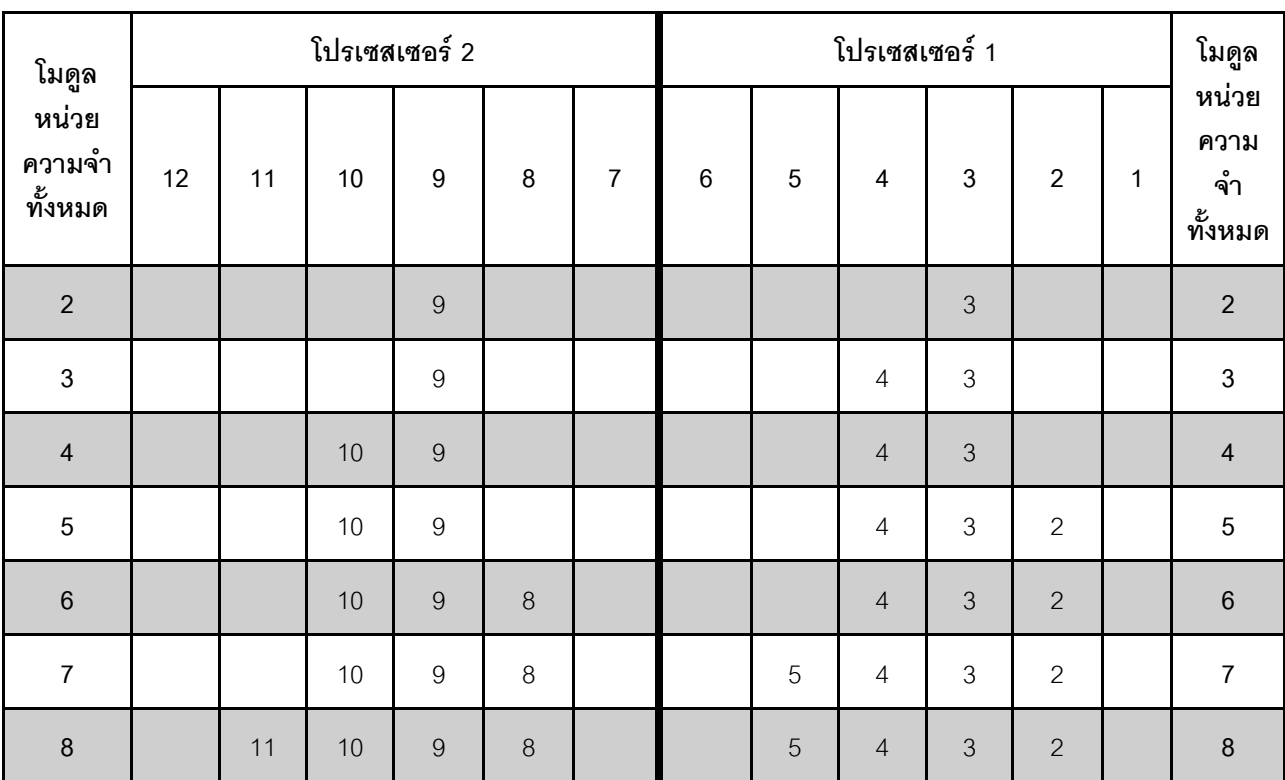

### *ตาราง 14. โหมดอิสระที ่มีโปรเซสเซอร์สองตัว*

| โมดูล<br>หน่วย<br>ความจำ<br>ทั้งหมด |    | โปรเซสเซอร์ 2 |    |                |   |                |   |   | โปรเซสเซอร์ 1  |                |                |                |                                |  |
|-------------------------------------|----|---------------|----|----------------|---|----------------|---|---|----------------|----------------|----------------|----------------|--------------------------------|--|
|                                     | 12 | 11            | 10 | 9              | 8 | 7              | 6 | 5 | 4              | 3              | $\overline{2}$ | 4<br>ш         | หน่วย<br>ความ<br>จำ<br>ทั้งหมด |  |
| $9\,$                               |    | 11            | 10 | $\overline{9}$ | 8 |                |   | 5 | 4              | $\mathfrak{Z}$ | $\overline{2}$ | $\overline{A}$ | $\boldsymbol{9}$               |  |
| $10$                                |    | 11            | 10 | 9              | 8 | $\overline{7}$ |   | 5 | $\overline{4}$ | 3              | $\overline{2}$ | $\mathbf{1}$   | 10                             |  |
| 11                                  |    | 11            | 10 | $\overline{9}$ | 8 | $\overline{7}$ | 6 | 5 | 4              | $\mathfrak{Z}$ | $\overline{2}$ | $\overline{A}$ | 11                             |  |
| 12                                  | 12 | 11            | 10 | 9              | 8 | $\overline{7}$ | 6 | 5 | $\overline{4}$ | 3              | $\overline{2}$ | $\mathbf{1}$   | 12                             |  |

ตาราง 14. โหมดอิสระที่มีโปรเซสเซอร์สองตัว (มีต่อ)

#### <span id="page-130-0"></span>โหมดการมิเรคร์

ในโหมดการมิเรอร์ โมดูลหน่วยความจำแต่ละหน่วยในหนึ่งคู่ต้องมีขนาดและสถาปัตยกรรมเหมือนกัน ช่องจะถูกจับกลุ่ม เป็นคู่โดยที่แต่ละช่องรับข้อมูลเดียวกัน ช่องหนึ่งช่องจะถูกใช<sup>้</sup>เป็นช่องสำรองของช่องอื่นๆ ซึ่งทำให้เกิดความช้ำซ้อน

หมายเหตุ: โมดูลหน่วยความจำทั้งหมดที่จะติดตั้งต้องเป็นประเภทเดียวกัน โดยมีความจุ ความถี่ แรงดันไฟฟ้า และ ลำดับเท่ากัน

ตารางต่อไปนี้จะแสดงลำดับการรวบรวมโมดูลหน่วยความจำสำหรับโหมดการมิเรอร์เมื่อติดตั้งโปรเซสเซอร์ (CPU1) เพียง ตัวเดียว

ตาราง 15. โหมดการมิเรคร์ที่มีโปรเซสเซคร์หนึ่งตัว

| โมดูล                      |                 | โมดูลหน่วย     |   |                |                |  |                           |
|----------------------------|-----------------|----------------|---|----------------|----------------|--|---------------------------|
| หน่วย<br>ความจำ<br>ทั้งหมด | $6\phantom{1}6$ | $\overline{5}$ | 4 | 3              | $\overline{2}$ |  | ความจำ<br>ทั้งหมด         |
| $\overline{2}$             |                 |                |   | 3              | 2              |  | $\overline{2}$            |
| $\mathbf 3$                |                 |                |   | $\mathfrak{Z}$ | $\overline{2}$ |  | $\ensuremath{\mathsf{3}}$ |
| 4                          |                 | 5              | 4 | 3              | 2              |  | 4                         |
| $\,6$                      | $6\,$           | 5              | 4 | 3              | $\overline{2}$ |  | $\,6\,$                   |

ตารางต่อไปนี้จะแสดงลำดับการรวบรวมโมดูลหน่วยความจำสำหรับโหมดการมิเรอร์เมื่อติดตั้งโปรเซสเซอร์ (CPU1 และ CPU2) สองตัว

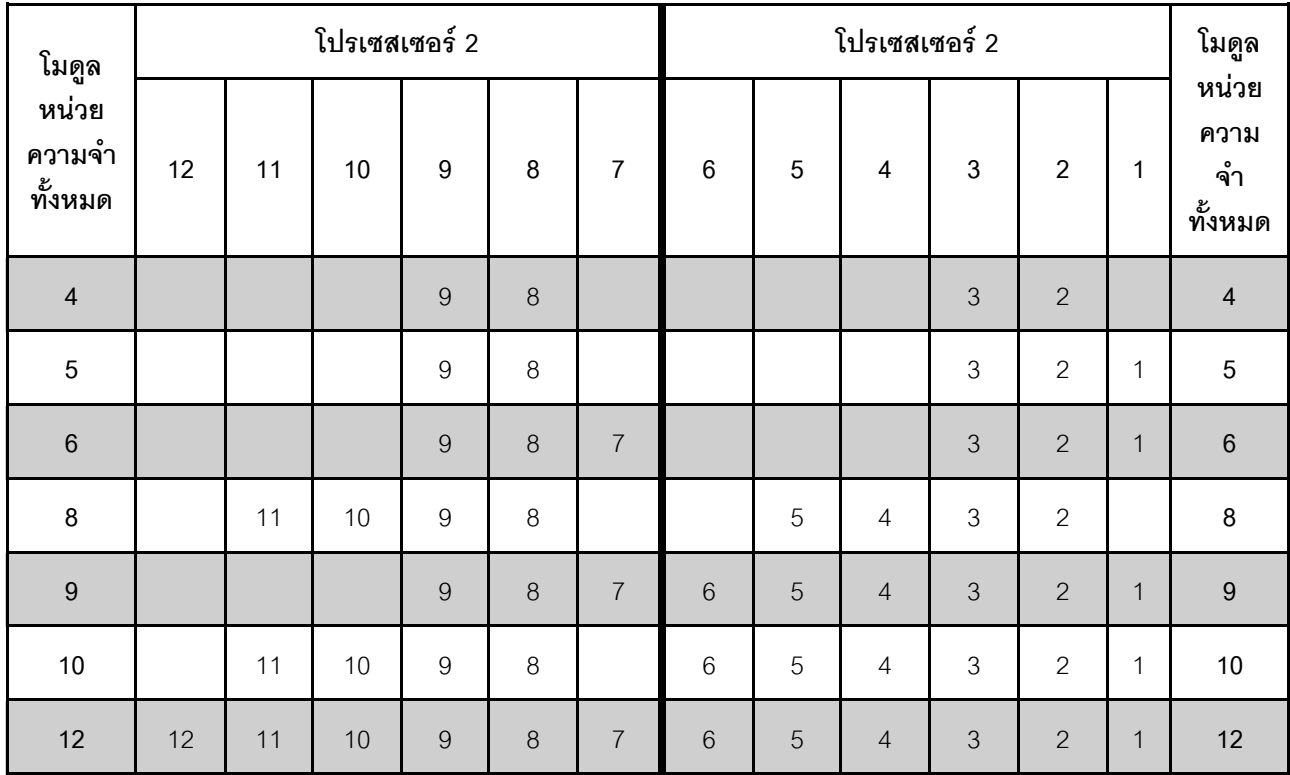

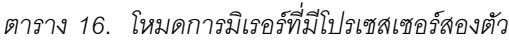

#### <span id="page-131-0"></span>**โหมดการสำรองลำดับ**

ในโหมดการสำรองลำดับ ลำดับของโมดูลหน่วยความจำหนึ่งลำดับจะทำหน้าที่เป็นลำดับสำรองสำหรับลำดับอื่นๆ บน ช่องเดียวกัน ลำดับสำรองไม่พร้อมใช้งานเป็นหน่วยความจำระบบ

#### **หมายเหตุ:**

- โมดูลหน่วยความจำทั้งหมดที่จะติดตั้งต้องเป็นประเภทเดียวกัน โดยมีความจุ ความถี่ แรงดันไฟฟ้า และจำนวน ลำดับเท�ากัน
- โมดูลหน่วยความจำลำดับเดียวไม่รองรับโหมดการสำรองลำดับ

| โมดูลหน่วย<br>ความจำ<br>ทั้งหมด |         | โมดูลหน่วย |                |                |                |                |                         |
|---------------------------------|---------|------------|----------------|----------------|----------------|----------------|-------------------------|
|                                 | $\,6\,$ | $\sqrt{5}$ | 4              | $\sqrt{3}$     | $\overline{2}$ |                | ความจำ<br>ทั้งหมด       |
| $\mathbf 1$                     |         |            |                | $\mathfrak{Z}$ |                |                |                         |
| $\overline{2}$                  |         |            | $\overline{4}$ | $\mathfrak 3$  |                |                | $\overline{2}$          |
| $\mathfrak{Z}$                  |         |            | $\sqrt{4}$     | $\mathfrak{Z}$ | $\overline{2}$ |                | $\mathfrak{S}$          |
| $\pmb{4}$                       |         | 5          | $\overline{4}$ | $\,$ 3 $\,$    | $\overline{2}$ |                | $\overline{\mathbf{4}}$ |
| $\sqrt{5}$                      |         | $\sqrt{5}$ | $\overline{4}$ | $\mathfrak{Z}$ | $\overline{2}$ | $\overline{1}$ | $\sqrt{5}$              |
| $\,6\,$                         | $6\,$   | 5          | $\overline{4}$ | $\mathfrak{Z}$ | $\overline{2}$ |                | 6                       |

*ตาราง 17. โหมดการสำรองลำดับที ่มีโปรเซสเซอร์หนึ งตัว ่*

ตารางต่อไปนี้จะแสดงลำดับการรวบรวมโมดูลหน่วยความจำสำหรับโหมดการสำรองลำดับเมื่อติดตั้งโปรเซสเซอร์ (CPU1 และ CPU2) สองตัว

*ตาราง 18. โหมดการสำรองลำดับที ่มีโปรเซสเซอร์สองตัว*

| โมดูล                               |    | โปรเซสเซอร์ 2 |      |                  |         |                |       |   | โปรเซสเซอร์ 1  |                |                  |   |                                         |  |
|-------------------------------------|----|---------------|------|------------------|---------|----------------|-------|---|----------------|----------------|------------------|---|-----------------------------------------|--|
| หน่วย<br>ความ<br>จำ<br>ทั้งหม-<br>ด | 12 | 11            | $10$ | $\boldsymbol{9}$ | $\bf 8$ | $\overline{7}$ | $\,6$ | 5 | $\overline{4}$ | $\mathbf 3$    | $\boldsymbol{2}$ | 1 | โมดูล<br>หน่วย<br>ความ<br>จำ<br>ทั้งหมด |  |
| $\sqrt{2}$                          |    |               |      | $\overline{9}$   |         |                |       |   |                | $\mathfrak 3$  |                  |   | $\sqrt{2}$                              |  |
| $\sqrt{3}$                          |    |               |      | $\boldsymbol{9}$ |         |                |       |   | $\overline{4}$ | $\mathfrak 3$  |                  |   | $\ensuremath{\mathsf{3}}$               |  |
| $\sqrt{4}$                          |    |               | 10   | $\mathbf 9$      |         |                |       |   | $\sqrt{4}$     | $\mathfrak{Z}$ |                  |   | $\sqrt{4}$                              |  |
| $\sqrt{5}$                          |    |               | $10$ | $\boldsymbol{9}$ |         |                |       |   | $\overline{4}$ | $\mathfrak 3$  | $\overline{c}$   |   | $\sqrt{5}$                              |  |
| $\,6\,$                             |    |               | 10   | $\mathbf 9$      | $\,8\,$ |                |       |   | $\overline{4}$ | $\mathfrak{Z}$ | $\overline{c}$   |   | $\,6\,$                                 |  |
| $\overline{7}$                      |    |               | 10   | $\mathsf 9$      | $\,8\,$ |                |       | 5 | $\overline{4}$ | $\mathfrak 3$  | $\overline{c}$   |   | $\overline{7}$                          |  |
| $\, 8$                              |    | 11            | $10$ | $\boldsymbol{9}$ | $\,8\,$ |                |       | 5 | $\sqrt{4}$     | $\mathfrak 3$  | $\sqrt{2}$       |   | $\,8\,$                                 |  |

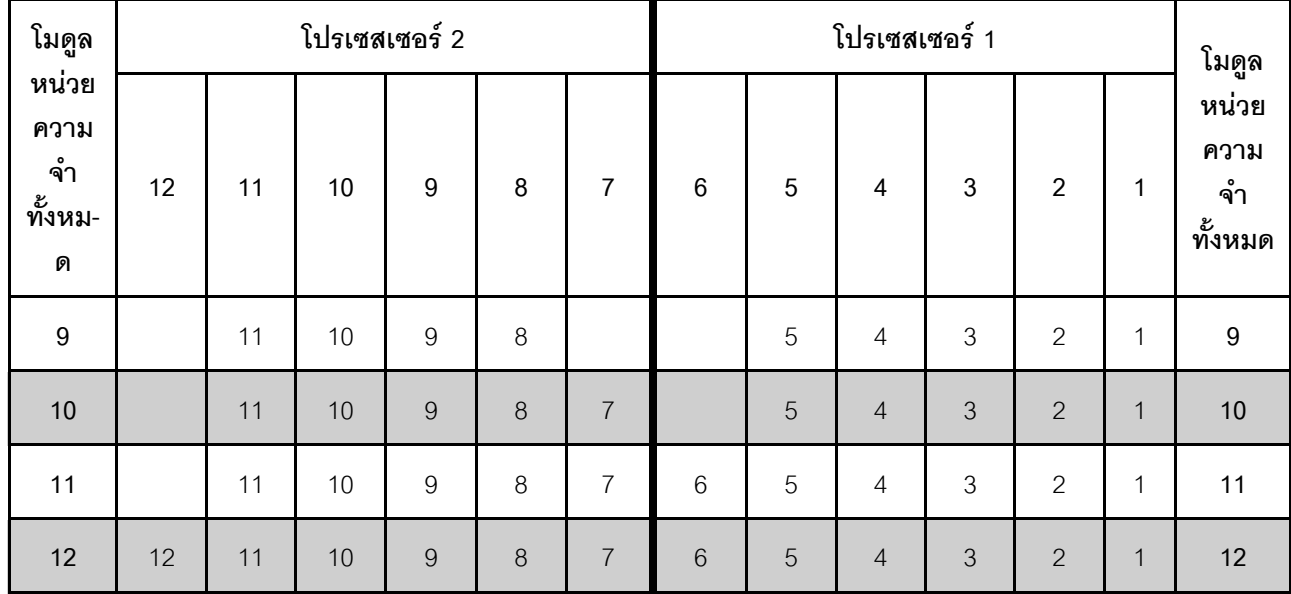

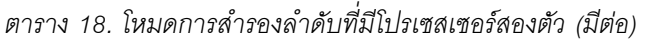

# ติดตั้งโมดูลหน่วยความจำ

ใช้ข้อมูลนี้ในการติดตั้งโมดูลหน่วยความจำ

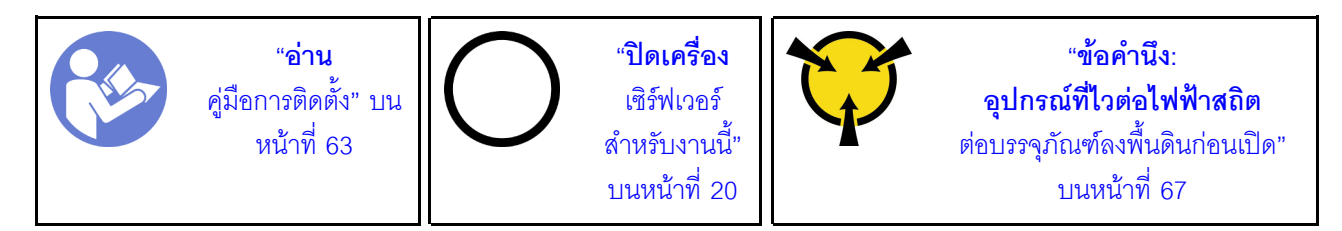

### ข้อควรพิจารณา:

- ถอดสายไฟทั้งหมดออกสำหรับงานนี้
- โมดูลหน่วยความจำไวต่อการคายประจุไฟฟ้าสถิต และต้องดูแลจัดการเป็นพิเศษ โปรดดูคำแนะนำมาตรฐานสำหรับ "การใช้งานอุปกรณ์ที่ไวต่อไฟฟ้าสถิต" บนหน้าที่ 67:
	- ้สวมใส่สายรัดป้องกันการคายประจุไฟฟ้าสถิตทุกครั้งเมื่อต้องถอดหรือติดตั้งโมดูลหน่วยความจำ ถุงมือป้องกัน การคายประจุไฟฟ้าสถิตก็ใช้ได้เช่นกัน
	- ้อย่าถือโมดูลหน่วยความจำสองชิ้นหรือมากกว่าในขณะเดียวกันเพื่อไม่ให้สัมผัสกัน อย่าวางโมดูลหน่วยความจำ ซ้อนกันโดยตรงในการจัดเก็บ
	- ้ อย่าสัมผัสขั้วต่อหน่วยความจำสีทอง และอย่าให้บริเวณพื้นผิวนี้สัมผัสถูกด้านนอกของกรอบขั้วต่อโมดูลหน่วย ความจำ
	- หยิบจับโมดูลหน่วยความจำด้วยความระมัดระวัง อย่าบิด งอ หรือทำโมดูลหน่วยความจำตก
	- ้อย่าใช้เครื่องมือโลหะใดๆ (เช่น จิ๊กหรือคีบหนีบ) เพื่อจับโมดูลหน่วยความจำเนื่องจากโลหะแข็งอาจทำให้โมดูล หน่วยความจำเสียหายได้
	- ี่ อย่าเสียบโมดูลหน่วยความจำขณะที่ถือแพคเกจหรือส่วนประกอบ เพราะอาจทำให้แพคเกจแตกร้าวหรือหลุด คคกจากส่วนประกอบจากแรงเสียบ

ก่อนติดตั้งโมดูลหน่วยความจำ:

- 1. ให้นำหีบห่อป้องกันไฟฟ้าสถิตที่บรรจุโมดูลหน่วยความจำใหม่ไปสัมผัสกับพื้นผิวที่ไม่มีการทาสีด้านนอกของ เซิร์ฟเวอร์ จากนั้น นำโมดูลหน่วยความจำใหม่ออกจากบรรจุภัณฑ์แล้ววางบนพื้นผิวที่มีการป้องกันไฟฟ้าสถิต
- 2. ค้นหาตำแหน่งช่องเสียบโมดูลหน่วยความจำบนแผงระบบโดยอ้างอิงจาก "กฏการติดตั้งโมดูลหน่วยความจำ" บน หน้าที่ 117 ตรวจสอบให้แน่ใจว่าคุณปฏิบัติตามกฎและลำดับการติดตั้ง

่ ในการติดตั้งโมดูลหน่วยความจำ ให้ดำเนินการขั้นตอนต่อไปนี้:

### รับชมขั้นตอน

ดูวิดีโอขั้นตอนนี้ได้ที่ https://www.youtube.com/playlist?list=PLYV5R7hVcs-AQrHuDWK6L3KtHWc6maY\_O

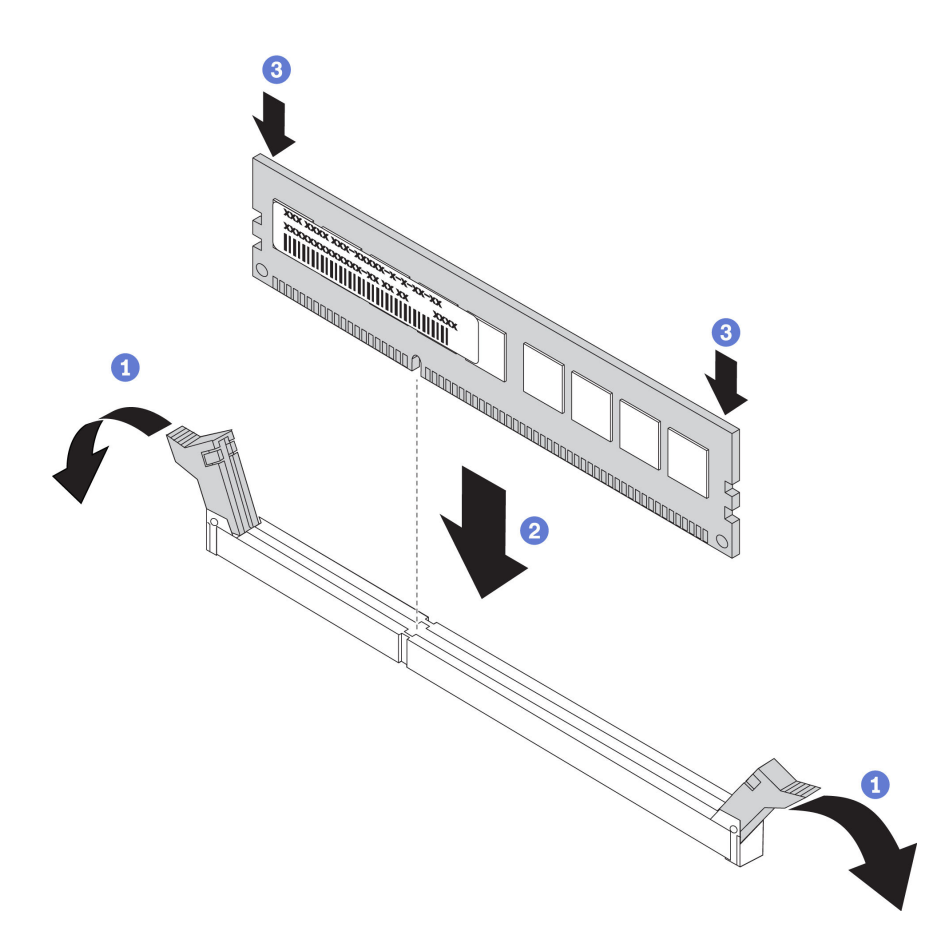

รูปภาพ 58. การติดตั้งโมดูลหน่วยความจำ

ขั้นตอนที่ 1. ้เปิดคลิปยึดที่ปลายของช่องเสียบโมดูลหน่วยความจำแต่ละด้าน

> **ข้อควรพิจารณา**: เพื่อหลีกเลี่ยงการทำให้คลิปยึดชำรุดหรือช่องเสียบโมดูลหน่วยความจำเสียหาย ให้เปิด และปิดคลิปอย่างนุ่มนวล

- ์ขั้นตอนที่ 2. จัดแนวโมดูลหน่วยความจำให้ตรงกับช่องเสียบและค่อยๆ วางโมดูลหน่วยความจำบนช่องเสียบด้วยมือทั้ง สคงข้าง
- ขั้นตอนที่ 3. กดปลายทั้งสองด้านของโมดูลหน่วยความจำลงไปตรงๆ ในช่องเสียบให้แน่นจนกว่าคลิปยึดจะเข้าตำแหน่ง ล็อค

หมายเหตุ: หากมีช่องว่างระหว่างโมดูลหน่วยความจำกับคลิปยึด แสดงว่าคุณเสียบโมดูลหน่วยความจำ นิดวิธี ในกรณีนี้ ให้เปิดคลิปยึด ถอดโมดูลหน่วยความจำออก แล้วเสียบกลับเข้าไปใหม่

หลังจากติดตั้งโมดูลหน่วยความจำแล้ว ติดตั้งชิ้นส่วนให้เสร็จสมบูรณ์ โปรดดู "ดำเนินการเปลี่ยนชิ้นส่วนให้เสร็จสมบูรณ์" บนหน้าที่ 194

# การเปลี่ยนแบตเตอรี่ CMOS

ใช้ข้อมูลนี้ในการถอดและติดตั้งแบตเตอรี่ CMOS

# ถอดแบตเตอรี่ CMOS

ใช้ข้อมูลนี้ในการถอดแบตเตอรี่ CMOS

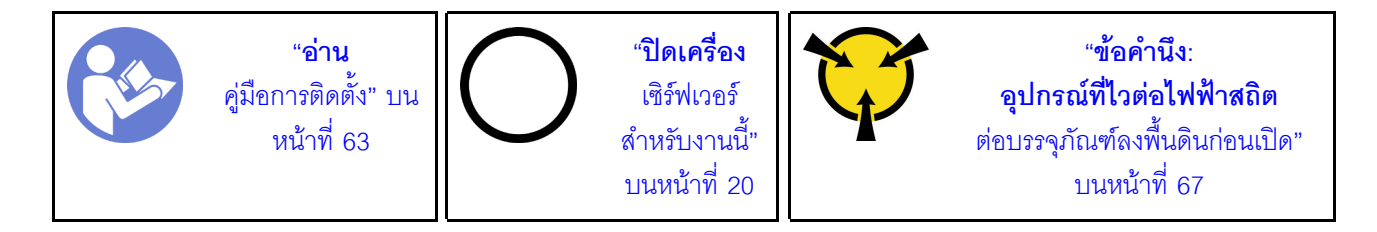

้คำแนะนำต่อไปนี้จะอธิบายข้อมูลที่คุณต้องคำนึงถึงขณะถอดแบตเตอรี่ CMOS

Lenovo ได้ออกแบบผลิตภัณฑ์นี้โดยคำนึงถึงความปลอดภัยของคุณ แบตเตอรี่ลิเธียม CMOS จะต้องมีการใช้งาน อย่างถูกต้องเพื่อป้องกันอันตรายที่อาจเกิดขึ้น หากคุณเปลี่ยนแบตเตอรี่ CMOS คุณต้องปฏิบัติตามคำแนะนำต่อไป ู่กี้

**หมายเหตุ**: ในสหรัฐอเมริกา ติดต่อ 1-800-IBM-4333 สำหรับข้อมูลเกี่ยวกับการกำจัดแบตเตอรี่

- หากคุณเปลี่ยนแบตเตอรี่ลิเธียมตัวเดิมกับแบตเตอรี่โลหะหนักหรือแบตเตอรี่ที่มีส่วนประกอบของโลหะหนัก โปรด ้คำนึงถึงผลกระทบต่อสิ่งแวดล้อมต่อไปนี้ แบตเตอรี่และตัวสะสมไฟฟ้าที่มีโลหะหนักต้องมีการกำจัดโดยแยกออกจาก ้ ของเสียชุมชนปกติ ผู้ผลิต ผู้จำหน่าย หรือตัวแทนจะรับคืนชิ้นส่วนเหล่านี้โดยไม่คิดค่าใช้จ่ายเพื่อนำไปรีไซเคิลหรือ กำจัดด้วยวิธีการที่เหมาะสม
- ในการสั่งขึ้อแบตเตอรี่สำหรับเปลี่ยน โปรดติดต่อ 1-800-IBM-SERV ภายในสหรัฐอเมริกา และ 1-800-465-7999 หรือ 1-800-465-6666 ภายในแคนาดา นอกสหรัฐอเมริกาและแคนาดา โปรดติดต่อศูนย์บริการหรือหุ้นส่วนธุรกิจ

หมายเหตุ: หลังจากที่เปลี่ยนแบตเตอรี่ CMOS คุณต้องกำหนดค่าเซิร์ฟเวอร์ใหม่ แล้วรีเซ็ตวันที่และเวลาของระบบ

S004

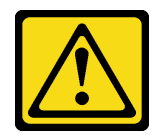

ข้อควรระวัง:

เมื่อเปลี่ยนแบตเตอรี่ลิเธียม ให้เลือกใช้แบตเตอรี่ที่มีหมายเลขชิ้นส่วนที่ระบุของ Lenovo หรือเทียบเท่าที่ผู้ ผลิตแนะนำ หากระบบของคุณมีโมดูลที่มีแบตเตอรี่ลิเธียม ให้เปลี่ยนเฉพาะโมดูลประเภทเดียวกันที่ผลิตจากผู้ ผลิตเดิม แบตเตอรี่มีสารลิเธียมและสามารถระเบิดได้หากใช้ จับ หรือกำจัดอย่างไม่เหมาะสม

าร้าง :

- โยน หรือจุ่มลงในน้ำ
- โดนความร้อนสูงเกิน 100°C (212°F)
- ี<br>ซ่อมหรือแยกซิ้นส่วน

กำจัดแบตเตอรี่ตามที่กำหนดโดยกฎหมายหรือกฎข้อบังคับส่วนท้องถิ่น

#### S002

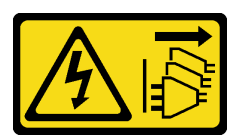

ข้อควรระวัง:

ปุ่มควบคุมพลังงานบนอุปกรณ์และสวิตช์เปิดเครื่องบนแหล่งจ่ายไฟไม่ได้ตัดกระแสไฟฟ้าที่จ่ายให้กับอุปกรณ์ ้อุปกรณ์อาจมีสายไฟมากกว่าหนึ่งเส้น หากต้องการตัดกระแสไฟฟ้าจากอุปกรณ์ โปรดตรวจสอบให้แน่ใจว่าได้ ถอดสายไฟทั้งหมดออกจากแหล่งพลังงานแล้ว

ในการถคดแบตเตครี่ CMOS คอก ให้ดำเนินการตามขั้นตอนต่อไปนี้:

### รับชมขั้นตคน

ดูวิดีโอขั้นตอนนี้ได้ที่ https://www.youtube.com/playlist?list=PLYV5R7hVcs-AQrHuDWK6L3KtHWc6maY\_O

- ขั้นตอนที่ 1. ถอดฝาครอบด้านบน โปรดดู "ถอดฝาครอบด้านบน" บนหน้าที่ 78
- ขั้นตอนที่ 2. ค้นหาแบตเตอรี่ CMOS โปรดดู "ส่วนประกอบของแผงระบบ" บนหน้าที่ 37
- ขั้นตอนที่ 3. กดคลิปยึดแบตเตอรี่ตามภาพและยกแบตเตอรี่ CMOS ออกจากช่องอย่างระมัดระวัง

**ข้อควรพิจารณา**: อย่าออกแรงเอียงหรือดันแบตเตอรี่ CMOS จนมากเกินไป การถอดแบตเตอรี่ CMOS ้อย่างไม่เหมาะสมอาจทำให้ช่องบนแผงระบบชำรุดเสียหาย ช่องที่ชำรุดเสียหายอาจทำให้ต้องเปลี่ยนแผง  $22111$ 

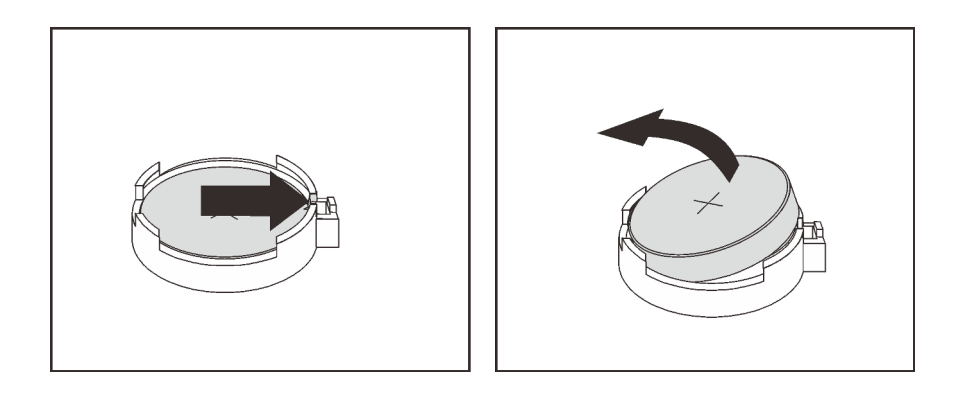

*รูปภาพ 59. การถอดแบตเตอรี ่ CMOS*

หลังการถอดแบตเตอรี่ CMOS:

- 1. ติดตั้งแบตเตอรี่ CMOS ใหม�
- 2. กำจัดแบตเตอรี่ CMOS ตามที่กำหนดโดยกฎหมายหรือกฎข้อบังคับส่วนท้องถิ่น

# ติดตั้งแบตเตอรี่ CMOS

ใช้ข้อมูลนี้ในการติดตั้งแบตเตอรี่ CMOS

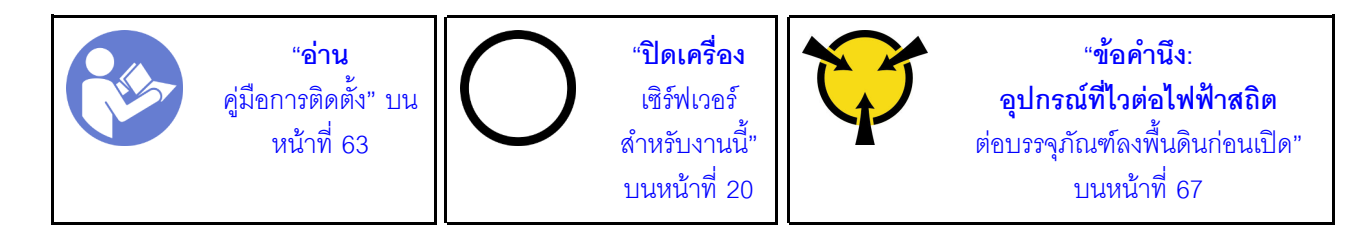

คำแนะนำต่อไปนี้จะอธิบายข้อมูลที่คุณต้องคำนึงถึงขณะติดตั้งแบตเตอรี่ CMOS

Lenovo ได้ออกแบบผลิตภัณฑ์นี้โดยคำนึงถึงความปลอดภัยของคุณ แบตเตอรี่ลิเธียมจะต้องมีการใช้งานอย่างถูก ต้องเพื่อป้องกันอันตรายที่อาจเกิดขึ้น หากคุณติดตั้งแบตเตอรี่ CMOS คุณต้องปฏิบัติตามคำแนะนำต่อไปนี้

**หมายเหตุ**: ในสหรัฐอเมริกา ติดต่อ 1-800-IBM-4333 สำหรับข้อมูลเกี่ยวกับการกำจัดแบตเตอรี่

- หากคุณเปลี่ยนแบตเตอรี่ลิเธียมตัวเดิมกับแบตเตอรี่โลหะหนักหรือแบตเตอรี่ที่มีส่วนประกอบของโลหะหนัก โปรด  $\bullet$ ้คำนึงถึงผลกระทบต่อสิ่งแวดล้อมต่อไปนี้ แบตเตอรี่และตัวสะสมไฟฟ้าที่มีโลหะหนักต้องมีการกำจัดโดยแยกออกจาก ้ ของเสียชุมชนปกติ ผู้ผลิต ผู้จำหน่าย หรือตัวแทนจะรับคืนชิ้นส่วนเหล่านี้โดยไม่คิดค่าใช้จ่ายเพื่อนำไปรีไซเคิลหรือ กำจัดด้วยวิธีการที่เหมาะสม
- ในการสั่งซื้อแบตเตอรี่สำหรับเปลี่ยน โปรดติดต่อ 1-800-IBM-SERV ภายในสหรัฐอเมริกา และ 1-800-465-7999 หรือ 1-800-465-6666 ภายในแคนาดา นอกสหรัฐอเมริกาและแคนาดา โปรดติดต่อศูนย์บริการหรือหุ้นส่วนธุรกิจ

หมายเหตุ: หลังจากที่คุณติดตั้งแบตเตอรี่ CMOS คุณต้องกำหนดค่าเซิร์ฟเวอร์ใหม่ แล้วรีเซ็ตวันที่และเวลาของ ระบบ

S004

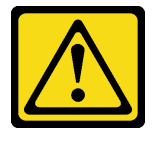

ข้อควรระวัง:

เมื่อเปลี่ยนแบตเตอรี่ลิเธียม ให้เลือกใช้แบตเตอรี่ที่มีหมายเลขชิ้นส่วนที่ระบฺของ Lenovo หรือเทียบเท่าที่ผู้ ผลิตแนะนำ หากระบบของคุณมีโมดูลที่มีแบตเตอรี่ลิเธียม ให้เปลี่ยนเฉพาะโมดูลประเภทเดียวกันที่ผลิตจากผู้ ผลิตเดิม แบตเตครี่มีสารลิเกียมและสามารถระเบิดได้หากใช้ จับ หรือกำจัดอย่างไม่เหมาะสม

ห้าม:

โยน หรือจุ่มลงในน้ำ

- โดนความร้อนสูงเกิน 100°C (212°F)
- <sub>ที</sub>่คมหรือแยกซิ้นส่วน

กำจัดแบตเตอรี่ตามที่กำหนดโดยกฎหมายหรือกฎข้อบังคับส่วนท้องถิ่น

S002

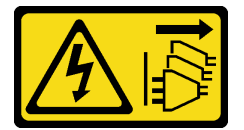

ข้อควรระวัง∙

ู้ปุ่มควบคุมพลังงานบนอุปกรณ์และสวิตช์เปิดเครื่องบนแหล่งจ่ายไฟไม่ได้ตัดกระแสไฟฟ้าที่จ่ายให้กับอุปกรณ์ ้อุปกรณ์อาจมีสายไฟมากกว่าหนึ่งเส้น หากต้องการตัดกระแสไฟฟ้าจากอุปกรณ์ โปรดตรวจสอบให้แน่ใจว่าได้ ถอดสายไฟทั้งหมดออกจากแหล่งพลังงานแล้ว

ในการติดตั้งแบตเตอรี่ CMOS ให้ดำเนินการขั้นตอนต่อไปนี้:

### รับชมขั้นตอน

ดูวิดีโอขั้นตอนนี้ได้ที่ https://www.youtube.com/playlist?list=PLYV5R7hVcs-AQrHuDWK6L3KtHWc6maY\_O

- ์ขั้นตอนที่ 1. ให้นำบรรจุภัณฑ์แบบมีการป้องกันไฟฟ้าสถิตที่บรรจุแบตเตอรี่ CMOS ใหม่ไปสัมผัสกับพื้นผิวที่ไม่มีการ ทาสีด้านนอกของเซิร์ฟเวอร์ จากนั้น นำแบตเตอรี่ CMOS ใหม่ออกจากบรรจุภัณฑ์แล้ววางบนพื้นผิวที่มี การป้องกันไฟฟ้าสถิต
- ์ ขั้นตอนที่ 2. ติดตั้งแบตเตอรี่ CMOS ใหม่ ตรวจสอบให้แน่ใจว่าเสียบแบตเตอรี่เข้าที่แล้ว

ข้อควรพิจารณา: อย่าออกแรงเอียงหรือดันแบตเตอรี่ CMOS จนมากเกินไป ช่องที่ชำรุดเสียหายอาจ ทำให้ต้องเปลี่ยนแผงระบบ

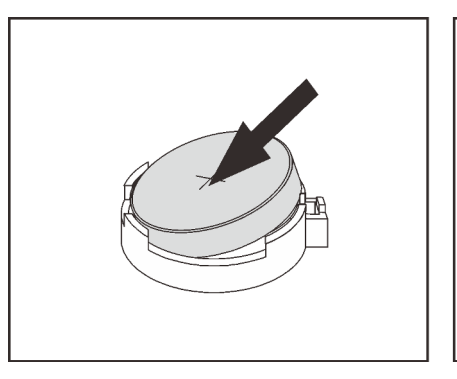

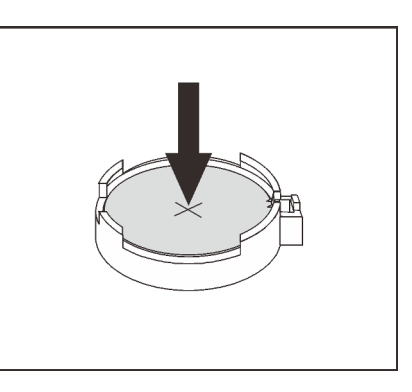

รูปภาพ 60. การติดตั้งแบตเตอรี่ CMOS

หลังจากติดตั้งแบตเตครี่ CMOS:

- 1. ดำเนินการติดตั้งชิ้นส่วนให้เสร็จสมบูรณ์ โปรดดู "ดำเนินการเปลี่ยนชิ้นส่วนให้เสร็จสมบูรณ์" บนหน้าที่ 194
- 2. ใช้ Setup Utility เพื่อตั้งวันที่ เวลา และรหัสผ่าน

# การเปลี่ยนอะแดปเตอร์ TCM/TPM (สำหรับจีนแผ่นดินใหญ่เท่านั้น)

ใช้ข้อมูลนี้ในการถอดและติดตั้งอะแดปเตอร์ TCM/TPM (บางครั้งเรียกว่าการ์ดลูก)

้ไม่รองรับ TPM ในตัว สำหรับลูกค้าในจีนแผ่นดินใหญ่ อย่างไรก็ตาม ลูกค้าที่อยู่ในจีนแผ่นดินใหญ่สามารถติดตั้งอะแดป เตอร์ Trusted Cryptographic Module (TCM) หรืออะแดปเตอร์ TPM ได้ (บางครั้งเรียกว่าการ์ดลูก)

# ถอดอะแดปเตอร์ TCM/TPM (สำหรับจีนแผ่นดินใหญ่เท่านั้น)

ใช้ข้อมูลนี้ในการถอดอะแดปเตอร์ TCM/TPM

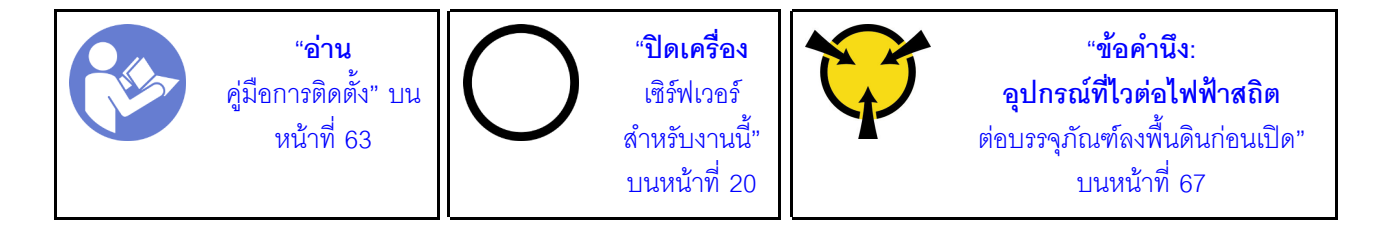

ในการถอดอะแดปเตอร์ TCM/TPM ให้ทำตามขั้นตอนต่อไปนี้

### รับชมขั้นตคน

ดูวิดีโอขั้นตอนนี้ได้ที่ https://www.youtube.com/playlist?list=PLYV5R7hVcs-AQrHuDWK6L3KtHWc6maY\_O

ขั้นตอนที่ 1. ถอดฝาครอบด้านบน โปรดดู "ถอดฝาครอบด้านบน" บนหน้าที่ 78

ขั้นตอนที่ 2. หาขั้วต่อ TCM/TPM บนแผงระบบ แล้วกดสลักปลดล็อคบนอะแดปเตอร์ TCM/TPM จากนั้นยกขึ้นตรงๆ

#### หมายเหตุ:

- จับที่ขอบของคะแดปเตอร์ TCM/TPM อย่างระมัดระวัง
- อะแดปเตอร์ TCM/TPM ของคุณอาจแตกต่างจากภาพประกอบเล็กน้อย

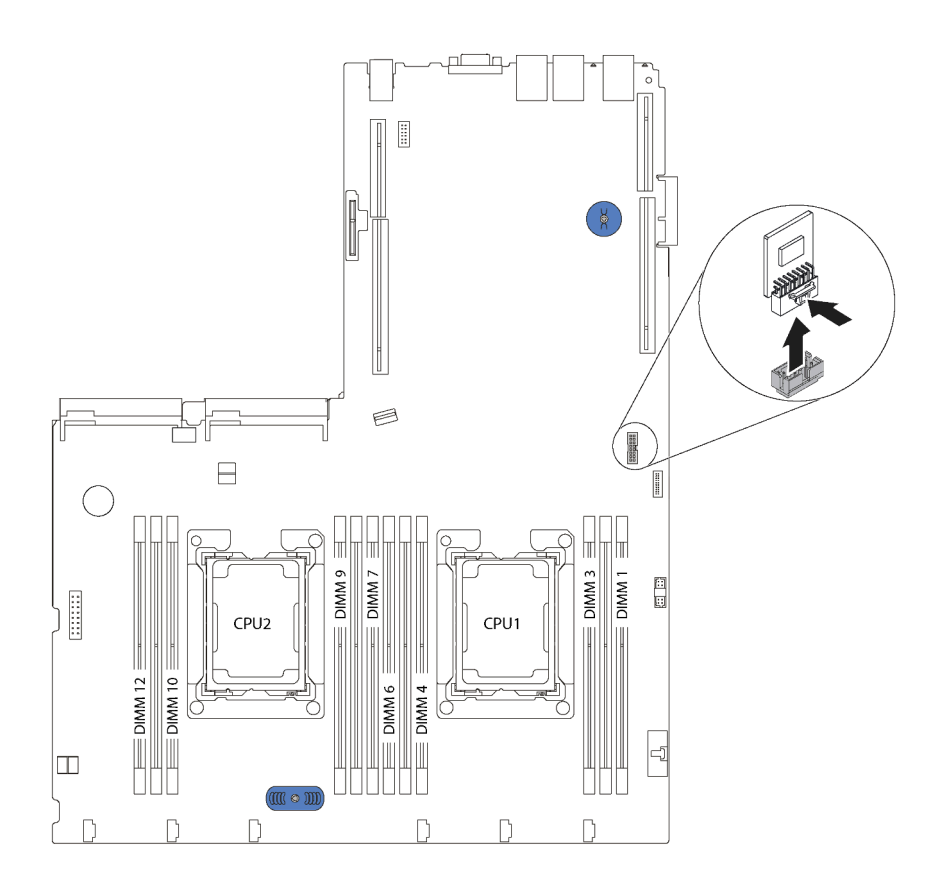

รูปภาพ 61. การถอดอะแดปเตอร์ TCM/TPM

หากคุณได้รับการแนะนำให้ส่งคืนอะแดปเตอร์ TCM/TPM ชุดเก่า ให้ทำตามคำแนะนำในการห่อบรรจุภัณฑ์ และใช้วัสดุที่ ส่งมอบให้กับคุณเพื่อการจัดส่ง

# ติดตั้งอะแดปเตอร์ TCM/TPM (สำหรับจีนแผ่นดินใหญ่เท่านั้น)

ใช้ข้อมูลนี้ในการติดตั้งอะแดปเตอร์ TCM/TPM

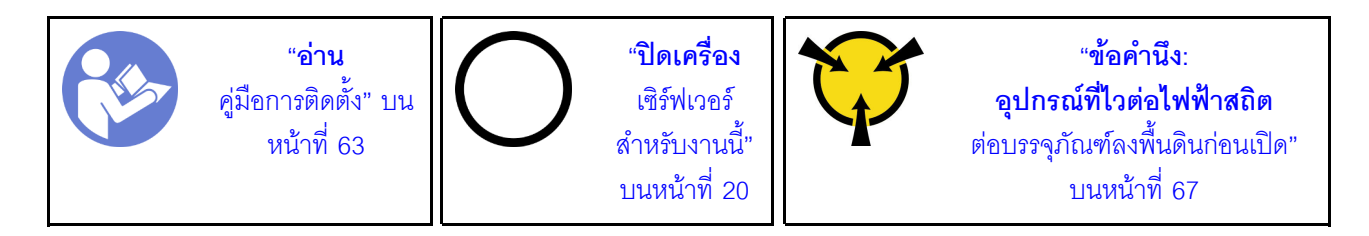

ก่อนการติดตั้งอะแดปเตอร์ TCM/TPM ให้นำหีบห่อป้องกันไฟฟ้าสถิตที่บรรจุอะแดปเตอร์ TCM/TPM ใหม่ไปสัมผัสกับพื้น ้ผิวที่ไม่มีการพ่นสีด้านนอกของเซิร์ฟเวอร์ จากนั้น นำอะแดปเตอร์ TCM/TPM ใหม่ออกจากบรรจุภัณฑ์แล้ววางบนพื้นผิวที่ มีการป้องกันไฟฟ้าสถิต

ในการติดตั้งอะแดปเตอร์ TCM/TPM ให้ทำตามขั้นตอนต่อไปนี้
### รับศมขั้นตคน

ดูวิดีโอขั้นตอนนี้ได้ที่ https://www.youtube.com/playlist?list=PLYV5R7hVcs-AQrHuDWK6L3KtHWc6maY\_O

ขั้นตอนที่ 1. ค้นหาขั้วต่อ TCM/TPM บนแผงระบบ

ขั้นตอนที่ 2. เสียบอะแดปเตอร์ TCM/TPM เข้ากับขั้วต่อ TCM/TPM บนแผงระบบ

#### หมายเหตุ:

- จับที่ขอบของอะแดปเตอร์ TCM/TPM อย่างระมัดระวัง
- อะแดปเตอร์ TCM/TPM ของคุณอาจแตกต่างจากภาพประกอบเล็กน้อย

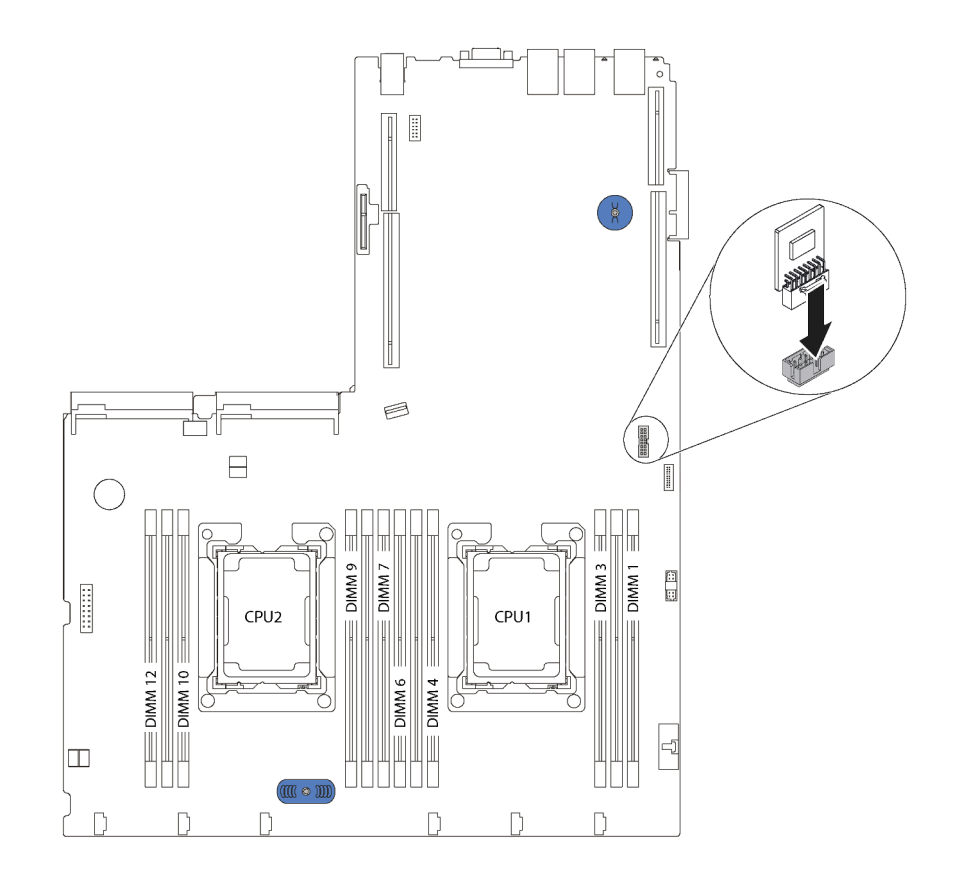

รูปภาพ 62. การติดตั้งอะแดปเตอร์ TCM/TPM

หลังการติดตั้งอะแดปเตอร์ TCM/TPM ให้ดำเนินการเปลี่ยนชิ้นส่วนให้เสร็จสมบูรณ์ โปรดดู "ดำเนินการเปลี่ยนชิ้นส่วนให้ เสร็จสมบูรณ์" บนหน้าที่ 194

## การเปลี่ยนแหล่งจ่ายไฟแบบ Hot-swap

ใช้ข้อมูลนี้ในการถอดและติดตั้งแหล่งจ่ายไฟแบบ Hot-swap

## ถอดแหล่งจ่ายไฟแบบ Hot-swap

ใช้ข้อมูลนี้ในการถอดแหล่งจ่ายไฟแบบ Hot-swap

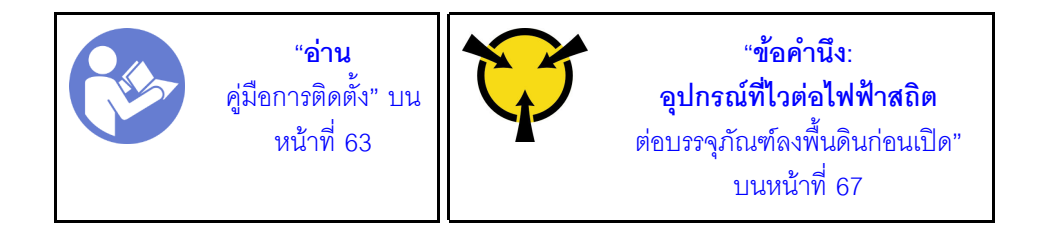

S035

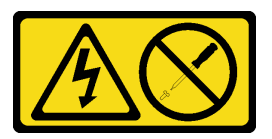

ข้อควรระวัง:

้ห้ามถอดฝาครอบบนแหล่งจ่ายไฟ หรือชิ้นส่วนใดๆ ที่มีป้ายนี้ติดอยู่ ระดับแรงดันไฟ กระแสไฟ และพลังงานที่ เป็นอันตรายมีอยู่ในชิ้นส่วนที่มีป้ายนี้ติดอยู่ ไม่มีชิ้นส่วนใดภายในส่วนต่าง ๆ เหล่านี้ที่สามารถซ่อมบำรุงได้ หากคุณสงสัยว่าชิ้นส่วนเหล่านี้อาจมีปัญหา กรุณาติดต่อช่างเทคนิคบริการ

S002

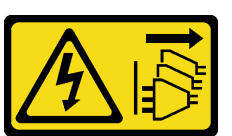

ข้อควรระวัง:

ี่ ปุ่มควบคุมพลังงานบนอุปกรณ์และสวิตช์เปิดเครื่องบนแหล่งจ่ายไฟไม่ได้ตัดกระแสไฟฟ้าที่จ่ายให้กับอุปกรณ์ ้อุปกรณ์อาจมีสายไฟมากกว่าหนึ่งเส้น หากต้องการตัดกระแสไฟฟ้าจากอุปกรณ์ โปรดตรวจสอบให้แน่ใจว่าได้ ถอดสายไฟทั้งหมดออกจากแหล่งพลังงานแล้ว

S001

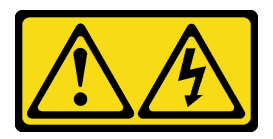

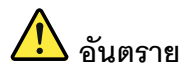

้กระแสไฟจากสายไฟ สายโทรศัพท์ และสายสื่อสารเป็นอันตราย <u>เพื่อหลีกเลี่ยงอันตรายจากไฟซ็อต</u>

- ต่อสายไฟเข้ากับเต้าเสียบไฟ/แหล่งจ่ายไฟที่เดินสายไฟและสายดินอย่างเหมาะสม
- เชื่อมต่ออุปกรณ์ที่เชื่อมต่อเข้ากับผลิตภัณฑ์นี้โดยใช้เต้าเสียบไฟ/แหล่งจ่ายไฟที่เดินสายไฟอย่าง  $\ddot{\phantom{0}}$ เหมาะสม
- หากเป็นไปได้ ให้ใช้เพียงมือเดียวในการเสียบ หรือถอดสายสัญญาณ  $\ddot{\phantom{0}}$
- ห้ามเปิดอุปกรณ์เมื่อมีร่องรอยของความเสียหายจากเพลิง น้ำ หรือโครงสร้าง
- ้อุปกรณ์อาจมีสายไฟมากกว่าหนึ่งเส้น หากต้องการตัดกระแสไฟฟ้าจากอุปกรณ์ โปรดตรวจสอบ ให้แน่ใจว่าได้ถอดสายไฟทั้งหมดออกจากแหล่งพลังงานแล้ว

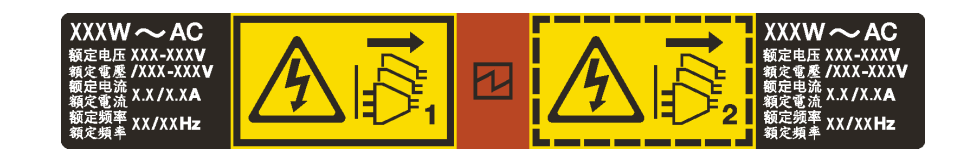

รูปภาพ 63. ป้ายแหล่งจ่ายไฟแบบ Hot-swap บนฝาครอบ

**ข้อควรพิจารณา**: แหล่งจ่ายไฟประเภทนี้เป็นแบบ Hot-swap เท่านั้นเมื่อแหล่งจ่ายไฟสองแหล่งถูกติดตั้งสำหรับความซ้ำ ซ้อน หากมีการติดตั้งแหล่งจ่ายไฟแบบ Hot-swap เพียงแหล่งเดียว คุณต้องปิดเซิร์ฟเวอร์ก่อนที่จะถอดแหล่งจ่ายไฟ

คำแนะนำต่อไปนี้จะอธิบายข้อมูลที่คุณต้องพิจารณาเมื่อถอดแหล่งจ่ายไฟที่มีการจ่ายไฟ DC ขาเข้า

#### ข้อควรระวัง∙

แรงดันไฟฟ้าขาเข้า 240 V dc (ช่วงแรงดันไฟฟ้าขาเข้า: 180-300 V dc) จะรองรับเฉพาะในจีนแผ่นดินใหญ่ เท่านั้น แหล่งจ่ายไฟพร้อมอินพฺต 240 V dc ไม่รองรับฟังก์ชันสายไฟแบบ Hot-plug ก่อนจะถอดแหล่งจ่าย ไฟที่มีอินพุต DC ของระบบ โปรดปิดเซิร์ฟเวอร์หรือถอดแหล่งพลังงาน DC ที่แผงเบรกเกอร์หรือโดยการ ปิดแหล่งพลังงานก่อน แล้วจึงถอดสายไฟ

เพื่อให้ผลิตภัณฑ์ ThinkSystem ทำงานได้อย่างไร้ข้อผิดพลาดทั้งในสภาพแวดล้อมที่ใช้ไฟฟ้า DC หรือ AC ์ ต้องมีหรือติดตั้งระบบกราวด์ TN-S ซึ่งสอดคล้องตามมาตรฐาน 60364-1 IEC 2005

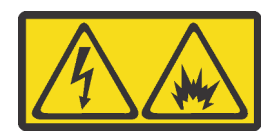

### 在直流输入状态下,若电源供应器插座不支持热插拔功能,请务必不要对 设备电源线进行热插拔。此操作可能导致设备损坏及数据丢失。因错误执 行热插拔导致的设备故障或损坏,不属于保修范围。

NEVER CONNECT AND DISCONNECT THE POWER SUPPLY CABLE AND EQUIPMENT WHILE YOUR EQUIPMENT IS POWERED ON WITH DC SUPPLY (hot-plugging). Otherwise you may damage the equipment and result in data loss, the damages and losses result from incorrect operation of the equipment will not be covered by the manufacturers' warranty.

S035

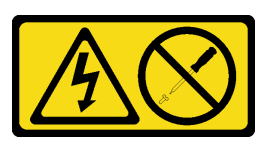

ข้อควรระวัง:

้ห้ามถอดฝาครอบบนแหล่งจ่ายไฟ หรือชิ้นส่วนใดๆ ที่มีป้ายนี้ติดอยู่ ระดับแรงดันไฟ กระแสไฟ และพลังงานที่ เป็นอันตรายมีอยู่ในชิ้นส่วนที่มีป้ายนี้ติดอยู่ ไม่มีชิ้นส่วนใดภายในส่วนต่าง ๆ เหล่านี้ที่สามารถซ่อมบำรุงได้ หากคุณสงสัยว่าชิ้นส่วนเหล่านี้อาจมีปัญหา กรุณาติดต่อช่างเทคนิคบริการ

S019

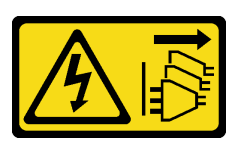

ข้อควรระวัง:

้ปุ่มควบคุมพลังงานบนอุปกรณ์ไม่ได้ตัดกระแสไฟฟ้าที่จ่ายให้กับอุปกรณ์ อุปกรณ์อาจมีการเชื่อมต่อกับสายไฟ DC มากกว่าหนึ่งเส้น หากต้องการตัดกระแสไฟฟ้าจากอุปกรณ์ โปรดตรวจสอบให้แน่ใจว่าได้ถอดสายไฟ DC ทั้งหมดออกจากขั้วไฟฟ้า DC แล้ว

ในการถอดแหล่งจ่ายไฟแบบ Hot-swap ให้ดำเนินขั้นตอนต่อไปนี้

### รับสมขั้นตลบ

ดูวิดีโอขั้นตอนนี้ได้ที่ https://www.youtube.com/playlist?list=PLYV5R7hVcs-AQrHuDWK6L3KtHWc6maY\_O ์ ขั้นตอนที่ 1. หากเซิร์ฟเวอร์อยู่ในตู้แร็ค ให้ปรับอุปกรณ์จัดเก็บสายเคเบิล (CMA) เพื่อให้สามารถเข้าถึงแหล่งจ่ายไฟได้

> หากคุณได้ติดตั้งชุดอัพเกรด CMA 1U สำหรับรางเลื่อนโดยไม่ต้องใช้เครื่องมือ หรือชุดรางเลื่อนโดยไม่ต้อง ใช้เครื่องมือที่มี CMA 1U ให้ดำเนินการดังนี้:

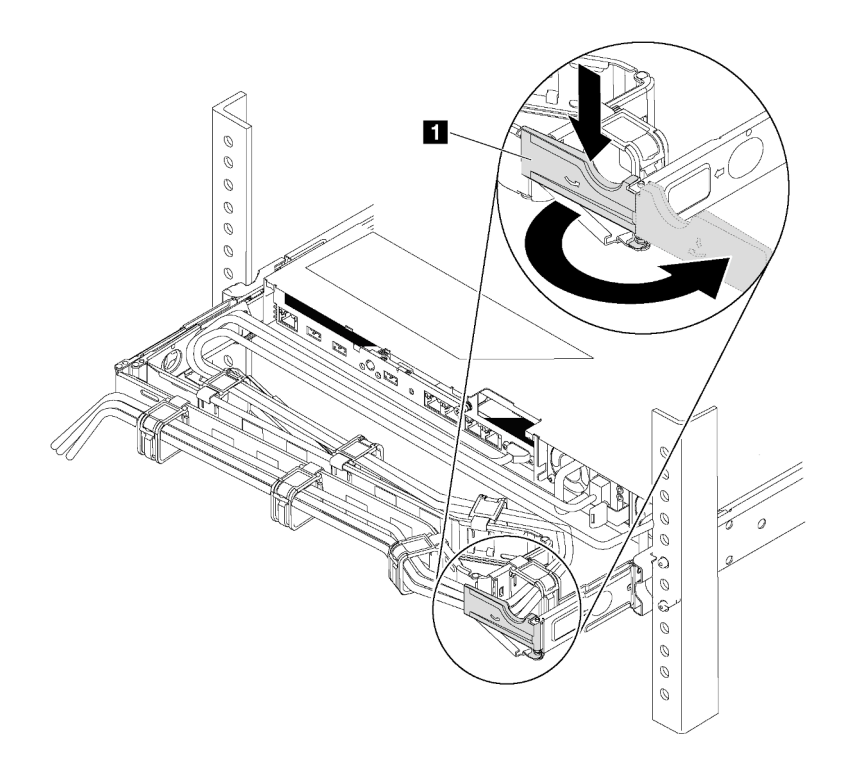

รูปภาพ 64. การปรับ CMA

- ึกดโครงยึดที่ปิดลง และหมุนไปยังตำแหน่งเปิด a.
- หมุน CMA ไม่ให้กีดขวางทางเพื่อให้สามารถเข้าถึงแหล่งจ่ายไฟได้  $b.$
- ขั้นตอนที่ 2. ถอดสายไฟออกจากแหล่งจ่ายไฟแบบ Hot-swap

**หมายเหตุ**: หากคุณต้องเปลี่ยนแหล่งจ่ายไฟสองแหล่ง ให้เปลี่ยนแหล่งจ่ายไฟทีละแหล่ง เพื่อให้มั่นใจว่า ้แหล่งจ่ายไฟของเซิร์ฟเวอร์จะไม่ขาดช่วง อย่าถอดสายไฟจากแหล่งจ่ายไฟที่เปลี่ยนเป็นลำดับที่สอง ็จนกว่าไฟ LED จ่ายไฟขาออกของแหล่งจ่ายไฟที่เปลี่ยนเป็นลำดับแรกจะสว่างขึ้นมาเสียก่อน สำหรับ ้ตำแหน่งของไฟ LED ของไฟขาออก โปรดดูที่ "ไฟ LED มุมมองด้านหลัง" บนหน้าที่ 34

ขั้นตอนที่ 3. กดแถบปลดล็อคไปทางที่จับพร้อมกับค่อยๆ ดึงที่จับอย่างระมัดระวังเพื่อเลื่อนแหล่งจ่ายไฟแบบ Hotswap ออกจากตัวเครื่อง

> **หมายเหต**ุ: ดึงแหล่งจ่ายไฟขึ้นด้านบนเมื่อเลื่อนแหล่งจ่ายไฟออกจากตัวเครื่อง หากคุณติดตั้งชุด CMA ชุดใดชุดหนึ่งต่อไปนี้:

- ชุดอัปเกรด CMA 1U สำหรับรางเลื่อนโดยไม่ต้องใช้เครื่องมือ
- ชดรางเลื่อนโดยไม่ต้องใช้เครื่องมือที่มี CMA 1U

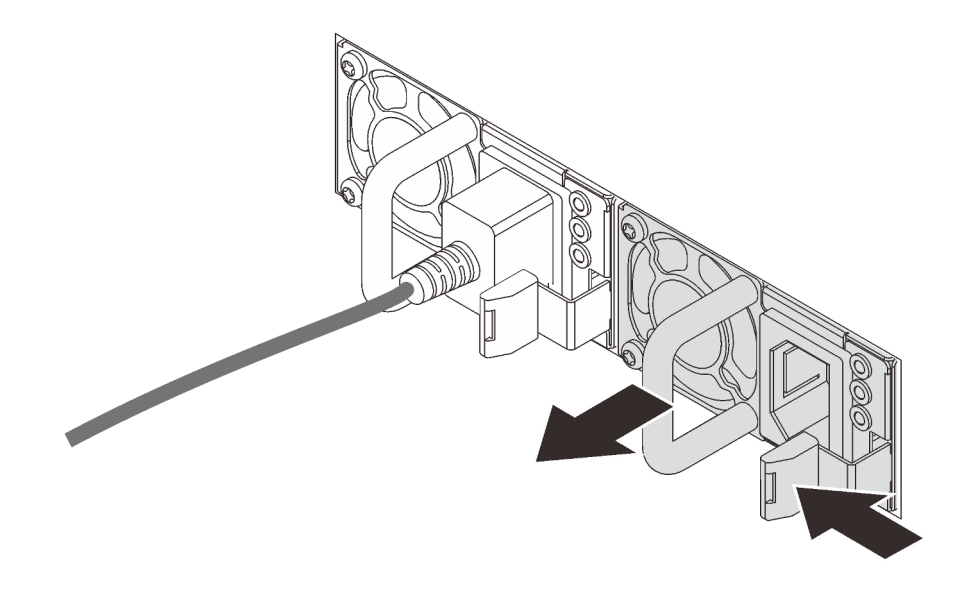

รูปภาพ 65. การถอดแหล่งจ่ายไฟแบบ Hot-swap

หลังจากถูกดูแหล่งจ่ายไฟ·

์ ติดตั้งแผงครอบแหล่งจ่ายไฟหรือแหล่งจ่ายไฟใหม่เพื่อครอบช่องใส่แหล่งจ่ายไฟ

**ข้อสำคัญ**: เพื่อให้การระบายความร้อนเป็นไปอย่างเหมาะสมระหว่างการทำงานของเซิร์ฟเวอร์ตามปกติ ช่องแหล่ง ้จ่ายไฟทั้งสองจะต้องไม่ว่าง หมายความว่าจะต้องมีการติดตั้งแหล่งจ่ายไฟในแต่ละช่อง หรือช่องหนึ่งมีการติดตั้ง แหล่งจ่ายไฟและอีกช่องหนึ่งมีการติดตั้งแผงครอบแหล่งจ่ายไฟ

หากคุณได้รับการแนะนำให้ส่งคืนแหล่งจ่ายไฟอันเก่า ให้ทำตามคำแนะนำในการห่อบรรจุภัณฑ์ และใช้วัสดุที่ส่งมอบ ให้กับคุณเพื่อการจัดส่ง

# ติดตั้งแหล่งจ่ายไฟแบบ Hot-swap

ใช้ข้อมูลนี้ในการติดตั้งแหล่งจ่ายไฟแบบ Hot-swap

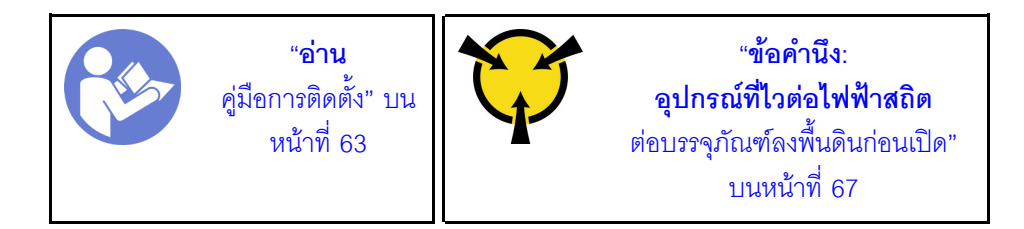

คำแนะนำต่อไปนี้จะอธิบายประเภทของแหล่งจ่ายไฟที่เซิร์ฟเวอร์รองรับ และข้อมูลอื่นๆ ที่คุณต้องพิจารณาเมื่อติดตั้ง แหล่งจ่ายไฟ·

- การจัดส่งมาตรฐานมีแหล่งจ่ายไฟติดตั้งอยู่ในเซิร์ฟเวอร์หนึ่งตัวเท่านั้น สำหรับการสนับสนุนระบบสำรองและ Hotswap คุณต้องติดตั้งแหล่งจ่ายไฟแบบ Hot-swap เพิ่มอีกหนึ่งตัว รุ่นสั่งพิเศษบางรุ่นอาจจัดส่งโดยมีการติดตั้งแหล่ง จ่ายไฟสคงตัว
- ้ตรวจสอบให้แน่ใจว่าอุปกรณ์ที่คุณพยายามติดตั้งได้รับการรองรับ ไปที่: เพื่อดูรายชื่ออุปกรณ์เสริมที่รองรับสำหรับ เซิร์ฟเวคร์ทั้งหมด

https://static.lenovo.com/us/en/serverproven/index.shtml

#### หมายเหตุ:

- ตรวจสอบให้แน่ใจว่าแหล่งจ่ายไฟทั้งสองแหล่งที่ติดตั้งบนเซิร์ฟเวอร์มีกำลังไฟฟ้าเท่ากัน
- หากคุณเปลี่ยนแหล่งจ่ายไฟที่มีอยู่เป็นแหล่งจ่ายไฟตัวใหม่ที่มีกำลังไฟฟ้าแตกต่างกัน ให้ติดแถบข้อมูลระบุระดับ ไฟฟ้าที่มาพร้อมกับตัวเลือกนี้ทับบนแถบข้อมูลเดิมบนฝาครอบด้านบนใกล้กับแหล่งจ่ายไฟ

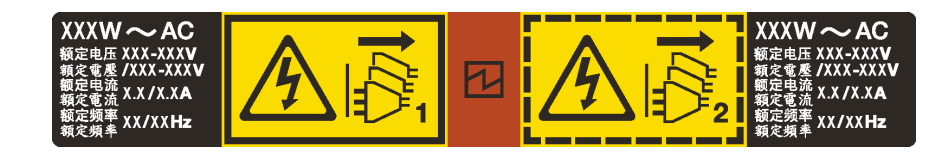

รูปภาพ 66. ป้ายแหล่งจ่ายไฟแบบ Hot-swap บนฝาครอบ

S035

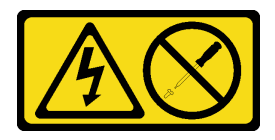

ข้อควรระวัง<sup>.</sup>

้ห้ามถอดฝาครอบบนแหล่งจ่ายไฟ หรือชิ้นส่วนใดๆ ที่มีป้ายนี้ติดอยู่ ระดับแรงดันไฟ กระแสไฟ และพลังงานที่ เป็นอันตรายมีอยู่ในชิ้นส่วนที่มีป้ายนี้ติดอยู่ ไม่มีชิ้นส่วนใดภายในส่วนต่างๆ เหล่านี้ที่สามารถซ่อมบำรุงได้ หากคุณสงสัยว่าชิ้นส่วนเหล่านี้อาจมีปัญหา กรุณาติดต่อช่างเทคนิคบริการ

S002

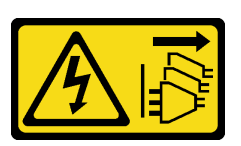

ข้อควรระวัง:

้ปุ่มควบคุมพลังงานบนอุปกรณ์และสวิตช์เปิดเครื่องบนแหล่งจ่ายไฟไม่ได้ตัดกระแสไฟฟ้าที่จ่ายให้กับอุปกรณ์ ้อุปกรณ์อาจมีสายไฟมากกว่าหนึ่งเส้น หากต้องการตัดกระแสไฟฟ้าจากอุปกรณ์ โปรดตรวจสอบให้แน่ใจว่าได้ ถอดสายไฟทั้งหมดออกจากแหล่งพลังงานแล้ว

S001

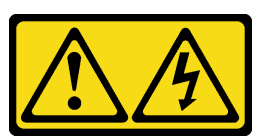

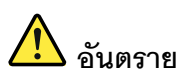

้กระแสไฟจากสายไฟ สายโทรศัพท์ และสายสี่อสารเป็นอันตราย เพื่อหลีกเลี่ยงอันตรายจากไฟซ็อต:

- ต่อสายไฟเข้ากับเต้าเสียบไฟ/แหล่งจ่ายไฟที่เดินสายไฟและสายดินอย่างเหมาะสม
- เชื่อมต่ออุปกรณ์ที่เชื่อมต่อเข้ากับผลิตภัณฑ์นี้โดยใช้เต้าเสียบไฟ/แหล่งจ่ายไฟที่เดินสายไฟอย่าง เหมาะสม
- หากเป็นไปได้ ให้ใช้เพียงมือเดียวในการเสียบ หรือถอดสายสัญญาณ
- ้ห้ามเปิดอุปกรณ์เมื่อมีร่องรอยของความเสียหายจากเพลิง น้ำ หรือโครงสร้าง
- ้อุปกรณ์อาจมีสายไฟมากกว่าหนึ่งเส้น หากต้องการตัดกระแสไฟฟ้าจากอุปกรณ์ โปรดตรวจสอบ ให้แน่ใจว่าได้ถอดสายไฟทั้งหมดออกจากแหล่งพลังงานแล้ว

้ คำแนะนำต่อไปนี้จะอธิบายข้อมูลที่คุณต้องพิจารณาเมื่อติดตั้งแหล่งจ่ายไฟที่มีการจ่ายไฟ DC ขาเข้า

### ข้อควรระวัง:

- แรงดันไฟฟ้าขาเข้า 240 V DC (ช่วงแรงดันไฟฟ้าขาเข้า: 180-300 V DC) จะรองรับเฉพาะในจีนแผ่นดิน ใหญ่เท่านั้น แหล่งจ่ายไฟพร้อมอินพุต 240 V dc ไม่รองรับฟังก์ชันสายไฟแบบ Hot-plug ก่อนจะถอด แหล่งจ่ายไฟที่มีอินพุต DC ของระบบ โปรดปิดเซิร์ฟเวอร์หรือถอดแหล่งพลังงาน DC ที่แผงเบรกเกอร์ หรือโดยการปิดแหล่งพลังงานก่อน แล้วจึงถอดสายไฟ
- เพื่อให้ผลิตภัณฑ์ ThinkSystem ทำงานได้อย่างไร้ข้อผิดพลาดทั้งในสภาพแวดล้อมที่ใช้ไฟฟ้า DC หรือ AC ต้องมีหรือติดตั้งระบบกราวด์ TN-S ซึ่งสอดคล้องตามมาตรฐาน 60364-1 IEC 2005

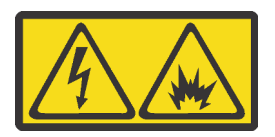

在直流输入状态下,若电源供应器插座不支持热插拔功能,请务必不要对设备电源线进行热插拔。此操作可能 导致设备损坏及数据丢失。因错误执行热插拔导致的设备故障或损坏,不属于保修范围。

NEVER CONNECT AND DISCONNECT THE POWER SUPPLY CABLE AND EQUIPMENT WHILE YOUR EQUIPMENT IS POWERED ON WITH DC SUPPLY (hot-plugging). Otherwise you may damage the equipment and result in data loss, the damages and losses result from incorrect operation of the equipment will not be covered by the manufacturers' warranty.

S035

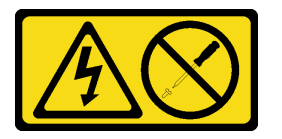

ข้อควรระวัง:

ห้ามถอดฝาครอบบนแหล่งจ่ายไฟ หรือชิ้นส่วนใดๆ ที่มีป้ายนี้ติดอยู่ ระดับแรงดันไฟ กระแสไฟ และพลังงานที่ เป็นอันตรายมีอยู่ในชิ้นส่วนที่มีป้ายนี้ติดอยู่ ไม่มีชิ้นส่วนใดภายในส่วนต่าง ๆ เหล่านี้ที่สามารถซ่อมบำรุงได้ หากคุณสงสัยว่าชิ้นส่วนเหล่านี้อาจมีปัญหา กรุณาติดต่อช่างเทคนิคบริการ

S019

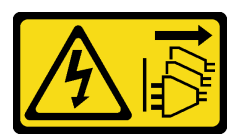

ข้อควรระวัง∙

้ปุ่มควบคุมพลังงานบนอุปกรณ์ไม่ได้ตัดกระแสไฟฟ้าที่จ่ายให้กับอุปกรณ์ อุปกรณ์อาจมีการเชื่อมต่อกับสายไฟ DC มากกว่าหนึ่งเส้น หากต้องการตัดกระแสไฟฟ้าจากอุปกรณ์ โปรดตรวจสอบให้แน่ใจว่าได้ถอดสายไฟ DC ทั้งหมดออกจากขั้วไฟฟ้า DC แล้ว

ในการติดตั้งแหล่งพลังงานแบบ Hot-swap ให้ดำเนินการขั้นตอนต่อไปนี้:

### รับศมขั้นตลบ

ดูวิดีโอขั้นตอนนี้ได้ที่ https://www.youtube.com/playlist?list=PLYV5R7hVcs-AQrHuDWK6L3KtHWc6maY\_O

- ์ขั้นตอนที่ 1. ให้นำบรรจุภัณฑ์แบบมีการป้องกันไฟฟ้าสถิตที่บรรจุแหล่งจ่ายไฟใหม่ไปสัมผัสกับพื้นผิวที่ไม่มีการทาสีด้าน นอกของเซิร์ฟเวอร์ จากนั้น นำแหล่งจ่ายไฟใหม่ออกจากบรรจุภัณฑ์แล้ววางบนพื้นผิวที่มีการป้องกัน ไฟฟ้าสถิต
- ์ขั้นตอนที่ 2. หากเซิร์ฟเวอร์อยู่ในตู้แร็ค ให้ปรับ CMA เพื่อให้สามารถเข้าถึงช่องใส่แหล่งจ่ายไฟได้

หากคุณได้ติดตั้งชุดอัพเกรด CMA 1U สำหรับรางเลื่อนโดยไม่ต้องใช้เครื่องมือ หรือชุดรางเลื่อนโดยไม่ต้อง ์<br>ใช้เครื่องมือที่มี CMA 1U ให้ดำเนินการดังนี้:

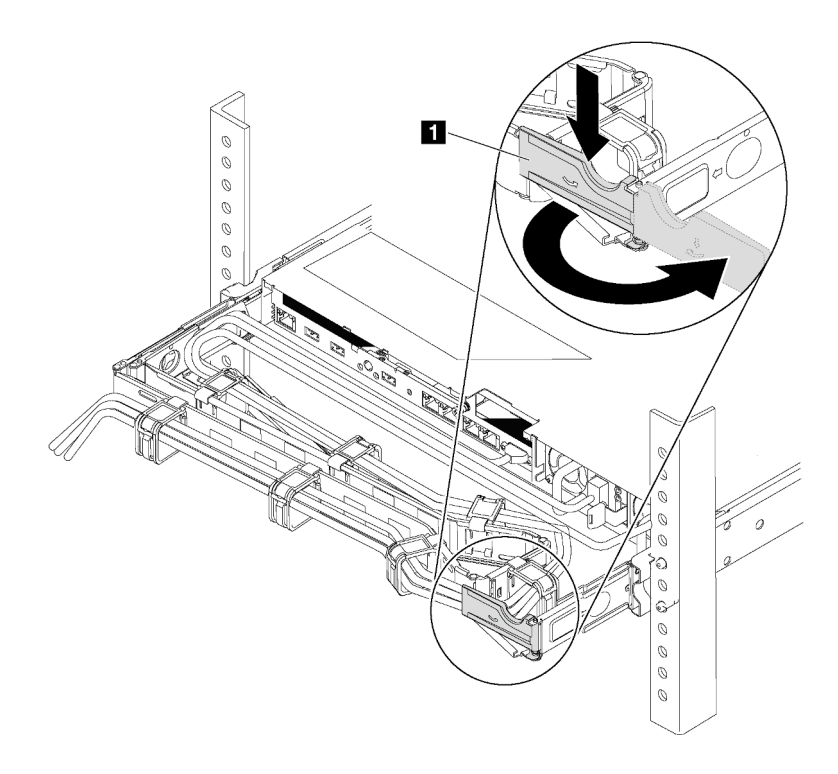

รูปภาพ 67. การปรับ CMA

- กดโครงยึดที่ปิดลง **p** และหมุนไปยังตำแหน่งเปิด a.
- หมุน CMA ไม่ให้กีดขวางทางเพื่อให้สามารถเข้าถึงช่องใส่แหล่งจ่ายไฟได้ b.
- ขั้นตอนที่ 3. หากมีแผงครอบแหล่งจ่ายไฟติดตั้งอยู่ ให้ถอดออก

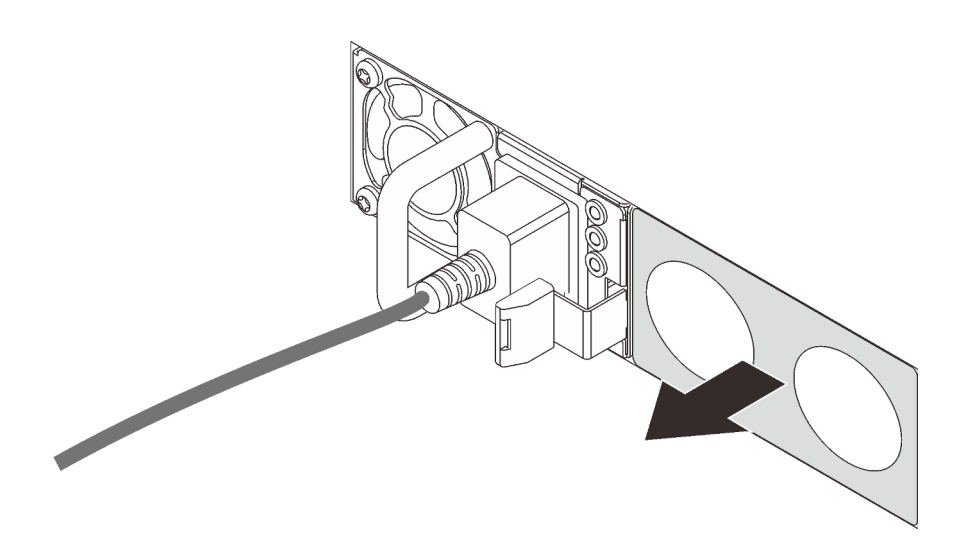

รูปภาพ 68. การถอดแผงครอบแหล่งจ่ายไฟแบบ Hot-swap

์ขั้นตอนที่ 4. เลื่อนแหล่งจ่ายไฟแบบ Hot-swap ใหม่เข้าไปในช่องใส่จนกว่าสลักปลดล็อคจะคลิกเข้าที่

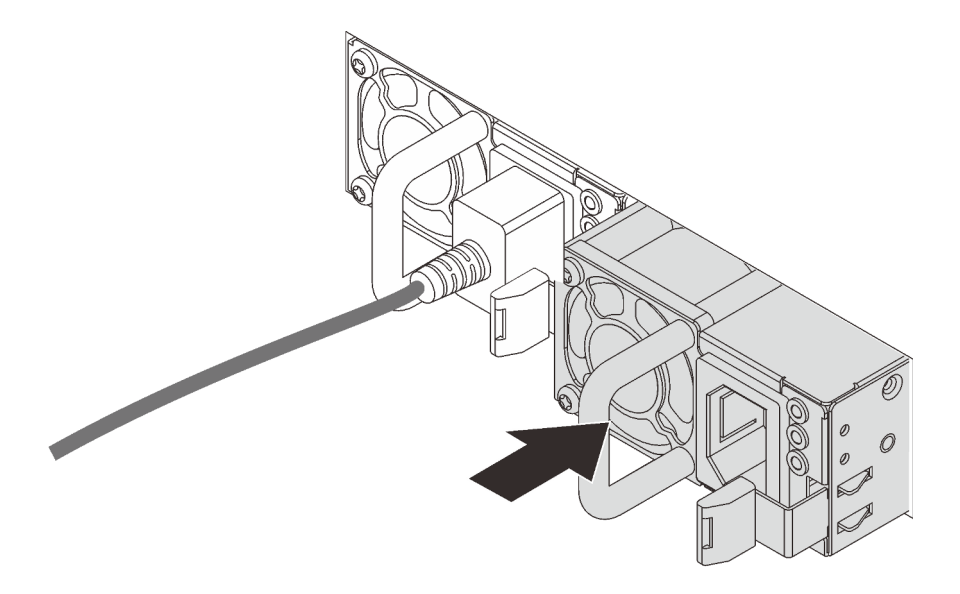

รูปภาพ 69. การติดตั้งแหล่งจ่ายไฟแบบ Hot-swap

หลังจากติดตั้งแหล่งจ่ายไฟ:

- 1. ต่อสายไฟเข้ากับขั้วต่อแหล่งจ่ายไฟอันใหม่ แล้วตรวจสอบให้แน่ใจว่าสายไฟต่อเข้ากับเต้ารับไฟฟ้าที่ต่อสายดิน อย่างเหมาะสมแล้ว
- 2. หากเซิร์ฟเวอร์ปิดอยู่ ให้เปิดเซิร์ฟเวอร์ ตรวจสอบให้แน่ใจว่าทั้ง LED ของไฟขาเข้าและ LED ของไฟขาออกบน ้ แหล่งจ่ายไฟติดสว่าง ซึ่งแสดงว่าแหล่งจ่ายไฟทำงานอย่างถูกต้อง

## การเปลี่ยนอะแดปเตอร์ PCle

ใช้ข้อมูลนี้ในการถอดและติดตั้งอะแดปเตอร์ PCIe

อะแดปเตอร์ PCIe อาจเป็นอะแดปเตอร์ Host Bus (HBA), อะแดปเตอร์ PCIe RAID, อะแดปเตอร์อีเทอร์เน็ต และอะ แดปเตอร์ PCIe ที่สนับสนุนอื่นๆ สำหรับข้อมูลเกี่ยวกับช่องเสียบ PCIe และอะแดปเตอร์ PCIe ที่รองรับ โปรดดู "มุมมอง ด้านหลัง" บนหน้าที่ 29

#### หมายเหต:

- ้ อะแดปเตอร์ PCIe ของคุณอาจดูแตกต่างจากภาพประกอบในหัวข้อนี้ ทั้งนี้ขึ้นอยู่กับประเภทเฉพาะ
- ใช้เคกสารที่มาพร้อมกับคะแดปเตคร์ PCIe และทำตามคำแนะนำดังกล่าวนอกเหนือจากคำแนะนำในหัวข้อนี้

### <span id="page-156-0"></span>ถอดอะแดปเตอร์ PCIe

ใช้ข้อมูลนี้ในการถอดอะแดปเตอร์ PCIe

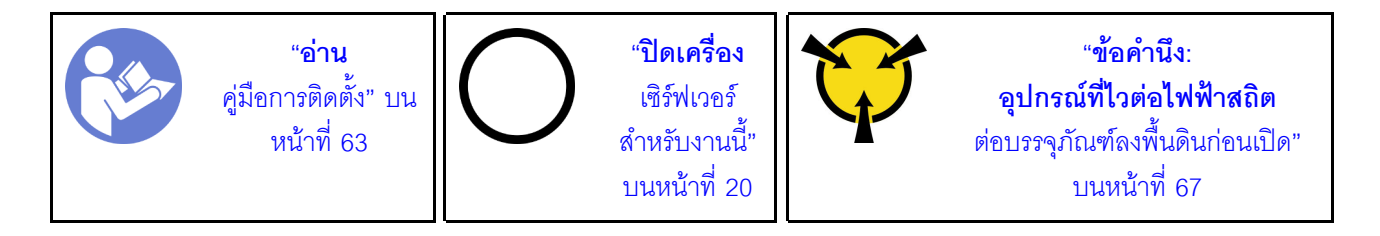

ก่อนคุณถอดอะแดปเตอร์ PCIe:

- 1. ถอดฝาครอบด้านบน โปรดดู "ถอดฝาครอบด้านบน" บนหน้าที่ 78
- 2. ถอดส่วนประกอบตัวยก โปรดดู "ถอดการ์ดตัวยก" บนหน้าที่ 150

ในการถอดอะแดปเตอร์ PCIe ให้ดำเนินการขั้นตอนต่อไปนี้:

### รับสมขั้บตลบ

ดูวิดีโอขั้นตอนนี้ได้ที่ https://www.youtube.com/playlist?list=PLYV5R7hVcs-AQrHuDWK6L3KtHWc6maY\_O

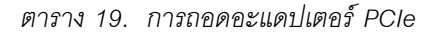

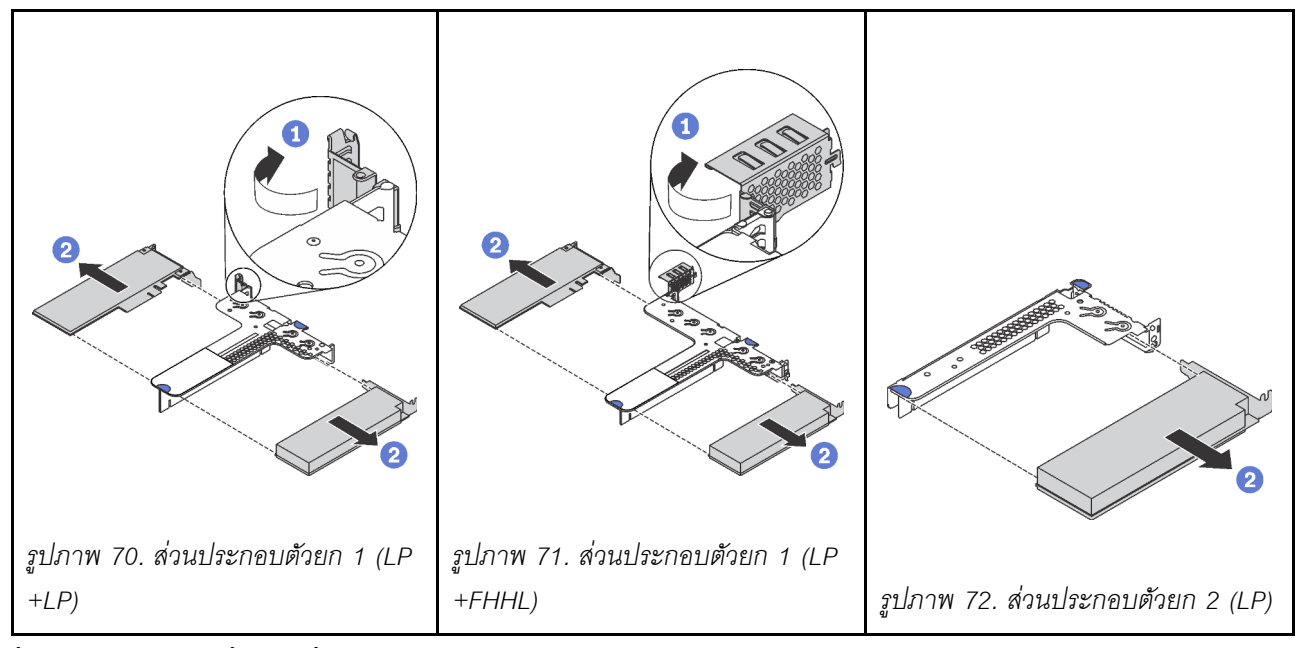

ขั้นตอนที่ 1. (ข้ามขั้นตอนนี้สำหรับส่วนประกอบตัวยก 2) หมุนสลักบนโครงยึดตัวยกไปที่ตำแหน่งเปิด

์ขั้นตอนที่ 2. จับขอบของอะแดปเตอร์ PCIe และดึงอะแดปเตอร์ออกจากช่องเสียบ PCIe บนการ์ดตัวยกอย่าง ระมัดระวัง

หากคุณได้รับการแนะนำให้ส่งคืนอะแดปเตอร์ PCIe ชุดเก่า ให้ทำตามคำแนะนำในการห่อบรรจุภัณฑ์ และใช้วัสดุที่ส่ง มอบให้กับคณเพื่อการจัดส่ง

# <span id="page-157-0"></span>ติดตั้งอะแดปเตอร์ PCIe

ใช้ข้อมูลนี้ในการติดตั้งอะแดปเตอร์ PCIe

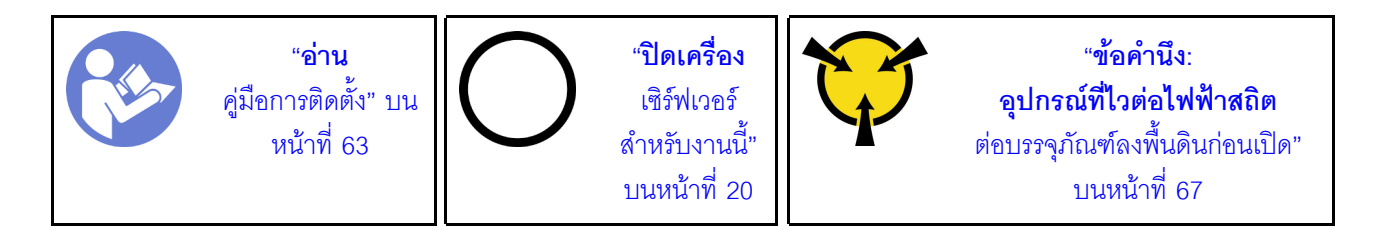

ก่อนการติดตั้งอะแดปเตอร์ PCIe

- 1. ค้นหาช่องเสียบ PCIe ที่ถูกต้องสำหรับอะแดปเตอร์ PCIe สำหรับข้อมูลเกี่ยวกับช่องเสียบ PCIe และอะแดป ้<br>เตอร์ PCIe ที่รองรับ โปรดดู "มุมมองด้านหลัง" บนหน้าที่ 29
- 2. ให้นำบรรจุภัณฑ์ที่ป้องกันไฟฟ้าสถิตที่บรรจุอะแดปเตอร์ PCIe ใหม่ไปสัมผัสกับพื้นผิวที่ไม่มีการทาสีด้านนอกของ เซิร์ฟเวอร์ จากนั้น นำอะแดปเตอร์ PCIe ใหม่ออกจากบรรจุภัณฑ์แล้ววางบนพื้นผิวที่มีการป้องกันไฟฟ้าสถิต

ในการติดตั้งคะแดงใเตคร์ PCIe ให้ดำเนินการขั้นตอนต่อไงไนี้:

### รับศบขั้บตลบ

ดูวิดีโอขั้นตอนนี้ได้ที่ https://www.youtube.com/playlist?list=PLYV5R7hVcs-AQrHuDWK6L3KtHWc6maY\_O

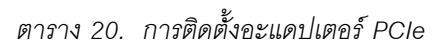

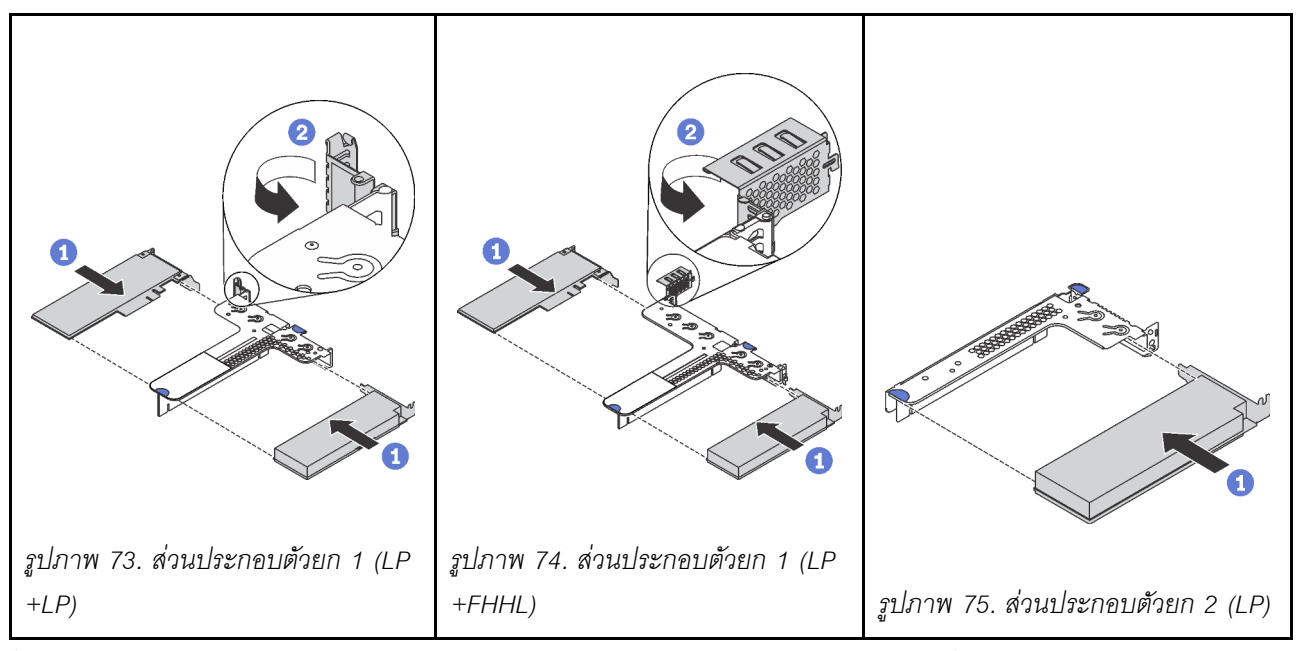

- ขั้นตอนที่ 1. จัดแนวอะแดปเตอร์ PCIe ให้ตรงกับช่องเสียบ PCIe บนการ์ดตัวยก จากนั้น กดอะแดปเตอร์ PCIe อย่าง ระมัดระวังลงไปตรงๆ ในช่องเสียบจนกว่าจะเข้าที่แน่นดี และโครงยึดของอะแดปเตอร์ยังต้องถูกยึดเข้าที่ ด้วย
- ขั้นตอนที่ 2. (ข้ามขั้นตอนนี้สำหรับส่วนประกอบตัวยก 2) หมุนสลักบนโครงยึด Riser ไปที่ตำแหน่งปิด

หลังจากติดตั้งคะแดปเตอร์ PCIe:

- 1. ติดตั้งส่วนประกอบตัวยกกลับเข้าที่ โปรดดู "ติดตั้งการ์ดตัวยก" บนหน้าที่ 153
- ่ 2. ดำเนินการเปลี่ยนชิ้นส่วนให้เสร็จสมบูรณ์ โปรดดู "ดำเนินการเปลี่ยนชิ้นส่วนให้เสร็จสมบูรณ์" บนหน้าที่ 194

# การเปลี่ยนการ์ดตัวยก

ใช้ข้อมูลนี้ในการถอดและติดตั้งการ์ดตัวยก

เซิร์ฟเวอร์ของคุณมาพร้อมกับการกำหนดค่าส่วนประกอบตัวยกอย่างใดอย่างหนึ่งต่อไปนี้:

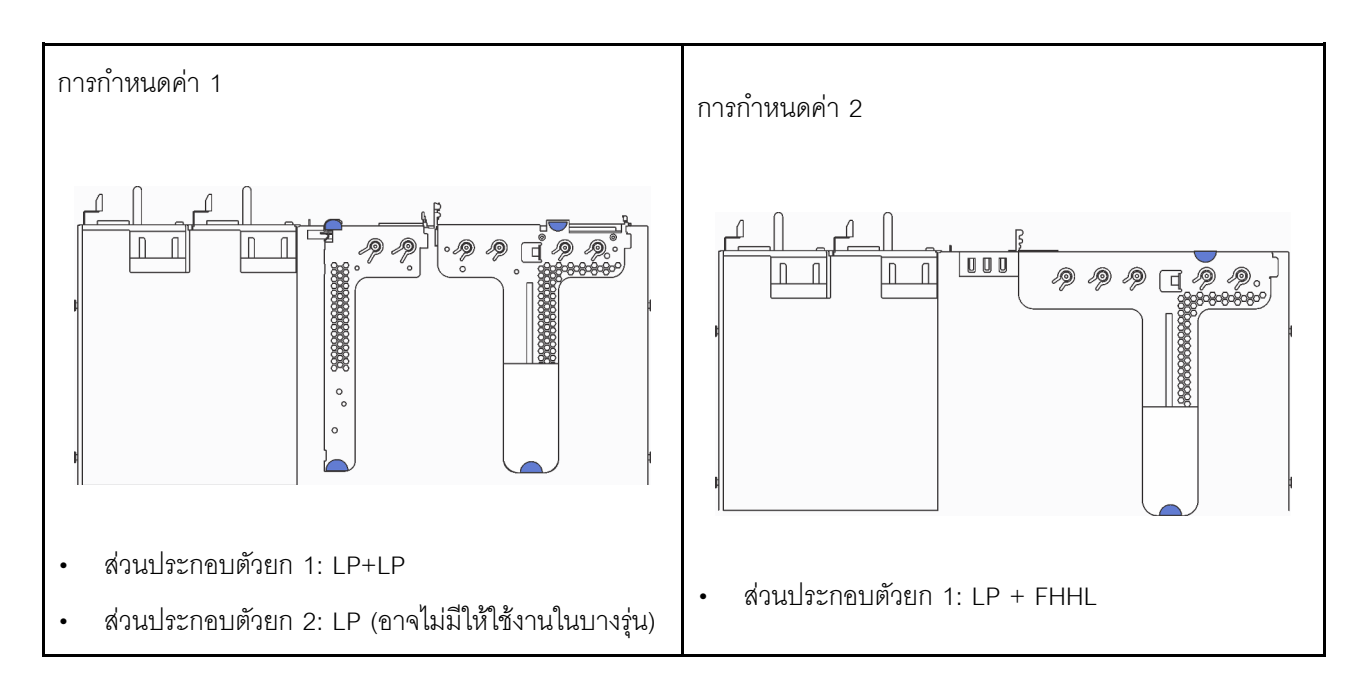

้ สำหรับข้อมูลเกี่ยวกับการ์ด Riser ที่รองรับการกำหนดค่าแต่ละแบบ โปรดดู "มุมมองด้านหลัง" บนหน้าที่ 29

ส่วนประกอบตัวยกมีทั้งหมดสามประเภท ขั้นตอนการถอดและติดตั้งการ์ดตัวยกจะคล้ายคลึงกับขั้นตอนในการถอดและ ติดตั้งส่วนประกอบตัวยกทุกประเภท ขั้นตอนต่อไปนี้จะอ้างอิงจากส่วนประกอบตัวยกในการกำหนดค่า 2

## <span id="page-159-0"></span>ถอดการ์ดตัวยก

ใช้ข้อมูลนี้ในการถอดการ์ดตัวยก

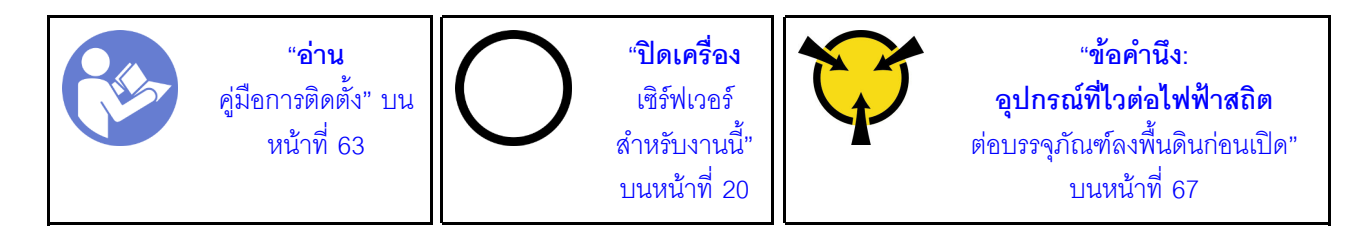

ดำเนินการขั้นตอนต่อไปนี้เพื่อถอดการ์ด ตัวยก:

### รับศมขั้นตคน

ดูวิดีโอขั้นตอนนี้ได้ที่ https://www.youtube.com/playlist?list=PLYV5R7hVcs-AQrHuDWK6L3KtHWc6maY\_O

**หมายเหตุ**: ส่วนประกอบตัวยก ที่คุณต้องการถอดออกอาจดูแตกต่างจากภาพประกอบด้านล่าง แต่มีวิธีการถอดเหมือน กัน

- ์ขั้นตอนที่ 1. ถอดฝาครอบด้านบน โปรดดู "ถอดฝาครอบด้านบน" บนหน้าที่ 78
- ขั้นตอนที่ 2. จับที่บริเวณขอบของส่วนประกอบตัวยก แล้วค่อยๆ ยกขึ้น

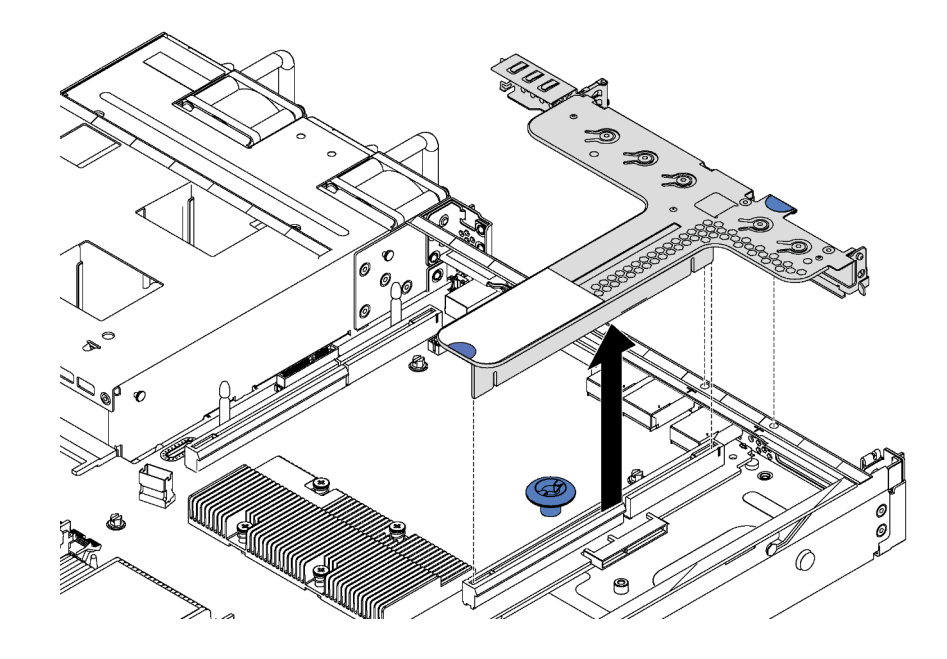

รูปภาพ 76. การถอดส่วนประกอบตัวยก

- ขั้นตอนที่ 3. หากมีอะแดปเตอร์ PCIe ติดตั้งบนการ์ดตัวยก ให้จดบันทึกการเดินสายไฟก่อน จากนั้น ถอดสายเคเบิล ทั้งหมดออกจากอะแดปเตอร์ PCIe และถอดส่วนประกอบตัวยกออกจากตัวเครื่องโดยสมบูรณ์
- ์ขั้นตอนที่ 4. ถอดอะแดปเตอร์ PCIe ที่ติดตั้งบนการ์ดตัวยก โปรดดู "ถอดอะแดปเตอร์ PCIe" บนหน้าที่ 147
- ขั้นตอนที่ 5. ถอดสกรูสองตัวสองตัวที่ยึดการ์ดตัวยกกับโครงยึด จากนั้น ถอดการ์ดตัวยก

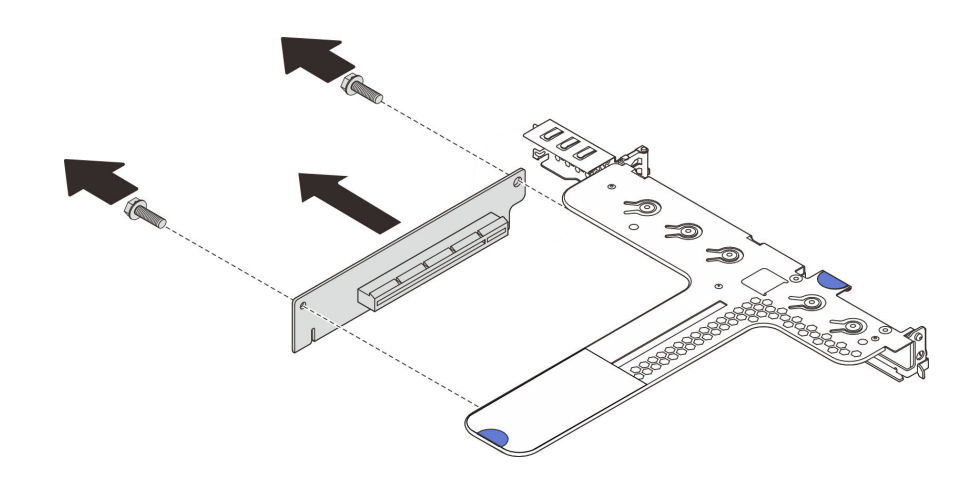

รูปภาพ 77. การถอดการ์ด ตัวยก

หากคุณได้รับการแนะนำให้ส่งคืนการ์ด ตัวยก ชุดเก่า ให้ทำตามคำแนะนำในการห่อบรรจุภัณฑ์ และใช้วัสดุที่ส่งมอบให้ กับคุณเพื่อการจัดส่ง

# <span id="page-162-0"></span>ติดตั้งการ์ดตัวยก

ใช้ข้อมูลนี้ในการติดตั้งการ์ดตัวยก

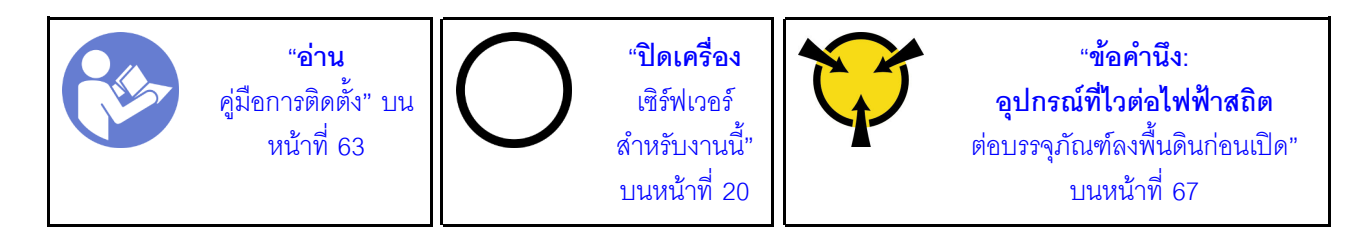

ในการติดตั้งการ์ดตัวยก ให้ดำเนินการขั้นตอนต่อไปนี้

### รับสมขั้นตลบ

ดูวิดีโอขั้นตอนนี้ได้ที่ https://www.youtube.com/playlist?list=PLYV5R7hVcs-AQrHuDWK6L3KtHWc6maY\_O

**หมายเหตุ**: ส่วนประกอบตัวยกที่คุณต้องการติดตั้งอาจดูแตกต่างจากภาพประกอบด้านล่าง แต่มีวิธีการติดตั้งเหมือนกัน

- ขั้นตอนที่ 1. ให้นำบรรจุภัณฑ์ป้องกันไฟฟ้าสถิตที่บรรจุการ์ดตัวยกใหม่ไปสัมผัสกับพื้นผิวที่ไม่มีการทาสีด้านนอกของ เซิร์ฟเวอร์ จากนั้น นำการ์ดตัวยกใหม่ออกจากบรรจุภัณฑ์แล้ววางบนพื้นผิวที่มีการป้องกันไฟฟ้าสถิต
- ขั้นตอนที่ 2. สังเกตร่อง ◘ บนการ์ดตัวยก และตรวจสอบให้แน่ใจว่าแนวตำแหน่งของการ์ดตัวยกถูกต้องตามภาพ จาก นั้น จัดแนวรูสกรูในการ์ดตัวยกใหม่ให้ตรงกับรูที่สอดคล้องกันในโครงยึด แล้วขันสกรูสองตัวเพื่อยึดการ์ด ตัวยกกับโครงยึดให้แน่น

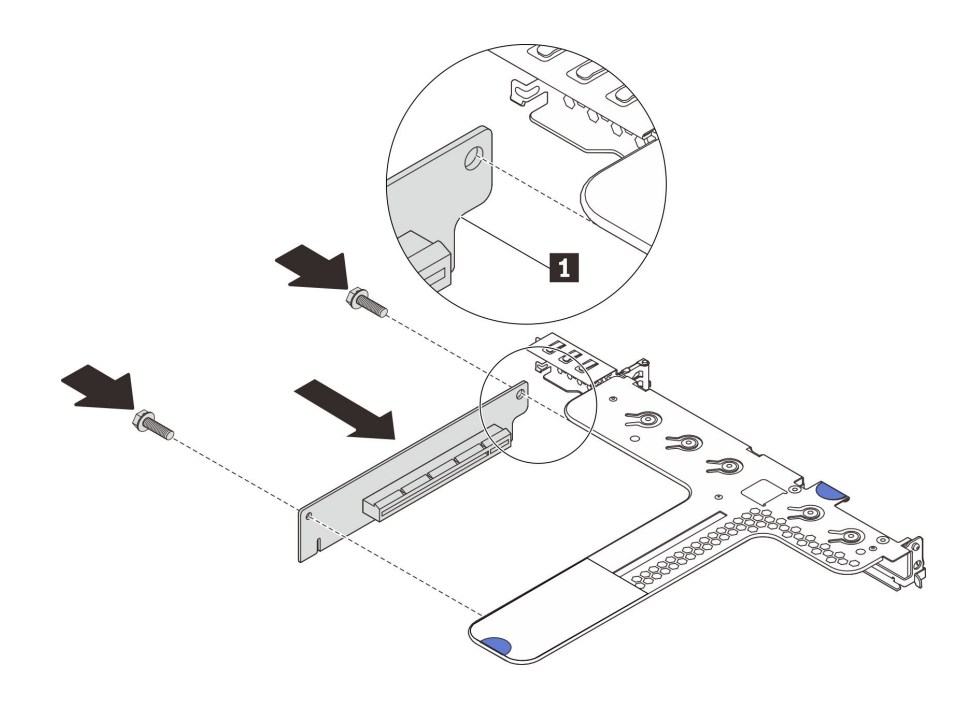

รูปภาพ 78. การติดตั้งการ์ด ตัวยก

- ขั้นตอนที่ 3. ติดตั้งอะแดปเตอร์ PCIe เข้ากับการ์ดตัวยก โปรดดู "ติดตั้งอะแดปเตอร์ PCIe" บนหน้าที่ 148
- ์ขั้นตอนที่ 4. เชื่อมต่อสายกับอะแดปเตอร์ PCIe เข้ากับการ์ดตัวยก โปรดดู "การเดินสายภายใน" บนหน้าที่ 44
- ขั้นตอนที่ 5. วางส่วนประกอบตัวยกบนตัวเครื่อง จัดแนวหมุดสองตัวบนโครงยึดให้ตรงกับรูสองรูในตัวเครื่อง และจัด แนวการ์ดตัวยกให้ตรงกับช่องเสียบตัวยกบนแผงระบบ แล้วกดส่วนประกอบตัวยกอย่างระมัดระวังลงไป ้ตรงๆ ในช่องเสียบจนกว่าจะเข้าที่แน่นดี

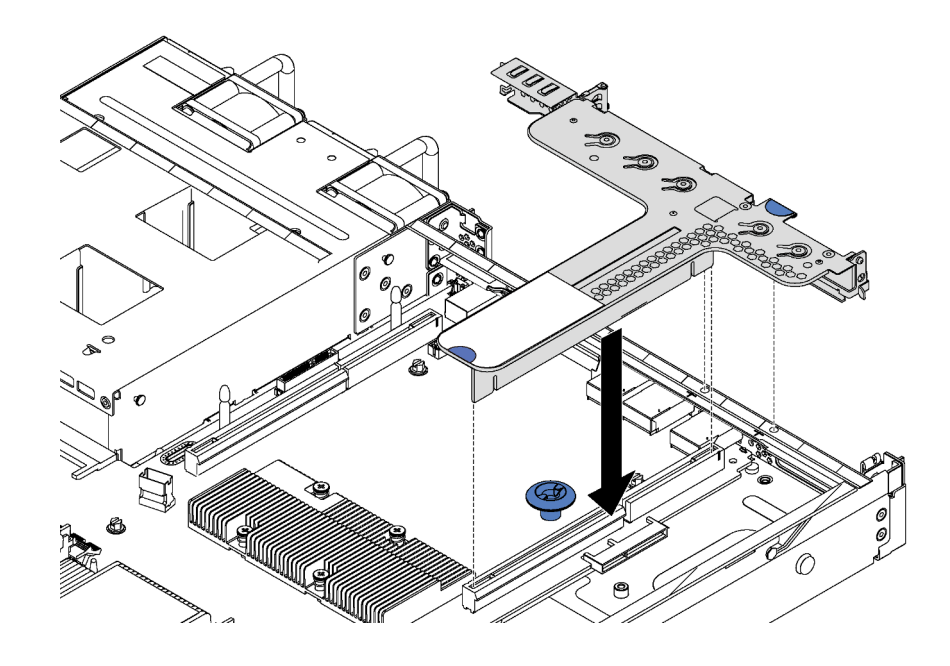

รูปภาพ 79. การติดตั้งส่วนประกอบตัวยก

หลังการติดตั้งการ์ด Riser ให้ประกอบชิ้นส่วนกลับคืนให้เสร็จสมบูรณ์ โปรดดู "ดำเนินการเปลี่ยนชิ้นส่วนให้เสร็จ ิสมบูรณ์" บนหน้าที่ 194

# การเปลี่ยนแบ็คเพลน M.2 และไดรฟ์ M.2

ใช้ข้อมูลนี้ในการถอดและติดตั้งแบ็คเพลน M.2 และไดรฟ์ M.2 (แบ็คเพลน M.2 และไดรฟ์ M.2 ที่ประกอบแล้วมีชื่อเรียก อีกอย่างว่าโมดูล M.2)

## ถอดแบ็คเพลน M.2 และไดรฟ์ M.2

ใช้ข้อมูลนี้ในการถอดแบ็คเพลน M.2 และไดรฟ์ M.2

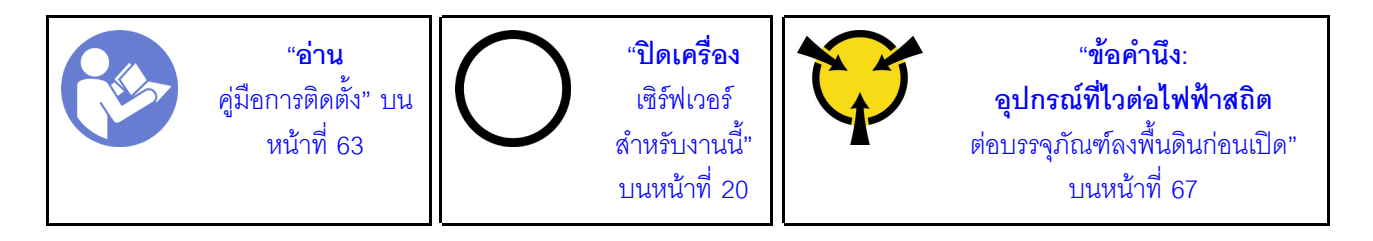

ก่อนถอดแบ็คเพลน M.2 และไดรฟ์ M.2:

- 1. ถอดฝาครอบด้านบน โปรดดู "ถอดฝาครอบด้านบน" บนหน้าที่ 78
- 2. เพื่อให้ทำงานได้ง่ายขึ้น ถอดส่วนประกอบตัวยกที่อยู่ติดกับแบ็คเพลน M.2 ออก โปรดดู "ถอดการ์ดตัวยก" บน หน้าที่ 150

ในการถคดแบ็คเพลน M 2 และไดรฟ์ M 2 ให้ดำเนินการขั้นตคนต่อไปนี้<sup>:</sup>

### รับชมขั้นตคน

ดูวิดีโอขั้นตอนนี้ได้ที่ https://www.youtube.com/playlist?list=PLYV5R7hVcs-AQrHuDWK6L3KtHWc6maY\_O ์ขั้นตอนที่ 1. จับที่ปลายทั้งสองด้านของแบ็คเพลน M.2 และดึงโมดูลขึ้นตรงๆ เพื่อถอดออกจากแผงระบบ

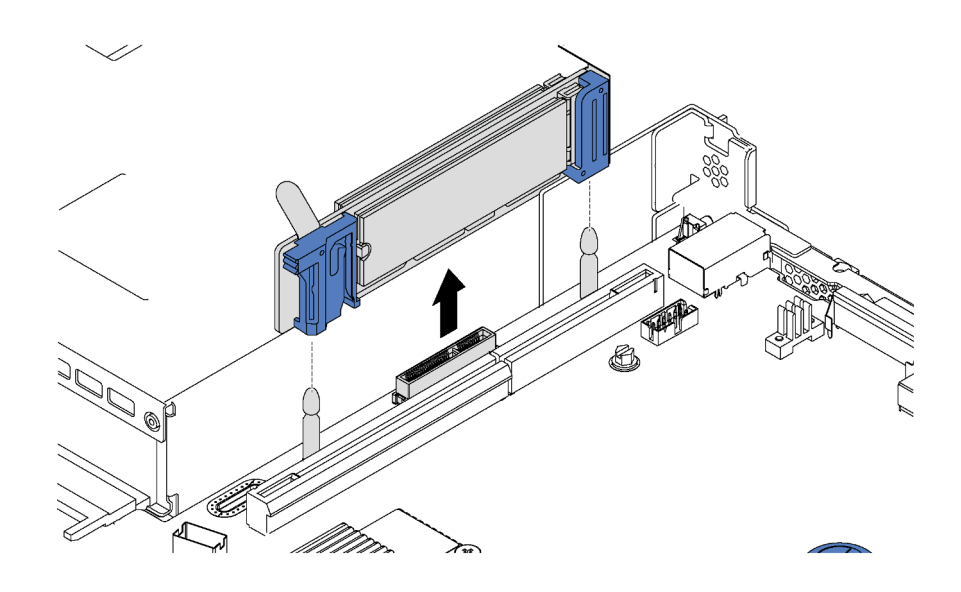

รูปภาพ 80. การถอดแบ็คเพลน M.2

ขั้นตอนที่ 2. ถอดไดรฟ์ M.2 ออกจากแบ็คเพลน M.2

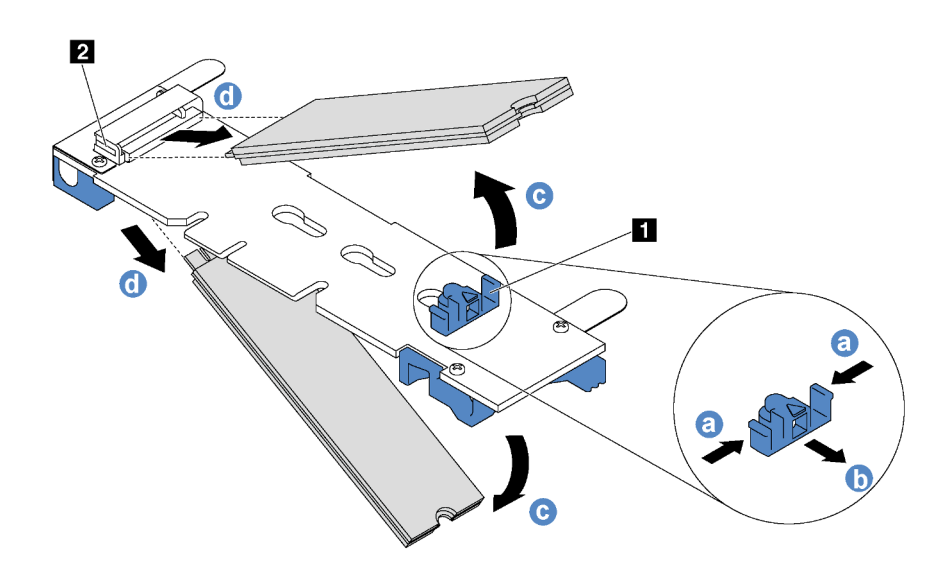

รูปภาพ 81. การถอดไดรฟ์ M.2

- กดทั้งสองข้างของส่วนยึด **ก** a.
- ูเลื่อนส่วนยึดไปด้านหลังเพื่อปลดล็อคไดรฟ์ M.2 ออกจากแบ็คเพลน M.2 b.

**หมายเหตุ**: หากแบ็คเพลน M.2 มีไดรฟ์ M.2 สองตัว จะต้องปล่อยไดรฟ์ทั้งสองตัวนี้ออกด้านนอก เมื่อคุณเลื่อนที่ยึดไปด้านหลัง

หมุนไดรฟ์ M.2 ออกจากแบ็คเพลน M.2 C.

d. ดึงไดรฟ์ M.2 ออกจากขั้วต่อ **อ** โดยใช้มุมประมาณ 30 อาศา

หากคุณได้รับการแนะนำให้ส่งคืนชุดแบ็คเพลน M.2 หรือไดรฟ์ M.2 ชุดเก่า ให้ทำตามคำแนะนำในการห่อบรรจุภัณฑ์ และใช้วัสดุที่ส่งมอบให้กับคุณเพื่อการจัดส่ง

## <span id="page-167-0"></span>ปรับตัวยึดบนแบ็คเพลน M.2

ใช้ข้อมูลนี้ในการปรับส่วนยึดบนแบ็คเพลน M.2

ก่อนปรับส่วนยึดบนแบ็คเพลน M.2 ให้ค้นหาตำแหน่งรูสลักที่ถูกต้องที่ควรติดตั้งส่วนยึดเข้าไปเพื่อรองรับไดรฟ์ M.2 ที่มี ขนาดเฉพาะที่คุณต้องการติดตั้ง

ในการปรับส่วนยึดบนแบ็คเพลน M.2 ให้ดำเนินการขั้นตอนต่อไปนี้:

### รับชมขั้นตอน

ดูวิดีโอขั้นตอนนี้ได้ที่ https://www.youtube.com/playlist?list=PLYV5R7hVcs-AQrHuDWK6L3KtHWc6maY\_O

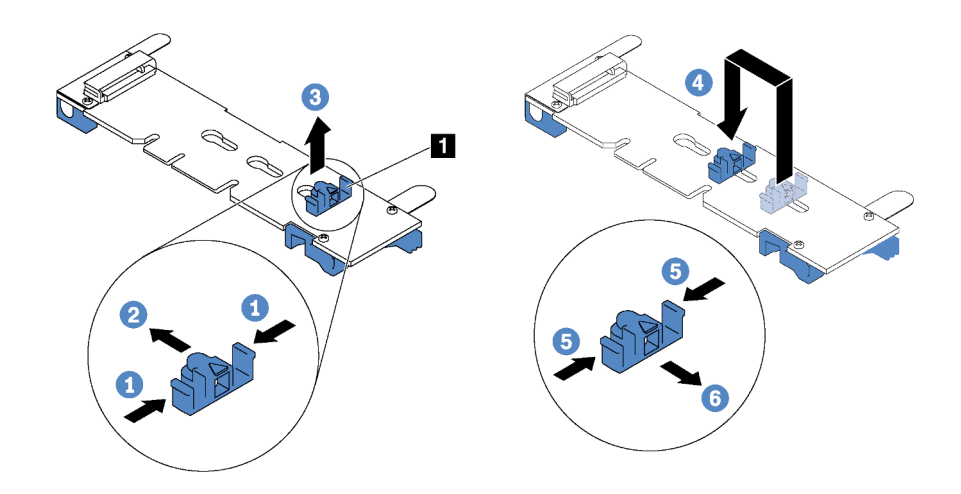

รูปภาพ 82. การปรับส่วนยึด M.2

- ์ขั้นตอนที่ 1. กดทั้งสองข้างของส่วนยึด **ก**
- ขั้นตอนที่ 2. ขยับส่วนยึดไปข้างหน้าจนกว่าจะอยู่ในช่องเปิดกว้างของรูสลัก
- ขั้นตอนที่ 3. นำส่วนยึดออกจากรูสลัก
- ขั้นตอนที่ 4. เสียบส่วนยึดเข้าไปในรูสลักที่ถูกต้อง
- ขั้นตคนที่ 5. กดทั้งสคงข้างขคงส่วนยึด
- ขั้นตอนที่ 6. เลื่อนส่วนยึดไปด้านหลังจนกระทั่งยึดเข้าที่

## ติดตั้งแบ็คเพลน M.2 และไดรฟ์ M.2

ใช้ข้อมูลนี้ในการติดตั้งแบ็คเพลน M.2 และไดรฟ์ M.2

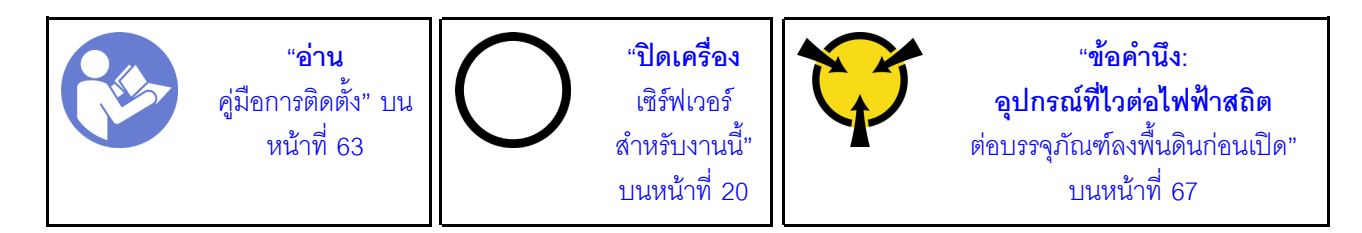

ก่คบการติดตั้งแบ็คเพลน M.2 และไดรฟ์ M.2:

- 1. ให้นำบรรจุภัณฑ์แบบมีการป้องกันไฟฟ้าสถิตที่บรรจุแบ็คเพลน M.2 และไดรฟ์ M.2 ใหม่ไปสัมผัสกับพื้นผิวที่ไม่มี ี<br>การทาสีด้านนอกของเซิร์ฟเวอร์ จากนั้น นำแบ็คเพลน M.2 และไดรฟ์ M.2 ใหม่ออกจากบรรจุภัณฑ์แล้ววางบน พื้นผิวที่มีการป้องกันไฟฟ้าสถิต
- ่ 2. ปรับส่วนยืดบนแบ็คเพลน M.2 ให้รองรับขนาดเฉพาะของไดรฟ์ M.2 ที่คุณต้องการติดตั้ง ดู "ปรับตัวยืดบนแบ็ค เพลน M 2" บนหน้าที่ 158
- ่<br>3 คั้นหาขั้วต่อบนแต่ละด้านของแบ็คเพลน M 2

#### หมายเหต:

- แบ็คเพลน M.2 บางตัวสนับสนุนไดรฟ์ M.2 ที่เหมือนกันสองตัว เมื่อติดตั้งไดรฟ์ M.2 สองตัว ให้ปรับแนว และรองรับ M.2 ทั้งสองไดรฟ์เมื่อเลื่อนส่วนยึดไปด้านหน้าเพื่อยึดไดรฟ์ M.2
- ์ ติดตั้งไดรฟ์ M 2 ในช่คงเสียบ 0 ก่อน

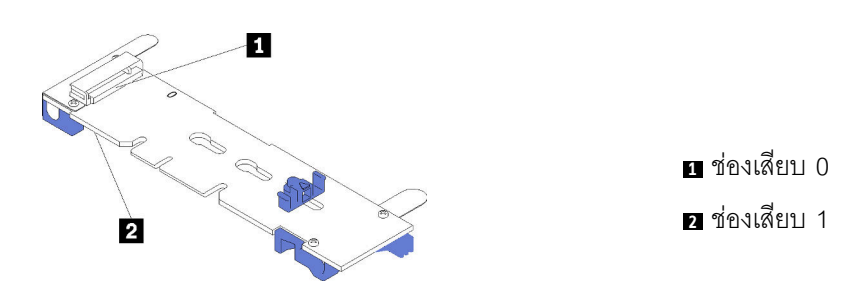

รูปภาพ 83. ช่องใส่ไดรฟ์ M.2

ในการติดตั้งแบ็คเพลน M.2 และไดรฟ์ M.2 ให้ดำเนินการขั้นตอนต่อไปนี้:

### รับชมขั้นตคน

ดูวิดีโอขั้นตอนนี้ได้ที่ https://www.youtube.com/playlist?list=PLYV5R7hVcs-AQrHuDWK6L3KtHWc6maY\_O

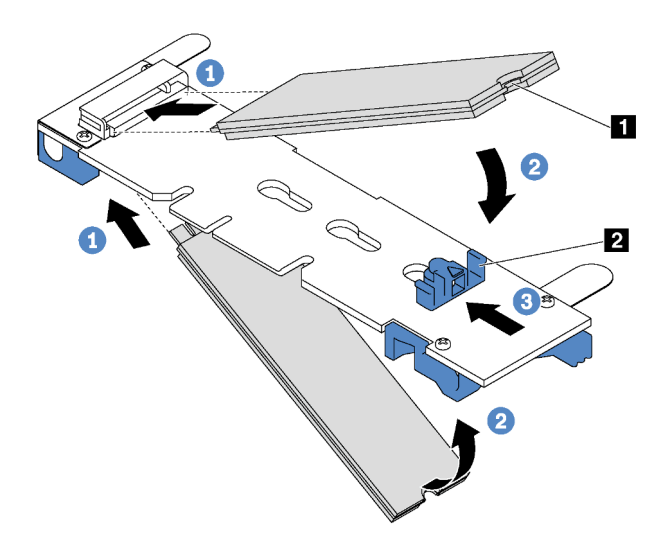

รูปภาพ 84. การติดตั้งไดรฟ์ M.2

์ขั้นตอนที่ 1. เสียบไดรฟ์ M.2 ลงในขั้วต่อโดยทำมุมประมาณ 30 องศา

**หมายเหตุ**: หากแบ็คเพลน M.2 ของคุณรองรับไดรฟ์ M.2 สองตัว ให้เสียบไดรฟ์ M.2 ลงในขั้วต่อทั้งสอง ข้าง

์ขั้นตอนที่ 2. หมุนไดรฟ์ M.2 ลงจนกว่าร่อง ■ จะติดกับขอบของส่วนยึด ■

### ์ขั้นตอนที่ 3. เลื่อนส่วนยึดไปข้างหน้า (เข้าหาขั้วต่อ) เพื่อยึดไดรฟ์ M.2 ให้เข้าที่

์ ข้อควรพิจารณา: เมื่อเลื่อนส่วนยึดไปข้างหน้า ตรวจสอบให้แน่ใจว่าแกนสองแกน **ฮ** บนส่วนยึดเข้าไปใน ์ ช่องเล็กๆ **ฌ** บนแบ็คเพลน M.2 เมื่อเข้าไปในช่องแล้ว คุณจะได้ยินเสียง "คลิก" เบาๆ

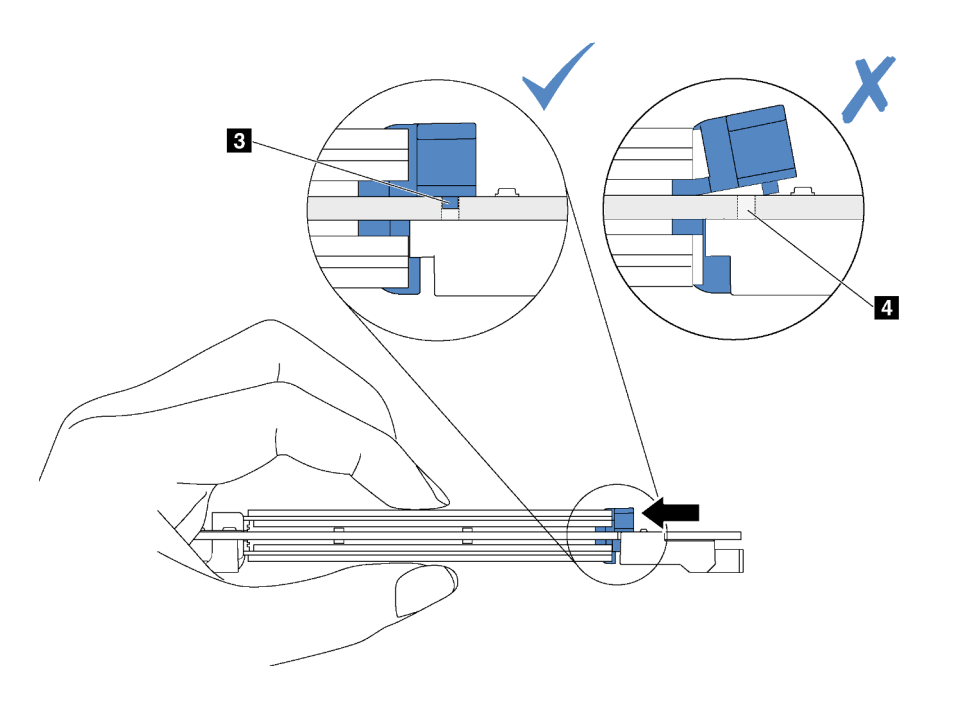

์ขั้นตอนที่ 4. จัดแนวส่วนรองรับพลาสติกสีน้ำเงินที่ปลายแต่ละด้านของแบ็คเพลน M.2 ให้ตรงกับหมุดนำร่องบนแผง ระบบ จากนั้นเสียบแบ็คเพลน M.2 ลงในช่องเสียบ M.2 บนแผงระบบ และกดลงไปเพื่อยึดให้แน่น

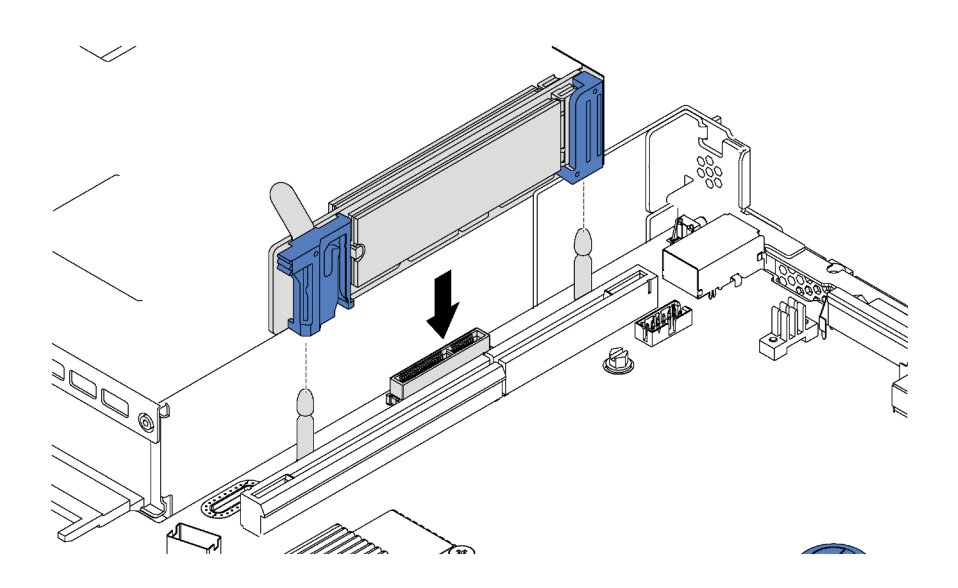

รูปภาพ 85. การติดตั้งแบ็คเพลน M.2

หลังการติดตั้งไดรฟ์ M.2 และแบ็คเพลน M.2:

- 1. ติดตั้งส่วนประกอบตัวยกถัดจากแบ็คเพลน M.2 กลับเข้าที่ โปรดดู "ติดตั้งการ์ดตัวยก" บนหน้าที่ 153
- 2. ดำเนินการเปลี่ยนชิ้นส่วนให้เสร็จสมบูรณ์ โปรดดู "ดำเนินการเปลี่ยนชิ้นส่วนให้เสร็จสมบูรณ์" บนหน้าที่ 194
- 3. ใช้ Lenovo XClarity Provisioning Manager เพื่อกำหนดค่า RAID สำหรับข้อมูลเพิ่มเติม โปรดคู http://sysmgt.lenovofiles.com/help/topic/LXPM/RAID\_setup.html

# การเปลี่ยนโมดูลพอร์ตอนุกรม

ใช้ข้อมูลนี้ในการถอดและติดตั้งโมดูลพอร์ตอนุกรม

หมายเหตุ: โมดูลพอร์ตอนุกรมมีเฉพาะในบางรุ่นเท่านั้น

## ถอดโมดูลพอร์ตอนุกรม

ใช้ข้อมูลนี้ในการถอดโมดูลพอร์ตอนุกรม

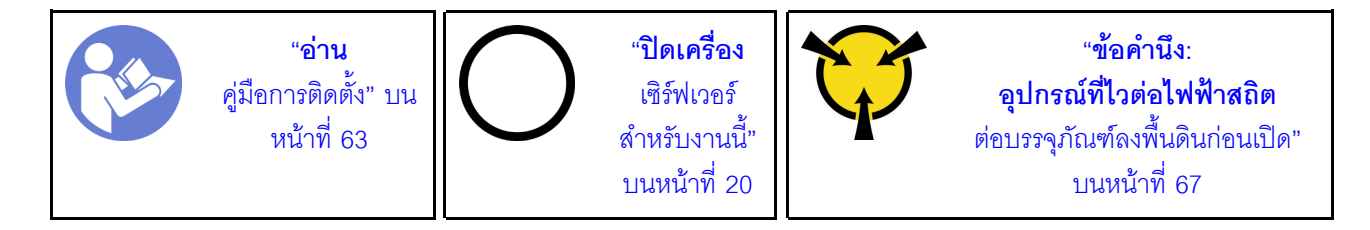

ในการถอดโมดูลพอร์ตอนุกรม ให้ดำเนินขั้นตอนต่อไปนี้:

### รับสมขั้นตลบ

ดูวิดีโอขั้นตอนนี้ได้ที่ https://www.youtube.com/playlist?list=PLYV5R7hVcs-AQrHuDWK6L3KtHWc6maY\_O

**หมายเหต**ุ: โมดูลพอร์ตอนุกรมสามารถติดตั้งบนส่วนประกอบตัวยก 1 หรือส่วนประกอบตัวยก 2 ขั้นตอนต่อไปนี้อ้างอิง ึจากสถานการณ์สมมติ โดยจะติดตั้งโมดูลพอร์ตอนุกรมบนส่วนประกอบตัวยก 2 ขั้นตอนการถอดจะเหมือนกันหาก ต้องการติดตั้งโมดูลพอร์ตอนุกรมบนส่วนประกอบตัวยก 1

ขั้นตอนที่ 1. ถอดฝาครอบด้านบน โปรดดู "ถอดฝาครอบด้านบน" บนหน้าที่ 78

ขั้นตอนที่ 2. ถอดสายของโมดูลพอร์ตอนุกรมออกจากแผงระบบ

ขั้นตอนที่ 3. จับส่วนประกอบตัวยก 2 ที่มีโมดูลพอร์ตอนุกรม แล้วค่อยๆ ยกส่วนประกอบตัวยก ออกจากเซิร์ฟเวอร์

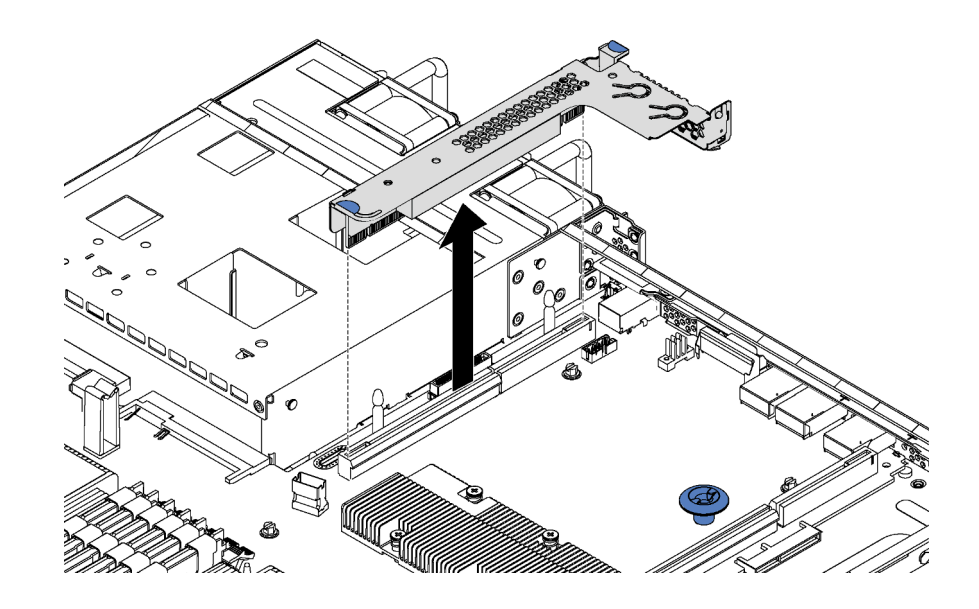

รูปภาพ 86. การถอดส่วนประกอบตัวยก

ขั้นตอนที่ 4. เลื่อนโมดูลพอร์ตอนุกรมออกจากโครงยึด

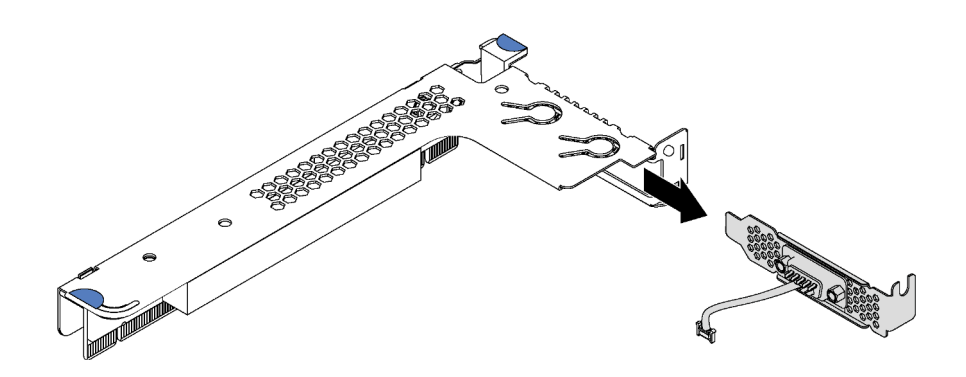

รูปภาพ 87. การถอดโมคูลพอร์ตอนุกรม

หลังจากถอดโมดูลพอร์ตอนุกรม:

- 1. ติดตั้งโมดูลพอร์ตอนุกรม แผงครอบ หรืออะแดปเตอร์ PCIe ตัวใหม่เพื่อปิด
- 2. หากคุณได้รับการแนะนำให้ส่งคืนโมดูลพอร์ตอนุกรมชุดเก่า ให้ทำตามคำแนะนำในการห่อบรรจุภัณฑ์ และใช้วัสดุ ที่ส่งมอบให้กับคุณเพื่อการจัดส่ง

# ติดตั้งโมดูลพอร์ตอนุกรม

ใช้ข้อมูลนี้ในการติดตั้งโมดูลพอร์ตอนุกรม

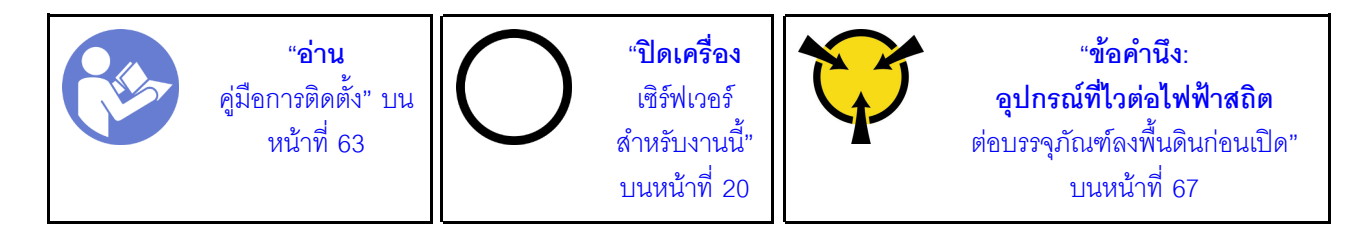

ก่อนติดตั้งโมดูลพอร์ตอนุกรม ให้นำหีบห่อป้องกันไฟฟ้าสถิตที่บรรจุโมดูลพอร์ตอนุกรมตัวใหม่ไปสัมผัสกับพื้นผิวที่ไม่มี การพ่นสีด้านนอกของเซิร์ฟเวอร์ จากนั้น นำโมดูลพอร์ตอนุกรมใหม่ออกจากบรรจุภัณฑ์แล้ววางบนพื้นผิวที่มีการป้องกัน ไฟฟ้าสถิต

ในการติดตั้งโมดูลพอร์ตอนุกรม ให้ดำเนินการขั้นตอนต่อไปนี้:

#### รับสมขั้นตคน

ดูวิดีโอขั้นตอนนี้ได้ที่ https://www.youtube.com/playlist?list=PLYV5R7hVcs-AQrHuDWK6L3KtHWc6maY\_O

หมายเหตุ: โมดูลพอร์ตอนุกรมสามารถติดตั้งบนส่วนประกอบตัวยก 1 หรือส่วนประกอบตัวยก 2 ขั้นตอนต่อไปนี้อ้างอิง จากสถานการณ์สมมติ โดยจะติดตั้งโมดูลพอร์ตอนุกรมบนส่วนประกอบตัวยก 2 ขั้นตอนการติดตั้งจะเหมือนกันหาก ต้องการติดตั้งโมดูลพอร์ตอนุกรมบนส่วนประกอบตัวยก 1

ขั้นตอนที่ 1. มองหาส่วนประกอบตัวยกแล้วนำออกจากเซิร์ฟเวอร์

ขั้นตอนที่ 2. หากส่วนประกอบตัวยกถูกปิดด้วยโครงยึดช่องเสียบ PCIe ให้ถอดโครงยึดออกก่อน จากนั้น ให้ติดตั้ง โมดูลพอร์ตอนุกรมเข้าไปในส่วนประกอบตัวยก

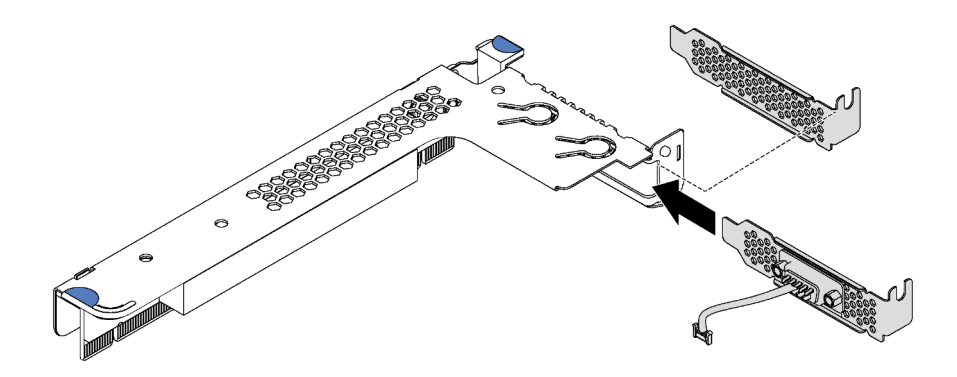

รูปภาพ 88. การติดตั้งโมดูลพอร์ตอนุกรม

- ขั้นตคนที่ 3. เสียบส่วนประกอบตัวยกเข้าไปในช่องเสียบตัวยกบนแผงระบบ ตรวจสอบให้แน่ใจว่าเสียบส่วนประกอบตัว ยกเข้าที่แล้ว
- ขั้นตอนที่ 4. เชื่อมต่อสายของโมดูลพอร์ตอนุกรมกับขั้วต่อโมดูลพอร์ตอนุกรมบนแผงระบบ ในการค้นหาขั้วต่อ โปรดดู "ส่วนประกอบของแผงระบบ" บนหน้าที่ 37. หากติดตั้งโมดูลพอร์ตอนุกรมในช่อง PCIe 1 ให้เดินสาย เคเบิลของโมดูลพอร์ตอนุกรมตามภาพ

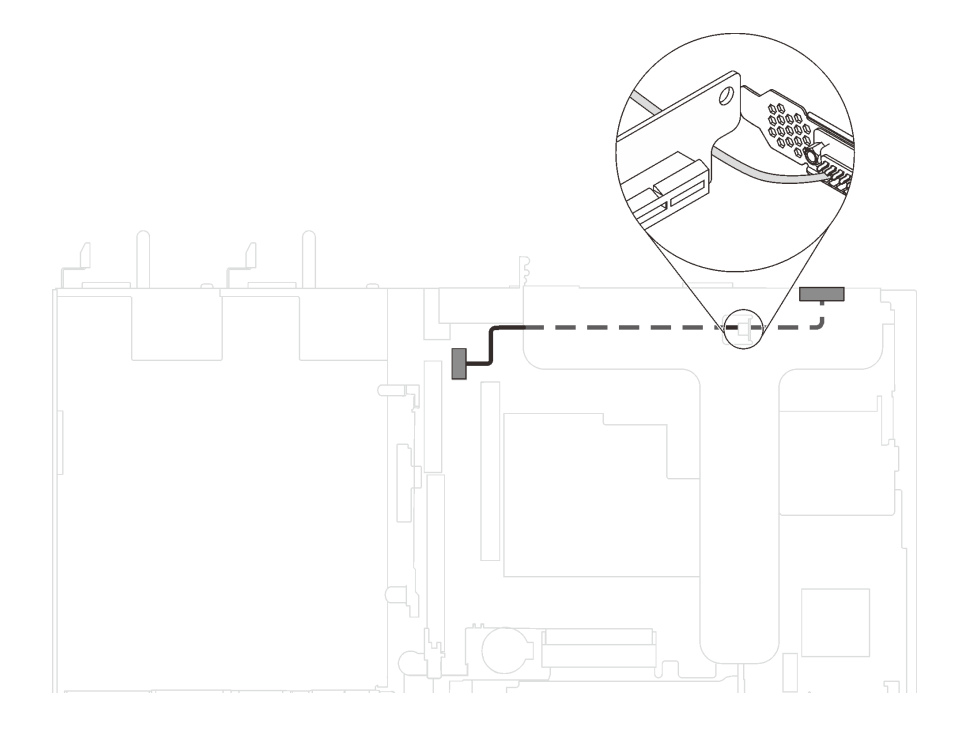

รูปภาพ 89. การเดินสายเคเบิลสำหรับโมคูลพอร์ตอนุกรมที่ติดตั้งในช่อง PCIe 1

หลังจากติดตั้งโมดูลพอร์ตอนุกรม:

- 1. ดำเนินการเปลี่ยนชิ้นส่วนให้เสร็จสมบูรณ์ โปรดดู "ดำเนินการเปลี่ยนชิ้นส่วนให้เสร็จสมบูรณ์" บนหน้าที่ 194
- 2. ในการเปิดใช้งานโมดูลพอร์ตอนุกรม ให้ทำอย่างใดอย่างหนึ่งต่อไปนี้ขึ้นอยู่กับระบบปฏิบัติการที่ติดตั้งไว้:
	- สำหรับระบบปฏิบัติการ Linux:  $\bullet$ เปิด ipmitool และป้อนคำสั่งต่อไปนี้เพื่อปิดการใช้งานคุณสมบัติ Serial-Over-LAN (SOL): -I lanplus -HIP -U USERID -P PASSWORD sol deactivate
	- สำหรับระบบปฏิบัติการ Microsoft Windows:
		- เปิด ipmitool และป้อนคำสั่งต่อไปนี้เพื่อปิดการใช้งานคณสมบัติ SOL: a. -I lanplus -H IP -U USERID -P PASSWORD sol deactivate
		- เปิด Windows PowerShell และป้อนคำสั่งต่อไปนี้เพื่อปิดการใช้งานคุณสมบัติ Emergency b. Management Services (EMS): Bcdedit /ems no

c. รีสตาร์ทเซิร์ฟเวอร์เพื่อให้แน่ใจว่าการตั้งค่า EMS มีผล

## การเปลี่ยนอะแดปเตอร์ LOM

ใช้ข้อมูลนี้ในการถอดและติดตั้งอะแดปเตอร์ LOM

## ถอดอะแดปเตอร์ LOM

ใช้ข้อมูลนี้ในการถอดอะแดปเตอร์ LOM

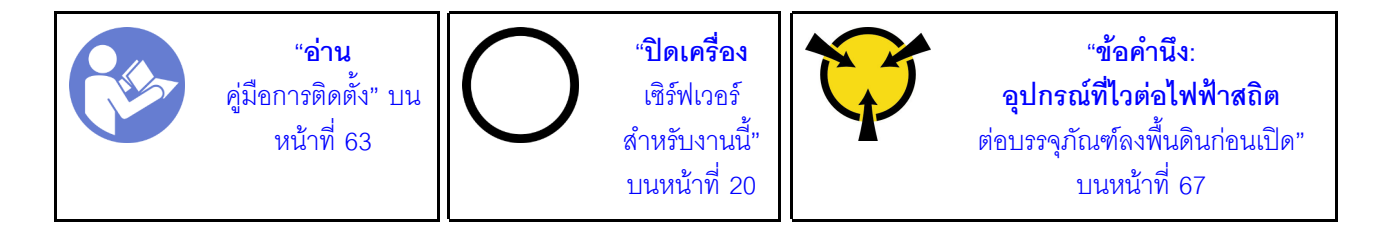

#### ก่อนคุณถอดอะแดปเตอร์ LOM

- 1. ถอดฝาครอบด้านบน โปรดดู "ถอดฝาครอบด้านบน" บนหน้าที่ 78
- 2. หากติดตั้งส่วนประกอบ Riser 1 อยู่ ให้ถอดออกเพื่อเข้าถึงช่องอะแดปเตอร์ LOM

ในการถอดอะแดปเตอร์ LOM ให้ดำเนินการขั้นตอนต่อไปนี้:

### รับชมขั้นตคน

ดูวิดีโอขั้นตอนนี้ได้ที่ https://www.youtube.com/playlist?list=PLYV5R7hVcs-AQrHuDWK6L3KtHWc6maY\_O

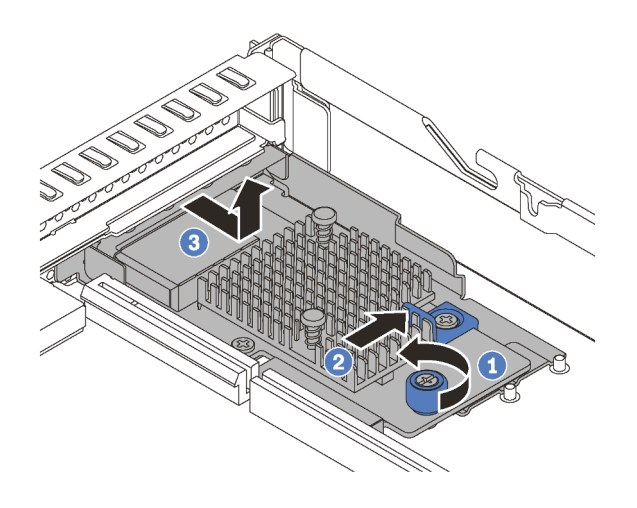

รูปภาพ 90. การถอดอะแดปเตอร์ LOM

์ขั้นตกนที่ 1. คลายน็คตที่ยึดกะแดงใเตกร์ I OM

ขั้นตอนที่ 2. ดันอะแดปเตอร์ LOM ออกจากขั้วต่อบนแผงระบบ

์ขั้นตอนที่ 3. เลื่อนอะแดปเตอร์ LOM ตามภาพและยกอะแดปเตอร์ LOM ออกจากตัวเครื่อง

หากคุณได้รับการแนะนำให้ส่งคืนอะแดปเตอร์ LOM ชุดเก่า ให้ทำตามคำแนะนำในการห่อบรรจุภัณฑ์ และใช้วัสดุที่ส่ง มอบให้กับคุณเพื่อการจัดส่ง

# ติดตั้งอะแดปเตอร์ LOM

ใช้ข้อมูลนี้ในการติดตั้งอะแดปเตอร์ LOM

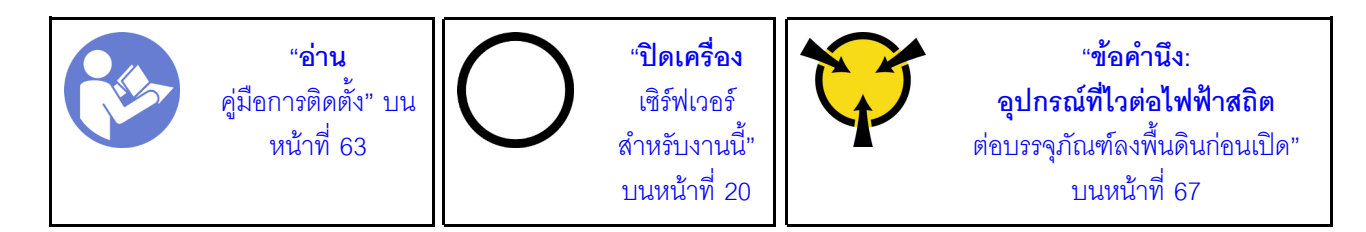

ก่คบการติดตั้งคะแดงใตอร์ LOM·

- 1. หากติดตั้งส่วนประกอบ Riser 1 อยู่ ให้ถอดออกเพื่อเข้าถึงช่องอะแดปเตอร์ LOM
- 2. ให้นำบรรจุภัณฑ์แบบมีการป้องกันไฟฟ้าสถิตที่บรรจุอะแดปเตอร์ LOM ใหม่ไปสัมผัสกับพื้นผิวที่ไม่มีการทาสีด้าน ่ นอกของเซิร์ฟเวอร์ จากนั้น นำอะแดปเตอร์ LOM ใหม่ออกจากบรรจุภัณฑ์แล้ววางบนพื้นผิวที่มีการป้องกัน ไฟฟ้าสถิต

ในการติดตั้งคะแดปเตคร์ I OM ให้ดำเนินการขั้นตอนต่อไปนี้:

### รับศมขั้นตคน

ดูวิดีโอขั้นตอนนี้ได้ที่ https://www.youtube.com/playlist?list=PLYV5R7hVcs-AQrHuDWK6L3KtHWc6maY\_O

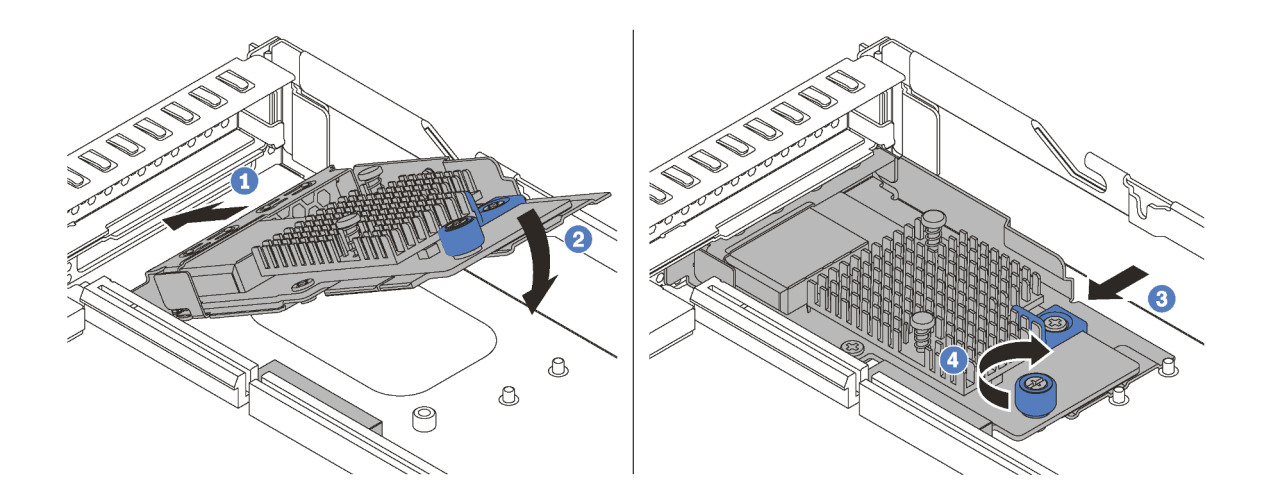

รูปภาพ 91. การติดตั้งอะแดปเตอร์ LOM

- ขั้นตอนที่ 1. เสียบอะแดปเตอร์ LOM เข้าไปทางด้านหลังของตัวเครื่องโดยทำมุมตามภาพ
- ขั้นตอนที่ 2. วางอะแดปเตอร์ LOM ลงและเลื่อนไปทางด้านหลังของตัวเครื่องจนกว่าอะแดปเตอร์ LOM จะหยุด
- ์ขั้นตอนที่ 3. ดันอะแดปเตอร์ LOM ตามภาพ เพื่อเสียบเข้าขั้วต่อบนแผงระบบ
ขั้นตอนที่ 4. ขันตะปูควงให้แน่นเพื่อยึดอะแดปเตอร์ LOM

หลังการติดตั้งอะแดปเตอร์ LOM ให้ดำเนินการเปลี่ยนชิ้นส่วนให้เสร็จสมบูรณ์ โปรดดู "ดำเนินการเปลี่ยนชิ้นส่วนให้เสร็จ สมบูรณ์" บนหน้าที่ 194

# การเปลี่ยนโปรเซสเซอร์และตัวระบายความร้อน

ใช้ขั้นตอนต่อไปนี้ในการเปลี่ยนโปรเซสเซอร์และตัวระบายความร้อนที่ประกอบ ที่เรียกว่าโมดูลตัวระบายความร้อน โปรเซสเซอร์ (PHM), โปรเซสเซอร์ หรือตัวระบายความร้อน

### ข้อควรพิจารณา∶

- ้ก่อนที่คุณเริ่มต้นการเปลี่ยนโปรเซสเซอร์ ตรวจสอบให้แน่ใจว่าคุณมีแผ่นทำความสะอาดที่มีแอลกอฮอล์ (หมายเลข ์ ชิ้นส่วน 00MP352) และครีมระบายความร้อนสีเทา (หมายเลขชิ้นส่วน 41Y9292)
- แผงระบบที่มีหมายเลขชิ้นส่วน 01PE840 จะรองรับโปรเซสเซอร์ Cascade Lake หากคุณใช้แผงระบบที่มีหมายเลข ์ ชิ้นส่วน 00MX681 ให้อัปเดตเฟิร์มแวร์ของระบบเป็นระดับล่าสุดก่อนที่จะติดตั้งโปรเซสเซอร์ Cascade Lake มิ ฉะนั้น ระบบจะไม่สามารถเปิดขึ้นได้

**ข้อสำคัญ**: โปรเซสเซอร์ในเซิร์ฟเวอร์ของคุณสามารถจำกัดและลดความเร็วลงชั่วคราวเพื่อลดการจ่ายความร้อน เพื่อให้ ี สอดคล้องกับสภาพอุณหภูมิ ในกรณีที่เวลาการจำกัดเป็นระยะเวลาที่สั้นมาก (100 มิลลิวินาทีหรือน้อยกว่า) จะมีการระบุ ้รายการเพียงรายการเดียวในบันทึกเหตุการณ์ ในกรณีเหล่านี้ เหตุการณ์สามารถละเว้นได้ และไม่จำเป็นต้องเปลี่ยนชิ้น ส่วนโปรเซสเซคร์

## <span id="page-181-0"></span>ถอดโปรเซสเซอร์และตัวระบายความร้อน

งานนี้มีคำแนะนำสำหรับการถอดโปรเซสเซอร์และตัวระบายความร้อนที่ประกอบ ที่เรียกว่าโมดูลตัวระบายความร้อน โปรเซสเซอร์ (PHM), โปรเซสเซอร์ และตัวระบายความร้อน งานทั้งหมดเหล่านี้ต้องมีโปรแกรมควบคุม Torx T30

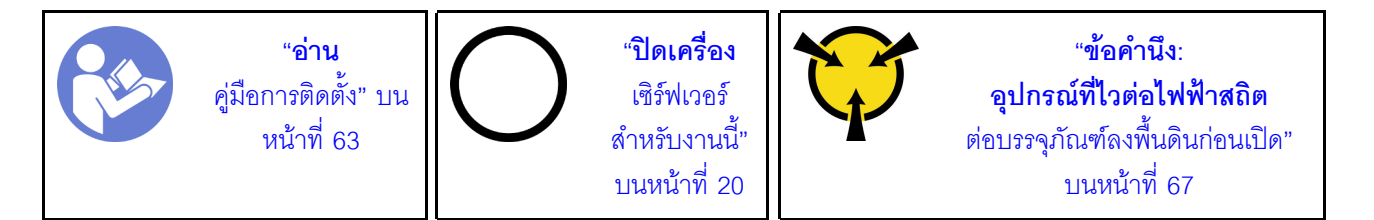

### ข้อควรพิจารณา:

- แผงระบบที่มีหมายเลขชิ้นส่วน 01PE840 จะรองรับโปรเซสเซอร์ Intel Xeon SP Gen 2 หากคุณใช้แผงระบบที่มี หมายเลขชิ้นส่วน 00MX681 ให้อัปเดตเฟิร์มแวร์ระบบเป็นระดับล่าสุดก่อนที่จะติดตั้งโปรเซสเซอร์ Intel Xeon SP Gen 2 มิฉะนั้น ระบบจะไม่สามารถเปิดขึ้นได้
- ช่องเสียบโปรเซสเซอร์แต่ละช่องต้องมีฝาครอบหรือ PHM เสมอ เมื่อถอดหรือติดตั้ง PHM ให้ป้องกันช่องเสียบ โปรเซสเซอร์ที่ว่างเปล่าด้วยฝาครอบ
- ้อย่าสัมผัสตรงบริเวณช่องเสียบโปรเซสเซอร์หรือหน้าสัมผัสของโปรเซสเซอร์ หน้าสัมผัสของช่องเสียบโปรเซสเซอร์นั้น ้เปราะบางมากและเสียหายได้ง่าย สิ่งปนเปื้อนบนหน้าสัมผัสของโปรเซสเซอร์ เช่น น้ำมันจากผิวหนัง อาจทำให้การ เชื่อมต่อล้มเหลว
- ถอดและติดตั้ง PHM ครั้งละหนึ่งตัวเท่านั้น หากแผงระบบรองรับโปรเซสเซอร์หลายตัว ให้ติดตั้ง PHM โดยเริ่มต้น ด้วยท่องเสียบโปรเซสเซอร์ท่องแรก
- อย่าให้ครีมระบายความร้อนบนโปรเซสเซอร์หรือตัวระบายความร้อนส้มผัสกับสิ่งใด การส้มผัสกับพื้นผิวใดๆ อาจลด ้ ทอนประสิทธิภาพของครีมระบายความร้อน ครีมระบายความร้อนอาจทำให้ส่วนประกอบเสียหาย เช่น ขั้วต่อไฟฟ้า ในช่องเสียบโปรเซสเซอร์ อย่าถอดฝาครอบครีมระบายความร้อนออกจากตัวระบายความร้อนจนกว่าคุณจะได้รับคำ แนะนำให้ทำเช่นนั้น
- เพื่อให้ได้รับประสิทธิภาพที่ดีที่สุด ให้ตรวจสอบวันที่ผลิตบนตัวระบายความร้อนใหม่และตรวจสอบให้แน่ใจว่าไม่เกิน ่ 2 ปี มิฉะนั้น ให้เช็ดครีมระบายความร้อนเดิมออก แล้วทาครีมใหม่ลงไปเพื่อประสิทธิภาพการระบายความร้อนที่ดี ที่สุด

ก่อนจะถอด PHM:

**หมายเหต**ุ: ตัวระบายความร้อน โปรเซสเซอร์ และส่วนยึดโปรเซสเซอร์สำหรับระบบของคุณอาจแตกต่างจากที่แสดงใน ภาพประกคบ

- 1. ถอดฝาครอบด้านบน ดู "ถอดฝาครอบด้านบน" บนหน้าที่ 78
- 2. ถอดแผ่นกั้นอากาศ ดู "ถอดแผ่นกั้นอากาศ" บนหน้าที่ 82
- 3. ถอดขึ้นส่วนต่างๆ รวมถึงสายไฟใดๆ ที่อาจขัดขวางการเข้าถึง PHM

ในการถคด PHM ให้ดำเนินการขั้นตคนต่อไปนี้

#### รับชมขั้นตคน

ดูวิดีโอขั้นตอนนี้ได้ที่ https://www.youtube.com/playlist?list=PLYV5R7hVcs-AQrHuDWK6L3KtHWc6maY\_O ขั้นตอนที่ 1. ถอด PHM ออกจากแผงระบบ

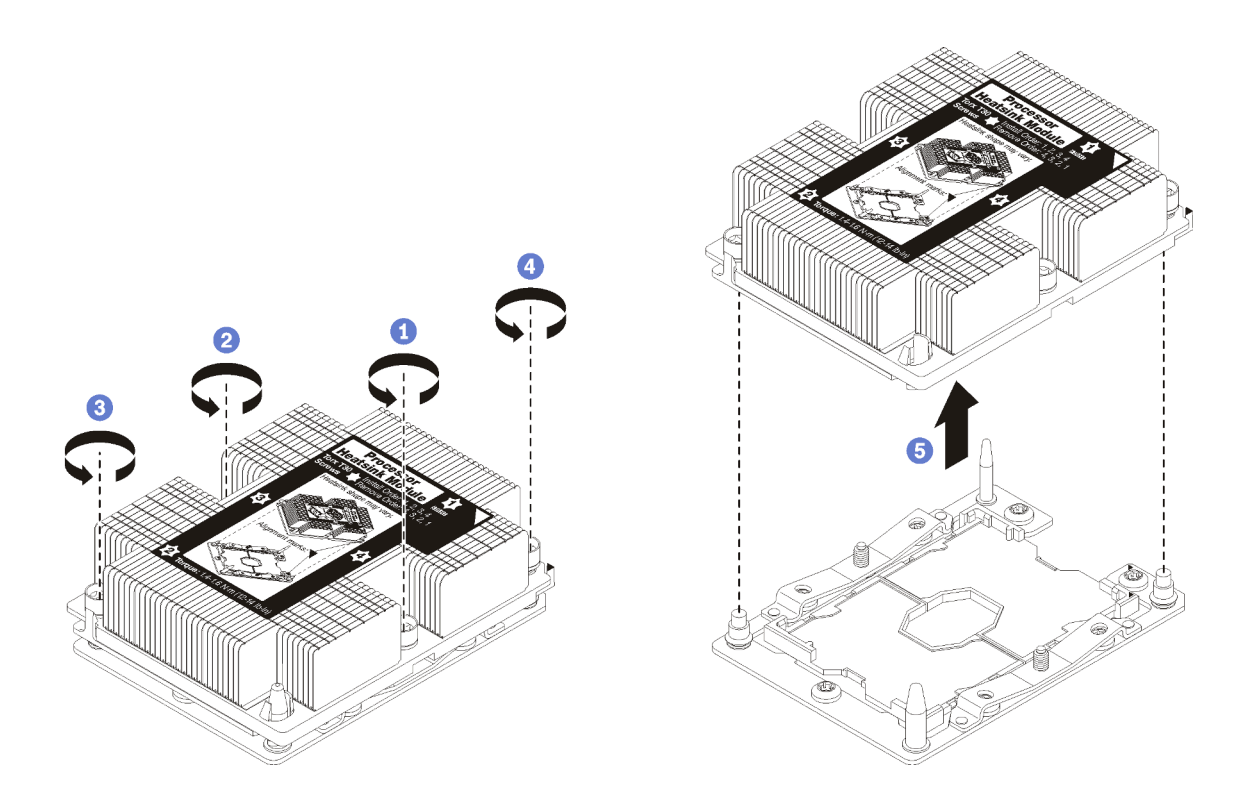

รูปภาพ 92. การถอด PHM

**ข้อควรพิจารณา**: เพื่อป้องกันไม่ให้ส่วนประกอบเสียหาย ตรวจสอบให้แน่ใจว่าคุณทำตามลำดับการ คลายตัวยึดที่ระบุไว้

- ให้คลายตัวยึดหกเหลี่ยม T30 บนโมดูลตัวระบายความร้อนโปรเซสเซอร์จนสุด *โดยทำตามลำดับการ* a. *ถอดที่แสดง* บนป้ายตัวระบายความร้อน
- ยกโมดูลตัวระบายความร้อนโปรเซสเซอร์ออกจากช่องเสียบโปรเซสเซอร์  $b.$

หลังจากคุณถอด PHM:

- หากคุณต้องถอด PHM ออกในการเปลี่ยนแผงระบบ ให้วาง PHM ไว้ข้างๆ  $\ddot{\phantom{0}}$
- หากคุณกำลังเปลี่ยนโปรเซสเซอร์หรือตัวระบายความร้อน ให้แยกโปรเซสเซอร์และส่วนยึดออกจากตัวระบายความ  $\bullet$ ร้อน

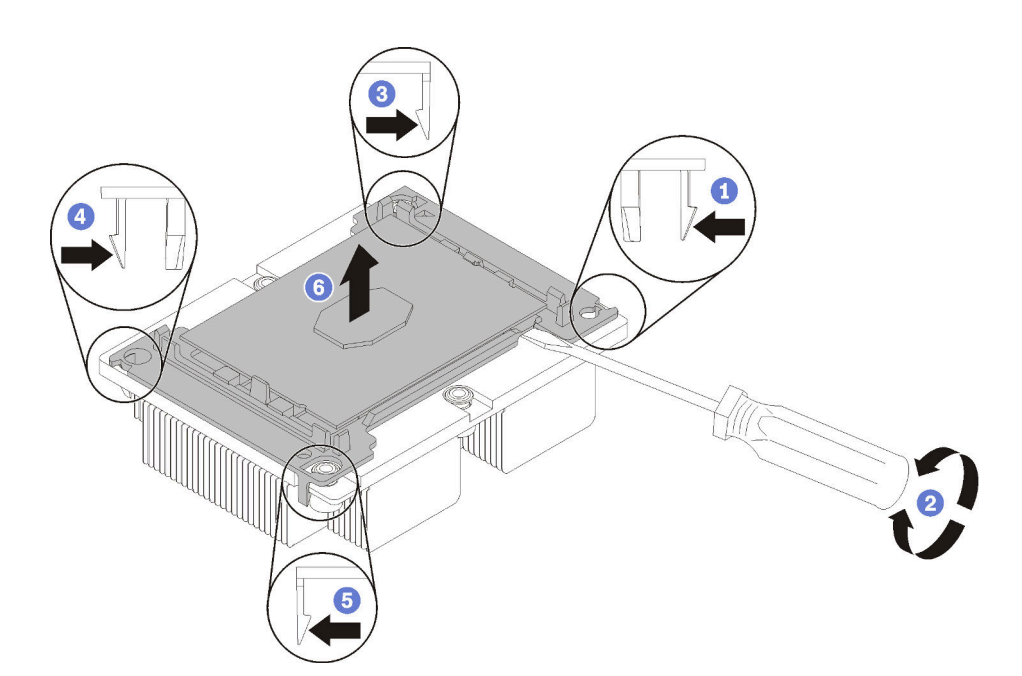

รูปภาพ 93. การแยกตัวระบายความร้อนออกจากโปรเซสเซอร์

- 1. กดที่คลิปยึดบริเวณมุมของตัวยึดตัวประมวลผลใกล้กับจุดงัด จากนั้น ค่อยๆ งัดมุมดังกล่าวของตัวยึดออก จากตัวระบายความร้อนด้วยไขควงปากแบน โดยใช้วิธีบิดหมุนเพื่อทำให้โปรเซสเซอร์หลุดจากตัวระบายความ รัคน
- 2. ปลดคลิปยึดที่เหลือและยกโปรเซสเซอร์และส่วนยึดออกจากตัวระบายความร้อน
- 3. หลังจากแยกโปรเซสเซอร์และส่วนยึดออกจากตัวระบายความร้อนแล้ว ให้ถือโปรเซสเซอร์และส่วนยึดไว้โดย ้ หันด้านที่มีครีมระบายความร้อนคว่ำลงและด้านหน้าส้มผัสของโปรเซสเซอร์หงายขึ้น เพื่อป้องกันไม่ให้ โปรเซสเซอร์หลุดออกจากส่วนยึด

**หมายเหต**ุ: ส่วนยึดโปรเซสเซอร์จะถูกถอดและทิ้งในขั้นตอนถัดไป และเปลี่ยนเป็นโปรเซสเซอร์ตัวใหม่

- หากคุณกำลังเปลี่ยนโปรเซสเซอร์ คุณจะต้องเก็บตัวระบายความร้อนไว้เพื่อใช้งานต่อ เช็ดครีมระบายความร้อนออก จากด้านล่างของตัวระบายความร้อนโดยใช้แผ่นทำความสะอาดที่มีแอลกอฮอล
- หากคุณกำลังเปลี่ยนตัวระบายความร้อน คุณจะต้องเก็บโปรเซสเซอร์ไว้เพื่อใช้งานต่อ เช็ดครีมระบายความร้อนออก จากด้านบนของโปรเซสเซอร์โดยใช้แผ่นทำความสะอาดที่มีแอลกอฮอล์

หากคุณได้รับการแนะนำให้ส่งคืนโปรเซสเซอร์หรือตัวระบายความร้อน ให้ทำตามคำแนะนำในการห่อบรรจุภัณฑ์ และใช้ วัสดุที่ส่งมอบให้กับคุณเพื่อการจัดส่ง

# ติดตั้งโปรเซสเซอร์และตัวระบายความร้อน

งานนี้มีคำแนะนำสำหรับการติดตั้งโปรเซสเซอร์และตัวระบายความร้อนที่ประกอบ ที่เรียกว่าโมดูลตัวระบายความร้อน โปรเซสเซอร์ (PHM), โปรเซสเซอร์ และตัวระบายความร้อน งานทั้งหมดเหล่านี้ต้องมีโปรแกรมควบคุม Torx T30

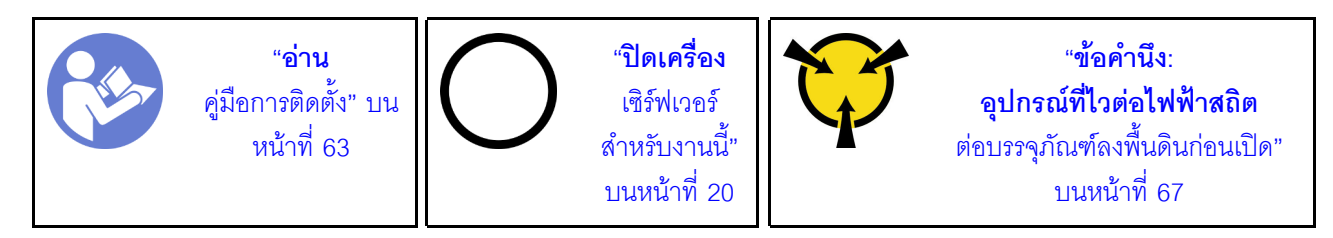

#### ข้อควรพิจารณา:

- แผงระบบที่มีหมายเลขชิ้นส่วน 01PE840 จะรองรับโปรเซสเซอร์ Intel Xeon SP Gen 2 หากคุณใช้แผงระบบที่มี หมายเลขชิ้นส่วน 00MX681 ให้อัปเดตเฟิร์มแวร์ระบบเป็นระดับล่าสดก่อนที่จะติดตั้งโปรเซสเซอร์ Intel Xeon SP Gen 2 มิฉะนั้น ระบบจะไม่สามารถเปิดขึ้นได้
- ช่องเสียบโปรเซสเซอร์แต่ละช่องต้องมีฝาครอบหรือ PHM เสมอ เมื่อถอดหรือติดตั้ง PHM ให้ป้องกันช่องเสียบ โปรเซสเซคร์ที่ว่างเปล่าด้วยฝาครคบ
- อย่าสัมผัสตรงบริเวณช่องเสียบโปรเซสเซอร์หรือหน้าสัมผัสของโปรเซสเซอร์ หน้าสัมผัสของช่องเสียบโปรเซสเซอร์นั้น ้เปราะบางมากและเสียหายได้ง่าย สิ่งปนเปื้อนบนหน้าสัมผัสของโปรเซสเซอร์ เช่น น้ำมันจากผิวหนัง อาจทำให้การ เชื่อมต่อล้มเหลว
- ิ ถอดและติดตั้ง PHM ครั้งละหนึ่งตัวเท่านั้น หากแผงระบบรองรับโปรเซสเซอร์หลายตัว ให้ติดตั้ง PHM โดยเริ่มต้น ด้วยท่องเสียบโปรเซสเซอร์ท่องแรก
- ้ อย่าให้ครีมระบายความร้อนบนโปรเซสเซอร์หรือตัวระบายความร้อนส้มผัสกับสิ่งใด การส้มผัสกับพื้นผิวใดๆ อาจลด  $\ddot{\phantom{0}}$ ิทอนประสิทธิภาพของครีมระบายความร้อน ครีมระบายความร้อนอาจทำให้ส่วนประกอบเสียหาย เช่น ขั้วต่อไฟฟ้า ในช่องเสียบโปรเซสเซอร์ อย่าถอดฝาครอบครีมระบายความร้อนออกจากตัวระบายความร้อนจนกว่าคุณจะได้รับคำ แนะนำให้ทำเช่นนั้น
- ้ เพื่อให้ได้รับประสิทธิภาพที่ดีที่สุด ให้ตรวจสอบวันที่ผลิตบนตัวระบายความร้อนใหม่และตรวจสอบให้แน่ใจว่าไม่เกิน ่ 2 ปี มิฉะนั้น ให้เช็ดครีมระบายความร้อนเดิมออก แล้วทาครีมใหม่ลงไปเพื่อประสิทธิภาพการระบายความร้อนที่ดี ที่สุด

#### หมายเหตุ:

- PHM ถูกกำหนดสำหรับช่องเสียบที่สามารถติดตั้ง PHM และสำหรับการจัดแนวในช่องเสียบ
- ดูรายการโปรเซสเซอร์ที่ได้รับการรองรับสำหรับเซิร์ฟเวอร์ของคุณได้ที่ https://static.lenovo.com/us/en/ serverproven/index.shtml โปรเซสเซอร์ทั้งหมดบนแผงระบบต้องมีความเร็ว, จำนวนแกนประมวลผลและความถี่ เดียวกับ
- หากคุณกำลังติดตั้งโปรเซสเซอร์ตัวใดตัวหนึ่งต่อไปนี้ ให้เปลี่ยนตัวระบายความร้อนของคุณด้วยตัวระบายความร้อน ผ่านท่อ (หมายเลขชิ้นส่วน: 01KP650 หรือ 01KP651):
	- โปรเซสเซอร์ Intel Xeon Platinum 8156 4C 105W 3.6 GHz
	- โปรเซสเซอร์ Intel Xeon Platinum 8256 4C 105W 3.8 GHz
	- โปรเซสเซอร์ Intel Xeon Gold 5120T 14C 105W 2.2 GHz
	- โปรเซสเซอร์ Intel Xeon Gold 5122 4C 105W 3.6 GHz
	- โปรเซสเซอร์ Intel Xeon Gold 5217 8C 115W 3.0 GHz
	- โปรเซสเซอร์ Intel Xeon Gold 5218T 16C 105W 2.1GHz
	- โปรเซสเซอร์ Intel Xeon Gold 5220T 18C 105W 2.2 GHz
	- โปรเซสเซอร์ Intel Xeon Gold 5222 4C 105W 3.8 GHz
	- โปรเซสเซอร์ Intel Xeon Gold 6126T 12C 125W 2.6 GHz
	- โปรเซสเซอร์ Intel Xeon Gold 6128 6C 115W 3.4 GHz
	- โปรเซสเซอร์ Intel Xeon Gold 6130T 16C 125W 2.1 GHz
	- โปรเซสเซอร์ Intel Xeon Gold 6138T 20C 125W 2.0 GHz
	- โปรเซสเซอร์ Intel Xeon Gold 6230N 20C 125W 2.3 GHz
	- โปรเซสเซอร์ Intel Xeon Gold 6230T 20C 125W 2.1 GHz
	- โปรเซสเซอร์ Intel Xeon Gold 6238T 22C 125W 1.9 GHz
- ก่อนที่คุณจะติดตั้ง PHM ตัวใหม่ หรือโปรเซสเซอร์สำหรับเปลี่ยนทดแทน ให้อัปเดตเฟิร์มแวร์ของระบบให้เป็นระดับ ้ล่าสุด ดู "การอัปเดตเฟิร์มแวร์" บนหน้าที่ 13
- การติดตั้ง PHM เพิ่มเติมสามารถเปลี่ยนข้อกำหนดเกี่ยวกับหน่วยความจำสำหรับระบบของคุณได้ โปรดดู "กฏการ ติดตั้งโมดูลหน่วยความจำ" บนหน้าที่ 117 สำหรับรายการความสัมพันธ์ของโปรเซสเซอร์กับหน่วยความจำ
- ้ อุปกรณ์เสริมที่พร้อมใช้งานสำหรับระบบของคุณอาจมีข้อกำหนดเกี่ยวกับโปรเซสเซอร์เฉพาะ ดูข้อมูลได้จากเอกสาร ที่มาพร้อมกับอุปกรณ์เสริม

#### ก่อนที่คุณจะติดตั้ง PHM ให้ทำดังนี้

**หมายเหตุ**: ตัวระบายความร้อน โปรเซสเซอร์ และส่วนยึดโปรเซสเซอร์สำหรับระบบของคุณอาจแตกต่างจากที่แสดงใน ภาพประกคบ

1. ถอด PHM ที่มีอยู่ออก หากติดตั้งไว้ โปรดดู "ถอดโปรเซสเซอร์และตัวระบายความร้อน" บนหน้าที่ 172

**หมายเหตุ**: โปรเซสเซอร์สำหรับเปลี่ยนทดแทนมาพร้อมส่วนยึดโปรเซสเซอร์แบบสี่เหลี่ยมผืนผ้าและจัตุรัส ส่วนยึด แบบสี่เหลี่ยมผืนผ้าติดตั้งมากับโปรเซสเซอร์ คุณสามารถทิ้งส่วนยึดแบบสี่เหลี่ยมจตุรัสได้

- 2. หากคุณกำลังเปลี่ยนตัวระบายความร้อน ให้เปลี่ยนตัวยึดตัวประมวลผล *ไม่ควรนำส่วนยึดโปรเซสเซอร์กลับมาใช้* ใหม่
	- ถคดส่วนยึดโปรเซสเซคร์ตัวเก่าคคก  $a.$

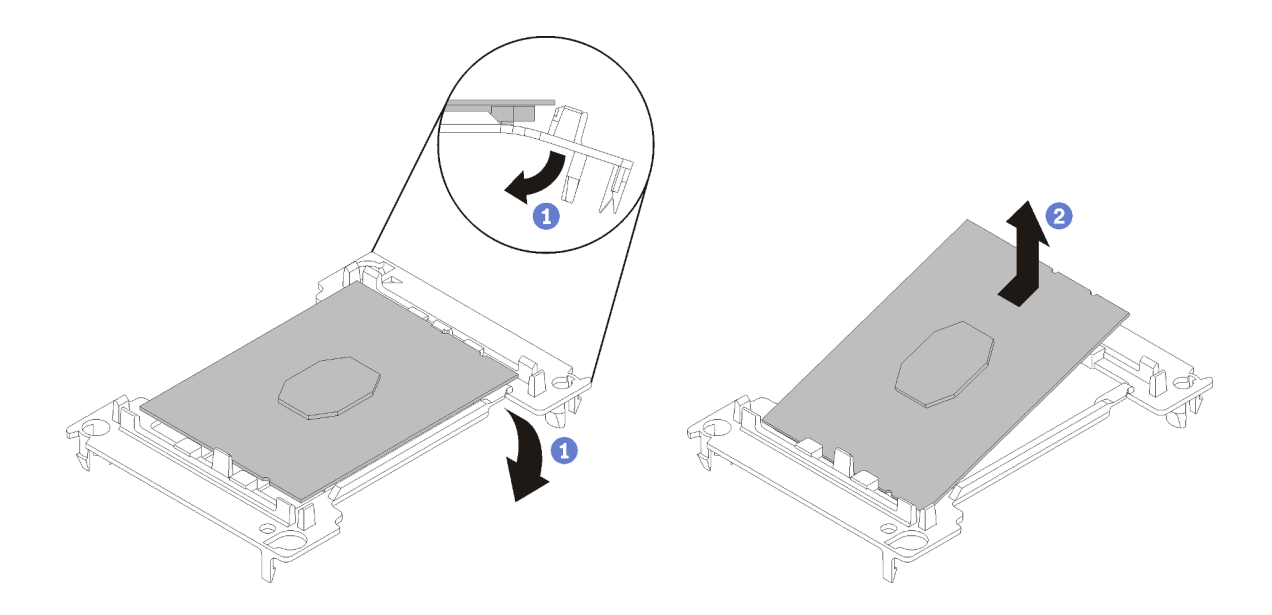

รูปภาพ 94. การถอดตัวยึดตัวประมวลผล

หมายเหตุ: เมื่อถอดโปรเซสเซอร์ออกจากส่วนยึดแล้ว ให้จับโปรเซสเซอร์ตรงขอบด้านยาวเพื่อป้องกันการ แตะโดนหน้าส้มผัสหรือครีมระบายความร้อน หากมีการทาครีมไว้

้จัดตำแหน่งตัวประมวลผลโดยให้ส่วนสัมผัสหงายขึ้น งอปลายของตัวยึดลงและออกห่างจากตัวประมวลผล เพื่อปลดคลิปยึด แล้วถอดตัวประมวลผลออกจากตัวยึด ทิ้งส่วนยึดตัวเก่า

ติดตั้งส่วนยึดโปรเซสเซอร์ตัวใหม่ b.

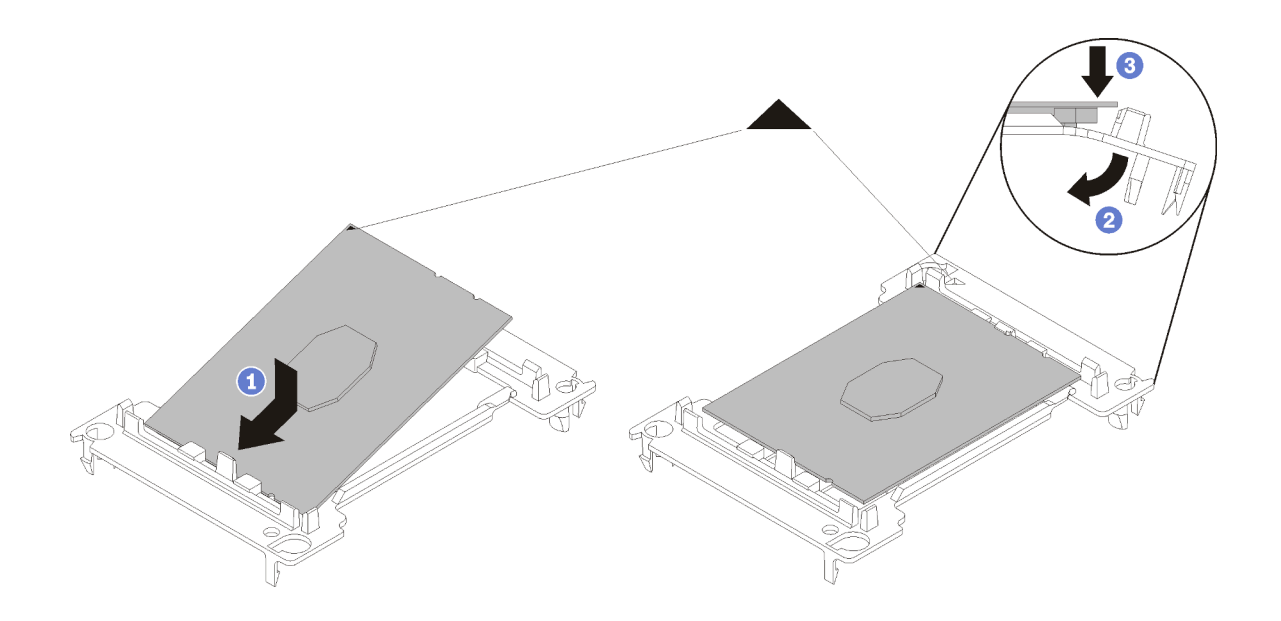

รูปภาพ 95. การติดตั้งตัวยึดตัวประมวลผล

- 1) จัดวางโปรเซสเซอร์บนส่วนยึดตัวใหม่เพื่อให้เครื่องหมายสามเหลี่ยมอยู่ในแนวเดียวกัน จากนั้น เสียบ ส่วนปลายที่ไม่มีเครื่องหมายของโปรเซสเซอร์เข้าไปในส่วนยึด
- 2) จับปลายด้านเสียบของตัวประมวลผล ให้อยู่ในตำแหน่ง งอปลายด้านตรงข้ามของส่วนยึดลงและนำ ออกห่างจากตัวประมวลผลจนกว่าคุณจะสามารถกดตัวประมวลผลลงใต้คลิปบนส่วนยึด เพื่อป้องกันไม่ให้ตัวประมวลผลหลุดออกจากส่วนยึดหลังจากเสียบเข้าไปแล้ว ให้นำหน้าสัมผัสของ

ตัวประมวลผลหงายขึ้นแล้วจับส่วนประกอบตัวยึดตัวประมวลผลที่ด้านข้างของตัวยึด

3) หากมีครีมระบายความร้อนอันเก่าอยู่บนตัวประมวลผล ให้ค่อยๆ ทำความสะอาดด้านบนของตัว ำไระมวลผลโดยใช้แผ่นทำความสะกาดที่มีแกลกกสกล์

หมายเหตุ: หากคุณกำลังจะทาครีมระบายความร้อนใหม่บนโปรเซสเซอร์ ให้ดำเนินการดังกล่าวหลัง จากแอลกอฮอล์ระเหยออกหมดแล้ว

- 3. หากคุณกำลังเปลี่ยนโปรเซสเซอร์:
	- ิถอดป้ายแสดงหมายเลขโปรเซสเซอร์ออกจากตัวระบายความร้อน และเปลี่ยนด้วยป้ายใหม่ที่มาพร้อม  $a<sub>z</sub>$ โปรเซสเซคร์สำหรับเปลี่ยนทดแทน
	- b. เพื่อให้ได้รับประสิทธิภาพที่ดีที่สุด ให้ตรวจสอบวันที่ผลิตบนตัวระบายความร้อนใหม่และตรวจสอบให้แน่ใจ ว่าไม่เกิน 2 ปี มิฉะนั้น ให้เช็ดครีมระบายความร้อนเดิมออก แล้วทาครีมใหม่ลงไปเพื่อประสิทธิภาพการ ระบายความร้อนที่ดีที่สุด
	- ทาครีมระบายความร้อนใหม่บนโปรเซสเซอร์ใหม่โดยใช้ไซริงค์หยดเป็นจุดๆ ให้ห่างกันอย่างสม่ำเสมอ 4 จุด C. ้ แต่ละจุดให้มีเนื้อครีมประมาณ 0.1 มล.

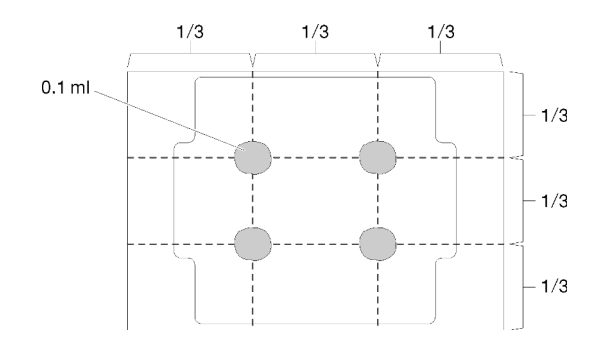

รูปภาพ 96. รูปทรงของหยดครีมระบายความร้อนที่เหมาะสม

4. หากคุณต้องการเปลี่ยนตัวระบายความร้อน ให้ถอดป้ายแสดงหมายเลขโปรเซสเซอร์ออกจากตัวระบายความร้อน ้อันเก่า แล้ววางบนตัวระบายความร้อนอันใหม่ที่ตำแหน่งเดิม ป้ายจะอยู่ด้านข้างตัวระบายความร้อน ใกล้กับ ้เครื่องหมายการจัดแนวรูปสามเหลี่ยม

หากคุณไม่สามารถถอดป้ายและติดบนตัวระบายความร้อนอันใหม่ได้ หรือหากป้ายชำรุดระหว่างการเปลี่ยน ให้ คัดลอกหมายเลขประจำเครื่องของโปรเซสเซอร์จากป้ายแสดงหมายเลขโปรเซสเซอร์ และเขียนลงบนตัวระบาย ความร้อนด้วยปากกามาร์กเกอร์แบบถาวรในตำแหน่งเดียวกันกับที่คุณจะวางป้าย

5. ประกอบโปรเซสเซอร์และตัวระบายความร้อน หากส่วนประกอบเหล่านี้ถูกถอดแยก

#### หมายเหตุ:

- หากคุณกำลังเปลี่ยนตัวประมวลผล ให้ติดตั้งตัวระบายความร้อนเข้ากับตัวประมวลผลและตัวยึดขณะที่ตัว ประมวลผลและตัวยึดยังอยู่ในถาดลำหรับจัดส่ง
- ่ หากคุณต้องการเปลี่ยนตัวระบายความร้อน ให้ถอดตัวระบายความร้อนออกจากถาดสำหรับจัดส่ง แล้ว วางตัวประมวลผลและตัวยึดที่ครึ่งตรงกันข้ามของถาดสำหรับจัดส่งตัวระบายความร้อน โดยหันด้านที่ส้มผัส กับตัวประมวลผลคว่ำลง เพื่อป้องกันไม่ให้ตัวประมวลผลหลุดออกจากตัวยึดหลังจากเสียบเข้าไปแล้ว ให้จับ ส่วนประกอบตัวยึดตัวประมวลผลที่ด้านข้าง โดยนำหน้าสัมผัสของตัวประมวลผลหงายขึ้นจนกระทั่งเข้าไปใน ถาดลำหรับจัดส่งพคดี

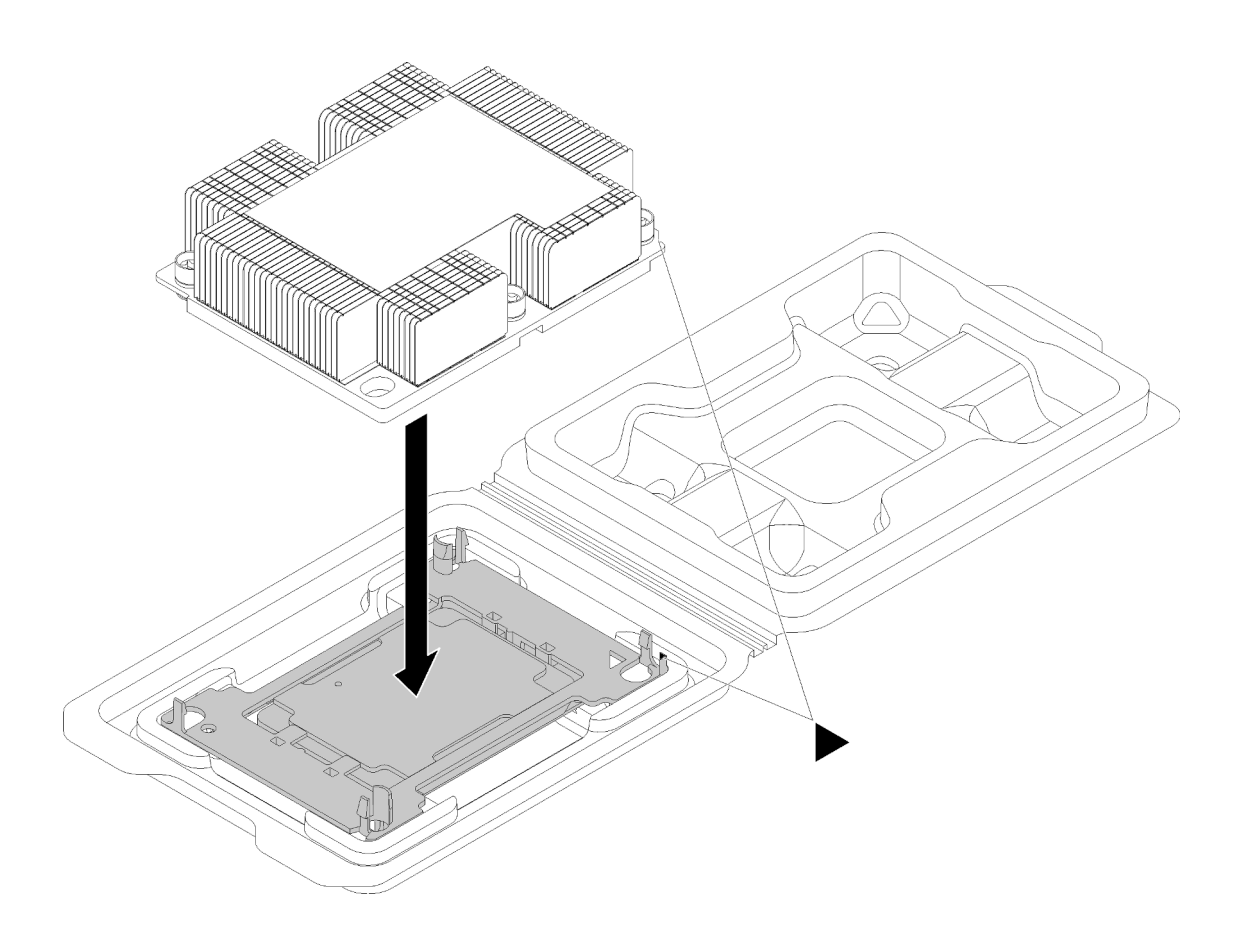

รูปภาพ 97. การประกอบ PHM ในถาดสำหรับจัดส่ง

- ้จัดแนวเครื่องหมายสามเหลี่ยมบนตัวยึดตัวประมวลผลและตัวระบายความร้อน หรือจัดแนวเครื่องหมายรูป  $a<sub>1</sub>$ สามเหลี่ยมบนตัวยึดตัวประมวลผลให้ตรงกับมุมบากของตัวระบายความร้อน
- เสียบคลิปตัวยึดตัวประมวลผลเข้าไปในช่องบนตัวระบายความร้อน  $b.$
- กดตัวยึดให้เข้าตำแหน่งจนกว่าคลิปจะยึดเข้าที่ทั้งสี่มุม C.

### ดำเนินการขั้นตอนต่อไปนี้เพื่อติดตั้ง PHM

### รับชมขั้นตอน

ดูวิดีโอขั้นตอนนี้ได้ที่ https://www.youtube.com/playlist?list=PLYV5R7hVcs-AQrHuDWK6L3KtHWc6maY\_O

- ขั้นตอนที่ 1. ถอดฝาครอบช่องเสียบโปรเซสเซอร์ หากมีการติดตั้งไว้บนช่องเสียบโปรเซสเซอร์ โดยการวางนิ้วบนครึ่ง ้วงกลมที่ปลายแต่ละข้างของฝาครอบ และยกออกจากแผงระบบ
- ขั้นตอนที่ 2. ติดตั้งโมดูลตัวระบายความร้อนโปรเซสเซอร์บนแผงระบบ

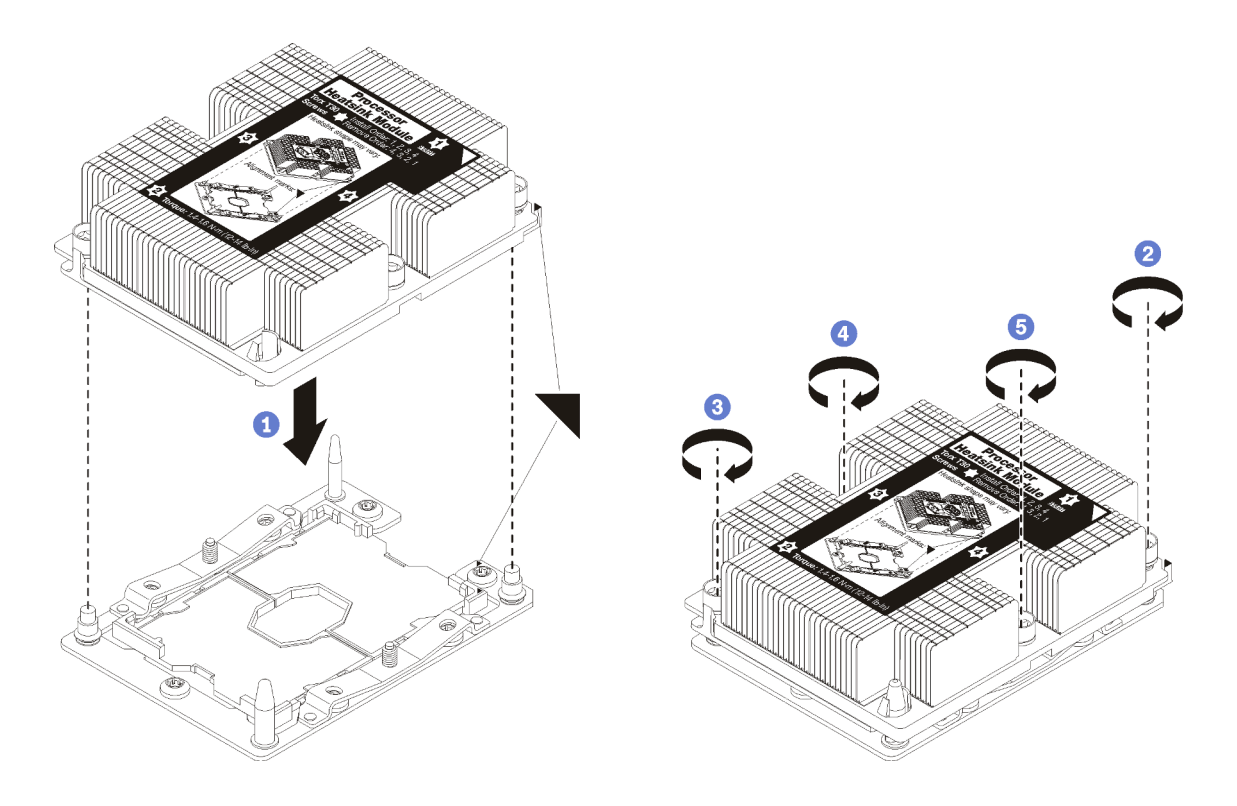

#### รูปภาพ 98. การติดตั้ง PHM

ี จัดแนวเครื่องหมายรูปสามเหลี่ยมและหมุดนำร่องบนช่องเสียบโปรเซสเซอร์ให้ตรงกับ PHM แล้ว a. เสียบ PHM ลงในช่องเสียบโปรเซสเซอร์

**ข้อควรพิจารณา**: เพื่อป้องกันไม่ให้เกิดความเสียหายกับส่วนประกอบ ตรวจสอบให้แน่ใจว่าได้ทำ ตามลำดับการทำให้แน่นที่ระบุไว้

b. ขันสกรูยึดหกเหลี่ยม T30 ให้แน่นสนิท *ตามลำดับการติดตั้งที่ระบุไว้*บนป้ายตัวระบายความร้อน ขัน สกรูจนแน่น จากนั้นตรวจสอบด้วยสายตาเพื่อดูให้แน่ใจว่าไม่มีช่องว่างระหว่างหัวสกรูที่อยู่ใต้ตัว ้ระบายความร้อนและช่องเสียบตัวประมวลผล (สำหรับการอ้างอิง แรงบิดที่ต้องการเพื่อขันน็อตให้ แน่นคือ 1.4 — 1.6 นิวตันเมตร หรือ 12 — 14 ปอนด์ต่อตารางนิ้ว)

หลังจากที่คุณติดตั้ง PHM แล้วให้ทำดังนี้

1. ดำเนินการเปลี่ยนชิ้นส่วนให้เสร็จสมบูรณ์ โปรดดู "ดำเนินการเปลี่ยนชิ้นส่วนให้เสร็จสมบูรณ์" บนหน้าที่ 194

# การเปลี่ยนแผงระบบ

ใช้ข้อมูลนี้ในการถอดและติดตั้งแผงระบบ

**ข้อสำคัญ**: ก่อนที่จะส่งคืนแผงระบบ ตรวจสอบให้แน่ใจว่า คุณติดตั้งฝาครอบกันฝุ่นของช่อง CPU จากแผงระบบใหม่ การเปลี่ยนฝาครอบกันฝุ่นของช่องเสียบ CPU:

- 1. ถอดฝาครอบกันฝุ่นจากส่วนประกอบของช่องเสียบ CPU บนแผงระบบใหม่ และจัดวางให้ถูกต้องเหนือส่วน ประกอบของช่องเสียบ CPU บนแผงระบบที่ถอดออก
- 2. ค่อย ๆ กดขาฝาครอบกันฝุ่นเข้าส่วนประกอบของช่องเสียบ CPU โดยกดที่บริเวณขอบด้านบนเพื่อป้องกันไม่ให้ ้เกิดความเสียหายกับพินในซ็อกเก็ต คุณอาจได้ยินเสียงคลิกเมื่อฝาครอบกันฝุ่นติดตั้งแน่นดีแล้ว
- 3. **ตรวจสอบ** ว่าฝาครอบกันฝุ่นยึดเข้ากับส่วนประกอบของช่องเสียบ CPU แน่นดีแล้ว

S017

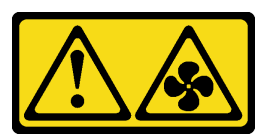

ข้อควรระวัง∙

มีใบพัดลมที่เคลื่อนไหวและเป็นอันตรายอยู่ใกล้เคียง ให้นิ้วและอวัยวะส่วนอื่นอยู่ห่างจากชิ้นส่วนต่าง ๆ เสมอ

S012

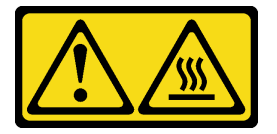

ข้อควรระวัง: พื้นผิวที่มีความร้อนซึ่งอยู่ใกล้เคียง

#### ถอดแผงระบบ

ใช้ข้อมูลนี้ในการถอดแผงระบบ

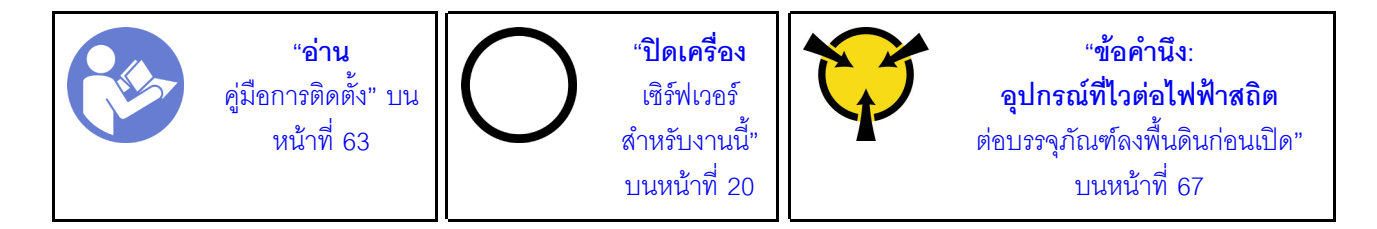

ก่คนการถคดแผงระบบ:

- 1. ถอดฝาครอบด้านบน โปรดดู "ถอดฝาครอบด้านบน" บนหน้าที่ 78
- 2. บันทึกตำแหน่งของสายที่เชื่อมต่อกับแผงระบบ แล้วจึงถอดสายออก

**ข้อควรพิจารณา**: ปลดสลัก คลิปยึดสาย แถบปลดล็อค หรือตัวล็อคทั้งหมดบนขั้วต่อสายเคเบิลเสียก่อน การไม่ ปลดสิ่งเหล่านี้ก่อนถอดสายจะทำความเสียหายแก่ขั้วต่อสายบนแผงระบบ ขั้วต่อสายที่ชำรุดเสียหายอาจทำให้ ต้องเปลี่ยนแผงระบบ

- 3. ถอดส่วนประกอบใดๆ ต่อไปนี้ที่ติดตั้งบนแผงระบบ และเก็บไว้ในพื้นที่ที่ป้องกันไฟฟ้าสถิตและมีความปลอดภัย: โปรดดูหัวข้อที่เกี่ยวข้องใน บทที่ 3 "ขั้นตอนการเปลี่ยนชิ้นส่วนฮาร์ดแวร์" บนหน้าที่ 63
	- แผ่นกั้นคากาศ
	- พัดลมระบบ
	- โมดูลตัวประมวลผลและระบายความร้อน (PHM)

**หมายเหต**ุ: อย่าแยกชิ้นส่วน PHM

- $\cdot$  DIMM
- แบตเตอรี่ CMOS
- อะแดปเตอร์ PCIe
- ส่วนประกอบตัวยก
- แบ็คเพลนของ M.2
- อะแดปเตอร์ LOM
- TCM/TPM (สำหรับจีนแผ่นดินใหญ่เท่านั้น)
- 4. ดึงแหล่งจ่ายไฟออกเล็กน้อย ตรวจสอบให้แน่ใจว่าได้ถอดออกจากแผงระบบแล้ว

เมื่อต้องการถอดแผงระบบ ให้ดำเนินการขั้นตอนต่อไปนี้:

### รับศมขั้นตคน

ดูวิดีโอขั้นตอนนี้ได้ที่ https://www.youtube.com/playlist?list=PLYV5R7hVcs-AQrHuDWK6L3KtHWc6maY\_O

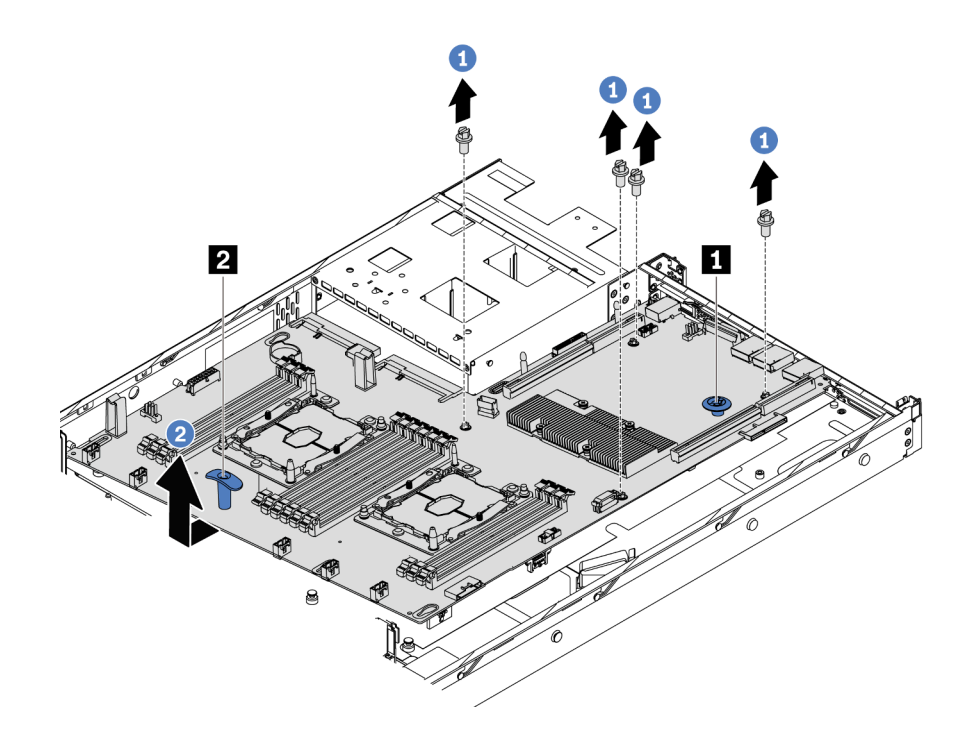

รูปภาพ 99. การถอดแผงระบบ

- ขั้นตอนที่ 1. ถอดสกรูที่ยึดแผงระบบ และเก็บสกรูไว้ในที่ที่ปลอดภัย
- ์ขั้นตอนที่ 2. จับแผงระบบที่สลักปลดล็อค ◘ และมือจับสำหรับยก ◘ พร้อมกัน แล้วค่อยๆ เลื่อนแผงระบบไปที่ด้าน หน้าของเซิร์ฟเวอร์ จากนั้นให้ยกและเคียงแผงระบบขึ้นเพื่อถอดออกจากเซิร์ฟเวอร์

หากคุณได้รับการแนะนำให้ส่งคืนแผงระบบชุดเก่า ให้ทำตามคำแนะนำในการห่อบรรจุภัณฑ์ และใช้วัสดุที่ส่งมอบให้กับ คุณเพื่อการจัดส่ง

**ข้อสำคัญ**: ก่อนที่จะส่งคืนแผงระบบ ตรวจสอบให้แน่ใจว่า คุณติดตั้งฝาครอบกันฝุ่นของช่อง CPU จากแผงระบบใหม่ การเปลี่ยนฝาครอบกันฝุ่นของช่องเสียบ CPU:

- 1. ถอดฝาครอบกันฝุ่นจากส่วนประกอบของช่องเสียบ CPU บนแผงระบบใหม่ และจัดวางให้ถูกต้องเหนือส่วน ประกอบของช่องเสียบ CPU บนแผงระบบที่ถอดออก
- 2. ค่อย ๆ กดขาฝาครอบกันฝุ่นเข้าส่วนประกอบของช่องเสียบ CPU โดยกดที่บริเวณขอบด้านบนเพื่อป้องกันไม่ให้ เกิดความเสียหายกับพินในซ็อกเก็ต คุณอาจได้ยินเสียงคลิกเมื่อฝาครอบกันฝุ่นติดตั้งแน่นดีแล้ว
- 3. ตรวจสอบ ว่าฝาครอบกันฝุ่นยึดเข้ากับส่วนประกอบของช่องเสียบ CPU แน่นดีแล้ว

# ติดตั้งแผงระบบ

ใช้ข้อมูลนี้ในการติดตั้งแผงระบบ

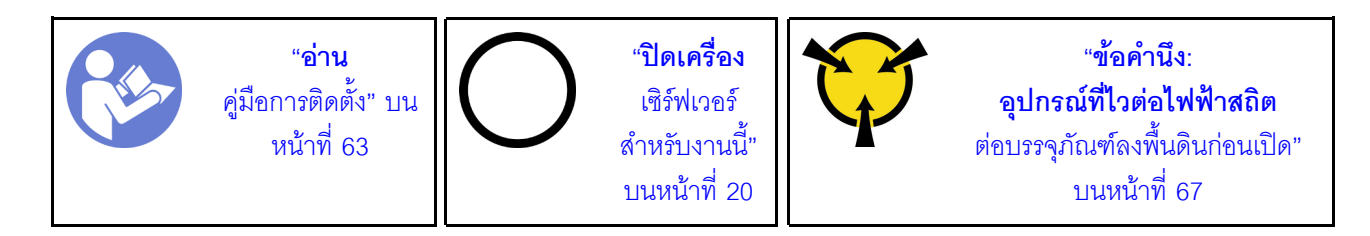

้ก่อนการติดตั้งแผงระบบ ให้นำบรรจุภัณฑ์แบบมีการป้องกันไฟฟ้าสถิตที่บรรจุแผงระบบใหม่ไปสัมผัสกับพื้นผิวที่ไม่มีการ ทาสีด้านนอกของเซิร์ฟเวอร์ จากนั้น นำแผงระบบใหม่ออกจากบรรจุภัณฑ์แล้ววางบนพื้นผิวที่มีการป้องกันไฟฟ้าสถิต

## รับชมขั้นตอน

ดูวิดีโอขั้นตอนนี้ได้ที่ https://www.youtube.com/playlist?list=PLYV5R7hVcs-AQrHuDWK6L3KtHWc6maY\_O

เมื่อต้องการติดตั้งแผงระบบ ให้ดำเนินการขั้นตอนต่อไปนี้:

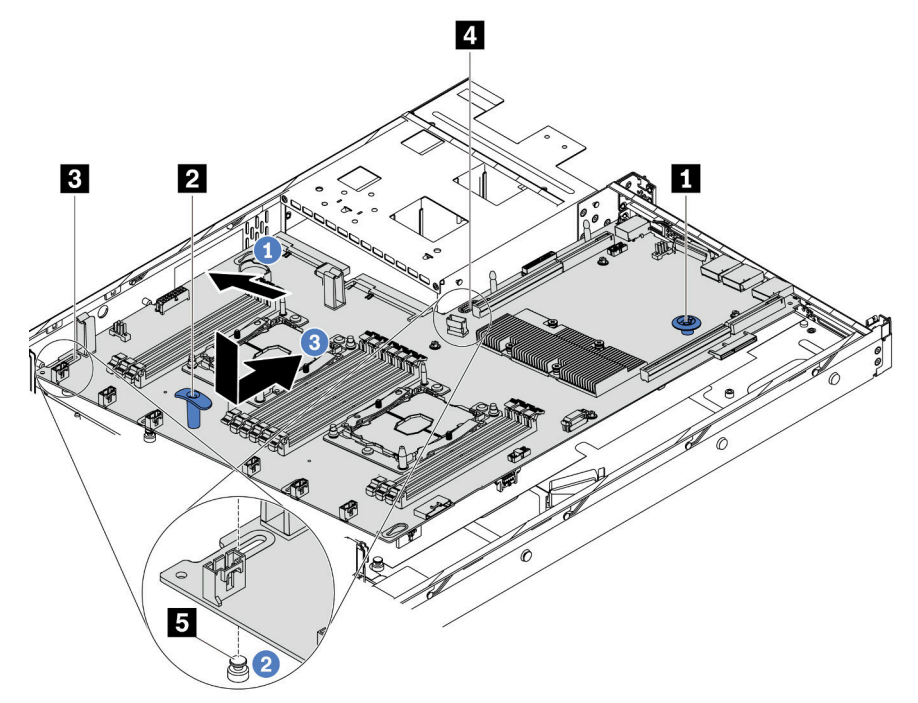

- ์ขั้นตอนที่ 1. จับแผงระบบที่สลักปลดล็อค **๓** และมือจับสำหรับยก **๏** พร้อมกัน แล้วเอียงแผงระบบโดยทำมุมประมาณ 20 คงศา ดังภาพ
- ขั้นตอนที่ 2. จัดแนวรู **ย** บนแผงระบบให้ตรงกับสลักเกลียวยึด **ย** บนตัวเครื่องก่อนแล้วจึงจัดแนวรู **ย** ด้วยวิธีเดียวกัน หมายเหตุ: ก่อนที่จะจัดแนววูทั้งสอง ระวังอย่าให้แผงระบบสัมผัสกับสลักเกลียวยึดบนตัวเครื่อง

์ขั้นตอนที่ 3. วางแผงระบบลงในตัวเครื่อง แล้วเลื่อนเข้าด้านหลังของตัวเครื่องจนกว่าจะคลิกเข้าที่

ขั้นตอนที่ 4. ขันสกรูสี่ตัวตามลำดับดังนี้

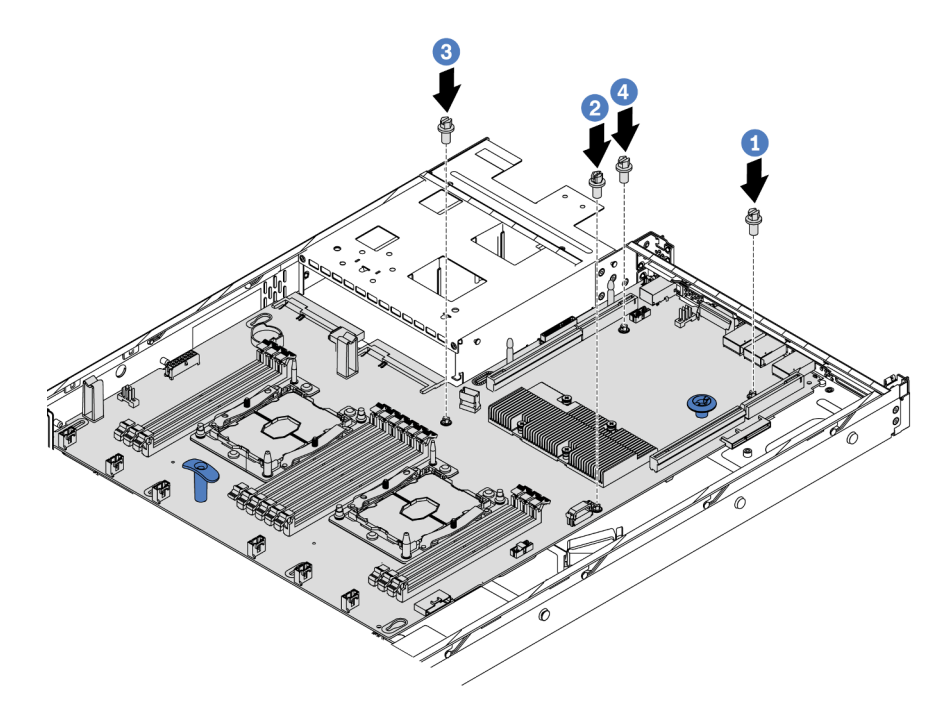

หลังการติดตั้งแผงระบบ:

- 1. ดันแหล่งจ่ายไฟลงในช่องใส่จนกว่าจะคลิกเข้าที่
- 2. ติดตั้งส่วนประกอบที่คุณถอดออกจากแผงระบบที่ใช้งานไม่ได้ โปรดดูหัวข้อที่เกี่ยวข้องใน บทที่ 3 "ขั้นตอนการ ้เปลี่ยนชื้นส่วนฮาร์ดแวร์" บนหน้าที่ 63
- 3. อัปเดตประเภทเครื่องและหมายเลขประจำเครื่องด้วยข้อมูลผลิตภัณฑ์ที่สำคัญ (VPD) ใหม่ ใช้ Lenovo XClarity Provisioning Manager เพื่ออัปเดตประเภทเครื่องและหมายเลขประจำเครื่อง ดู "อัปเดตประเภทเครื่องและ ้หมายเลขประจำเครื่อง" บนหน้าที่ 187
- 4. เปิดใช้งาน TPM/TCM ดู "เปิดใช้งาน TPM/TCM" บนหน้าที่ 190
- 5. หรือเปิดใช้งานการบูตที่ปลอดภัย ดู "เปิดใช้งานการบูทที่ปลอดภัยของ UEFI" บนหน้าที่ 194

## <span id="page-196-0"></span>อัปเดตประเภทเครื่องและหมายเลขประจำเครื่อง

หลังจากเปลี่ยนแผงระบบโดยช่างเทคนิคบริการผู้ผ่านการฝึกอบรม จะต้องอัปเดตประเภทเครื่องและหมายเลขประจำ ้<br>เคริคง

้วิธีการอัปเดตประเภทเครื่องและหมายเลขประจำเครื่องมีสองวิธี ดังนี้:

จาก Lenovo XClarity Provisioning Manager

วิธีอัปเดตประเภทเครื่องและหมายเลขประจำเครื่องจาก Lenovo XClarity Provisioning Manager:

- 1. เริ่มต้นเซิร์ฟเวอร์และกด F1 เพื่อแสดงอินเทอร์เฟส Lenovo XClarity Provisioning Manager
- 2. หากจำเป็นต้องใช้รหัสผ่านผู้ดูแลระบบในการเปิดเครื่อง ให้ป้อนรหัสผ่าน
- 3. จากหน้าข้อมูลสรุปของระบบ ให้คลิก Update VPD
- 4. คัปเดตประเภทเครื่องและหมายเลขประจำเครื่อง

จาก Lenovo XClarity Essentials OneCLI

 $\bullet$ 

Lenovo XClarity Essentials OneCLI จะตั้งค่าประเภทเครื่องและหมายเลขประจำเครื่องใน Lenovo XClarity Controller เลือกวิธีใดวิธีหนึ่งต่อไปนี้ เพื่อเข้าถึง Lenovo XClarity Controller และตั้งค่าประเภทเครื่องและ หมายเลขประจำเครื่อง:

- ใช้งานจากระบบเป้าหมาย เช่น การเข้าใช้งานผ่านระบบ LAN หรือผ่านรูปแบบคอนโซลคีย์บอร์ด (KCS)
- เข้าใช้งานระบบเป้าหมายจากระยะไกล (ใช้ TCP/IP)

วิธีอัปเดตประเภทเครื่องและหมายเลขประจำเครื่องจาก Lenovo XClarity Essentials OneCLI:

1. ดาวน์โหลดและติดตั้ง Lenovo XClarity Essentials OneCLI

ในการดาวน์โหลด Lenovo XClarity Essentials OneCLI ไปที่เว็บไซต์ต่อไปนี้:

https://datacentersupport.lenovo.com/solutions/HT116433

- 2. คัดลอกและคลายแพ็คเกจ OneCLI ซึ่งมีไฟล์ที่จำเป็นอื่นๆ รวมอยู่ด้วยลงในเซิร์ฟเวอร์ ตรวจสอบให้แน่ใจว่า คุณคลายแพ็คเกจ OneCLI และไฟล์ที่จำเป็นต่างๆ ลงในไดเร็กทอรี่เดียวกัน
- 3. หลังจากที่คุณติดตั้ง Lenovo XClarity Essentials OneCLI แล้ว ให้พิมพ์คำสั่งต่อไปนี้เพื่อตั้งค่าประเภท เครื่องและหมายเลขประจำเครื่อง:

```
onecli config set SYSTEM_PROD_DATA.SysInfoProdName <m/t_model> [access_method]<br>onecli config set SYSTEM_PROD_DATA.SysInfoSerialNum <s/n> [access_method]
ด่ส่<br>ที่ซึ่ง:
```
#### <m/t model>

ประเภทเครื่องและหมายเลขรุ่นของเซิร์ฟเวอร์ พิมพ์ mtm xxxxyyy ซึ่ง xxxx คือประเภทเครื่อง และ vvv คือหมายเลขรุ่นของเซิร์ฟเวอร์

 $< s/n$ 

หมายเลขประจำเครื่องของเซิร์ฟเวอร์ พิมพ์ sn zzzzzzz ซึ่ง zzzzzzz คือหมายเลขประจำเครื่อง

#### [access method]

วิธีเข้าใช้ที่คุณเลือกจากวิธีต่างๆ ต่อไปนี้:

การเข้าใช้ผ่านระบบ LAN ที่มีการตรวจสอบยืนยันตัวตนผ่านทางออนไลน์ ให้พิมพ์คำสั่ง: [-bmc-username <xcc\_user\_id> -bmc-password <xcc\_password>]

ที่ซึ่ง:

```
xcc_user_id
```

```
ชื่อบัญชี BMC/IMM/XCC (1 จาก 12 บัญชี) ค่าเริ่มต้นคือ USERID
```

```
xcc_password
```
รหัสผ�านบัญชี BMC/IMM/XCC (1 จาก 12 บัญชี)

ตัวอย่างคำสั่ง:

```
onecli config set SYSTEM PROD DATA.SysInfoProdName <m/t model> --bmc-username <xcc user id>
--bmc-password <xcc_password>
onecli config set SYSTEM PROD DATA.SysInfoSerialNum <s/n> --bmc-username <xcc user id>
--bmc-password <xcc_password>
```
– การเข�าใช�งาน KCS ทางออนไลน� (ไม�มีการตรวจสอบยืนยันตัวตนและจำกัดผู�ใช�):

คุณไม่ต้องระบุค่าในส่วน *access\_method* เมื่อคุณเข้าใช้งานด้วยวิธีนี้

ตัวคย่างคำสั่ง:

onecli config set SYSTEM\_PROD\_DATA.SysInfoProdName <m/t\_model> onecli config set SYSTEM\_PROD\_DATA.SysInfoSerialNum <s/n>

**หมายเหตุ:** วิธีการเข�าถึง KCS ใช�อินเทอร�เฟส IPMI/KCS ซึ่งกำหนดให�ต�องติดตั้งไดรเวอร� IPMI

– การเข้าใช้งานผ่านระบบ LAN จากระยะไกล ให้พิมพ์คำสั่ง: [--bmc <xcc\_user\_id>:<xcc\_password>@<xcc\_external\_ip>] ที่ซึ่ง:

```
xcc_external_ip
```
ที่อยู่ IP ของ BMC/IMM/XCC ไม่มีค่าเริ่มต้น ต้องระบุพารามิเตอร์นี้

*xcc\_user\_id*

บัญชี BMC/IMM/XCC (1 จาก 12 บัญชี) ค่าเริ่มต้นคือ USERID

*xcc\_password*

รหัสผ�านบัญชี BMC/IMM/XCC (1 จาก 12 บัญชี)

**หมายเหตุ:** ที่อยู� IP LAN/USB ภายในของ BMC, IMM หรือ XCC, ชื่อบัญชี และรหัสผ�านที่ถูก ต�องทั้งหมดสำหรับคำสั่งนี้

ตัวอย่างคำสั่ง:

```
onecli config set SYSTEM_PROD_DATA.SysInfoProdName <m/t_model>
--bmc <xcc_user_id>:<xcc_password>@<xcc_external_ip>
onecli config set SYSTEM_PROD_DATA.SysInfoSerialNum <s/n>
--bmc <xcc_user_id>:<xcc_password>@<xcc_external_ip>
```
4. การวีเซ็ต Lenovo XClarity Controller เป็นค่าเริ่มต้นจากโรงงาน โปรดดข้อมูลเพิ่มเติมที่ [https://](https://sysmgt.lenovofiles.com/help/topic/com.lenovo.systems.management.xcc.doc/NN1ia_c_resettingthexcc.html)

[sysmgt.lenovofiles.com/help/topic/com.lenovo.systems.management.xcc.doc/NN1ia\\_c\\_](https://sysmgt.lenovofiles.com/help/topic/com.lenovo.systems.management.xcc.doc/NN1ia_c_resettingthexcc.html) [resettingthexcc.html](https://sysmgt.lenovofiles.com/help/topic/com.lenovo.systems.management.xcc.doc/NN1ia_c_resettingthexcc.html)

## <span id="page-199-0"></span>เปิดใช้งาน TPM/TCM

เซิร์ฟเวอร์รองรับ Trusted Platform Module (TPM) เวอร์ชัน 1.2 หรือ เวอร์ชัน 2.0

**หมายเหต**ุ: ไม่รองรับ TPM ในตัว สำหรับลูกค้าในจีนแผ่นดินใหญ่ อย่างไรก็ตาม ลูกค้าที่อยู่ในจีนแผ่นดินใหญ่สามารถ ติดตั้งอะแดปเตอร์ Trusted Cryptographic Module (TCM) หรืออะแดปเตอร์ TPM ได้ (บางครั้งเรียกว่าการ์ดลูก)

เมื่อเปลี่ยนแผงระบบ คุณต้องตรวจสอบให้แน่ใจว่าได้ตั้งค่านโยบาย TPM/TCM อย่างถูกต้อง

#### ข้อควรระวัง∙

### โปรดใช้ความระมัดระวังเป็นพิเศษในการตั้งค่านโยบาย TPM/TCM เพราะหากนโยบายไม่ได้รับการตั้งค่าอย่าง ถูกต้อง แผงระบบอาจไม่สามารถใช้งานได้

## ตั้งค่านโยบาย TPM/TCM

ตามค่าเริ่มต้น แผงระบบสำหรับการเปลี่ยนทดแทนจะส่งมาพร้อมกับตั้งค่านโยบาย TPM/TCM เป็น **ไม่ได้กำหนด** คุณ ต้องแก้ไขการตั้งค่าให้ตรงกับการตั้งค่าที่ใช้แทนที่ในแผงระบบซึ่งกำลังจะถูกเปลี่ยนทดแทน

### มีวิธีการที่ใช้ได้ส<sub>ั</sub>ดงวิธีในการตั้งค่านโยบาย TPM

จาก Lenovo XClarity Provisioning Manager

วิธีตั้งค่านโยบาย TPM จาก Lenovo XClarity Provisioning Manager:

- 1. เริ่มต้นเซิร์ฟเวอร์และกด F1 เพื่อแสดงอินเทอร์เฟส Lenovo XClarity Provisioning Manager
- 2. หากจำเป็นต้องใช้รหัสผ่านผู้ดูแลระบบในการเปิดเครื่อง ให้ป้อนรหัสผ่าน
- 3. จากหน้าข้อมูลสรุปของระบบ ให้คลิก Update VPD
- 4. เลือกการตั้งค่านโยบายอย่างใดอย่างหนึ่งจากตัวเลือกต่อไปนี้:
	- ี ใช้งาน TCM ได้ สำหรับจีนแผ่นดินใหญ่เท่านั้น ลูกค้าที่อยู่ในจีนแผ่นดินใหญ่ควรเลือกการตั้งค่านี้ หากติดตั้งคะแดปเตอร์ TCM
	- ใช้งาน TPM 2.0 ได้ สำหรับจีนแผ่นดินใหญ่เท่านั้น ลูกค้าที่อยู่ในจีนแผ่นดินใหญ่ควรเลือกการตั้ง ้ค่านี้ หากติดตั้งคะแดงใเตคร์ TPM 2.0
	- **เปิดใช้งาน TPM ROW** ลูกค้าที่อยู่นอกจีนแผ่นดินใหญ่ควรเลือกการตั้งค่านี้
	- **ปิดใช้งานถาวร** ลูกค้าที่อยู่ในจีนแผ่นดินใหญ่ควรใช้การตั้งค่านี้หากไม่ได้ติดตั้งอะแดปเตอร์ TPM หรือ **TCM**

#### **หมายเหตุ**: แม้ว่าจะมีการตั้งค่าแบบ **ไม่ได้กำหนด** ไว้สำหรับกำหนดนโยบาย แต่ไม่ควรใช้งาน

จาก Lenovo XClarity Essentials OneCLI

**หมายเหต**ุ: โปรดทราบว่าต้องตั้งค่ารหัสผ่านและผู้ใช้ของ IPMI ในเครื่องใน Lenovo XClarity Controller เพื่อให้ สามารถเข้าถึงระบบเป้าหมายได้จากระยะไกล

วิธีตั้งค่านโยบายจาก Lenovo XClarity Essentials OneCLI:

1. อ่าน TpmTcmPolicyLock เพื่อตรวจสอบว่า TPM\_TCM\_POLICY ถูกล็อคไว้หรือไม่: OneCliexe config show imm.TpmTcmPolicyLock --override --imm <userid>:<password>@<ip\_address>

**หมายเหตุ**: ค่า imm.TpmTcmPolicyLock ต้องมีสถานะเป็น 'Disabled' ซึ่งหมายความว่า TPM\_TCM\_ POLICY จะไม่ถูกล็อคและสามารถเปลี่ยนเป็น TPM\_TCM\_POLICY ได้ หากรหัสที่ได้รับกลับมาคือ 'Enabled' มีความหมายว่าระบบไม่อนุญาตให้มีการเปลี่ยนแปลงนโยบาย อาจมีการใช้ Planar อยู่หากการ ตั้งค่าที่ต้องการเข้ากันได้กับระบบที่มีการเปลี่ยนทดแทน

- 2. กำหนดค่า TPM\_TCM\_POLICY เป็น XCC:
	- สำหรับลูกค้าในจีนแผ่นดินใหญ่ที่ไม่มี TCM/TPM:<br>OneCli.exe config set imm.TpmTcmPolicy "NeitherTpmNorTcm" --**override** --imm <userid>:<password>@<ip\_address>
	- ่ สำหรับลูกค้าในจีนแผ่นดินใหญ่ที่ติดตั้งโมดูล TCM/TPM บนระบบดั้งเดิม (ควรย้ายโมดูล TCM/TPM ไป ยัง FRU ก่อนที่จะเปลี่ยนแปลงนโยบาย) OneCli.exe config set imm.TpmTcmPolicy "TcmOnly" --override --imm <userid>:<password>@<ip address>
	- ้สำหรับลูกค้าที่อยู่นอกจีนแผ่นดินใหญ่: OneCli.exe config set imm.TpmTcmPolicy "TpmOnly" --override --imm <userid>:<password>@<ip\_address>
- 3. ออกคำสั่งรีเซ็ตเพื่อรีเซ็ตระบบ: OneCli.exe misc ospower reboot --imm <userid>:<password>@<ip\_address>
- 4. อ่านค่าเพื่อตรวจสอบว่าระบบยอมรับการเปลี่ยนแปลงหรือไม่ OneCli.exe config show imm.TpmTcmPolicy --override --imm <userid>:<password>@<ip\_address>

#### หมายเหตุ:

- หากค่าที่อ่านตรงกัน แสดงว่า TPM\_TCM\_POLICY ได้รับการตั้งค่าอย่างถูกต้องแล้ว imm.TpmTcmPolicy ได้รับการกำหนดไว้ดังนี้:
	- ้ค่า 0 ใช้สตริง "Undefined" ซึ่งหมายถึงนโยบายที่ไม่ได้กำหนดไว้
	- ค่า 1 ใช้สตริง "NeitherTpmNorTcm" ซึ่งหมายถึง TPM\_PERM\_DISABLED
	- ค่า 2 ใช้สตริง "TpmOnly" ซึ่งหมายถึง TPM ALLOWED
	- ค่า 4 ใช้สตริง "TcmOnly" ซึ่งหมายถึง TCM ALLOWED
- ้ต้องใช้ 4 ขั้นตอนด้านล่างในการ 'ล็อค' TPM\_TCM\_POLICY ขณะใช้คำสั่ง OneCli:
- 5. อ่าน TpmTcmPolicyLock เพื่อตรวจสอบว่า TPM\_TCM\_POLICY ถูกล็อคไว้หรือไม่ คำสั่งมีดังนี้:

OneCli.exe config show imm.TpmTcmPolicyLock --override --imm <userid>:<password>@<ip address> ้ค่าต้องมีสถานะเป็น ''Disabled' ซึ่งมีความหมายว่าไม่ได้ล็อค TPM\_TCM\_POLICY ไว้และต้องได้รับการตั้ง ค่า

- 6. ล็อค TPM\_TCM\_POLICY: OneCli.exe config set imm.TpmTcmPolicyLock "Enabled" --override --imm <userid>:<password>@<ip\_address>
- 7. คคกคำสั่งรีเซ็ตเพื่อรีเซ็ตระบบ คำสั่งมีดังนี้: OneCli.exe misc ospower reboot --imm <userid>:<password>@<ip\_address> ในระหว่างการรีเซ็ต UEFI จะอ่านค่าจาก imm.TpmTcmPolicyLock หากค่ามีสถานะเป็น 'Enabled' และ ค่า imm.TpmTcmPolicy ไม่ถูกต้อง UEFI จะล็อคการตั้งค่า TPM\_TCM\_POLICY ี ค่าที่ถูกต้องสำหรับ imm.TpmTcmPolicy ได้แก่ 'NeitherTpmNorTcm', 'TpmOnly' และ 'TpmOnly' หากมีการตั้งค่า imm.TpmTcmPolicy เป็น 'Enabled' แต่ค่า imm.TpmTcmPolicy ไม่ถูกต้อง UEFI จะ ปฏิเสธคำขอ 'ล็อค' และเปลี่ยนค่า imm.TpmTcmPolicy กลับเป็น 'Disabled'
- 8. อ่านค่าเพื่อตรวจสอบว่าระบบยอมรับหรือปฏิเสธคำขอ 'ล็อค' คำสั่งมีดังนี้: OneCli.exe config show imm.TpmTcmPolicy --override --imm <userid>:<password>@<ip\_address>

หมายเหตุ: หากมีการเปลี่ยนค่าที่อ่านจาก 'Disabled' เป็น 'Enabled' แสดงว่า TPM\_TCM\_POLICY ได้รับ การล็อคเรียบร้อยแล้ว นโยบายจะปลดล็อคไม่ได้อีกทันทีที่ตั้งค่าเสร็จ นอกจากจะเปลี่ยนแผงระบบ

imm.TpmTcmPolicyLock ได้รับการกำหนดไว้ดังนี้:

้ ค่า 1 ใช้สตริง "Enabled" ซึ่งมีความหมายว่าล็อคนโยบาย ระบบจะไม่ยอมรับค่าอื่นๆ

ขั้นตอนยังต้องการการเปิดใช้งานสถานะทางกายภาพ ระบบจะเปิดใช้งานค่าเริ่มต้นสำหรับ FRU PhysicalPresencePolicyConfiguration.PhysicalPresencePolicy=Enable

### ที่นยันสถานะทางกายภาพ

้ก่อนที่คุณจะสามารถยืนยันสถานะทางกายภาพได้ สถานะทางกายภาพต้องถูกเปิดใช้งาน ตามค่าเริ่มต้น นโยบาย ิสถานะทางกายภาพจะเปิดใช้งานโดยมีระยะเวลาการหมดเวลาที่ 30 นาที

หากเปิดใช้งานนโยบายสถานะทางกายภาพแล้ว คุณจะสามารถยืนยันสถานะทางกายภาพได้ผ่าน Lenovo XClarity Controller หรือผ่านจัมเปอร์ของฮาร์ดแวร์บนแผงระบบ

หมายเหตุ: หากนโยบายสถานะทางกายภาพถูกปิดใช้งาน:

- 1. ตั้งค่า Physical Presence Jumper ของฮาร์ดแวร์บนแผงระบบเพื่อยืนยันสถานะทางกายภาพ
- 2. เปิดใช้งานนโยบายสถานะทางกายภาพโดยใช้ F1 (การตั้งค่า UEFI) หรือ Lenovo XClarity Essentials OneCLI

#### ยืนยันสถานะทางกายภาพผ่าน Lenovo XClarity Controller

ดำเนินการขั้นตอนต่อไปนี้ในการยืนยันสถานะทางกายภาพผ่าน Lenovo XClarity Controller:

1. เข้าสู่อินเทอร์เฟซ Lenovo XClarity Controller

้ สำหรับข้อมูลเกี่ยวกับการเข้าสู่ Lenovo XClarity Controller โปรดดู:

http://sysmgt.lenovofiles.com/help/topic/com.lenovo.systems.management.xcc.doc/dw1lm\_c\_chapter2\_ openingandusing.html

2. คลิก BMC Configuration → Security และตรวจสอบให้แน่ใจว่าได้ตั้งค่าสถานะทางกายภาพเป็น assert

#### ยืนยันสถานะทางกายภาพผ่านสาร์ดแวร์

คุณยังสามารถยืนยันสถานะทางกายภาพของฮาร์ดแวร์ผ่านการใช้จัมเปอร์บนแผงระบบได้ สำหรับข้อมูลเพิ่มเติมเกี่ยวกับ การยืนยันสถานะทางกายภาพของฮาร์ดแวร์ผ่านการใช้จัมเปอร์ โปรดดู: "สวิตช์และจัมเปอร์บนแผงระบบ" บนหน้าที่ 39

## ้ตั้งค่าเวอร์ชัน TPM

คุณต้องยืนยันสถานะทางกายภาพ เพื่อให้สามารถตั้งค่าเวอร์ชัน TPM ได้

สามารถใช้ Lenovo XClarity Provisioning Manager หรือ Lenovo XClarity Essentials OneCLI เพื่อตั้งค่าเวอร์ชัน TPM ได้

วิธีตั้งค่าเวคร์ชัน TPM·

- 1. ดาวน์โหลดและติดตั้ง Lenovo XClarity Essentials OneCLI
	- ไปที่ http://datacentersupport.lenovo.com และเลื่อนไปยังหน้าการสนับสนนสำหรับเซิร์ฟเวอร์ของคณ a.
	- ิ คลิกที่ Drivers & Software (โปรแกรมควบคุมและซอฟต์แวร์)  $h$ .
	- เลื่อนไปยังเวอร์ชันของ Lenovo XClarity Essentials OneCLI สำหรับระบบปฏิบัติการของคุณ แล้ว  $C<sub>1</sub>$ ดาวน์โหลดแพคเกจ
- 2 ใช้คำสั่งต่อไปนี้เพื่อตั้งค่าเวอร์ชันของ TPM·

**หมายเหตุ**: คุณสามารถเปลี่ยนเวอร์ชันของ TPM 1.2 เป็น 2.0 และย้อนกลับไปเวอร์ชันเดิมอีกครั้งได้ อย่างไรก็ดี ้ คุณสามารถสลับเวอร์ชันได้สูงสุด 128 ครั้งเท่านั้น

```
วิธีตั้งค่าเวอร์ชัน TPM เป็นเวอร์ชัน 2.0:
OneCliexe config set TrustedComputingGroup.DeviceOperation "Update to TPM2.0 compliant"
           --bmc userid:password@ip_address
```
วิธีตั้งค่าเวอร์ชัน TPM เป็นเวอร์ชัน 1.2:

OneCli.exe config set TrustedComputingGroup.DeviceOperation "Update to TPM1.2 compliant" --bmc userid:password@ip address

```
ด่ส่ง.
```
- <userid>:<password> คือข้อมูลประจำตัวที่ใช้ในการเข้าถึง BMC (อินเทอร์เฟซ Lenovo XClarity Controller) สำหรับเซิร์ฟเวอร์ของคุณ ID ผู้ใช้ตามค่าเริ่มต้นคือ USERID และรหัสผ่านตามค่าเริ่มต้นคือ PASSWORD (เลขศูนย์ ไม่ใช่ตัว o พิมพ์ใหญ่)
- <*ip\_address> คื*อที่อยู่ IP ของ BMC

้ สำหรับข้อมูลเพิ่มเติมเกี่ยวกับคำสั่ง Lenovo XClarity Essentials OneCLIset ดูที่:

http://sysmgt.lenovofiles.com/help/topic/toolsctr\_cli\_lenovo/onecli\_r\_set\_command.html

## <span id="page-203-1"></span>้เปิดใช้งานการบูทที่ปลอดภัยของ UEFI

หรือคุณสามารถเปิดใช้งานการบุตที่ปลอดภัยของ UEFI

มีวิธีการที่ใช้ได้สองวิธีในการเปิดใช้งานการบูตที่ปลอดภัยของ UEFI:

จาก Lenovo XClarity Provisioning Manager

ในการเปิดใช้งานการบูตที่ปลอดภัยของ UEFI จาก Lenovo XClarity Provisioning Manager:

- 1. เริ่มต้นเซิร์ฟเวอร์และกด F1 เพื่อแสดงอินเทอร์เฟซ Lenovo XClarity Provisioning Manager
- 2. หากจำเป็นต้องใช้รหัสผ่านผู้ดูแลระบบในการเปิดเครื่อง ให้ป้อนรหัสผ่าน
- 3. จากหน้าการตั้งค่า UEFI ให้คลิก System Settings → Security → Secure Boot
- 4. เปิดใช้งานการบูตแบบปลอดภัยและบันทึกการตั้งค่า
- จาก Lenovo XClarity Essentials OneCLI

ในการเปิดใช้งานการบูตที่ปลอดภัยของ UEFI จาก Lenovo XClarity Essentials OneCLI:

1. ดาวน์โหลดและติดตั้ง Lenovo XClarity Essentials OneCLI

ในการดาวน์โหลด Lenovo XClarity Essentials OneCLI ไปที่เว็บไซต์ต่อไปนี้:

https://datacentersupport.lenovo.com/solutions/HT116433

- 2. เรียกใช้คำสั่งต่อไปนี้เพื่อเปิดใช้งานการบูตแบบปลอดภัย: OneCli.exe config set SecureBootConfiguration.SecureBootSetting Enabled --bmc <userid>:<password>@<ip\_address> ที่ซึ่ง:
	- <userid>:<password> คือข้อมูลประจำตัวที่ใช้ในการเข้าถึง BMC (อินเทอร์เฟซ Lenovo XClarity Controller) สำหรับเซิร์ฟเวอร์ของคุณ ID ผู้ใช้ตามค่าเริ่มต้นคือ USERID และรหัสผ่านตามค่าเริ่มต้นคือ PASSWORD (เลขศูนย์ ไม่ใช่ตัว o พิมพ์ใหญ่)

<ip\_address> คือที่อยู่ IP ของ BMC

้ สำหรับข้อมูลเพิ่มเติมเกี่ยวกับคำสั่ง Lenovo XClarity Essentials OneCLI $\ _{{\tt se}}$ t ดูที่:

http://sysmgt.lenovofiles.com/help/topic/toolsctr\_cli\_lenovo/onecli\_r\_set\_command.html

# <span id="page-203-0"></span>ดำเนินการเปลี่ยนชิ้นส่วนให้เสร็จสมบูรณ์

ใช้ข้อมูลนี้เพื่อดำเนินการเปลี่ยนชิ้นส่วนให้เสร็จสมบูรณ์

ในการดำเนินการเปลี่ยนชิ้นส่วนให้เสร็จสมบูรณ์ ให้ดำเนินการดังนี้:

- 1. ตรวจดูให้แน่ใจว่าส่วนประกอบทั้งหมดประกอบใหม่อย่างถูกต้อง และไม่มีเครื่องมือหรือสกรูที่หลวมหลงเหลืออยู่ ภายในเซิร์ฟเวอร์ของคุณ
- 2. เดินสายและยึดสายในเซิร์ฟเวอร์อย่างถูกต้อง โปรดดู "การเดินสายภายใน" บนหน้าที่ 44
- 3. หากคุณถอดฝาครอบด้านบนแล้ว ให้ติดตั้งฝาครอบกลับเข้าที่ โปรดดู "ติดตั้งฝาครอบด้านบน" บนหน้าที่ 80
- 4. เชื่อมต่อสายเคเบิลภายนอกและสายไฟเข้ากับเซิร์ฟเวอร์อีกครั้ง

**ข้อควรพิจารณา**: เพื่อหลีกเลี่ยงการทำให้ส่วนประกอบเสียหาย ให้เชื่อมต่อสายไฟเป็นอันดับสุดท้าย

- 5. อัปเดตการกำหนดค่าเซิร์ฟเวอร์ หากจำเป็น
	- ดาวน์โหลดและติดตั้งไดรเวอร์อุปกรณ์ล่าสุด: http://datacentersupport.lenovo.com
	- ้อัปเดตเฟิร์มแวร์ระบบ ดู "การอัปเดตเฟิร์มแวร์" บนหน้าที่ 13
	- ใช้ Lenovo XClarity Provisioning Manager เพื่ออัปเดตการกำหนดค่า UEFI สำหรับข้อมูลเพิ่มเติม โปรดดู  $\bullet$ http://sysmgt.lenovofiles.com/help/topic/LXPM/UEFI\_setup.html
	- ใช้ Lenovo XClarity Provisioning Manager เพื่อกำหนดค่า RAID ในกรณีที่คุณติดตั้งหรือถอดไดรฟ์แบบ Hot-swap, อะแดปเตอร์ RAID, แบ็คเพลน M.2 และไดรฟ์ M.2 ออกแล้ว ดูข้อมูลเพิ่มเติมได้ที่ http://sysmgt.lenovofiles.com/help/topic/LXPM/RAID\_setup.html

**หมายเหตุ**: ตรวจสอบให้แน่ใจว่ามีการนำเวอร์ชันล่าสุดของ ThinkSystem M.2 ที่มีเฟิร์มแวร์ชุดการเปิดใช้งานการมิเรอร์ ไปใช้เพื่อป้องกันไม่ให้ดิสก์/อาร์เรย์เสมือนขาดหายไปหลังจากเปลี่ยนแผงระบบ

# <span id="page-206-0"></span>บทที่ 4. การระบุปัญหา

ใช้ข้อมูลในส่วนนี้เพื่อแยกแยะและแก้ไขปัญหาที่คุณอาจพบขณะใช้งานเซิร์ฟเวอร์ของคุณ

คุณสามารถกำหนดค่าเซิร์ฟเวอร์ Lenovo ให้แจ้งบริการสนับสนุนของ Lenovo โดยอัตโนมัติ หากมีเหตุการณ์บางอย่าง เกิดขึ้น คุณสามารถกำหนดค่าการแจ้งเตือนอัตโนมัติ ซึ่งเรียกว่า Call Home จากแอปพลิเคชันการจัดการ เช่น Lenovo XClarity Administrator หากคุณกำหนดค่าการแจ้งเตือนปัญหาอัตโนมัติ บริการสนับสนุนของ Lenovo จะได้รับการแจ้ง เตือนโดยอัตโนมัติเมื่อใดก็ตามที่เซิร์ฟเวอร์พบเหตุการณ์ที่อาจสำคัญ

โดยปกติแล้วในการแยกแยะปัญหา คณควรเริ่มต้นด้วยบันทึกเหตการณ์ของแอปพลิเคชันที่กำลังจัดการเซิร์ฟเวอร์อย่:

- หากคุณกำลังจัดการเซิร์ฟเวอร์จาก Lenovo XClarity Administrator ให้เริ่มต้นด้วยบันทึกเหตุการณ์ Lenovo **XClarity Administrator**
- หากคุณกำลังใช้แอปพลิเคชันการจัดการอื่นๆ บางแอปพลิเคชัน ให้เริ่มต้นด้วยบันทึกเหตุการณ์ Lenovo XClarity Controller

## <span id="page-206-1"></span>บันทึกเหตุการณ์

*การแจ้งเตือน ค*ือข้อความหรือการระบุอื่นๆ ที่แสดงถึงเหตุการณ์หรือเหตุการณ์ที่กำลังจะเกิดขึ้น การแจ้งเตือนถูกสร้างขึ้น โดย Lenovo XClarity Controller หรือโดย UEFI ในเซิร์ฟเวอร์ การแจ้งเตือนเหล่านี้ถูกจัดเก็บไว้ในบันทึกเหตุการณ์ Lenovo XClarity Controller หากเซิร์ฟเวอร์ได้รับการจัดการโดย Chassis Management Module 2 หรือโดย Lenovo XClarity Administrator การแจ้งเตือนจะถูกส่งต่อไปยังแอปพลิเคชันการจัดการเหล่านั้นโดยอัตโนมัติ

**หมายเหต**ุ: สำหรับรายการของเหตุการณ์ รวมทั้งการดำเนินการที่ผู้ใช้อาจจำเป็นต้องทำเพื่อกู้คืนจากเหตุการณ์ ให้ดู ิ รายการอ้างอิงข้อความและรหัส ซึ่งสามารถดูได้ที่:http://thinksystem.lenovofiles.com/help/topic/7X07/pdf\_files.html

#### บันทึกเหตุการณ์ Lenovo XClarity Administrator

หากคุณใช้งาน Lenovo XClarity Administrator เพื่อจัดการเซิร์ฟเวอร์ เครือข่าย และฮาร์ดแวร์การจัดเก็บข้อมูล คุณ สามารถดูเหตุการณ์ของอุปกรณ์ที่ได้รับการจัดการทั้งหมดผ่าน XClarity Administrator

Logs

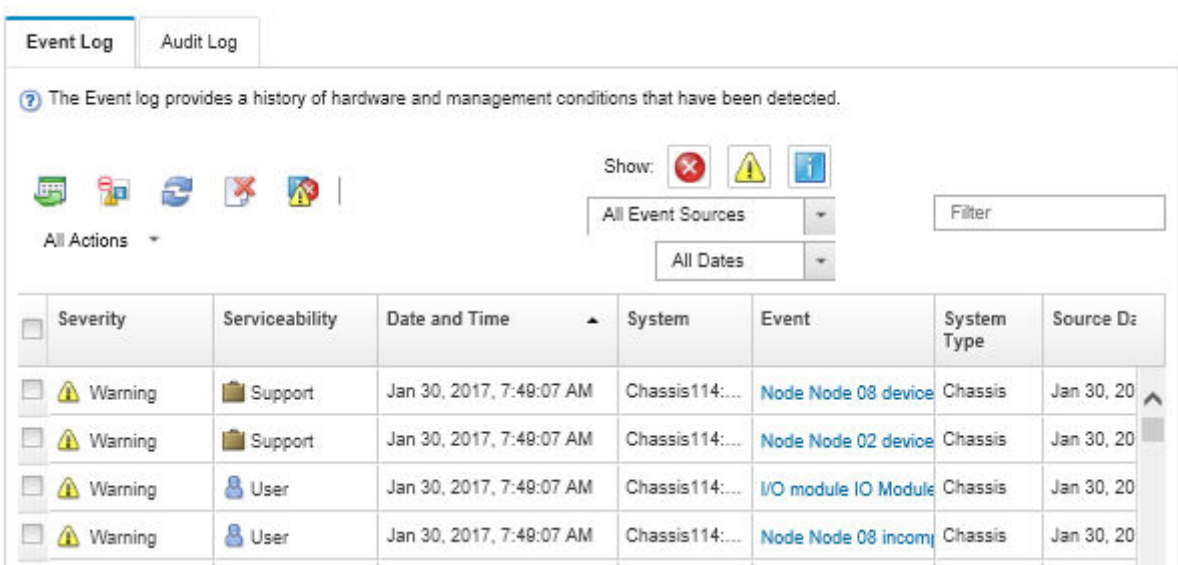

รูปภาพ 100. บันทึกเหตุการณ์ Lenovo XClarity Administrator

้สำหรับข้อมูลเพิ่มเติมเกี่ยวกับการทำงานกับเหตุการณ์ต่างๆ จาก XClarity Administrator โปรดดู:

http://sysmgt.lenovofiles.com/help/topic/com.lenovo.lxca.doc/events\_vieweventlog.html

#### บันทึกเหตุการณ์ Lenovo XClarity Controller

Lenovo XClarity Controller จะตรวจสอบสถานะตามจริงของเซิร์ฟเวอร์และส่วนประกอบของเซิร์ฟเวอร์โดยใช้เซนเซอร์ที่ ตรวจวัดตัวแปรตามจริงภายใน เช่น อุณหภูมิ แรงดันแหล่งจ่ายไฟ ความเร็วพัดลม และสถานะของส่วนประกอบ Lenovo XClarity Controller มอบอินเทอร์เฟซต่างๆ แก่ซอฟต์แวร์การจัดการระบบ และแก่ผู้ดูแลระบบและผู้ใช้ เพื่อให้สามารถ จัดการและควบคุมเซิร์ฟเวอร์ได้จากระยะไกล

Lenovo XClarity Controller จะตรวจสอบส่วนประกอบทั้งหมดของเซิร์ฟเวอร์และโพสต์เหตุการณ์ในบันทึกเหตุการณ์ Lenovo XClarity Controller

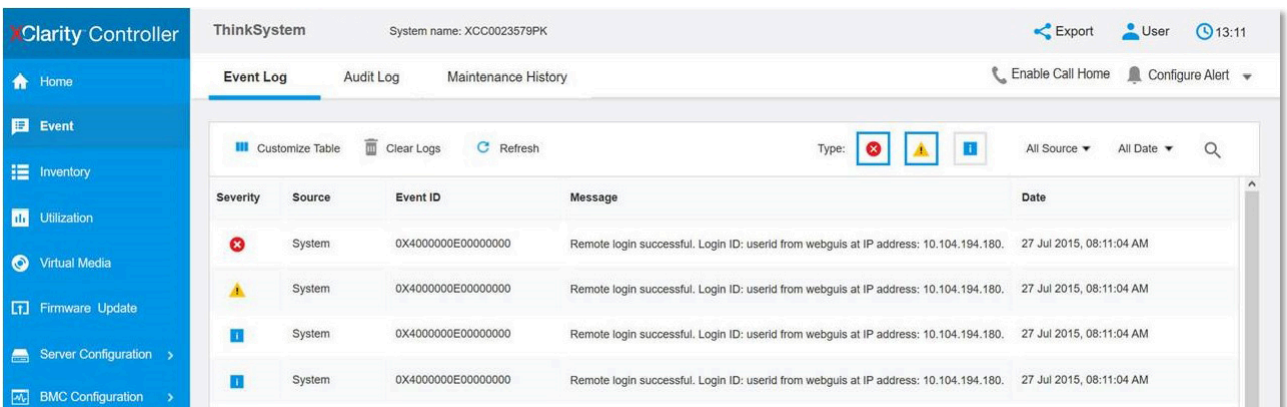

รูปภาพ 101. บันทึกเหตุการณ์ Lenovo XClarity Controller

สำหรับข้อมูลเพิ่มเติมเกี่ยวกับการเข้าถึง Lenovo XClarity Controller บันทึกเหตุการณ์ โปรดดูที่:

http://sysmgt.lenovofiles.com/help/topic/com.lenovo.systems.management.xcc.doc/event\_log.html

# ขั้นตอนการระบุปัญหาทั่วไป

ใช้ข้อมูลในส่วนนี้เพื่อแก้ไขปัญหา หากบันทึกเหตุการณ์ไม่มีข้อผิดพลาดเฉพาะหรือเซิร์ฟเวอร์ไม่ทำงาน

หากคุณไม่แน่ใจเกี่ยวกับสาเหตุของปัญหาและแหล่งจ่ายไฟทำงานอย่างถูกต้อง ให้ดำเนินการขั้นตอนต่อไปนี้เพื่อแก้ไข ปัญหา:

- 1. ปิดเซิร์ฟเวคร์
- 2. ตรวจสอบให้แน่ใจว่าได้เดินสายเคเบิลต่างๆ ของเซิร์ฟเวอร์อย่างถูกต้องแล้ว
- ่ 3. ถอดหรือปลดการเชื่อมต่ออุปกรณ์เหล่านี้ที่ละตัว จนกว่าจะพบสาเหตุของการทำงานล้มเหลว เปิดและกำหนดค่า เซิร์ฟเวอร์ทุกครั้งที่คุณถอดหรือตัดการเชื่อมต่ออุปกรณ์
	- อุปกรณ์ภายนอกต่างๆ
	- อุปกรณ์ป้องกันไฟกระชาก (ในเซิร์ฟเวอร์)
	- เครื่องพิมพ์ เมาส์ และอุปกรณ์อื่นๆ ที่ไม่ใช่ของ Lenovo
	- อะแดปเตอร์แต่ละตัว
	- อุปกรณ์จัดเก็บข้อมูล
	- DIMM จนกว่าคุณจะดำเนินการจนถึงการกำหนดค่าขั้นต่ำที่ได้รับการรองรับสำหรับเชิร์ฟเวอร์

**หมายเหตุ**: สำหรับการกำหนดค่าขั้นต่ำในการแก้ไขข้อบกพร่อง โปรดดู "ข้อมูลจำเพาะ" บนหน้าที่ 3

4 เปิดเซิร์ฟเาคร์

หากสามารถแก้ปัญหาได้เมื่อคุณถอดอะแดปเตอร์ออกจากเซิร์ฟเวอร์ แต่ปัญหาเกิดขึ้นอีกเมื่อคุณติดตั้งอะแดปเตอร์ตัว ้เดิมอีกครั้ง ให้สงสัยว่าปัญหาเกิดจากอะแดปเตอร์ หากปัญหาเกิดขึ้นอีกเมื่อคุณเปลี่ยนอะแดปเตอร์ด้วยอะแดปเตอร์ตัว ใหม่ ให้ลองใช้ช่อง PCIe ช่องอื่น

หากปัญหากลายเป็นปัญหาเกี่ยวกับระบบเครือข่าย และเซิร์ฟเวอร์ผ่านการทดสอบระบบหมดทุกรายการ ให้สงสัยว่าเป็น ้ปัญหาการเดินสายเครือข่ายที่อยู่ภายนอกเซิร์ฟเวอร์

# ิการแก้ปัญหาที่สงสัยว่าเกิดจากพลังงาน

้ปัญหาพลังงานอาจเป็นปัญหาที่แก้ไขได้ยาก ตัวอย่างเช่น สามารถเกิดไฟฟ้าลัดวงจรได้ทกส่วนของบัสการกระจาย ้พลังงาน โดยปกติแล้ว ไฟฟ้าลัดวงจรจะเป็นสาเหตุให้ระบบย่อยของพลังงานหยุดทำงาน เนื่องจากสภาวะกระแสไฟเกิน

้ทำตามขั้นตอนด้านล่างให้เสร็จสมบูรณ์ เพื่อวิเคราะห์และแก้ไขปัญหาที่สงสัยว่าเกิดจากพลังงาน

ขั้นตอนที่ 1. ตรวจสอบบันทึกเหตุการณ์ และแก้ไขข้อผิดพลาดใดๆ ที่เกี่ยวข้องกับพลังงาน

**หมายเหต**: เริ่มต้นด้วยบันทึกเหตุการณ์ของแอปพลิเคชันที่กำลังจัดการเซิร์ฟเวอร์ สำหรับข้อมูลเพิ่มเติม เกี่ยวกับบันทึกเหตุการณ์ โปรดดู "บันทึกเหตุการณ์" บนหน้าที่ 197

- ขั้นตอนที่ 2. ตรวจดูปัญหาไฟฟ้าลัดวงจรต่างๆ เช่น ดูว่าสกรูหลวมเป็นสาเหตุให้เกิดไฟฟ้าลัดวงจรที่แผงวงจรหรือไม่
- ขั้นตอนที่ 3. ถอดอะแดปเตอร์ แล้วปลดสายเคเบิลและสายไฟที่เชื่อมต่อกับอุปกรณ์ภายในและภายนอกทั้งหมด และ เหลือไว้เฉพาะส่วนประกอบขั้นต่ำสุดที่เซิร์ฟเวอร์จำเป็นต้องใช้ในการเริ่มการทำงาน ดู "ข้อมูลจำเพาะ" บน หน้าที่ 3 เพื่อระบุการกำหนดค่าต่ำสุดสำหรับเซิร์ฟเวอร์ของคุณ
- ขั้นตอนที่ 4. เชื่อมต่อสายไฟ AC ทั้งหมดอีกครั้ง แล้วเปิดเซิร์ฟเวอร์ หากเซิร์ฟเวอร์เริ่มการทำงานได้สำเร็จ ให้เชื่อมต่อ ่ อะแดปเตอร์และอุปกรณ์ต่างๆ อีกครั้งที่ละตัวจนกว่าจะทราบว่าปัญหาเกิดขึ้นกับอุปกรณ์ส่วนใด

หากเซิร์ฟเวอร์ไม่สามารถเริ่มการทำงานได้เมื่อใช้องค์ประกอบขั้นต่ำสุด ให้เปลี่ยนอุปกรณ์ของส่วนประกอบขั้นต่ำทีละตัว จนกว่าจะทราบว่าปัญหาเกิดขึ้นกับอุปกรณ์ส่วนใด

# การแก้ปัญหาที่สงสัยว่าเกิดจากตัวควบคุมอีเทอร์เน็ต

วิธีที่คุณใช้ทดสอบตัวควบคุมอีเทอร์เน็ต ขึ้นอยู่กับระบบปฏิบัติการที่คุณใช้ สำหรับข้อมูลเพิ่มเติมเกี่ยวกับตัวควบคุม ้อีเทอร์เน็ต และไฟล์ readme ของไดรเวอร์อุปกรณ์ตัวควบคุมอีเทอร์เน็ต โปรดดูเอกสารเกี่ยวกับระบบปฏิบัติการ

้ทำตามขั้นตอนด้านล่างให้เสร็จสมบูรณ์ เพื่อพยายามแก้ไขปัญหาที่สงสัยว่าเกิดจากตัวควบคุมอีเทอร์เน็ต

- ขั้นตอนที่ 1. ตรวจสอบให้แน่ใจว่าได้ติดตั้งไดรเวอร์อุปกรณ์ที่ถูกต้องซึ่งมาพร้อมกับเซิร์ฟเวอร์เรียบร้อยแล้ว และไดรเวอร์ ทุกตัวอยู่ในระดับล่าสุดเหมือนกัน
- ขั้นตอนที่ 2. ตรวจสอบให้แน่ใจว่าได้ติดตั้งสายอีเทอร์เน็ตไว้อย่างถกต้องแล้ว
- การเชื่อมต่อสายทั้งหมดต้องแน่นดีแล้ว หากเชื่อมต่อสายแล้วแต่ปัญหายังคงอยู่ ให้ลองใช้สายเส้นอื่น
- หากคุณกำหนดตัวควบคุมอีเทอร์เน็ต ให้ทำงานที่ 100 Mbps หรือ 1000 Mbps คุณต้องใช้สาย หมวดที่ 5
- ขั้นตอนที่ 3. ตรวจดูว่าฮับรองรับฟังก์ชันการแลกเปลี่ยนข้อมูลกันโดยอัตโนมัติหรือไม่ หากไม่รองรับ ให้ลองกำหนด ้ค่าตัวควบคุมอีเทอร์เน็ตในตัวด้วยตนเอง เพื่อปรับตั้งความเร็วและโหมดการสื่อสารสองทิศทางของฮับให้ สคดคล้องกับ
- ขั้นตอนที่ 4. ตรวจสอบไฟ LED ของตัวควบคุมอีเทอร์เน็ตที่แผงหลังของเซิร์ฟเวอร์ ไฟ LED เหล่านี้จะแสดงให้เห็นว่ามี ้ปัญหาเกิดขึ้นที่ขั้วต่อ สายเคเบิล หรือฮับหรือไม่
	- ไฟ LED สถานะการเชื่อมต่ออีเทอร์เน็ตจะติดสว่างเมื่อตัวควบคุมอีเทอร์เน็ตได้รับสัญญาณพัลส์การ เชื่อมต่อจากฮับ หากไฟ LED ไม่ติดแสดงว่าขั้วต่อหรือสายอาจชำรุด หรือมีปัญหาที่ฮับ
	- ไฟ LED แสดงการส่ง/รับข้อมูลของอีเทอร์เน็ตจะติดสว่างเมื่อตัวควบคุมอีเทอร์เน็ตส่งหรือได้รับข้อมูล ผ่านเครือข่ายอีเทอร์เน็ต หากไฟแสดงการส่ง/รับข้อมูลของอีเทอร์เน็ตไม่ติด ตรวจสอบให้แน่ใจว่าฮับ และเครือข่ายทำงานปกติ และติดตั้งไดรเวอร์อุปกรณ์ถูกต้องแล้ว
- ขั้นตอนที่ 5. ตรวจสอบไฟ LED แสดงการทำงานของ LAN ที่ด้านหลังของเซิร์ฟเวอร์ ไฟ LED แสดงการทำงานของ LAN จะติดสว่างเมื่อมีการใช้งานข้อมูลในเครือข่ายอีเทอร์เน็ต หากไฟ LED แสดงการทำงานของ LAN ไม่ ติด ตรวจสอบให้แน่ใจว่าฮับและเครือข่ายทำงานปกติ และติดตั้งไดรเวอร์อุปกรณ์ถูกต้องแล้ว
- ้ตรวจสอบสาเหตุเฉพาะของปัญหาสำหรับแต่ละระบบปฏิบัติการ และตรวจสอบให้มั่นใจว่ามีการติดตั้ง ขั้นตอนที่ 6. ไดรเวอร์ระบบปฏิบัติการอย่างถูกต้อง
- ขั้นตอนที่ 7. ตรวจสอบให้แน่ใจว่าไดรเวอร์อุปกรณ์บนเครื่องไคลเอ็นต์และเซิร์ฟเวอร์ใช้โปรโตคอลเดียวกัน

หากตัวควบคุมอีเทอร์เน็ตยังคงเชื่อมต่อกับเครือข่ายไม่ได้ แต่ฮาร์ดแวร์ยังคงทำงานได้เป็นปกติ ผู้ดูแลระบบเครือข่ายต้อง ตรวจหาสาเหตุของข้อผิดพลาดที่เป็นไปได้อื่นๆ

## การแก้ไขปัญหาตามอาการ

ใช้ข้อมูลต่อไปนี้เพื่อหาแนวทางแก้ปัญหาที่ระบุอาการได้

ในการใช้ข้อมูลการแก้ไขปัญหาตามอาการที่ระบุไว้ในส่วนนี้ ให้ทำตามขั้นตอนด้านล่างต่อไปนี้ให้ครบถ้วน:

- 1. ตรวจสอบบันทึกเหตุการณ์ของแอปพลิเคชันที่กำลังจัดการเซิร์ฟเวอร์อยู่ และปฏิบัติตามการดำเนินการที่แนะนำ เพื่อแก้ไขรหัสเหตุการณ์ใดๆ
	- หากคุณกำลังจัดการเซิร์ฟเวอร์จาก Lenovo XClarity Administrator ให้เริ่มต้นด้วยบันทึกเหตุการณ์ Lenovo XClarity Administrator
- หากคุณกำลังใช้แอปพลิเคชันการจัดการอื่นๆ บางแอปพลิเคชัน ให้เริ่มต้นด้วยบันทึกเหตุการณ์ Lenovo **XClarity Controller**
- ลำหรับข้อมูลเพิ่มเติมเกี่ยวกับบันทึกเหตุการณ์ โปรดดู "บันทึกเหตุการณ์" บนหน้าที่ 197
- 2. ตรวจดูส่วนนี้เพื่อค้นหาอาการที่คุณพบ และปฏิบัติตามการดำเนินการที่แนะนำเพื่อแก้ไขปัญหา
- 3. หากปัญหายังคงอยู่ โปรดติดต่อฝ่ายสนับสนุน (โปรดดู "การติดต่อฝ่ายสนับสนุน" บนหน้าที่ 224)

## ปัญหาเกี่ยวกับการเปิดเครื่องและปิดเครื่อง

ใช้ข้อมลนี้ในการแก้ไขปัญหาเกี่ยวกับการเปิดหรือปิดเซิร์ฟเวอร์

- "ไฮเปอร์ไวเซอร์ที่ฝังตัวไม่อยู่ในรายการบูต" บนหน้าที่ 202
- "ปุ่มเปิด/ปิดเครื่องไม่ทำงาน (เซิร์ฟเวอร์ไม่เริ่มทำงาน)" บนหน้าที่ 203
- "เซิร์ฟเวอร์ไม่ได้เปิดใช้งาน" บนหน้าที่ 203
- "เซิร์ฟเวอร์ไม่ได้ปิดใช้งาน" บนหน้าที่ 203

### <span id="page-211-0"></span>ไฮเปอร์ไวเซอร์ที่ฝังตัวไม่อยู่ในรายการบูต

ดำเนินการขั้นตอนต่อไปนี้ให้ครบถ้วนจนกว่าปัญหาจะได้รับการแก้ไข

- 1. หากเซิร์ฟเวอร์เพิ่งได้รับการติดตั้ง ย้าย หรือเข้ารับบริการเมื่อไม่นานมานี้ หรือหากเพิ่งใช้งานไฮเปอร์ไวเซอร์ที่ฝังตัว เป็นครั้งแรก ตรวจสอบให้แน่ใจว่าอุปกรณ์เชื่อมต่ออย่างเหมาะสม และขั้วต่อไม่เกิดความเสียหาย
- ่ 2. ดูเอกสารข้อมูลเกี่ยวกับการติดตั้งและการกำหนดค่าที่ให้มาพร้อมกับอุปกรณ์เก็บข้อมูลไฮเปอร์ไวเซอร์ที่ฝังตัว ลำรคง
- 3. ตรวจสอบ https://static.lenovo.com/us/en/serverproven/index.shtml เพื่อยืนว่าเซิร์ฟเวอร์รองรับอุปกรณ์ไฮเปอร์ ไวเซคร์ที่ฝังตัว
- 4. ตรวจให้แน่ใจว่าอุปกรณ์เก็บข้อมูลไฮเปอร์ไวเซอร์ที่ฝังตัวมีลงรายละเอียดไว้แล้วในรายการตัวเลือกการบูตที่มีให้ใช้ งาน จากอินเทอร์เฟซผู้ใช้ของ Management Controller คลิก Server Configuration  $\rightarrow$  Boot Options ้ สำหรับข้อมูลเกี่ยวกับอินเทอร์เฟซผู้ใช้ของ Management Controller โปรดดูเอกสารเกี่ยวกับผลิตภัณฑ์ XClarity Controller:

http://sysmgt.lenovofiles.com/help/topic/com.lenovo.systems.management.xcc.doc/dw1lm\_c\_chapter2\_ openingandusing.html

- 5. ตรวจสอบ http://datacentersupport.lenovo.com เพื่ออ่านเกร็ดแนะนำด้านเทคนิค (ข่าวสารด้านบริการ) ที่เกี่ยว ข้คงกับไฮเปคร์ไวเซคร์ที่ผังตัวและเซิร์ฟเวคร์
- 6. ตรวจให้แน่ใจว่าซอฟต์แวร์อื่นๆ ทำงานบนเซิร์ฟเวอร์ เพื่อให้แน่ใจว่าทำงานอย่างเหมาะสม

### <span id="page-212-0"></span>ปุ่มเปิด/ปิดเครื่องไม่ทำงาน (เซิร์ฟเวอร์ไม่เริ่มทำงาน)

**หมายเหตุ**: ปุ่มเปิด/ปิดเครื่องจะไม่ทำงานจนกว่าจะผ่านไปประมาณ 1 ถึง 3 นาที หลังจากเซิร์ฟเวอร์เชื่อมต่อกับไฟ ac

ดำเนินการขั้นตอนต่อไปนี้จนกว่าปัญหาจะได้รับการแก้ไข:

- 1. ตรวจสอบให้แน่ใจว่าปุ่มเปิด/ปิดเครื่องบนเซิร์ฟเวอร์ทำงานอย่างถูกต้อง:
	- a. ถอดสายไฟเซิร์ฟเวอร์
	- b. เชื่อมต่อสายไฟเซิร์ฟเวคร์คีกครั้ง
	- c. ใส่สายแผงข้อมูลของตัวดำเนินการใหม่ จากนั้นทำซ้ำขั้นตอน a และ b
		- หากเซิร์ฟเวอร์เริ่มทำงาน ให้เสียบแผงข้อมูลของตัวดำเนินการให้แน่น
		- หากปัญหายังคงมีอยู่ ให้เปลี่ยนแผงข้อมูลของตัวดำเนินการ
- 2. ตรวจสุดบให้แน่ใจว่า:
	- ้ เชื่อมต่อสายไฟกับเซิร์ฟเวอร์และเต้ารับไฟฟ้าที่ทำงานให้ถูกต้อง
	- ้ไฟ LED บนแหล่งจ่ายไฟไม่แสดงให้เห็นว่ามีปัญหาเกิดขึ้น  $\ddot{\bullet}$
- 3. เสียบแหล่งจ่ายไฟให้แน่น
- ี<br>4. เปลี่ยนแหล่งจ่ายไฟแต่ละตัว แล้วเริ่มต้นระบบเซิร์ฟเวอร์ใหม่หลังเปลี่ยนแหล่งจ่ายไฟแต่ละตัว:
	- **DIMM**
	- แหล่งพลังงาน
- 5. หากคุณเพิ่งติดตั้งอุปกรณ์เสริม ให้ถอดออก แล้วเริ่มระบบเซิร์ฟเวอร์ใหม่ หากเริ่มระบบเซิร์ฟเวอร์แล้ว คุณอาจติด ตั้งอุปกรณ์ไว้มากกว่าที่แหล่งจ่ายไฟจะรองรับได้

#### <span id="page-212-1"></span>เซิร์ฟเวอร์ไม่ได้เปิดใช้งาน

ดำเนินการขั้นตอนต่อไปนี้จนกว่าปัญหาจะได้รับการแก้ไข:

- 1. ตรวจสอบบันทึกเหตุการณ์สำหรับเหตุการณ์ที่เกี่ยวข้องกับเซิร์ฟเวอร์ไม่เปิดเครื่อง
- 2. ตรวจสอบไฟ LED ใดๆ ที่กะพริบไฟสีเหลือง
- 3. ตรวจสอบไฟ LED เปิด/ปิด บนแผงระบบ
- 4 เสียบแหล่งจ่ายไฟให้แน่น
- 5. เปลี่ยนแหล่งจ่ายไฟ

#### <span id="page-212-2"></span>เซิร์ฟเวคร์ไม่ได้ปิดใช้งาน

ดำเนินการขั้นตอนต่อไปนี้จนกว่าปัญหาจะได้รับการแก้ไข:

- 1. ตรวจดูว่าคุณใช้ระบบปฏิบัติการแบบ Advanced Configuration and Power Interface (ACPI) หรือแบบไม่ใช่ ACPI อยู่หรือไม่ หากคุณกำลังใช้ระบบปฏิบัติการแบบไม่ใช่ ACPI ให้ดำเนินการขั้นตอนต่อไปนี้:
	- $a^{\dagger}$ กด Ctrl+Alt+Delete.
	- b. ปิดเซิร์ฟเวอร์โดยกดปุ่มเปิด/ปิดเครื่องค้างไว้ 5 วินาที
	- c. เริ่มระบบเซิร์ฟเวอร์อีกครั้ง
	- d. หากเซิร์ฟเวอร์ล้มเหลวในการ POST และปุ่มเปิด/ปิดเครื่องไม่ทำงาน ให้ถอดสายไฟเป็นเวลา 20 วินาที จากนั้นเสียบสายไฟอีกครั้ง แล้วเริ่มต้นระบบเซิร์ฟเวอร์ใหม่
- 2. หากปัญหายังคงมีอยู่หรือคุณกำลังใช้ระบบปฏิบัติการที่รับรู้ ACPI อาจเป็นไปได้ว่าเกิดปัญหาที่แผงระบบ

## ปัญหาเกี่ยวกับหน่วยความจำ

ใช้ข้อมูลนี้ในการแก้ไขปัญหาเกี่ยวกับหน่วยความจำ

- "หน่วยความจำระบบที่แสดงน้อยกว่าหน่วยความจำจริงที่ติดตั้ง" บนหน้าที่ 204
- "DIMM ในสาขาจำนวนหลายแถวถูกระบุว่ามีความบกพร่อง" บนหน้าที่ 205

### <span id="page-213-0"></span>หน่วยความจำระบบที่แสดงน้อยกว่าหน่วยความจำจริงที่ติดตั้ง

ดำเนินการขั้นตอนต่อไปนี้จนกว่าปัญหาจะได้รับการแก้ไข:

**หมายเหต**ุ: ทุกครั้งที่คุณติดตั้งหรือถอด DIMM คุณต้องถอดเซิร์ฟเวอร์ออกจากแหล่งพลังงาน จากนั้นรอ 10 วินาทีแล้ว จึงเริ่มระบบของเซิร์ฟเวอร์ใหม่

- 1. ตรวจสอบให้แน่ใจว่า:
	- ไฟ LED แสดงข้อผิดพลาดบนแผงข้อมูลของตัวดำเนินการไม่ติดสว่าง
	- Mirrored-Channel ของหน่วยความจำไม่อธิบายความขัดแย้ง
	- เสียบ DIMM ไว้อย่างถูกต้อง
	- คุณได้ติดตั้งประเภท DIMM ที่ถูกต้อง  $\bullet$
	- หากคุณเปลี่ยน DIMM คุณได้อัปเดตการกำหนดค่าหน่วยความจำใน Setup Utility แล้ว
	- ้เปิดใช้แบงค์หน่วยความจำครบทุกกลุ่มแล้ว เซิร์ฟเวอร์อาจปิดใช้งานแบงค์หน่วยความจำโดยอัตโนมัติเมื่อ ตรวจพบปัญหา หรือมีการปิดใช้งานแบงค์หน่วยความจำด้วยตนเอง
	- ไม่พบหน่วยความจำที่ไม่ตรงกันเมื่อเซิร์ฟเวอร์กำหนดค่าหน่วยความจำขั้นต่ำ
- 2. ใส่ DIMM ให้แน่น แล้วเริ่มระบบเซิร์ฟเวอร์ใหม่
- 3. เรียกใช้การวินิจฉัยหน่วยความจำ เมื่อคุณเริ่มต้นเซิร์ฟเวอร์และกด F1 อินเทอร์เฟซ Lenovo XClarity Provisioning Manager จะแสดงตามค่าเริ่มต้น คุณสามารถดำเนินการวินิจฉัยหน่วยความจำจากอินเทอร์เฟซนี้ จากหน้าการวินิจฉัย ให้คลิก Run Diagnostic → Memory test
- 4. ตรวจสุดบบันทึกข้อผิดพลาด POST:
	- หาก DIMM ถูกปิดใช้งานโดยการรบกวนการจัดการระบบ (SMI) ให้เปลี่ยน DIMM
	- หาก DIMM ถูกปิดใช้งานโดยผู้ใช้หรือโดย POST ให้เสียบ DIMM อีกครั้ง จากนั้นเรียกใช้ Setup Utility แล้ว จึงเปิดใช้งาน DIMM
- 5. ใส่ DIMM ให้แน่น
- 6. เริ่มระบบเซิร์ฟเวอร์อีกครั้ง

#### <span id="page-214-0"></span>DIMM ในสาขาจำนวนหลายแถวถูกระบุว่ามีความบกพร่อง

- 1. ใส่ DIMM ให้แน่น แล้วเริ่มระบบเซิร์ฟเวอร์ใหม่
- ่ 2. ถอดคู่ DIMM ที่มีหมายเลขต่ำสุดของกลุ่มที่ถูกระบุออก และเปลี่ยนใหม่ด้วย DIMM ที่ใช้งานได้หมายเลขเดียวกัน แล้วรี<sup>่</sup>สตาร์ทเซิร์ฟเวอร์ ทำซ้ำหากจำเป็น หากความล้มเหลวยังคงอยู่หลังจากเปลี่ยน DIMM ที่ระบุทั้งหมดแล้ว ให้ ไปที่ขั้นตคนที่ 4
- 3. ใส่ DIMM ที่ถอดออกมากลับไปยังขั้วต่อเดิมทีละตัว รีสตาร์ทเซิร์ฟเวอร์หลังจากใส่ DIMM แต่ละตัวจนกว่า DIMM จะทำงานบกพร่อง เปลี่ยน DIMM ที่บกพร่องแต่ละตัวด้วย DIMM ที่ใช้งานได้ รีสตาร์ทเซิร์ฟเวอร์หลังจากเปลี่ยน DIMM แต่ละครั้ง ทำซ้ำขั้นตอนที่ 3 จนกว่าคุณจะทดสอบ DIMM ที่ถอดออกมาหมดทุกตัว
- 4. เปลี่ยน DIMM ที่มีหมายเลขต่ำสุดของกลุ่มที่ถูกระบุ แล้วรีสตาร์ทเซิร์ฟเวอร์ ทำซ้ำหากจำเป็น
- 5. ย้อนกลับ DIMM ระหว่างช่องต่างๆ (ของตัวประมวลผลเดียวกัน) แล้วรีสตาร์ทเซิร์ฟเวอร์ หากปัญหาเกี่ยวข้องกับ DIMM ให้เปลี่ยน DIMM ที่บกพร่อง
- 6. (ช่างเทคนิคที่ได้รับการคบรมเท่านั้น) เปลี่ยนแผงระบบ

# ปัญหาเกี่ยวกับไดรฟ์ฮาร์ดดิสก์

ใช้ข้อมูลนี้ในการแก้ไขปัญหาเกี่ยวกับไดรฟ์ฮาร์ดดิสก์

- "เซิร์ฟเวอร์ไม่รู้จักฮาร์ดไดรฟ์" บนหน้าที่ 206
- "ฮาร์ดไดรฟ์หลายตัวไม่ทำงาน" บนหน้าที่ 207
- "สาร์ดไดรฟ์หลายตัวคอฟไลน์" บนหน้าที่ 207
- "ไม่มีการสร้างการเปลี่ยนไดรฟ์สาร์ดดิสก์ใหม่" บนหน้าที่ 207
- "ไฟ LED สีเขียวที่แสดงกิจกรรมของไดรฟ์ฮาร์ดดิสก์ไม่แสดงสถานะจริงของไดรฟ์ที่เกี่ยวข้อง" บนหน้าที่ 207
- "ไฟ I FD สีเหลืองที่แสดงสถานะของไดรฟ์ฮาร์ดดิสก์ไม่แสดงสถานะจริงของไดรฟ์ที่เกี่ยวข้อง" บนหน้าที่ 208

### <span id="page-215-0"></span>เซิร์ฟเวอร์ไม่รู้จักฮาร์ดไดรฟ์

ดำเนินการขั้นตอนต่อไปนี้ให้ครบถ้วนจนกว่าปัญหาจะได้รับการแก้ไข

- 1. ให้สังเกตไฟ LED สีเหลืองที่แสดงสถานะของไดรฟ์ฮาร์ดดิสก์ที่เกี่ยวข้อง หากไฟ LED ติดสว่างแสดงว่าไดรฟ์มีข้อ ผิดพลาด
- ่ 2. หากไฟ LED ติดสว่าง ให้ถอดไดรฟ์ออกจากช่อง จากนั้นรอ 45 วินาที แล้วค่อยเสียบไดรฟ์กลับเข้าไปใหม่ ตรวจ ดูให้แน่ใจว่าส่วนประกอบไดรฟ์เชื่อมต่อกับแบ็คเพลนไดรฟ์ฮาร์ดดิสก์
- 3. ให้สังเกตไฟ LED สีเขียวที่แสดงกิจกรรม และสีเหลืองที่แสดงสถานะของไดรฟ์ฮาร์ดดิสก์ที่เกี่ยวข้อง:
	- หาก LED สีเขียวที่แสดงกิจกรรมกะพริบ และ LED สีเหลืองที่แสดงสถานะไม่ติดสว่าง แสดงว่าตัวควบคุมรู้ จักไดรฟ์และทำงานเป็นปกติ ทำการทดสอบการวินิจฉัยสำหรับไดรฟ์ฮาร์ดดิสก์ เมื่อคุณเริ่มต้นเซิร์ฟเวอร์และ ึกด F1 อินเทอร์เฟซ Lenovo XClarity Provisioning Manager จะแสดงตามค่าเริ่มต้น คุณสามารถดำเนิน การวินิจฉัยฮาร์ดไดรฟ์จากอินเทอร์เฟซนี้ จากหน้าการวินิจฉัย ให้คลิก Run Diagnostic → HDD test
	- หาก LED สีเขียวที่แสดงกิจกรรมกะพริบ และ LED สีเหลืองที่แสดงสถานะกะพริบอย่างช้าๆ แสดงว่าตัว ควบคุมรู้จักไดรฟ์และกำลังสร้างใหม่
	- หาก I FD ไม่ติดสว่างหรือไม่กะพริบ ให้ตรวจสอบแบ็คเพลนฮาร์ดดิสก์ไดรฟ์
	- ิ หาก LED สีเขียวที่แสดงกิจกรรมกะพริบ และ LED สีเหลืองที่แสดงสถานะติดสว่าง ให้เปลี่ยนไดรฟ์ หากการ ้ ทำงานของไฟ LED ยังเหมือนเดิม ให้ไปที่ขั้นตอนปัญหาเกี่ยวกับไดรฟ์ฮาร์ดดิสก์ หากกิจกรรมของไฟ LED มี การเปลี่ยนแปลง ให้กลับไปที่ ขั้นตคนที่ 1
- 4. ตรวจสอบให้แน่ใจว่าได้เสียบแบ็คเพลนไดรฟ์ฮาร์ดดิสก์อย่างถูกต้อง เมื่อเสียบถูกต้องแล้ว ส่วนประกอบของไดรฟ์ ึ่จะเชื่อมต่อกับแบ็คเพลนอย่างถูกต้องโดยไม่เอียงหรือทำให้แบ็คแพลนเคลื่อนที่ได้
- 5 เสียบสายไฟของแบ็คเพลนและทำซ้ำขั้นตอนที่ 1 ถึง 3
- 6. เสียบสายสัญญาณแบ็คเพลนและทำซ้ำขั้นตอนที่ 1 ถึง 3
- 7. หากคุณสงสัยว่าสายสัญญาณของแบ็คเพลนหรือแบ็คเพลนมีปัญหา:
	- ให้เปลี่ยนสายสัญญาณของแบ็คเพลนที่มีปัญหา
	- ให้เปลี่ยนแบ็คเพลนที่มีปัญหา
- 8. ทำการทดสอบการวินิจฉัยสำหรับไดรฟ์ฮาร์ดดิสก์ เมื่อคุณเริ่มต้นเซิร์ฟเวอร์และกด F1 อินเทอร์เฟซ Lenovo XClarity Provisioning Manager จะแสดงตามค่าเริ่มต้น คุณสามารถดำเนินการวินิจฉัยฮาร์ดไดรฟ์จากอินเท ็อร์เฟซนี้ จากหน้าการวินิจฉัย ให้คลิก Run Diagnostic ➡ HDD test จากการทดสอบเหล่านั้น:
	- ่ หากอะแดปเตอร์ผ่านการทดสอบแต่ไม่รู้จักไดรฟ์ ให้เปลี่ยนสายสัญญาณของแบ็คเพลนและทำการทดสอบ คีกครั้ง
	- ่ เปลี่ยนแบ็คเพลน
- หากอะแดปเตอร์ไม่ผ่านการทดสอบ ให้ถอดสายสัญญาณแบ็คเพลนออกจากอะแดปเตอร์และทำการทดสอบ <u>คีกครั้ง</u>
- ่ หากคะแดปเตคร์ไม่ผ่านการทดสอบ ให้เปลี่ยนคะแดปเตคร์ใหม่

## ฮาร์ดไดรฟ์หลายตัวไม่ทำงาน

ทำขั้นตอนต่อไปนี้ให้ครบถ้วนจนกว่าปัญหาจะได้รับการแก้ไข:

- ดูบันทึกเหตุการณ์ Lenovo XClarity Controller สำหรับเหตุการณ์ที่เกี่ยวข้องกับปัญหาแหล่งจ่ายไฟหรือการสั่น สะเทือน และแก้ไขปัญหาเหล่านั้น
- ตรวจสอบให้แน่ใจว่าไดรเวอร์อุปกรณ์และเฟิร์มแวร์สำหรับไดรฟ์ฮาร์ดดิสก์และเซิร์ฟเวอร์อยู่ในระดับล่าสุด

**ข้อสำคัญ**: โซลูชันคลัสเตอร์บางประเภทจำเป็นต้องใช้ระดับรหัสเฉพาะหรือปรับปรุงรหัสที่ต้องใช้ หากอุปกรณ์เป็นส่วน หนึ่งของวิธีการแก้ปัญหากลุ่ม ให้ตรวจสอบว่าระดับของรหัสล่าสุดนั้นสนับสนุนวิธีการแก้ปัญหากลุ่มก่อนที่คุณจะทำการ ปรับปรุงรหัส

## สาร์ดไดรฟ์หลายตัวออฟไลน์

ทำขั้นตอนต่อไปนี้ให้ครบถ้วนจนกว่าปัญหาจะได้รับการแก้ไข:

- ดูบันทึกเหตุการณ์ Lenovo XClarity Controller สำหรับเหตุการณ์ที่เกี่ยวข้องกับปัญหาแหล่งจ่ายไฟหรือการสั่น สะเทือน และแก้ไขปัญหาเหล่านั้น
- ดูบันทึกระบบย่อยของที่เก็บเพื่อดูเหตุการณ์ที่เกี่ยวข้องกับระบบย่อยของที่เก็บและแก้ไขเหตุการณ์เหล่านั้น

# ไม่มีการสร้างการเปลี่ยนไดรฟ์ฮาร์ดดิสก์ใหม่

ทำขั้นตอนต่อไปนี้ให้ครบถ้วนจนกว่าปัญหาจะได้รับการแก้ไข:

- 1. ตรวจสอบให้แน่ใจว่าอะแดปเตอร์รู้จักไดรฟ์ฮาร์ดดิสก์ (ไฟ LED สีเขียวที่แสดงกิจกรรมของไดรฟ์ฮาร์ดดิสก์ กะพริบ)
- 2. ตรวจสอบเอกสารเกี่ยวกับอะแดปเตอร์ SAS/SATA RAID เพื่อระบุพารามิเตอร์การกำหนดค่าและการตั้งค่าที่ถูก ต้คง

# ไฟ LED สีเขียวที่แสดงกิจกรรมของไดรฟ์ฮาร์ดดิสก์ไม่แสดงสถานะจริงของไดรฟ์ที่เกี่ยวข้อง

ทำขั้นตอนต่อไปนี้ให้ครบถ้วนจนกว่าปัญหาจะได้รับการแก้ไข:

- 1. หากไฟ LED สีเขียวที่แสดงกิจกรรมของไดรฟ์ฮาร์ดดิสก์ไม่กะพริบเมื่อมีการใช้งานไดรฟ์ ให้ทำการทดสอบวินิจฉัย ไดรฟ์ฮาร์ดดิสก์ เมื่อคุณเริ่มต้นเซิร์ฟเวอร์และกด F1 อินเทอร์เฟซ Lenovo XClarity Provisioning Manager จะ แสดงตามค่าเริ่มต้น คุณสามารถดำเนินการวินิจฉัยฮาร์ดไดรฟ์จากอินเทอร์เฟซนี้ จากหน้าการวินิจฉัย ให้คลิก Run Diagnostic → HDD test
- 2. หากไดรฟ์ผ่านการทดสอบ ให้เปลี่ยนแบ็คเพลน

3. หากไดรฟ์ล้มเหลวระหว่างการทดสคบ ให้เปลี่ยนไดรฟ์ใหม่

## ไฟ LED สีเหลืองที่แสดงสถานะของไดรฟ์ฮาร์ดดิสก์ไม่แสดงสถานะจริงของไดรฟ์ที่เกี่ยวข้อง

ทำขั้นตอนต่อไปนี้ให้ครบถ้วนจนกว่าปัญหาจะได้รับการแก้ไข:

- 1. ปิดเซิร์ฟเวคร์
- 2. ใส่คะแดงใเตคร์ SAS/SATA ให้แน่น
- 3. เสียบสายสัญญาณแบ็คเพลนและสายไฟแบ็คเพลนให้แน่น
- 4 ใส่ไดรฟ์สาร์ดดิสก์
- 5. เปิดเซิร์ฟเวอร์ แล้วสังเกตการทำงานของไฟ LED ของไดรฟ์ฮาร์ดดิสก์

# ปัญหาเกี่ยวกับจอภาพและวิดีโอ

ใช้ข้อมูลนี้ในการแก้ไขปัญหาเกี่ยวกับจอภาพหรือวิดีโอ

- <span id="page-217-2"></span>"มีการแสดงอักขระที่ไม่ถูกต้อง" บนหน้าที่ 208
- "หน้าจอว่างเปล่า" บนหน้าที่ 208
- "หน้าจอว่างเปล่าเมื่อคุณเริ่มโปรแกรมแอปพลิเคชันบางตัว" บนหน้าที่ 209  $\ddot{\phantom{0}}$
- "จอภาพมีหน้าจอสั่นไหว หรือภาพบนจอเป็นเส้นหยัก ไม่สามารถอ่านได้ เลื่อนไปมา หรือบิดเบี้ยว" บนหน้าที่ 209
- "อักขระที่ไม่ถูกต้องปรากฏบนหน้าจอ" บนหน้าที่ 210

# <span id="page-217-0"></span>มีการแสดงอักขระที่ไม่ถูกต้อง

ทำขั้นตอนต่อไปนี้ให้ครบถ้วน:

- 1. ตรวจสอบว่ามีการตั้งค่าภาษาและท้องถิ่นอย่างถูกต้องสำหรับคีย์บอร์ดและระบบปฏิบัติการ
- ่ 2. หากภาษาที่ไม่ถูกต้องปรากฏบนหน้าจอ ให้อัปเดตเฟิร์มแวร์ของเซิร์ฟเวอร์เป็นระดับล่าสุด ดู "กา รคับใเดตเฟิร์มแวร์" บนหน้าที่ 13

# <span id="page-217-1"></span>หน้าจดว่างเปล่า

- 1. หากเซิร์ฟเวอร์เชื่อมต่อกับสวิตช์ KVM ให้หลีกเลี่ยงสวิตช์ KVM เพื่อไม่ให้เป็นสาเหตุของปัญหา โดยการเชื่อมต่อ สายไฟของจอภาพกับขั้วต่อที่ถูกต้องบนด้านหลังของเซิร์ฟเวอร์โดยตรง
- 2. ฟังก์ชัน Remote Presence ของ Management Controller ถูกปิดใช้งาน หากคุณติดตั้งอะแดปเตอร์วิดีโอเสริม ในการใช้ฟังก์ชัน Remote Presence ของ Management Controller ให้ถอดอะแดปเตอร์วิดีโอเสริมออก
- 3. หากเซิร์ฟเวอร์ติดตั้งพร้อมกับอะแดปเตอร์กราฟิกขณะเปิดเซิร์ฟเวอร์ โลโก้ Lenovo จะแสดงบนหน้าจอหลังผ่าน ไปประมาณ 3 นาที นี่เป็นการทำงานปกติขณะระบบทำการโหลด
- 4. ตรวจสอบให้แน่ใจว่า:
- เซิร์ฟเวอร์เปิดอยู่ หากไม่มีการจ่ายไฟให้กับเซิร์ฟเวอร์
- สายไฟของจอภาพเชื่อมต่ออย่างถูกต้อง
- จอภาพเปิดอยู่และมีการปรับการควบคุมความสว่างและความคมชัดอย่างถูกต้อง
- ่ 5. ตรวจสอบให้แน่ใจว่าเซิร์ฟเวอร์ที่ควบคุมจอภาพนั้นถูกต้อง หากมี
- 6. ตรวจสอบให้แน่ใจว่าเฟิร์มแวร์ของเซิร์ฟเวอร์ที่เสียหายไม่ส่งผลต่อวิดีโอ โปรดดู "การอัปเดตเฟิร์มแวร์" บนหน้าที่  $13$
- 7. สังเกตไฟ LED บนแผงระบบ หากรหัสกำลังเปลี่ยนแปลง ให้ไปที่ขั้นตอนที่ 6
- 8. เปลี่ยนส่วนประกอบต่อไปนี้ทีละชิ้นตามลำดับที่แสดง แล้วทำการเริ่มต้นระบบเซิร์ฟเวอร์ใหม่หลังถอดส่วน ประกอบแต่ละชิ้นคคก
	- ล จ<sup>ุ</sup>คภาพ
	- b. อะแดปเตอร์วิดีโอ (หากติดตั้งไว้)
	- c. (ช่างเทคนิคที่ได้รับการอบรมเท่านั้น) แผงระบบ

### <span id="page-218-0"></span>หน้าจอว่างเปล่าเมื่อคุณเริ่มโปรแกรมแอปพลิเคชันบางตัว

- 1. ตรวจสอบให้แน่ใจว่า:
	- โปรแกรมแอปพลิเคชันไม่ได้ตั้งค่าโหมดการแสดงผลให้สูงกว่าความสามารถของจอภาพ
	- คุณได้ติดตั้งโปรแกรมควบคุมอุปกรณ์ที่จำเป็นสำหรับแอปพลิเคชัน

## <span id="page-218-1"></span>จอภาพมีหน้าจอสั่นไหว หรือภาพบนจอเป็นเส้นหยัก ไม่สามารถอ่านได้ เลื่อนไปมา หรือบิดเบี้ยว

1. หากระบบทดสอบตนเองของจอภาพแสดงว่าจอภาพทำงานเป็นปกติ คณต้องพิจารณาที่ตำแหน่งของจอภาพ ่ สนามแม่เหล็กที่อยู่โดยรอบอุปกรณ์อื่นๆ (เช่น ตัวแปลง อุปกรณ์เครื่องใช้ หลอดไฟฟลูออเรสเซนท์ และจอภา ้ พอื่นๆ) สามารถทำให้หน้าจอสั่นไหว หรือภาพบนจอเป็นเส้นหยัก ไม่สามารถอ่านได้ เลื่อนไปมา หรือบิดเบี้ยวได้ ี<br>หากสิ่งเหล่านี้เกิดขึ้น ให้ปิดจ<sub>ั</sub>กภาพ

# **ข้อควรพิจารณา**: การเคลื่อนย้ายจอภาพสีขณะเปิดใช้งานอยู่อาจทำให้หน้าจอเปลี่ยนสีได้

้ย้ายอุปกรณ์และจอภาพให้ห่างจากกันอย่างน้อย 305 มม. (12 นิ้ว) จากนั้นเปิดจอภาพ

### หมายเหต:

- ้ เพื่อป้องกันไม่ให้เกิดข้อผิดพลาดในการอ่าน/เขียนไดรฟ์ดิสก์เกต ตรวจสอบให้แน่ใจว่าระหว่างจอภาพและ  $a<sub>r</sub>$ ไดรฟ์ดิสก์เกตภายนอกมีระยะห่างอย่างน้อย 76 มม. (3 นิ้ว)
- สายไฟของจอภาพที่ไม่ใช่ของ Lenovo อาจก่อให้เกิดปัญหาที่ไม่คาดคิดได้
- 2. เสียบสายจอภาพใหม่
- 3. เปลี่ยนส่วนประกอบที่ระบุไว้ในขั้นตอนที่ 2 ทีละชิ้นตามลำดับที่แสดง แล้วเริ่มต้นระบบเซิร์ฟเวอร์ใหม่ทุกครั้ง:
- สายจคภาพ  $\mathcal{A}$
- b. คะแดปเตอร์วิดีโอ (หากติดตั้งไว้)
- c. จ<sub>ุ</sub>คภาพ
- d. (ช่างเทคนิคที่ได้รับการอบรมเท่านั้น) แผงระบบ

### <span id="page-219-0"></span>อักขระที่ไม่ถูกต้องปรากฏบนหน้าจอ

ทำขั้นตอนต่อไปนี้ให้ครบถ้วนจนกว่าปัญหาจะได้รับการแก้ไข:

- 1. ตรวจสอบว่ามีการตั้งค่าภาษาและท้องถิ่นอย่างถูกต้องสำหรับคีย์บอร์ดและระบบปฏิบัติการ
- ่ 2. หากภาษาที่ไม่ถูกต้องปรากฏบนหน้าจอ ให้อัปเดตเฟิร์มแวร์ของเซิร์ฟเวอร์เป็นระดับล่าสุด ดู "กา รคัปเดตเฟิร์มแวร์" บนหน้าที่ 13

# ้ปัญหาแป้นพิมพ์, เมาส์ หรืออุปกรณ์ USB

<span id="page-219-3"></span>ใช้ข้อมูลนี้ในการแก้ไขปัญหาเกี่ยวกับแป้นพิมพ์ เมาส์ หรืออุปกรณ์ USB

- "ปุ่มแป้นพิมพ์ทุกปุ่มหรือบางปุ่มไม่ทำงาน" บนหน้าที่ 210
- "เมาส์ไม่ทำงาน" บนหน้าที่ 210  $\bullet$
- "อุปกรณ์ USB ไม่ทำงาน" บนหน้าที่ 211

### <span id="page-219-1"></span>ปุ่มแป้นพิมพ์ทุกปุ่มหรือบางปุ่มไม่ทำงาน

- 1. ตรวจสอบให้แน่ใจว่า:
	- สายของแป้นพิมพ์เสียบแน่นดีแล้ว
	- เซิร์ฟเวอร์และจอภาพเปิดอยู่
- 2. หากคุณกำลังใช้งานคีย์บอร์ด USB ให้เรียกใช้ Setup Utility และสามารถทำงานโดยไม่มีคีย์บอร์ดได้
- 3. หากคุณกำลังใช้งานแป้นพิมพ์ USB และเชื่อมต่อกับฮับ USB ให้ถอดแป้นพิมพ์ออกจากฮับ และเชื่อมต่อเข้ากับ เซิร์ฟเวคร์โดยตรง
- 4. เปลี่ยนแป้นพิมพ์

### <span id="page-219-2"></span>เบาส์ไปทำงาบ

 $\bullet$ 

- 1. ตรวจสอบให้แน่ใจว่า:
	- สายของเมาส์เชื่อมต่อกับเซิร์ฟเวอร์แน่นดีแล้ว
	- มีการติดตั้งโปรแกรมควบคุมเมาส์อย่างถูกต้อง
	- เซิร์ฟเวอร์และจอภาพเปิดอยู่
- เปิดใช้งานตัวเลือกเมาส์แล้วใน Setup Utility
- 2. หากคณกำลังใช้งานเมาส์ USB และเชื่อมต่อกับฮับ USB ให้ถอดเมาส์ออกจากฮับ และเชื่อมต่อเข้ากับเซิร์ฟเวอร์ โดยตรง
- 3. เปลี่ยนเมาส์

## <span id="page-220-0"></span>อุปกรณ์ USB ไม่ทำงาน

- 1. ตรวจสอบให้แน่ใจว่า:
	- ้มีการติดตั้งโปรแกรมควบคุมอุปกรณ์ USB ที่ถูกต้อง  $\bullet$
	- ระบบปฏิบัติการรองรับอุปกรณ์ USB
- 2. ตรวจสอบให้แน่ใจว่าตัวเลือกการกำหนดค่า USB ได้รับการตั้งค่าอย่างถูกต้องในการตั้งค่าระบบ รีสตาร์ทเซิร์ฟเวอร์และกด F1 เพื่อแสดงอินเทอร์เฟซการตั้งค่าระบบ Lenovo XClarity Provisioning Manager จากนั้น คลิก System Settings → Devices and I/O Ports → USB Configuration
- 3. หากคุณกำลังใช้งานฮับ USB ให้ถอดอุปกรณ์ USB ออกจากฮับ และเชื่อมต่อเข้ากับเซิร์ฟเวอร์โดยตรง

# ปัญหาเกี่ยวกับอุปกรณ์เสริม

<span id="page-220-3"></span>ใช้ข้อมูลนี้ในการแก้ไขปัญหาเกี่ยวกับอุปกรณ์เสริม

- "ระบบไม่รู้จักอุปกรณ์ USB ภายนอก" บนหน้าที่ 211
- "ระบบไม่รู้จักอะแดปเตอร์ PCIe หรืออะแดปเตอร์ไม่ทำงาน" บนหน้าที่ 211
- "อุปกรณ์เสริมของ Lenovo ก่อนหน้านี้ทำงานได้แต่ในขณะนี้กลับไม่ทำงาน " บนหน้าที่ 212
- "อุปกรณ์เสริมของ Lenovo ที่เพิ่งติดตั้งไม่ทำงาน" บนหน้าที่ 212
- "อุปกรณ์เสริมของ Lenovo ก่อนหน้านี้ทำงานได้แต่ในขณะนี้กลับไม่ทำงาน " บนหน้าที่ 212

## <span id="page-220-1"></span>ระบบไม่รู้จักอุปกรณ์ USB ภายนอก

ดำเนินการขั้นตอนต่อไปนี้จนกว่าปัญหาจะได้รับการแก้ไข:

- 1. ตรวจสอบให้แน่ใจว่ามีการติดตั้งไดรเวอร์ที่เหมาะสมบนโหนดคอมพิวเตอร์ ดูข้อมูลเกี่ยวกับไดรเวอร์อุปกรณ์ใน เอกสารประกอบผลิตภัณฑ์สำหรับอุปกรณ์ US
- 2. ใช้ Setup Utility เพื่อตรวจสอบให้แน่ใจว่ามีการตั้งค่าอุปกรณ์อย่างถูกต้อง
- 3. หากเสียบปลั๊กอุปกรณ์ USB กับฮับหรือสายแยกคอนโซล ให้ถอดปลั๊กอุปกรณ์และเสียบเข้ากับพอร์ต USB ที่ด้าน หน้าของโหนดคอมพิวเตอร์โดยตรง

## <span id="page-220-2"></span>ระบบไม่รู้จักอะแดปเตอร์ PCIe หรืออะแดปเตอร์ไม่ทำงาน

ดำเนินการขั้นตอนต่อไปนี้จนกว่าปัญหาจะได้รับการแก้ไข:

- 1. ตรวจสอบบันทึกเหตุการณ์และแก้ไขปัญหาใดๆ ที่เกี่ยวข้องกับอุปกรณ์
- 2. ตรวจสอบว่าเซิร์ฟเวอร์รองรับอุปกรณ์ (โปรดดู https://static.lenovo.com/us/en/serverproven/index.shtml)
- 3. ตรวจสอบให้แน่ใจว่าได้ติดตั้งอะแดปเตอร์ในช่องที่ถูกต้อง
- 4. ตรวจสอบให้แน่ใจว่าได้ติดตั้งไดรเวอร์อุปกรณ์ที่เหมาะสมสำหรับอุปกรณ์
- 5. แก้ไขปัญหาข้อขัดแย้งของทรัพยากรใดๆ หากเรียกใช้โหมดแบบดั้งเดิม (UEFI)
- 6. ตรวจสอบ http://datacentersupport.lenovo.com เพื่ออ่านเกร็ดแนะนำด้านเทคนิค (หรือที่เรียกว่าคำแนะนำใน การ RETAIN หรือข่าวสารด้านบริการ) ที่อาจเกี่ยวข้องกับอะแดปเตอร์
- 7. ตรวจสอบการเชื่อมต่อภายนอกของอะแดปเตอร์ว่าถูกต้อง และตรวจดูว่าตัวขั้วต่อไม่ได้รับความเสียหาย

### ตรวจพบทรัพยากร PCIe ไม่เพียงพอ

หากคุณเห็นข้อความแสดงข้อผิดพลาดที่ระบุว่า "ตรวจพบทรัพยากร PCI ไม่เพียงพอ" ให้ดำเนินการตามขั้นตอนต่อไปนี้ จนกว่าปัญหาจะได้รับการแก้ไข:

- 1. ถอดอะแดปเตอร์ PCIe ตัวใดตัวหนึ่ง
- 2. รีสตาร์ทระบบและกด F1 เพื่อแสดงอินเทอร์เฟซการตั้งค่าระบบ Lenovo XClarity Provisioning Manager
- 3. คลิก UEFI Setup → System Settings → Devices and I/O Ports → MM Config Base แล้วแก้ไขการ ้ตั้งค่าเป็นความจุหน่วยความจำที่ต่ำกว่า ตัวอย่างเช่น แก้ไข 3 GB เป็น 2 GB หรือแก้ไข 2 GB เป็น 1 GB
- 4. บันทึกการตั้งค่าแล้วรีสตาร์ทระบบ
- ่ 5. การดำเนินการในขั้นตอนนี้จะแตกต่างกันไป โดยขึ้นอยู่กับว่าการรีบูตสำเร็จหรือไม่
	- หากรีบูตสำเร็จ ให้ปิดเครื่องและติดตั้งการ์ด PCIe ที่คุณถอดออกกลับเข้าที่
	- หากการรีบูตล้มเหลว ให้ทำซ้ำขั้นตอนที่ 2 ถึงขั้นตอนที่ 5

## <span id="page-221-1"></span>้อุปกรณ์เสริมของ Lenovo ที่เพิ่งติดตั้งไม่ทำงาน

- 1. ตรวจสอบให้แน่ใจว่า:
	- เซิร์ฟเวอร์รองรับอุปกรณ์ (โปรดดู https://static.lenovo.com/us/en/serverproven/index.shtml)
	- คุณทำตามคำแนะนำในการติดตั้งที่มาพร้อมกับอุปกรณ์และติดตั้งอุปกรณ์อย่างถูกต้อง
	- คุณยังไม่ได้ถอดอุปกรณ์เสริมหรือสายเคเบิลอื่นๆ ที่ติดตั้งไว้
	- ี คุณอัปเดตข้อมูลการกำหนดค่าในการตั้งค่าระบบ เมื่อคุณเริ่มต้นเซิร์ฟเวอร์และกด F1 เพื่อแสดงอินเทอร์เฟ ้ซการตั้งค่าระบบ เมื่อใดก็ตามที่คุณเปลี่ยนหน่วยความจำหรืออุปกรณ์อื่นใด คุณต้องอัปเดตการกำหนดค่า
- 2. ใส่คุปกรณ์ที่คุณเพิ่งติดตั้งใหม่
- 3. เปลี่ยนอุปกรณ์ที่คุณเพิ่งติดตั้ง

# <span id="page-221-0"></span>้อุปกรณ์เสริมของ Lenovo ก่อนหน้านี้ทำงานได้แต่ในขณะนี้กลับไม่ทำงาน

1. ตรวจสอบให้แน่ใจว่าการเชื่อมต่อสายทุกสายกับอุปกรณ์แน่นดีแล้ว

- 2. หากอุปกรณ์มาพร้อมกับคำแนะนำการทดสอบ ให้ใช้คำแนะนำดังกล่าวในการทดสอบอุปกรณ์
- 3. หากอปกรณ์ที่บกพร่องคืออปกรณ์ SCSI ตรวจสอบให้แน่ใจว่า:
	- ้มีการเชื่อมต่อสายเคเบิลสำหรับอุปกรณ์ SCSI ภายนอกทั้งหมดอย่างถูกต้อง
	- ้ อุปกรณ์สุดท้ายในแต่ละสาย SCSI หรือปลายสายเคเบิล SCSI สิ้นสุดอย่างถูกต้อง  $\bullet$
	- ์ อุปกรณ์ SCSI ภายนอกเปิดอยู่ คุณต้องเปิดอุปกรณ์ SCSI ภายนอกก่อนที่คุณจะเปิดเซิร์ฟเวอร์
- 4. ใส่อุปกรณ์ที่ทำงานบกพร่องให้แน่น
- 5. เปลี่ยนอปกรณ์ที่ทำงานบกพร่อง

# ปัญหาเกี่ยวกับอุปกรณ์อนุกรม

<span id="page-222-2"></span>ใช้ข้อมูลนี้ในการแก้ไขปัญหาเกี่ยวกับพอร์ตหรืออุปกรณ์อนุกรม

- "จำนวนพอร์ตอนุกรมที่แสดงมีน้อยกว่าจำนวนพอร์ตอนุกรมที่ติดตั้ง" บนหน้าที่ 213
- "ดุปกรณ์อนุกรมไม่ทำงาน" บนหน้าที่ 213

# <span id="page-222-0"></span>จำนวนพอร์ตอนุกรมที่แสดงมีน้อยกว่าจำนวนพอร์ตอนุกรมที่ติดตั้ง

ดำเนินการขั้นตอนต่อไปนี้ให้ครบถ้วนจนกว่าปัญหาจะได้รับการแก้ไข

- 1. ตรวจสอบให้แน่ใจว่า:
	- แต่ละพอร์ตจะได้รับการระบุที่อยู่ที่ไม่ซ้ำกันใน Setup Utility และไม่มีการปิดใช้งานพอร์ตอนุกรม  $\bullet$
	- เสียบอะแดปเตอร์พอร์ตอนุกรม (หากมี) อย่างถูกต้อง  $\ddot{\phantom{0}}$
- 2. เสียบอะแดปเตอร์พอร์ตอนุกรมใหม่
- 3. เปลี่ยนอะแดปเตอร์พอร์ตอนุกรม

## <span id="page-222-1"></span>อุปกรณ์อนุกรมไม่ทำงาน

- 1. ตรวจสอบให้แน่ใจว่า:
	- ้อุปกรณ์ใช้งานร่วมกับเซิร์ฟเวอร์ได้
	- มีการเปิดใช้งานพอร์ตอนุกรมและระบุที่อยู่ที่ไม่ซ้ำกัน  $\ddot{\phantom{0}}$
	- มีการเชื่อมต่ออุปกรณ์กับขั้วต่อที่ถูกต้อง  $\bullet$
- 2 ใส่ส่วนประกอบต่อไปนี้ให้แน่น
	- อุปกรณ์อนุกรมที่บกพร่อง a.
	- สายอนุกรม b.
- 3. เปลี่ยนส่วนประกอบต่อไปนี้:
- a. ดูปกรณ์อนุกรมที่บกพร่อง
- b. สายอนกรม
- 4. (ช่างเทคนิคที่ได้รับการอบรมเท่านั้น) เปลี่ยนแผงระบบ

# ปัญหาที่เกิดขึ้นเป็นครั้งคราว

ใช้ข้อมูลนี้ในการแก้ไขปัญหาที่เกิดขึ้นเป็นครั้งคราว

- <span id="page-223-2"></span>"ปัญหาเกี่ยวกับอุปกรณ์ภายนอกที่เกิดขึ้นเป็นครั้งคราว" บนหน้าที่ 214  $\bullet$
- "ปัญหาเกี่ยวกับ KVM ที่เกิดขึ้นเป็นครั้งคราว" บนหน้าที่ 214  $\ddot{\phantom{0}}$
- "การรีบูตที่ไม่คาดคิดที่เกิดขึ้นเป็นครั้งคราว" บนหน้าที่ 215  $\bullet$

# <span id="page-223-0"></span>ปัญหาเกี่ยวกับอุปกรณ์ภายนอกที่เกิดขึ้นเป็นครั้งคราว

้ ดำเนินการขั้นตอนต่อไปนี้ให้ครบถ้วนจนกว่าปัญหาจะได้รับการแก้ไข

- 1. ตรวจสอบให้แน่ใจว่าได้ติดตั้งไดรเวอร์อุปกรณ์ที่ถูกต้อง ดูเอกสารจากเว็บไซต์ของผู้ผลิต
- 2. สำหรับอุปกรณ์ USB:
	- a. ตรวจสอบให้แน่ใจว่าอุปกรณ์ได้รับการกำหนดค่าอย่างถูกต้อง วีสตาร์ทเซิร์ฟเวอร์และกด F1 เพื่อแสดงอินเทอร์เฟซการตั้งค่าระบบ Lenovo XClarity Provisioning Manager จากนั้น คลิก System Settings → Devices and I/O Ports → USB Configuration
	- b. เชื่อมต่ออุปกรณ์กับพอร์ตอื่น หากใช้งานฮับ USB ให้ถอดฮับออกและเชื่อมต่ออุปกรณ์กับโหนดคอมพิวท์ โดยตรง ตรวจสอบให้แน่ใจว่าอุปกรณ์ได้รับการกำหนดค่าสำหรับพอร์ตอย่างถูกต้อง

# <span id="page-223-1"></span>์ ปัญหาเกี่ยวกับ KVM ที่เกิดขึ้นเป็นครั้งคราว

ดำเนินการขั้นตอนต่อไปนี้ให้ครบถ้วนจนกว่าปัญหาจะได้รับการแก้ไข

## ป้ฌหาเกี่ยวกับวิดีโอ:

- 1. ตรวจสอบให้แน่ใจว่าเชื่อมต่อสายทั้งหมดและสายเคเบิลคอนโซลเบรกเอาท์อย่างเหมาะสมและแน่นดีแล้ว
- 2. ตรวจสอบให้แน่ใจว่าจอภาพทำงานอย่างเหมาะสมโดยการทดสอบจอภาพบนโหนดคอมพิวท์อื่น
- 3. ทดสอบสายเคเบิลคอนโซลเบรกเอาท์บนโหนดคอมพิวท์ที่ทำงานเพื่อให้แน่ใจว่าสายเคเบิลทำงานอย่างเหมาะสม เปลี่ยนสายเคเบิลคอนโซลเบรกเอาท์ หากชำรุด

# ปัญหาเกี่ยวกับคีย์บอร์ด:

ตรวจสอบให้แน่ใจว่าเชื่อมต่อสายทั้งหมดและสายเคเบิลคอนโซลเบรกเอาท์อย่างเหมาะสมและแน่นดีแล้ว

## ปัญหาเกี่ยวกับเมาส์:

ตรวจสอบให้แน่ใจว่าเชื่อมต่อสายทั้งหมดและสายเคเบิลคอนโซลเบรกเอาท์อย่างเหมาะสมและแน่นดีแล้ว

## <span id="page-224-0"></span>การรีบตที่ไม่คาดคิดที่เกิดขึ้นเป็นครั้งคราว

**หมายเหตุ**: ข้อผิดพลาดที่แก้ไขได้บางอย่างกำหนดให้เซิร์ฟเวอร์ต้องรีบูตเพื่อให้สามารถปิดใช้งานอุปกรณ์ เช่น DIMM หน่วยความจำ หรือโปรเซสเซอร์ เพื่อทำให้เครื่องสามารถเริ่มต้นระบบได้อย่างเหมาะสม

- 1. หากการรีเซ็ตเกิดขึ้นระหว่าง POST และมีการเปิดใช้งานตัวตั้งเวลาโปรแกรมเฝ้าระวัง POST ตรวจสอบให้แน่ใจ ว่ามีการให้เวลาที่เพียงพอในค่าหมดเวลาของโปรแกรมเฝ้าระวัง (ตัวตั้งเวลาโปรแกรมเฝ้าระวัง POST) ในการตรวจสอบเวลาเฝ้าระวัง POST ให้รี่สตาร์ทเซิร์ฟเวอร์และกด F1 เพื่อแสดงอินเทอร์เฟซการตั้งค่าระบบ Lenovo XClarity Provisioning Manager จากนั้น คลิก BMC Settings → POST Watchdog Timer
- 2. หากการวีเซ็ตเกิดขึ้นหลังจากระบบปฏิบัติการเริ่มทำงาน ให้ปิดใช้งานยูทิลิตี Automatic Server Restart (ASR) ใดๆ เช่น Automatic Server Restart IPMI Application สำหรับ Windows หรืออุปกรณ์ ASR ใดๆ ที่ติดตั้ง
- 3. ดู Management Controller Event Log เพื่อตรวจดูรหัสเหตุการณ์ที่ระบุการรีบุต ดูข้อมูลเกี่ยวกับการดูบันทึก ์<br>เหตุการณ์ได้ที่ "บันทึกเหตุการณ์" บนหน้าที่ 197

# ปัญหาเกี่ยวกับพลังงาน

ใช้ข้อมูลนี้ในการแก้ไขปัญหาเกี่ยวกับพลังงาน

### <span id="page-224-3"></span>ไฟ LED แสดงข้อผิดพลาดระบบติดสว่าง และบันทึกเหตุการณ์ "แหล่งจ่ายไฟสูญเสียกระแสไฟขาเข้า" แสดง ด้ำเ

ในการแก้ไขปัญหา ตรวจสอบว่า:

- 1. แหล่งจ่ายไฟเชื่อมต่อกับสายไฟอย่างเหมาะสม
- ่ 2. สายไฟเชื่อมต่อกับเต้ารับไฟฟ้าที่ต่อสายดินสำหรับเซิร์ฟเวอร์อย่างเหมาะสม

# ปัญหาเกี่ยวกับเครือข่าย

ใช้ข้อมูลนี้ในการแก้ไขปัญหาเกี่ยวกับเครือข่าย

- <span id="page-224-2"></span>"ไม่สามารถเปิดเซิร์ฟเวอร์โดยใช้ Wake on LAN" บนหน้าที่ 215
- "ไม่สามารถเข้าสู่ระบบโดยใช้บัญชี LDAP ที่มีการเปิดใช้งาน SSL" บนหน้าที่ 216

## <span id="page-224-1"></span>ไม่สามารถเปิดเซิร์ฟเวอร์โดยใช้ Wake on LAN

ดำเนินการขั้นตอนต่อไปนี้จนกว่าปัญหาจะได้รับการแก้ไข:

- 1. หากคุณกำลังใช้อะแดปเตอร์เครือข่ายพอร์ตคู่ และเซิร์ฟเวอร์เชื่อมต่อกับเครือข่ายโดยใช้ขั้วต่ออีเทอร์เน็ต 5 ให้ ตรวจสอบบันทึกข้อผิดพลาดของระบบหรือบันทึกเหตุการณ์ของระบบ IMM2 (โปรดดู "บันทึกเหตุการณ์" บน หน้าที่ 197) และตรวจสอบให้แน่ใจว่า:
	- ้อุณหภูมิห้องไม่สูงจนเกินไป (โปรดดู "ข้อมูลจำเพาะ" บนหน้าที่ 3) a.
	- ไม่มีการปิดกั้นช่องระบายอากาศ  $b<sub>1</sub>$
	- ติดตั้งแผ่นกั้นลมแน่นดีแล้ว  $\overline{C}$
- 2. เสียบอะแดปเตอร์เครือข่ายพอร์ตคู่ใหม่
- ่ 3. ปิดเซิร์ฟเวอร์และถอดออกจากแหล่งพลังงาน จากนั้นรอ 10 วินาทีแล้วจึงเริ่มระบบของเซิร์ฟเวอร์ใหม่
- 4. หากปัญหายังคงมีอยู่ ให้เปลี่ยนอะแดปเตอร์เครือข่ายพอร์ตคู่

## <span id="page-225-0"></span>ไม่สามารถเข้าสู่ระบบโดยใช้บัญชี LDAP ที่มีการเปิดใช้งาน SSL

้ดำเนินการขั้นตอนต่อไปนี้จนกว่าปัญหาจะได้รับการแก้ไข:

- 1. ตรวจสอบว่ากุญแจอนุญาตถูกต้องหรือไม่
- ่ 2. สร้างกุญแจอนุญาตใหม่และเข้าใช้งานอีกครั้ง

# ปัญหาที่สังเกตเห็นได้

<span id="page-225-2"></span>ใช้ข้อมูลนี้ในการแก้ไขปัญหาที่สังเกตเห็นได้

- "เซิร์ฟเวอร์แสดง POST Event Viewer ขึ้นทันทีเมื่อเปิดใช้งาน" บนหน้าที่ 216
- "เซิร์ฟเวอร์ไม่ตอบสนอง (POST เสร็จสมบูรณ์และระบบปฏิบัติการกำลังทำงานอยู่)" บนหน้าที่ 217  $\bullet$
- "เซิร์ฟเวอร์ไม่ตอบสนอง (ไม่สามารถกด F1 เพื่อเริ่มต้นการตั้งค่าระบบได้)" บนหน้าที่ 218
- "ข้อบกพร่อง Planar แรงดันไฟฟ้าแสดงขึ้นในบันทึกเหตุการณ์" บนหน้าที่ 218
- "กลิ่นไม่ปกติ" บนหน้าที่ 218
- "เซิร์ฟเวอร์ดูเหมือนจะเกิดความร้อนขณะทำงาน" บนหน้าที่ 218
- "ขึ้นส่วนหรือตัวเครื่องแตกร้าว" บนหน้าที่ 219

# <span id="page-225-1"></span>เซิร์ฟเวอร์แสดง POST Fvent Viewer ขึ้นทันทีเมื่อเปิดใช้งาน

ดำเนินการขั้นตอนต่อไปนี้ให้ครบถ้วนจนกว่าปัญหาจะได้รับการแก้ไข

- 1. แก้ไขข้อผิดพลาดใดๆ ที่ระบุโดยไฟ LED การวินิจฉัย Light Path
- 2. ตรวจสอบให้แน่ใจว่าเซิร์ฟเวอร์รองรับโปรเซสเซอร์ทุกตัว และโปรเซสเซอร์ตรงกับความเร็วและขนาดแคช คุณสามารถดูรายละเอียดของโปรเซสเซอร์ได้จากการตั้งค่าระบบ

เพื่อช่วยให้คุณระบุได้ว่าเซิร์ฟเวอร์รองรับโปรเซสเซอร์หรือไม่ โปรดดูที่ https://static.lenovo.com/us/en/ serverproven/index.shtml

- 3. (เฉพาะช่างเทคนิคที่ได้รับการอบรมเท่านั้น) ตรวจสอบให้แน่ใจว่าได้เสียบโปรเซสเซอร์ 1 แน่นเข้าที่แล้ว
- 4. (เฉพาะช่างเทคนิคที่ได้รับการอบรมเท่านั้น) ถอดไมโครโปรเซสเซอร์ 2 แล้วเริ่มระบบเซิร์ฟเวอร์ใหม่
- 5. เปลี่ยนส่วนประกอบต่อไปนี้ทีละชิ้นตามลำดับที่แสดง แล้วทำการเริ่มต้นระบบเซิร์ฟเวอร์ใหม่หลังถอดส่วน <u> ประกอบแต่ละชื้นออก</u>
	- (เฉพาะช่างเทคนิคที่ได้รับการอบรมเท่านั้น) โปรเซสเซอร์  $a<sub>z</sub>$
	- b. (ช่างเทคนิคที่ได้รับการอบรมเท่านั้น) แผงระบบ

## <span id="page-226-0"></span>เซิร์ฟเวอร์ไม่ตอบสนอง (POST เสร็จสมบูรณ์และระบบปฏิบัติการกำลังทำงานอยู่)

ดำเนินการขั้นตอนต่อไปนี้ให้ครบถ้วนจนกว่าปัญหาจะได้รับการแก้ไข

- หากคุณอยู่ในตำแหน่งเดียวกันกับโหนดคอมพิวท์ให้ดำเนินการขั้นตอนต่อไปนี้:
	- 1. หากคุณกำลังใช้งานการเชื่อมต่อ KVM ตรวจสอบให้แน่ใจว่าการเชื่อมต่อทำงานอย่างถูกต้อง หรือตรวจสอบ ให้แน่ใจว่าคีย์บอร์ดและเมาส์ทำงานอย่างถูกต้อง
	- 2. หากเป็นไปได้ ให้เข้าสู่ระบบโหนดคอมพิวท์และตรวจสอบว่าแอปพลิเคชันทั้งหมดกำลังทำงานอยู่ (ไม่มีแอป พลิเคชันค้าง)
	- 3 รีสตาร์ทโหนดคอมพิวท์
	- ่ 4. หากปัญหายังคงอยู่ ตรวจสอบให้แน่ใจว่ามีการติดตั้งและกำหนดค่าซอฟต์แวร์ใหม่ใดๆ อย่างถูกต้อง
	- 5. ติดต่อที่ที่คุณซื้อซอฟต์แวร์หรือผู้ให้บริการซอฟต์แวร์
- หากคุณเข้าถึงโหนดคอมพิวท์จากตำแหน่งที่ตั้งระยะไกล ให้ดำเนินการขั้นตอนต่อไปนี้:
	- 1. ตรวจสอบให้แน่ใจว่าแอปพลิเคชันทั้งหมดกำลังทำงานอยู่ (ไม่มีแอปพลิเคชันค้าง)
	- 2. พยายามออกจากระบบและกลับเข้าสู่ระบบอีกครั้ง
	- 3. ตรวจสอบการเข้าถึงเครือข่ายโดยการ Ping หรือเรียกใช้เส้นทางการติดตามไปยังโหนดคอมพิวท์จากบรรทัด คำสั่ง
		- หากคุณไม่ได้รับการตอบสนองระหว่างการทดสอบ Ping ให้พยายาม Ping กับโหนดคอมพิวท์อื่นใน a. ช่องใส่เพื่อระบุว่าเป็นปัญหาเกี่ยวกับการเชื่อมต่อหรือปัญหาเกี่ยวกับโหนดคอมพิวท์
		- b. เรียกใช้เส้นทางการติดตามเพื่อระบุตำแหน่งที่การเชื่อมต่อบกพร่อง พยายามแก้ปัญหาเกี่ยวกับการ เชื่อมต่อด้วย VPN หรือจุดที่การเชื่อมต่อบกพร่อง
	- 4. รีสตาร์ทโหนดคอมพิวท์จากระยะไกลผ่านอินเทอร์เฟซการจัดการ
	- 5. หากปัญหายังคงอยู่ ให้ตรวจสอบว่ามีการติดตั้งและกำหนดค่าซอฟต์แวร์ใหม่ใดๆ อย่างถูกต้องหรือไม่
	- 6. ติดต่อที่ที่คุณซื้อซอฟต์แวร์หรือผู้ให้บริการซอฟต์แวร์

# <span id="page-227-0"></span>เซิร์ฟเวอร์ไม่ตอบสนอง (ไม่สามารถกด F1 เพื่อเริ่มต้นการตั้งค่าระบบได้)

การเปลี่ยนแปลงการกำหนดค่า เช่น อุปกรณ์ที่เพิ่มเข้าไปหรือการอัปเดตเฟิร์มแวร์อะแดปเตอร์ รวมถึงปัญหาเกี่ยวกับรหัส ี ของแอปพลิเคชันหรือเฟิร์มแวร์อาจส่งผลให้เซิร์ฟเวอร์ทำการ POST (ระบบทดสอบตนเองเมื่อเปิดเครื่อง) ล้มเหลว

หากเกิดกรณีเช่นนี้ขึ้น เซิร์ฟเวอร์จะตอบสนองด้วยวิธีต่างๆ ต่อไปนี้:

- เซิร์ฟเวคร์จะเริ่มต้นระบบใหม่และพยายามเริ่ม POST คีกครั้ง
- เซิร์ฟเวอร์ค้าง คุณต้องทำการเริ่มต้นระบบเซิร์ฟเวอร์ใหม่ด้วยตนเองเพื่อให้เซิร์ฟเวอร์พยายามเริ่ม POST อีกครั้ง

หากมีความพยายามเริ่มต้นเซิร์ฟเวอร์ใหม่ซ้ำๆ จนครบจำนวนครั้งที่ระบุ (ไม่ว่าโดยอัตโนมัติหรือโดยผู้ใช้) เซิร์ฟเวอร์กลับ ้ไปใช้งานค่าเริ่มต้นของการกำหนดค่า UEFI และเริ่มต้นการตั้งค่าระบบ เพื่อให้คุณทำการแก้ไขที่จำเป็นกับการกำหนดค่า และเริ่มต้นเซิร์ฟเวอร์ใหม่ หากเซิร์ฟเวอร์ไม่สามารถเริ่ม POST ได้โดยเสร็จสมบูรณ์ด้วยการกำหนดค่าเริ่มต้น แสดงว่า แผงระบบของเซิร์ฟเวอร์อาจมีปัญหา

้ คุณสามารถกำหนดจำนวนครั้งของความพยายามเริ่มต้นระบบใหม่ในการตั้งค่าระบบได้ รีสตาร์ทเซิร์ฟเวอร์และกด F1 ้เพื่อแสดงอินเทอร์เฟซการตั้งค่าระบบ Lenovo XClarity Provisioning Manager จากนั้น ให้คลิก System Settings → Recovery and RAS → POST Attempts → POST Attempts Limit ตัวเลือกที่ใช้งานได้คือ 3, 6, 9 และปิดใช้งาน

## <span id="page-227-1"></span>ข้อบกพร่อง Planar แรงดันไฟฟ้าแสดงขึ้นในบันทึกเหตุการณ์

ดำเนินการขั้นตอนต่อไปนี้ให้ครบถ้วนจนกว่าปัญหาจะได้รับการแก้ไข

- 1. ย้อนกลับระบบไปเป็นการกำหนดค่าต่ำสุด ดูจำนวนโปรเซสเซอร์และ DIMM ที่กำหนดขั้นต่ำได้ที่ "ข้อมูลจำเพาะ" <u>าบหน้าที่</u> 3
- 2. รีสตาร์ทระบบ
	- หากระบบรีสตาร์ท ให้ใส่อุปกรณ์แต่ละชิ้นที่คุณถอดออกกลับเข้าไปทีละชิ้น แล้วตามด้วยการรีสตาร์ทระบบ ทุกครั้งจนกว่าข้อผิดพลาดจะเกิดขึ้น เปลี่ยนอุปกรณ์ชิ้นที่ทำให้เกิดข้อผิดพลาด
	- หากระบบไม่รีสตาร์ท ให้สงสัยว่าปัญหาน่าจะเกิดจากแผงระบบ

# <span id="page-227-2"></span>กลิ่นไม่ปกติ

ดำเนินการขั้นตอนต่อไปนี้ให้ครบถ้วนจนกว่าปัญหาจะได้รับการแก้ไข

- 1. กลิ่นไม่ปกติอาจออกมาจากอุปกรณ์ที่ติดตั้งใหม่
- 2. หากยังคงมีปัญหาอยู่ โปรดติดต่อบริการสนับสนุนของ Lenovo

# <span id="page-227-3"></span>เซิร์ฟเวอร์ดูเหมือนจะเกิดความร้อนขณะทำงาน

ดำเนินการขั้นตอนต่อไปนี้ให้ครบถ้วนจนกว่าปัญหาจะได้รับการแก้ไข

โหนดคกมพิวท์หลายตัวหรือตัวเครื่อง:

- 1. ตรวจสอบให้แน่ใจว่าอุณหภูมิห้องอยู่ภายในช่วงที่ระบุ (ดู "ข้อมูลจำเพาะ" บนหน้าที่ 3)
- ่ 2. ตรวจสอบบันทึกเหตุการณ์โปรเซสเซอร์การจัดการสำหรับเหตุการณ์ที่อุณหภูมิสูงขึ้น หากไม่มีเหตุการณ์ดังกล่าว แสดงว่าโหนดคอมพิวท์กำลังทำงานภายในอุณหภูมิการทำงานปกติ โปรดสังเกตว่าอุณหภูมิอาจมีการ ้เปลี่ยนแปลงได้

## ไม่สามารถเข้าสู่โหมดแบบดั้งเดิมหลังจากติดตั้งอะแดปเตอร์ใหม่

ทำขั้นตอนต่อไปนี้ให้ครบถ้วนเพื่อแก้ไขปัญหา

- 1. ไปที่ UEFI Setup → Devices and I/O Ports → Set Option ROM Execution Order
- 2. ย้ายอะแดปเตอร์ RAID ที่มีการติดตั้งระบบปฏิบัติการไปที่ด้านบนของรายการ
- 3 เลือก Save
- 4. รีบูตระบบและบูตอัตโนมัติเข้าสู่ระบบปฏิบัติการ

# <span id="page-228-0"></span>ชิ้นส่วนหรือตัวเครื่องแตกร้าว

ติดต่อบริการสนับสนุนของ Lenovo

# ปัญหาเกี่ยวกับซอฟต์แวร์

<span id="page-228-1"></span>ใช้ข้อมูลนี้ในการแก้ไขปัญหาด้านซอฟต์แวร์

- 1. เพื่อระบุว่าปัญหาเกิดขึ้นจากซอฟต์แวร์หรือไม่ โปรดตรวจสอบให้แน่ใจว่า:
	- เซิร์ฟเวอร์มีหน่วยความจำต่ำสุดที่จำเป็นในการใช้งานซอฟต์แวร์ สำหรับข้อกำหนดเกี่ยวกับหน่วยความจำ โปรดดูข้อมูลที่มาพร้อมกับซอฟต์แวร์

**หมายเหต**ุ: หากคุณเพิ่งติดตั้งอะแดปเตอร์หรือหน่วยความจำ เซิร์ฟเวอร์อาจมีความขัดแย้งระหว่างที่อยู่กับ หน่วยความจำ

- ฑคฟต์แวร์ได้รับการคคกแบบมาให้ทำงานบนเซิร์ฟเวคร์
- ตอฟต์แวร์อื่นๆ ทำงานบนเซิร์ฟเวอร์
- ซอฟต์แวร์ทำงานบนเซิร์ฟเวอร์อื่น
- ่ 2. หากคุณได้รับข้อความแสดงข้อผิดพลาดใดๆ ระหว่างใช้งานซอฟต์แวร์ ให้ดูข้อมูลที่มาพร้อมซอฟต์แวร์เพื่อดูคำ ้อธิบายข้อความ และวิธีแก้ไขปัญหาที่แนะนำ
- 3. โปรดติดต่อที่ที่คุณซื้อซอฟต์แวร์

# <span id="page-230-0"></span>ิภาคผนวก A. การขอความช่วยเหลือและความช่วยเหลือด้านเทคนิค

หากคุณต้องการความช่วยเหลือ การบริการ หรือความช่วยเหลือด้านเทคนิค หรือเพียงแค่ต้องการข้อมูลเพิ่มเติมเกี่ยวกับ ผลิตภัณฑ์ Lenovo คุณจะพบว่า Lenovo นั้นมีแหล่งข้อมูลมากมายที่พร้อมจะให้ความช่วยเหลือคุณ

<span id="page-230-1"></span>้ บน World Wide Web ข้อมูลล่าสุดเกี่ยวกับระบบ อุปกรณ์เสริม การให้บริการ และการสนับสนุนของ Lenovo มีให้ <u> บริการที่</u>

http://datacentersupport.lenovo.com

หมายเหตุ: IBM คือผู้ให้บริการ ThinkSystem ของ Lenovo

# ก่อนโทรศัพท์ติดต่อ

ก่อนที่คุณจะโทรศัพท์ติดต่อ มีขั้นตอนต่างๆ ดังต่อไปนี้ที่คุณสามารถทดลองเพื่อพยายามแก้ปัญหาด้วยตัวคุณเองก่อน ้อย่างไรก็ตาม หากคุณจำเป็นต้องโทรศัพท์ติดต่อเพื่อขอรับความช่วยเหลือ โปรดรวบรวมข้อมูลที่จำเป็นสำหรับช่างเทคนิค ้บริการ เพื่อให้เราสามารถแก้ไขปัญหาให้คุณได้อย่างรวดเร็ว

### <span id="page-230-2"></span>พยายามแก้ไขปัญหาด้วยตัวเอง

คุณอาจสามารถแก้ไขปัญหาได้โดยไม่ต้องขอรับความช่วยเหลือจากภายนอกโดยการทำตามขั้นตอนการแก้ไขปัญหาที่ Lenovo เตรียมไว้ให้ในวิธีใช้แบบออนไลน์หรือในเอกสารเกี่ยวกับผลิตภัณฑ์ Lenovo เอกสารเกี่ยวกับผลิตภัณฑ์ Lenovo ยังอธิบายข้อมูลเกี่ยวกับการทดสอบการวินิจฉัยซึ่งคุณสามารถนำไปดำเนินการเองได้ เอกสารข้อมูลเกี่ยวกับระบบ ระบบ ้ ปฏิบัติการ และโปรแกรมส่วนใหญ่จะมีขั้นตอนการแก้ไขปัญหาและคำอธิบายเกี่ยวกับข้อความแสดงข้อผิดพลาดและรหัส ข้อผิดพลาด หากคุณสงสัยว่าเป็นปัญหาเกี่ยวกับซอฟต์แวร์ โปรดคูเอกสารข้อมูลเกี่ยวกับระบบปฏิบัติการหรือโปรแกรม

คุณสามารถอ่านเอกสารเกี่ยวกับผลิตภัณฑ์ ThinkSystem ของคุณได้จาก:

http://thinksystem.lenovofiles.com/help/index.jsp

คุณสามารถดำเนินการตามขั้นตอนดังต่อไปนี้เพื่อพยายามแก้ปัญหาด้วยตัวคุณเองก่อน:

- ตรวจสอบสายเคเบิลทั้งหมดเพื่อให้แน่ใจว่าสายทั้งหมดเชื่อมต่อเรียบร้อยแล้ว
- ้ตรวจสอบสวิตช์เปิดปิดเพื่อให้แน่ใจว่าระบบและอุปกรณ์เสริมเปิดอยู่
- ่ ตรวจสอบว่าผลิตภัณฑ์ Lenovo ของคุณมีซอฟต์แวร์ เฟิร์มแวร์ และโปรแกรมควบคุมอุปกรณ์ระบบปฏิบัติการที่อัป เดตแล้ว ข้อกำหนดและเงื่อนไขของ Lenovo Warranty ระบุให้คุณซึ่งเป็นเจ้าของผลิตภัณฑ์ Lenovo เป็นผู้รับผิด

ชอบในการบำรุงรักษาและอัปเดตซอฟต์แวร์และเฟิร์มแวร์ทั้งหมดให้กับผลิตภัณฑ์ (เว้นแต่ผลิตภัณฑ์ครอบคลุมโดย ่ สัญญาการบำรุงรักษาเพิ่มเติม) ช่างเทคนิคบริการจะร้องขอให้คุณอัปเกรดซอฟต์แวร์และเฟิร์มแวร์ของคุณ หาก ้ปัญหาที่พบมีวิธีแก้ไขที่บันทึกไว้ในเอกสารเกี่ยวกับการอัปเกรดซอฟต์แวร์

- หากคุณได้ติดตั้งฮาร์ดแวร์หรือซอฟต์แวร์ใหม่ในสภาพแวดล้อมระบบของคุณ โปรดตรวจสอบ https:// static.lenovo.com/us/en/serverproven/index.shtml เพื่อให้แน่ใจว่าผลิตภัณฑ์รองรับฮาร์ดแวร์และซอฟต์แวร์ดัง กล่าว
- โปรดไปที่ http://datacentersupport.lenovo.com เพื่อตรวจสอบข้อมูลเพื่อช่วยคุณแก้ไขปัญหา  $\bullet$ 
	- คลิกที่กระดานสนทนา Lenovo ที่ https://forums.lenovo.com/t5/Datacenter-Systems/ct-p/sv\_eg เพื่อดูว่ามี  $\mathbb{R}^{\mathbb{Z}^2}$ บุคคลอื่นที่กำลังประสบปัญหาที่คล้ายคลึงกันหรือไม่

# รวบรวมข้อมูลที่จำเป็นในการโทรขอรับการสนับสนุน

หากคุณเชื่อว่าจำเป็นต้องขอรับบริการตามการรับประกันสำหรับผลิตภัณฑ์ Lenovo ของคุณ ช่างเทคนิคบริการจะ ี่ สามารถช่วยเหลือคุณได้อย่างมีประสิทธิภาพมากขึ้นหากคุณเตรียมความพร้อมก่อนที่จะโทรศัพท์ติดต่อ คุณยังสามารถดู ที่ http://datacentersupport.lenovo.com/warrantylookup สำหรับข้อมูลเพิ่มเติมเกี่ยวกับการรับประกันผลิตภัณฑ์ของ คุณ

่ รวบรวมข้อมูลต่อไปนี้เพื่อมอบให้กับช่างเทคนิคบริการ ข้อมูลนี้จะช่วยให้ช่างเทคนิคบริการสามารถแก้ไขปัญหาได้อย่าง ิรวดเร็ว และมั่นใจว่าคุณจะได้รับการบริการตามที่ระบุไว้ในสัญญา

- หมายเลขของสัญญาข้อตกลงเกี่ยวกับการบำรุงรักษาฮาร์ดแวร์และซอฟต์แวร์ หากมี
- หมายเลขประเภทเครื่อง (ตัวระบุเครื่อง 4 หลักของ Lenovo)
- หมายเลขรุ่น
- หมายเลขประจำเครื่อง
- UEFI และระดับของเฟิร์มแวร์ของระบบในปัจจุบัน  $\bullet$
- ้ข้อมูลที่เกี่ยวข้องอื่นๆ เช่น ข้อความแสดงข้อผิดพลาด และบันทึก  $\bullet$

อีกทางเลือกหนึ่งนอกจากการโทรติดต่อฝ่ายสนับสนุนของ Lenovo คุณสามารถไปที่ https://support.lenovo.com/ servicerequest เพื่อเพื่อยื่นคำขอรับบริการอิเล็กทรอนิกส์ การยื่นคำขอรับบริการอิเล็กทรอนิกส์จะเป็นการเริ่ม ิ กระบวนการกำหนดวิธีแก้ไขปัญหาโดยการให้ข้อมูลที่เกี่ยวข้องอื่นๆ แก่ช่างเทคนิคบริการ ช่างเทคนิคบริการของ Lenovo สามารถเริ่มหาวิธีแก้ปัญหาให้กับคุณทันทีที่คุณได้กรอกและยื่นคำขอรับบริการอิเล็กทรอนิกส์เรียบร้อยแล้ว

# การรวบรวมข้อมูลการซ่อมบำรุง

เพื่อระบุต้นตอของปัญหาเกี่ยวกับเซิร์ฟเวอร์หรือตามที่มีการร้องขอโดยฝ่ายสนับสนุนของ Lenovo คุณอาจต้องทำการ รวบรวมข้อมูลการซ่อมบำรุงที่สามารถนำไปใช้ในการวิเคราะห์ต่อไปได้ ข้อมูลการซ่อมบำรุงประกอบด้วยข้อมูล อาทิเช่น บันทึกเหตุการณ์และรายการฮาร์ดแวร์

<span id="page-232-0"></span>ข้อมูลการซ่อมบำรุงสามารถรวบรวมโดยใช้เครื่องมือดังต่อไปนี้:

- Lenovo XClarity Provisioning Manager
	- ใช้ฟังก์ชันรวบรวมข้อมูลการซ่อมบำรุงของ Lenovo XClarity Provisioning Manager เพื่อรวบรวมข้อมูลการซ่อม ้ บำรุงระบบ คุณสามารถรวบรวมข้อมูลบันทึกระบบที่มีอยู่ หรือเรียกใช้การวินิจฉัยใหม่เพื่อรวบรวมข้อมูลใหม่
- Lenovo XClarity Controller

คุณสามารถใช้ Lenovo XClarity Controller เว็บอินเทอร์เฟซหรือ CLI ในการรวบรวมข้อมูลการซ่อมบำรุงสำหรับ เซิร์ฟเวอร์ ไฟล์นี้สามารถบันทึกข้อและส่งกลับมายังฝ่ายสนับสนุนของ Lenovo

- ้ สำหรับข้อมูลเพิ่มเติมเกี่ยวกับการใช้เว็บอินเทอร์เฟซในการรวบรวมข้อมูลการซ่อมบำรุง โปรดดู http:// sysmgt.lenovofiles.com/help/topic/com.lenovo.systems.management.xcc.doc/NN1ia\_c\_ servicesandsupport.html
- ี สำหรับข้อมูลเพิ่มเติมเกี่ยวกับการใช้ CLI ในการรวบรวมข้อมูลการซ่อมบำรุง โปรดดู http:// sysmgt.lenovofiles.com/help/topic/com.lenovo.systems.management.xcc.doc/nn1ia\_r\_ ffdccommand.html
- Lenovo XClarity Administrator

สามารถตั้งค่า Lenovo XClarity Administrator ให้เก็บรวบรวมและส่งไฟล์การวินิจฉัยไปที่ฝ่ายสนับสนุนของ Lenovo โดยอัตโนมัติ เมื่อเกิดเหตุการณ์ที่สามารถซ่อมบำรุงได้บางเหตุการณ์ใน Lenovo XClarity Administrator และปลายทางที่มีการจัดการ คุณสามารถเลือกที่จะส่งไฟล์การวินิจฉัยไปที่ บริการสนับสนุนของ Lenovo โดยใช้ Call Home หรือไปที่ผู้ให้บริการรายอื่นโดยใช้ SFTP นอกจากนี้ คุณยังสามารถเก็บรวบรวมไฟล์การวินิจฉัย เปิด บันทึกปัญหา และส่งไฟล์การวินิจฉัยไปที่ศูนย์ฝ่ายสนับสนุนของ Lenovo ด้วยตนเอง

้ คุณสามารถค้นหาข้อมูลเพิ่มเติมเกี่ยวกับการตั้งค่าการแจ้งเตือนปัญหาอัตโนมัติภายใน Lenovo XClarity Administrator ที่ http://sysmgt.lenovofiles.com/help/topic/com.lenovo.lxca.doc/admin\_setupcallhome.html

Lenovo XClarity Essentials OneCLI

Lenovo XClarity Essentials OneCLI มีแอปพลิเคชันรายการอุปกรณ์เพื่อรวบรวมข้อมูลการซ่อมบำรุง ซึ่งสามารถ ทำงานได้ทั้งภายในและภายนอก เมื่อทำงานภายในระบบปฏิบัติการของโฮสต์บนเซิร์ฟเวอร์ OneCLI จะสามารถ รวบรวมข้อมูลเกี่ยวกับระบบปฏิบัติการ เช่น บันทึกเหตุการณ์ของระบบปฏิบัติการ นอกเหนือจากข้อมูลการซ่อม บำรุงฮาร์ดแวร์

ในการรับข้อมูลการซ่อมบำรุง คุณสามารถเรียกใช้คำสั่ง <sub>9</sub>etinfor สำหรับข้อมูลเพิ่มเติมเกี่ยวกับการเรียกใช้ getinfor โปรดดู http://sysmgt.lenovofiles.com/help/topic/toolsctr\_cli\_lenovo/onecli\_r\_getinfor\_ command.html

# การติดต่อฝ่ายสนับสนุน

<span id="page-233-0"></span>คุณสามารถติดต่อฝ่ายสนับสนุนเพื่อรับความช่วยเหลือสำหรับปัญหาของคุณ

้ คุณสามารถรับการบริการด้านฮาร์ดแวร์ผ่านผู้ให้บริการที่ได้รับอนุญาตจาก Lenovo หากต้องการค้นหาผู้ให้บริการที่ได้รับ อนุญาตจาก Lenovo ในการให้บริการตามการรับประกัน โปรดไปที่ https://datacentersupport.lenovo.com/ serviceprovider และใช้การค้นหาด้วยตัวกรองสำหรับแต่ละประเทศ สำหรับหมายเลขโทรศัพท์ฝ่ายสนับสนุนของ Lenovo โปรดดูรายละเอียดการสนับสนุนของภูมิภาคคุณ https://datacentersupport.lenovo.com/supportphonelist

# <span id="page-234-0"></span>ภาคผนวก B. คำประกาศ

Lenovo อาจจะไม่สามารถจำหน่ายผลิตภัณฑ์ บริการ หรือคุณลักษณะที่กล่าวไว้ในเอกสารนี้ได้ในทุกประเทศ กรุณา ติดต่อตัวแทน Lenovo ประจำท้องถิ่นของคุณเพื่อขอข้อมูลเกี่ยวกับผลิตภัณฑ์และบริการที่มีอยู่ในปัจจุบันในพื้นที่ของคุณ

<span id="page-234-1"></span>การอ้างอิงใดๆ ถึงผลิตภัณฑ์, โปรแกรม หรือบริการของ Lenovo ไม่มีเจตนาในการกล่าว หรือแสดงนัยที่ว่าอาจใช้ ผลิตภัณฑ์, โปรแกรม หรือบริการของ Lenovo เท่านั้น โดยอาจใช้ผลิตภัณฑ์, โปรแกรม หรือบริการที่ทำงานได้เทียบเท่า ที่ไม่เป็นการละเมิดสิทธิเกี่ยวกับทรัพย์สินทางปัญญาของ Lenovo แทน อย่างไรก็ตาม ผู้ใช้มีหน้าที่ในการประเมิน และ ตรวจสอบความถูกต้องในการทำงานของผลิตภัณฑ์, โปรแกรม หรือบริการอื่น

Lenovo อาจมีสิทธิบัตร หรือแอปพลิเคชันที่กำลังจะขึ้นสิทธิบัตรที่ครอบคลุมเรื่องที่กล่าวถึงในเอกสารนี้ การมอบเอกสาร ฉบับนี้ให้ไม่ถือเป็นการเสนอและให้สิทธิการใช้ภายใต้สิทธิบัตรหรือแอปพลิเคชันที่มีสิทธิบัตรใดๆ คุณสามารถส่งคำถาม เป็นลายลักษณ์อักษรไปยังส่วนต่างๆ ต่อไปนี้:

Lenovo (United States), Inc. 8001 Development Drive Morrisville, NC 27560  $U.S.A.$ Attention: Lenovo Director of Licensing

LENOVO จัดเอกสารฉบับนี้ให้ "ตามที่แสดง" โดยไม่ได้ให้การรับประกันอย่างใดทั้งโดยชัดเจน หรือโดยนัย รวมถึงแต่ไม่ ้จำกัดเพียงการรับประกันโดยนัยเกี่ยวกับการไม่ละเมิด, การขายสินค้า หรือความเหมาะสมสำหรับวัตถุประสงค์เฉพาะทาง ้ บางขอบเขตอำนาจไม่อนุญาตให้ปฎิเสธการรับประกันโดยชัดเจน หรือโดยนัยในบางกรณี ดังนั้นข้อความนี้อาจไม่บังคับ ใช้ในกรณีของคุณ

ข้อมูลนี้อาจมีส่วนที่ไม่ถูกต้อง หรือข้อความที่ตีพิมพ์ผิดพลาดได้ จึงมีการเปลี่ยนแปลงข้อมูลในที่นี้เป็นระยะ โดยการ เปลี่ยนแปลงเหล่านี้รวมไว้ในเอกสารฉบับตีพิมพ์ครั้งใหม่ Lenovo อาจดำเนินการปรับปรุง และ/หรือเปลี่ยนแปลง ผลิตภัณฑ์ และ/หรือโปรแกรมที่อธิบายไว้ในเอกสารฉบับนี้เมื่อใดก็ได้โดยไม่ต้องแจ้งให้ทราบล่วงหน้า

ผลิตภัณฑ์ที่กล่าวถึงในเอกสารนี้ไม่ได้มีเจตนาเอาไว้ใช้ในแอปพลิเคชันที่เกี่ยวข้องกับการฝังตัวหรือการช่วยชีวิตรูปแบบอื่น ซึ่งหากทำงานบกพร่องอาจก่อให้เกิดการบาดเจ็บ หรือเสียชีวิตของบุคคลได้ ข้อมูลที่ปรากฏในเอกสารนี้ไม่มีผลกระทบ หรือเปลี่ยนรายละเอียด หรือการรับประกันผลิตภัณฑ์ Lenovo ไม่มีส่วนใดในเอกสารฉบับนี้ที่จะสามารถใช้งานได้เสมือน สิทธิโดยชัดเจน หรือโดยนัย หรือชดใช้ค่าเสียหายภายใต้สิทธิทรัพย์สินทางปัญญาของ Lenovo หรือบุคคลที่สาม ข้อมูล ทั้งหมดที่ปรากฏอยู่ในเอกสารฉบับนี้ได้รับมาจากสภาพแวดล้อมเฉพาะและนำเสนอเป็นภาพประกอบ ผลที่ได้รับในสภาพ แวดล้อมการใช้งานคื่นอาจแตกต่างออกไป

Lenovo อาจใช้ หรือเผยแพร่ข้อมูลที่คุณได้ให้ไว้ในทางที่เชื่อว่าเหมาะสมโดยไม่ก่อให้เกิดภาระความรับผิดต่อคุณ

ข้อมูลอ้างอิงใดๆ ในเอกสารฉบับนี้เกี่ยวกับเว็บไซต์ที่ไม่ใช่ของ Lenovo จัดให้เพื่อความสะดวกเท่านั้น และไม่ถือเป็นการ ้รับรองเว็บไซต์เหล่านั้นในกรณีใดๆ ทั้งสิ้น เอกสารในเว็บไซต์เหล่านั้นไม่ถือเป็นส่วนหนึ่งของเอกสารสำหรับผลิตภัณฑ์ Lenovo นี้ และการใช้เว็บไซต์เหล่านั้นถือเป็นความเสี่ยงของคุณเอง

ข้อมูลเกี่ยวกับการทำงานที่ปรากฏอยู่ในที่นี้ถูกกำหนดไว้ในสถานการณ์ที่ได้รับการควบคุม ดังนั้น ผลที่ได้รับจากสภาพ แวดล้อมในการใช้งานอื่นอาจแตกต่างกันอย่างมาก อาจมีการใช้มาตรการบางประการกับระบบระดับขั้นการพัฒนา และ ไม่มีการรับประกันว่ามาตรการเหล่านี้จะเป็นมาตรการเดียวกันกับที่ใช้ในระบบที่มีอย่ทั่วไป นอกจากนั้น มาตรการบาง ประการอาจเป็นการคาดการณ์ตามข้อมูล ผลลัพธ์ที่เกิดขึ้นจริงจึงอาจแตกต่างไป ผู้ใช้เอกสารฉบับนี้ควรตรวจสอบความ ถูกต้องของข้อมูลในสภาพแวดล้อมเฉพาะของตน

# เครื่องหมายการค้า

<span id="page-235-1"></span>LENOVO, XCLARITY และ THINKSYSTEM เป็นเครื่องหมายการค้าของ Lenovo

Intel และ Xeon เป็นเครื่องหมายการค้าของ Intel Corporation ในสหรัฐอเมริกา ประเทศอื่น หรือทั้งสองกรณี

Microsoft และ Windows เป็นเครื่องหมายการค้าของกลุ่มบริษัท Microsoft

Tinux เป็นเครื่องหมายค้าจดทะเบียนของ Linus Torvalds

เครื่องหมายการค้าอื่นๆ ทั้งหมดเป็นทรัพย์สินของเจ้าของชื่อนั้นๆ © 2022 Lenovo

# คำประกาศที่สำคัญ

้ ความเร็วของโปรเซสเซอร์จะระบุความเร็วนาฬิกาภายในของโปรเซสเซอร์ นอกจากนี้ปัจจัยอื่นๆ ยังส่งผลต่อการทำงาน ของแอปพลิเคชันอีกด้วย

<span id="page-235-0"></span>้ ความเร็วของไดรฟ์ซีดีหรือดีวีดีจะมีอัตราการอ่านที่ไม่แน่นอน แต่ความเร็วที่แท้จริงจะแตกต่างกันไปและมักมีอัตราน้อย กว่าความเร็วสูงสุดที่เป็นไปได้

ในส่วนของความจุของโปรเซสเซอร์ สำหรับความจุจริงและความจุเสมือน หรือปริมาณความจุของช่องหน่วยความจำ KB มีค่าเท่ากับ 1,024 ไบต์, MB มีค่าเท่ากับ 1,048,576 ไบต์ และ GB มีค่าเท่ากับ 1,073,741,824 ไบต์

ในส่วนของความจุไดรฟ์ฮาร์ดดิสก์หรือปริมาณการสื่อสาร MB มีค่าเท่ากับ 1,000,000 ไบต์ และ GB มีค่าเท่ากับ 1,000,000,000 ไบต์ ความจุโดยรวมที่ผู้ใช้สามารถเข้าใช้งานได้จะแตกต่างกันไป ขึ้นอยู่กับสภาพแวดล้อมในการใช้งาน ้ความจุไดรฟ์ฮาร์ดดิสก์ภายในสูงสุดสามารถรับการเปลี่ยนชิ้นส่วนไดรฟ์ฮาร์ดดิสก์แบบมาตรฐาน และจำนวนช่องใส่ไดรฟ์ ฮาร์ดดิสก์ทั้งหมดพร้อมไดรฟ์ที่รองรับซึ่งมี ขนาดใหญ่ที่สุดในปัจจุบันและมีให้ใช้งานจาก Lenovo

หน่วยความจำสูงสุดอาจต้องใช้การเปลี่ยนหน่วยความจำมาตรฐานพร้อมโมดูลหน่วยความจำเสริม

เซลหน่วยความจำโซลิดสเตทแต่ละตัวจะมีจำนวนรอบการเขียนข้อมูลในตัวที่จำกัดที่เซลสามารถสร้างขึ้นได้ ดังนั้น อุปกรณ์โซลิดสเตทจึงมีจำนวนรอบการเขียนข้อมูลสูงสุดที่สามารถเขียนได้ ซึ่งแสดงเป็น total bytes written (TBW) อุปกรณ์ที่เกินขีดจำกัดนี้ไปแล้วอาจไม่สามารถตอบสนองต่อคำสั่งที่ระบบสร้างขึ้นหรืออาจไม่สามารถเขียนได้ Lenovo จะ ไม่รับผิดชอบต่อการเปลี่ยนชิ้นส่วนอุปกรณ์ที่มีจำนวนรอบโปรแกรม/การลบที่รับประกันสูงสุดเกินกว่าที่กำหนดไว้ ตามที่ บันทึกในเอกสารข้อกำหนดเฉพาะที่พิมพ์เผยแพร่อย่างเป็นทางการสำหรับอุปกรณ์

Lenovo ไม่ได้ให้การเป็นตัวแทนหรือการรับประกันที่เกี่ยวกับผลิตภัณฑ์ที่ไม่ใช่ของ Lenovo การสนับสนุน (หากมี) สำหรับผลิตภัณฑ์ที่ไม่ใช่ของ Lenovo มีให้บริการโดยบุคคลที่สาม แต่ไม่ใช่ Lenovo

ซอฟต์แวร์บางอย่างอาจมีความแตกต่างกันไปตามรุ่นที่ขายอยู่ (หากมี) และอาจไม่รวมถึงคู่มือผู้ใช้หรือฟังก์ชันการทำงาน ของโปรแกรมทั้งหมด

# คำประกาศกฎข้อบังคับด้านโทรคมนาคม

<span id="page-236-0"></span>ในประเทศของคุณ ผลิตภัณฑ์นี้อาจไม่ได้รับการรับรองให้เชื่อมต่อเข้ากับอินเทอร์เฟซของเครือข่ายโทรคมนาคมสาธารณะ ไม่ว่าด้วยวิธีใดก็ตาม คุณอาจจำเป็นต้องมีใบรับรองเพิ่มเติมตามที่กฎหมายกำหนดก่อนจะทำการเชื่อมต่อดังกล่าว หากมี ข้อสงสัยใดๆ โปรดติดต่อตัวแทนจำหน่ายหรือเจ้าหน้าที่ของ Lenovo

# ประกาศเกี่ยวกับการแผ่คลื่นอิเล็กทรอนิกส์

เมื่อคุณเชื่อมต่อจอภาพกับอุปกรณ์ คุณต้องใช้สายของจอภาพที่กำหนดและอุปกรณ์ตัดสัญญาณรบกวนๆ ใดที่ให้มา พร้คมกับจคภาพ

สามารถดูคำประกาศเกี่ยวกับการแผ่คลื่นอิเล็กทรอนิกส์เพิ่มเติมได้ที่:

http://thinksystem.lenovofiles.com/help/index.jsp

# การประกาศเกี่ยวกับ BSMI RoHS ของไต้หวัน

<span id="page-237-0"></span>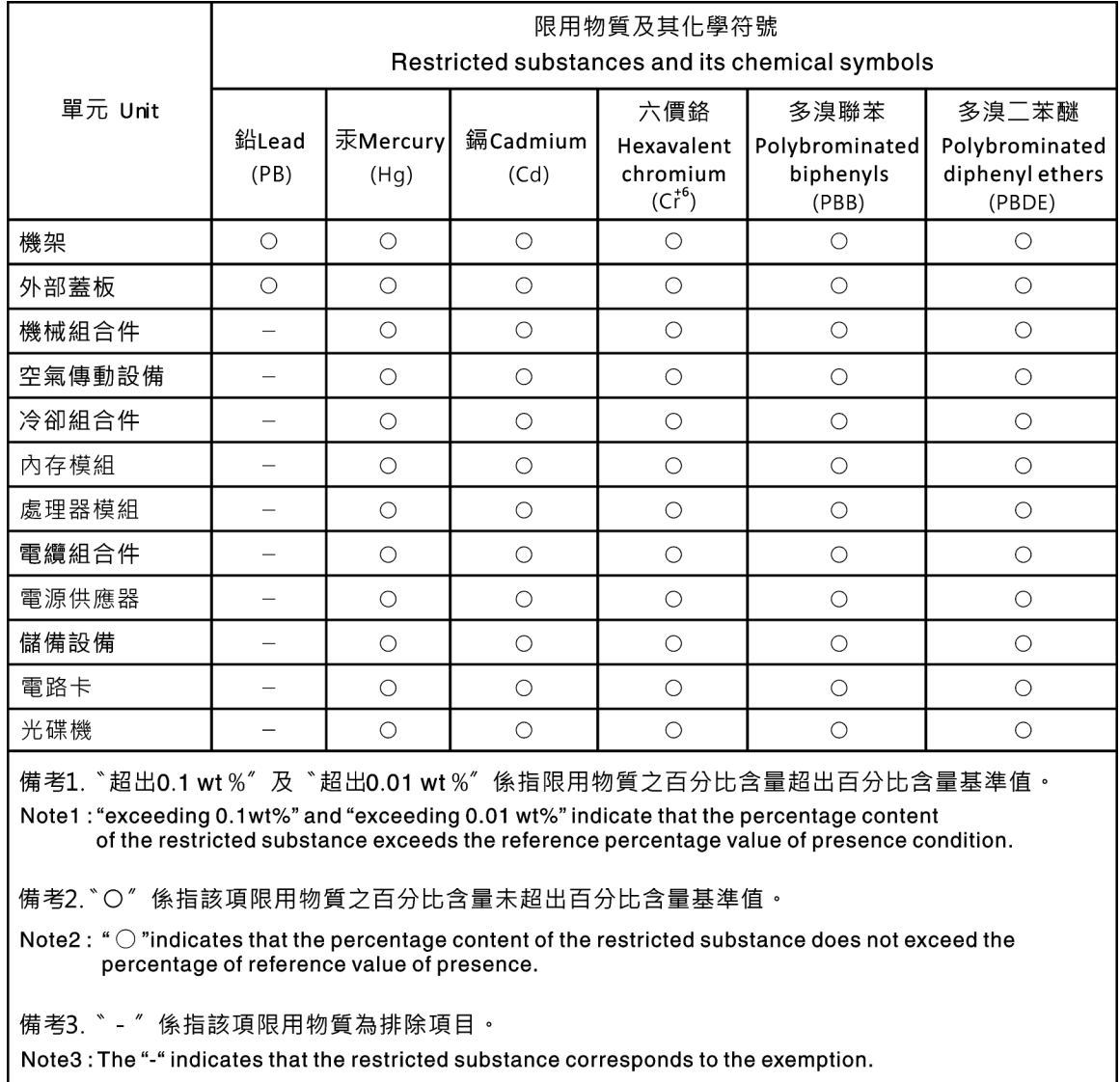

# ข้อมูลติดต่อเกี่ยวกับการนำเข้าและส่งออกสำหรับไต้หวัน

<span id="page-237-1"></span>ผู้ติดต่อพร้อมให้ข้อมูลเกี่ยวกับการนำเข้าและส่งออกสำหรับไต้หวัน

# 委製商/進口商名稱: 台灣聯想環球科技股份有限公司<br>進口商地址: 台北市南港區三重路 66 號 8 樓 進口商電話: 0800-000-702

# ดรรชนี

### $\overline{C}$

```
CPU
การติดตั้ง
             176
การถอด
            172
 การเปลี่ยน
              172
```
### D

DIMM. ติดตั้ง 125

### $\mathsf{L}$

LAN over USB การกำหนดค่าด้วยตนเอง 18 การติดตั้งโปรแกรมควบคุม Windows 18 LED บนแผงระบบ 42

### $\mathsf{P}$

PCle การแก้ไขปัญหา 211 PHM การติดตั้ง 176 การถอด 172 การเปลี่ยน 172

### $\mathsf{T}$

**TCM** 190 **TPM** 190 **TPM 1.2** 193 **TPM 2.0** 193 Trusted Cryptographic Module 190

### ก

กฎการติดตั้งโมดูลหน่วยความจำ 117 การกำหนดค่า LAN over USB ด้วยตนเอง 18 การแก้ไขปัญหา 208, 211, 219 การแก้ไขปัญหาตามอาการ 201 ตามคาการ 201 ปัญหาการเปิดเครื่องและปิดเครื่อง 202 ปัญหาเกี่ยวกับคีย์บอร์ด 210

ป้ฌหาเกี่ยวกับเครือข่าย 215 ู ปัญหาเกี่ยวกับไดรฟ์ฮาร์ดดิสก์ 205 ป้ฌหาเกี่ยวกับพลังงาน 215 ปัญหาเกี่ยวกับเมาส์ 210 ป้ฌหาเกี่ยวกับหน่วยความจำ 204 ปัญหาเกี่ยวกับอุปกรณ์อนุกรม 213 ปัญหาเกี่ยวกับอุปกรณ์ USB 210 ปัญหาที่เกิดขึ้นเป็นครั้งคราว 214 ปัญหาที่สังเกตเห็นได้ 216 วิดีโอ 208 การแก้ปัญหา ทรัพยากร PCIe ไม่เพียงพอ 211 ปัญหาตัวควบคุมอีเทอร์เน็ต 200 การแก้ปัญหาพลังงาน 200 การขอรับความช่วยเหลือ 221 การใช้งานอุปกรณ์ที่ไวต่อไฟฟ้าสถิต 67 การ์ดตัวยก การติดตั้ง 153 การถอด 150 การดำเนินการ เปลี่ยนขึ้นส่วนให้เสร็จสมบูรณ์ 194 การเดินสาย ขั้วต่อ VGA 45 โมดูลซุปเปอร์คาปาซิเตอร์ RAID 48 ส่วนประกอบ I/O ด้านหน้า 47 การเดินสายเคเบิลรุ่นเซิร์ฟเวอร์ที่มีไดรฟ์แบบ Hot-swap ขนาด 2.5 นิ้ว 8 ตัว 49 การเดินสายเคเบิลรุ่นเซิร์ฟเวอร์ที่มีไดรฟ์แบบ Hot-swap ขนาด 3.5 นิ้ว 4 ตัว 52 การเดินสายเคเบิลสำหรับรุ่นเซิร์ฟเวอร์ที่มีไดรฟ์แบบ Simpleswap ขนาด 3.5 นิ้ว สี่ตัว 54 การเดินสายภายใน  $44$ การ์ด Riser การเปลี่ยน 150 การติดตั้ง การ์ดตัวยก 153 คำแนะนำ 63 ไดรฟ์แบบ Hot-swap 109 ไดรฟ์ฮาร์ดดิสก์ 109 ไดรฟ์ Simple-swap 114 ตัวระบายความร้อน 176 โปรเซสเซอร์ 176 **LLU3221111** 186 ฝาครอบด้านบน  $80$ ฝานิรภัย 76

พัดลมระบบ 93 โมดูลตัวระบายความร้อนโปรเซสเซอร์ 176 โมดูลตัวระบายความร้อนไมโครโปรเซสเซอร์ 176 โมดูลพอร์ตอนุกรม 165 โมดูลหน่วยความจำ 125 ไมโครโปรเซสเซอร์ 176 สลักต้แร็ค 71 ส่วนประกอบ I/O ด้านหน้า  $Q<sub>6</sub>$ คะแดงใตคร์ I OM 170 อะแดปเตอร์ PCIe  $148$ อะแดปเตอร์ TCM/TPM 134 CPU 176 PHM 176 การถอด การ์ดตัวยก 150 ไดรฟ์แบบ Hot-swap 107 ไดรฟ์ฮาร์ดดิสก์ 107 ไดรฟ์ Simple-swap 111 ตัวระบายความร้อน 172 แบ็คเพลนสำหรับไดรฟ์แบบ Hot-swap ขนาด 2.5 นิ้วแปด ตัว 101 ู แบ็คเพลนสำหรับไดรฟ์แบบ Hot-swap ขนาด 3.5 นิ้ว สี่ตัว 98 โปรเซสเซอร์ 172 **LLU3221111** 183 แผ่นกั้นอากาศ  $82$ ฝาครคบด้านบน  $70$ ฝานิรภัย  $74$ พัดลมระบบ 90 โมคูลซุปเปอร์คาปาซิเตอร์ RAID 86 โมดูลตัวระบายความร้อนโปรเซสเซอร์ 172 โมคูลตัวระบายความร้อนไมโครโปรเซสเซอร์ 172 โมดูลพอร์ตอนุกรม 163 โมดูลหน่วยความจำ 115 ไมโครโปรเซสเซอร์ 172 สลักต้แร็ค 69 ส่วนประกอบแบ็คเพลทของไดรฟ์แบบ Simple-swap 104 ส่วนประกอบ I/O ด้านหน้า 95 คะแดงใเตคร์ I OM 168 คะแดงใตคร์ PCIe  $117$ อะแดปเตอร์ TCM/TPM 133 CPLL 172 PHM 172 การถคด, โมดลหน่วยความจำ 115 การทำงานภายในเซิร์ฟเวอร์ การเปิดเครื่อง 67 การบริการและการสนับสนน ก่อนโทรศัพท์ติดต่อ 221 ซอฟต์แวร์ 224 ฮาร์ดแวร์ 224 การบูตที่ปลอดภัย 194

การบูตที่ปลอดภัยของ UEFI 194 การปนเปื้อนของก๊าซ  $11$ การปนเปื้อนของอนุภาค  $11$ การปนเปื้อน, อนุภาคและก๊าซ  $11$ การประกาศเกี่ยวกับ BSMI RoHS ของไต้หวัน  $228$ การเปลี่ยน การ์ด Riser 150 ไดรฟ์แบ็คเพลนแบบ Hot-swap 98 ไดรฟ์แบบ Hot-swap  $107$ ไดรฟ์ฮาร์ดดิสก์ 107 ไดรฟ์ Simple-swap 111 ตัวระบายความร้อน 172 แบ็คเพลนสำหรับไดรฟ์แบบ Hot-swap ขนาด 2.5 นิ้วแปด ตัว 102 แบ็คเพลนสำหรับไดรฟ์แบบ Hot-swap ขนาด 3.5 นิ้ว สี่ตัว 99 แบตเตอรี่ CMOS 128 โปรเซสเซอร์ 172 แผงระบบ 183 แผ่นกั้นอากาศ 81, 84 ฝาครอบด้านบน 78 ฝานิรภัย  $74$ พัดลมระบบ 90 โมดูลซุปเปอร์คาปาซิเตอร์ RAID 86.88 โมดูลตัวระบายความร้อนโปรเซสเซอร์ 172 โมดูลตัวระบายความร้อนไมโครโปรเซสเซอร์ 172 โมดูลพอร์ตอนุกรม 163 โมดูลหน่วยความจำ 115 โมดูล M.2 155 ไมโครโปรเซสเซอร์ 172 สลักตู้แร็ค 69 ส่วนประกอบแบ็คเพลทของไดรฟ์แบบ Simple-swap  $104 -$ 105 ส่วนประกอบ I/O ด้านหน้า 95 แหล่งจ่ายไฟแบบ Hot-swap 136 คะแดงใตคร์ I OM 168 อะแดปเตอร์ PCIe  $147$ คะแดปเตคร์ TCM/TPM  $133$ CPU 172 **PHM** 172 การรวบรวมข้อมูลการซ่อมบำรุง 223 การระบุปัญหา 197 การสร้างเว็บเพจการสนับสนุนที่ปรับแต่งเฉพาะตัว 221 การคับแดต. ประเภทเครื่อง 187 การอัปเดตเฟิร์มแวร์  $13$ เกร็ดแนะนำด้านเทคนิค  $10$ 

#### ၈၊

ข้อมูลการซ่อมบำรุง 223 ข้อมูลจำเพาะ [3](#page-12-1) ข้อมูลติดต่อเกี่ยวกับการนำเข้าและส่งออกสำหรับไต้หวัน [228](#page-237-1) ข้อมูลเบื้องต้น [1](#page-10-0) ขั้นตอนการระบุปัญหาทั่วไป [199](#page-208-0)

### **ค**

ความช�วยเหลือ [221](#page-230-1) ความปลอดภัย [v](#page-6-0) คำแนะนำ การติดตั้งตัวเลือกต�างๆ [63](#page-72-0) ความเชื่อถือได�ของระบบ [66](#page-75-0) คำแนะนำการรักษาความปลอดภัย [20](#page-29-0) คำแนะนำเกี่ยวกับความเชื่อถือได้ของระบบ [66](#page-75-0)<br>คำประกาศ 225 คำประกาศ คำประกาศกฎข้อบังคับด้านโทรคมนาคม [227](#page-236-0) คำประกาศ, ที่สำคัญ [226](#page-235-0) คู�มือการติดตั้ง [63](#page-72-0) เครือข่าย ป�ญหา [215](#page-224-2) เครื่องหมายการค�า [226](#page-235-1)

### **ด**

ไดรฟ�แบ็คเพลนแบบ Hot-swap การเปลี่ยน [98](#page-107-1) ไดรฟ�แบบ Hot-swap การติดตั้ง [109](#page-118-0) การเปลี่ยน [107](#page-116-1) ไดรฟ์ฮาร์ดดิสก์ การติดตั้ง [109](#page-118-0)<br>การเปลี่ยน 107 การเปลี่ยน ไดรฟ� Hot-swap การถอด [107](#page-116-0) ไดรฟ� Simple-swap การติดตั้ง [114](#page-123-0) การถอด [111](#page-120-0) การเปลี่ยน [111](#page-120-1)

### **ต**

ตัวระบายความร้อน การติดตั้ง [176](#page-185-0) การถอด [172](#page-181-0) การเปลี่ยน [172](#page-181-1) ตัวเลือก ป�ญหา [215](#page-224-3) ติดตั้ง แบตเตอรี่ CMOS [131](#page-140-0) แหล�งจ�ายไฟแบบ Hot-swap [141](#page-150-0)

#### **ถ**

ถอด แบตเตอรี่ CMOS [128](#page-137-1) แหล�งจ�ายไฟแบบ Hot-swap [136](#page-145-1)

### **ท**

ทรัพยากร PCIe ไม�เพียงพอ การแก�ป�ญหา [211](#page-220-3)

### **น**

นโยบาย TCM [190](#page-199-1) นโยบาย TPM [190](#page-199-1)

#### **บ**

บันทึกเหตุการณ� [197](#page-206-3) แบ็คเพลน [49](#page-58-1) แบ็คเพลนสำหรับไดรฟ�แบบ Hot-swap ขนาด 2.5 นิ้วแปดตัว การถอด [101](#page-110-0)<br>การเปลี่ยน 102 การเปลี่ยน แบ็คเพลนสำหรับไดรฟ�แบบ Hot-swap ขนาด 3.5 นิ้ว สี่ตัว การถอด [98](#page-107-0)<br>การเปลี่ยน 99 การเปลี่ยน แบ็คเพลน M.2 และไดรฟ� M.2 การติดตั้ง การถอด [155](#page-164-1)<br>การเปลี่ยน 155 การเปลี่ยน แบตเตอรี่ CMOS การเปลี่ยน [128](#page-137-0) ติดตั้ง [131](#page-140-0) ถอด

### **ป**

ป�ญหา การเปิดเครื่องและปิดเครื่อง [202](#page-211-0)<br>เกิดขึ้นเป็นครั้งคราว 214 เกิดขึ้นเป็นครั้งคราว คีย์บอร์ด [210](#page-219-3)<br>เครือข่าย 215 เครือข่าย จอภาพ [208](#page-217-2) ซอฟต�แวร� [219](#page-228-1) ไดรฟ�ฮาร�ดดิสก� [205](#page-214-0) ์ตัวควบคุมอีเทอร์เน็ต [200](#page-209-0)<br>ตัวเลือก 200.215 ตัวเลือก [200,](#page-209-1) [215](#page-224-3) ที่สังเกตเห็นได� [216](#page-225-2) เมาส� [210](#page-219-3) วิดีโอ [208](#page-217-2)

หน่วยความจำ 204 ดูปกรณ์เสริม 211 อุปกรณ์อนุกรม 213 อุปกรณ์ USB 210 PCle 211 ปัญหาการเปิดและปิดเซิร์ฟเวอร์ 202 ป้ฌหาเกี่ยวกับจอภาพ 208 ปัญหาเกี่ยวกับซอฟต์แวร์ 219 ปัญหาเกี่ยวกับไดรฟ์ฮาร์ดดิสก์ 205 ปัญหาเกี่ยวกับแป้นพิมพ์ 210 ป้ฌหาเกี่ยวกับพลังงาน 200 ป้ฌหาเกี่ยวกับเมาส์ 210 ปัญหาเกี่ยวกับวิดีโอ 208 ปัญหาเกี่ยวกับอุปกรณ์เสริม 211 ปัญหาเกี่ยวกับอุปกรณ์อนุกรม 213 ปัญหาเกี่ยวกับอุปกรณ์ USB 210 ปัญหาตัวควบคุมอีเทอร์เน็ต การแก้ปัญหา 200 ปัญหาที่เกิดขึ้นเป็นครั้งคราว 214 ปัญหาที่สังเกตเห็นได้ 216 ปิดเซิร์ฟเวอร์  $20$ เปลี่ยนขึ้นส่วนให้เสร็จสมบรณ์, การดำเนินการ 194 เปิดใช้งาน **TPM** 190 เปิดเซิร์ฟเวอร์ 20 โปรแกรมควบคุม Windows, LAN over USB 18 โปรเซสเซอร์ การติดตั้ง 176 การถอด 172 การเปลี่ยน 172

### ผ

แผงข้อมูลของตัวดำเนินการ 26 แผงระบบ การติดตั้ง 186 การถอด 183 การเปลี่ยน 183 แผ่นกั้นอากาศ การถอด 82 การเปลี่ยน 81, 84

### ฝ

ฝาครอบ การติดตั้ง 80 การถอด 78 การเปลี่ยน 78 ฝาครอบด้านบน การติดตั้ง 80

การถอด 78 ุการเปลี่ยน 78 ฝานิรภัย การติดตั้ง 76 การถอด 74 การเปลี่ยน 74

### พ

พัดลมระบบ การติดตั้ง 93 การถอด 90 การเปลี่ยน 90

#### ม

มฺมมองด้านหลัง 29 โมดูลซุปเปอร์คาปาซิเตอร์ RAID การถอด 86 การเปลี่ยน 86, 88 โมดูลตัวระบายความร้อนโปรเซสเซอร์ การติดตั้ง 176 การถคด 172 การเปลี่ยน 172 โมดลตัวระบายความร้อนไมโครโปรเซสเซอร์ การติดตั้ง 176 การถคด 172 การเปลี่ยน 172 โมดูลพอร์ตอนุกรม การติดตั้ง 165 การถอด 163 การเปลี่ยน 163 โมคูลแพลตฟอร์มทีเชื้อถือได้ 190 โมดูลหน่วยความจำ การถอด 115 การเปลี่ยน 115 ไมโครโปรเซสเซอร์ การติดตั้ง 176 การถอด 172 การเปลี่ยน 172

### ଥ

**กื่นกัน** สถานะทางกายภาพ 192

### ទ

รายการตรวจสอบความปลอดภัย vi, 65 รายการอะไหล่ 56

### ิล

ลำดับการติดตั้งโมดูลหน่วยความจำ 117

### G

เว็บเพจการสนับสนนที่ปรับแต่งเอง 221 เวอร์ชันของ TPM 193

### ส

สถานะทางกายภาพ 192 สลักต้แร็ค การติดตั้ง 71 การถคด 69 การเปลี่ยน 69 ส่วนประกอบของแผงระบบ 37 ส่วนประกอบเซิร์ฟเวอร์ 23 ส่วนประกอบแบ็คเพลทของไดรฟ์แบบ Simple-swap การถอด 104 การเปลี่ยน  $104 - 105$ ส่วนประกอบ I/O ด้านหน้า การติดตั้ง 96 การถอด 95 การเปลี่ยน 95 ส่วนยึดบนแบ็คเพลน M.2 การปรับ 158 สวิตช์และจัมเปคร์บนแผงระบบ 39 สายไฟ 61

#### ห

หน่วยความจำ ปัญหา 204 หมายเลขโทรศัพท์ 224 หมายเลขโทรศัพท์ของการบริการและการสนับสนุนด้าน ซอฟต์แวร์ 224

หมายเลขโทรศัพท์ของผู้ให้บริการและการสนับสนุนด้าน ฮาร์ดแวร์ 224 หมายเลขประจำเครื่อง 187 แหล่งจ่ายไฟแบบ Hot-swap ึการเปลี่ยน 136 ถอด 136 แหล่งจ่ายไฟแบบ Hot-swap, ติดตั้ง 141

#### อ

อะแดปเตอร์ LOM การติดตั้ง 170 การถอด 168 การเปลี่ยน 168 คะแดงใตคร์ PCIe การติดตั้ง 148 การถอด 147 การเปลี่ยน 147 อะแดปเตอร์ TCM/TPM การติดตั้ง 134 การถอด 133 การเปลี่ยน 133 อัปเดตเฟิร์มแวร์ 13 อีเทอร์เน็ต ตัวควบคุม การแก้ไขปัญหา 200 อุปกรณ์ที่ไวต่อไฟฟ้าสถิต การใช้งาน 67 อุปกรณ์, ไวต่อไฟฟ้าสถิต การใช้งาน 67

### ฮ

ฮาร์ดดิสก์ไดรฟ์ การถอด 107

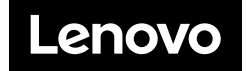